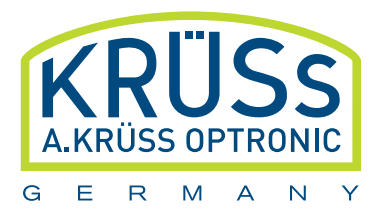

# **DENSITY METER | DS7000 SERIES**

**USER MANUAL** 

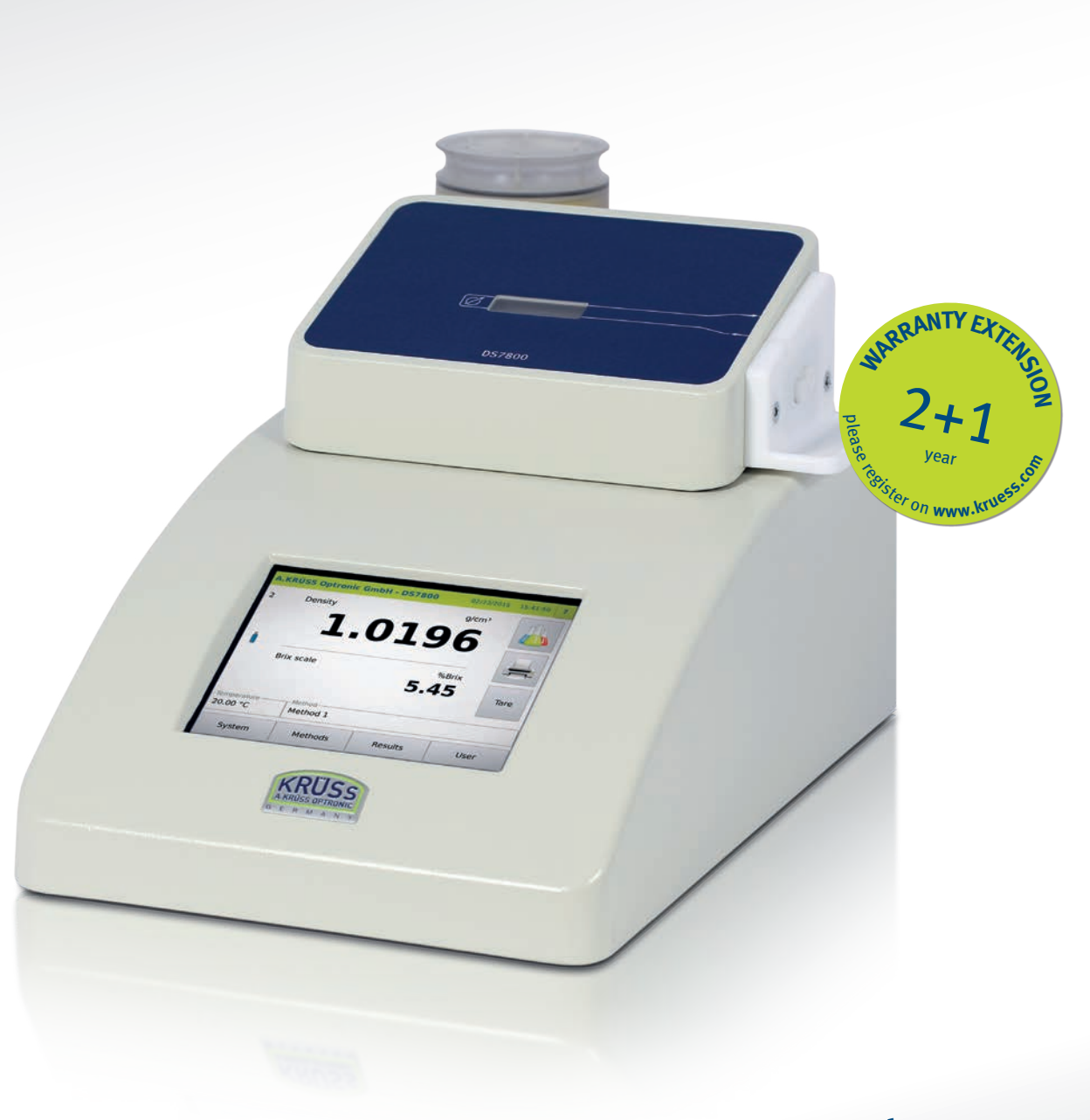

www.kruess.com

# **Inhalt**

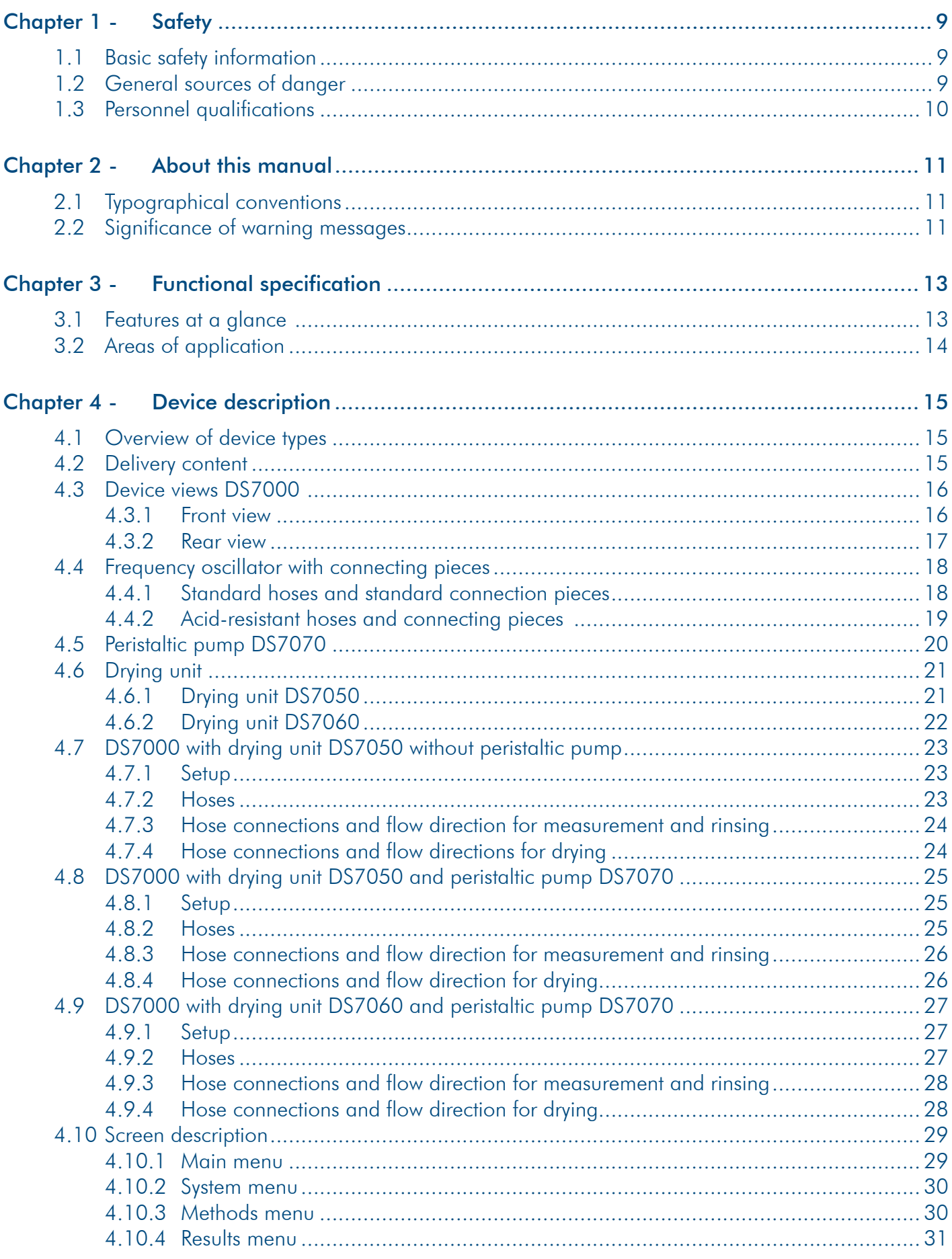

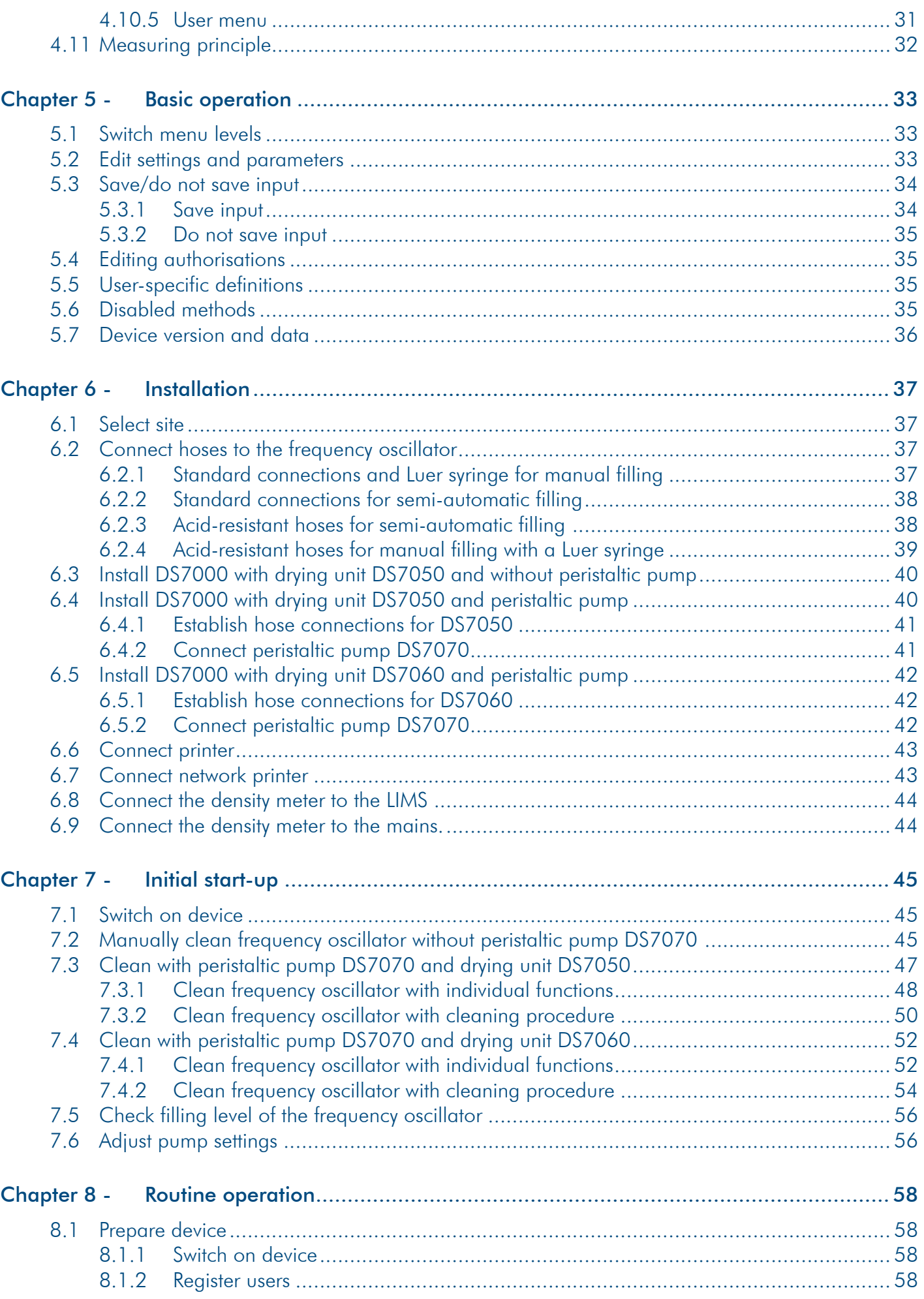

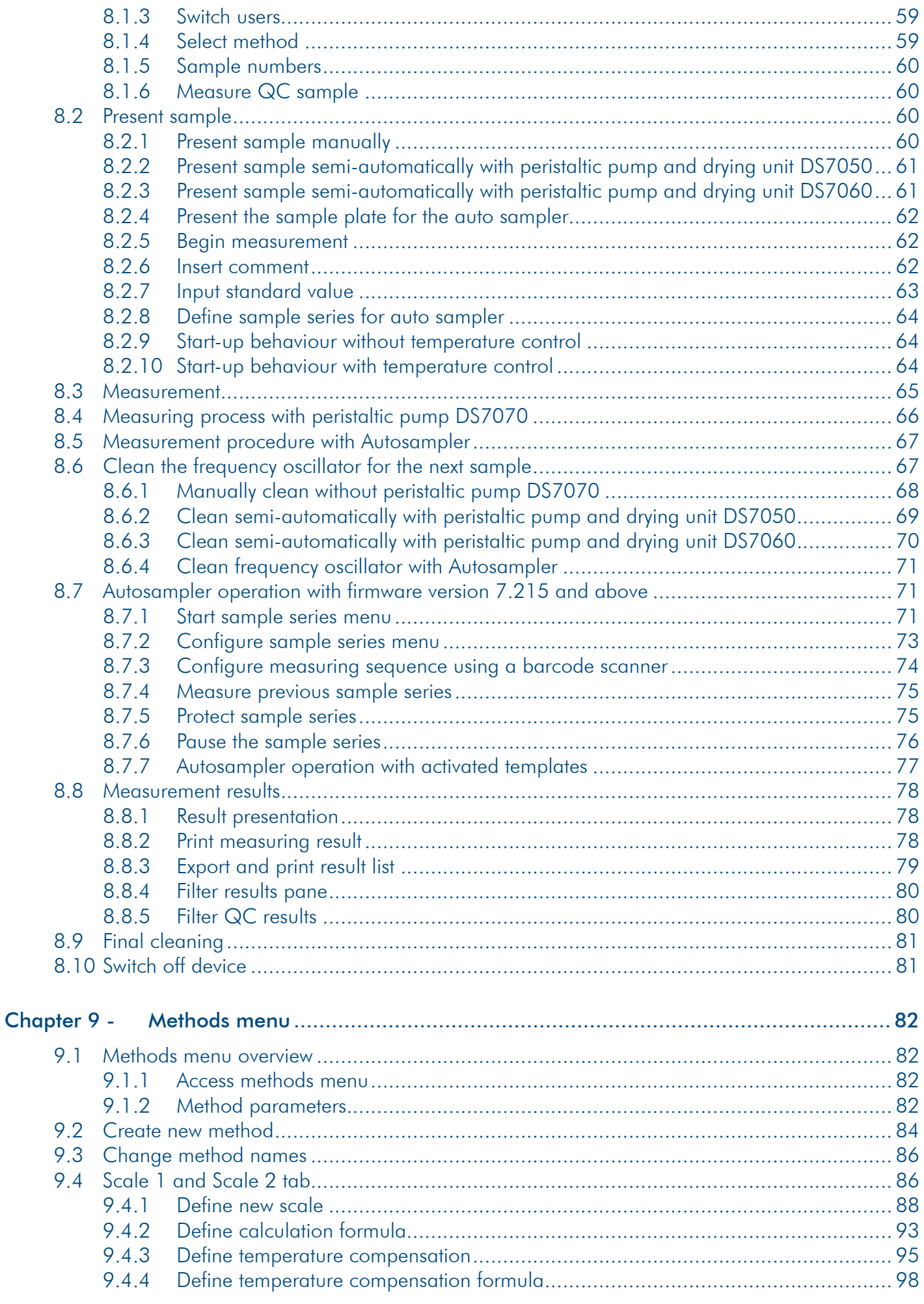

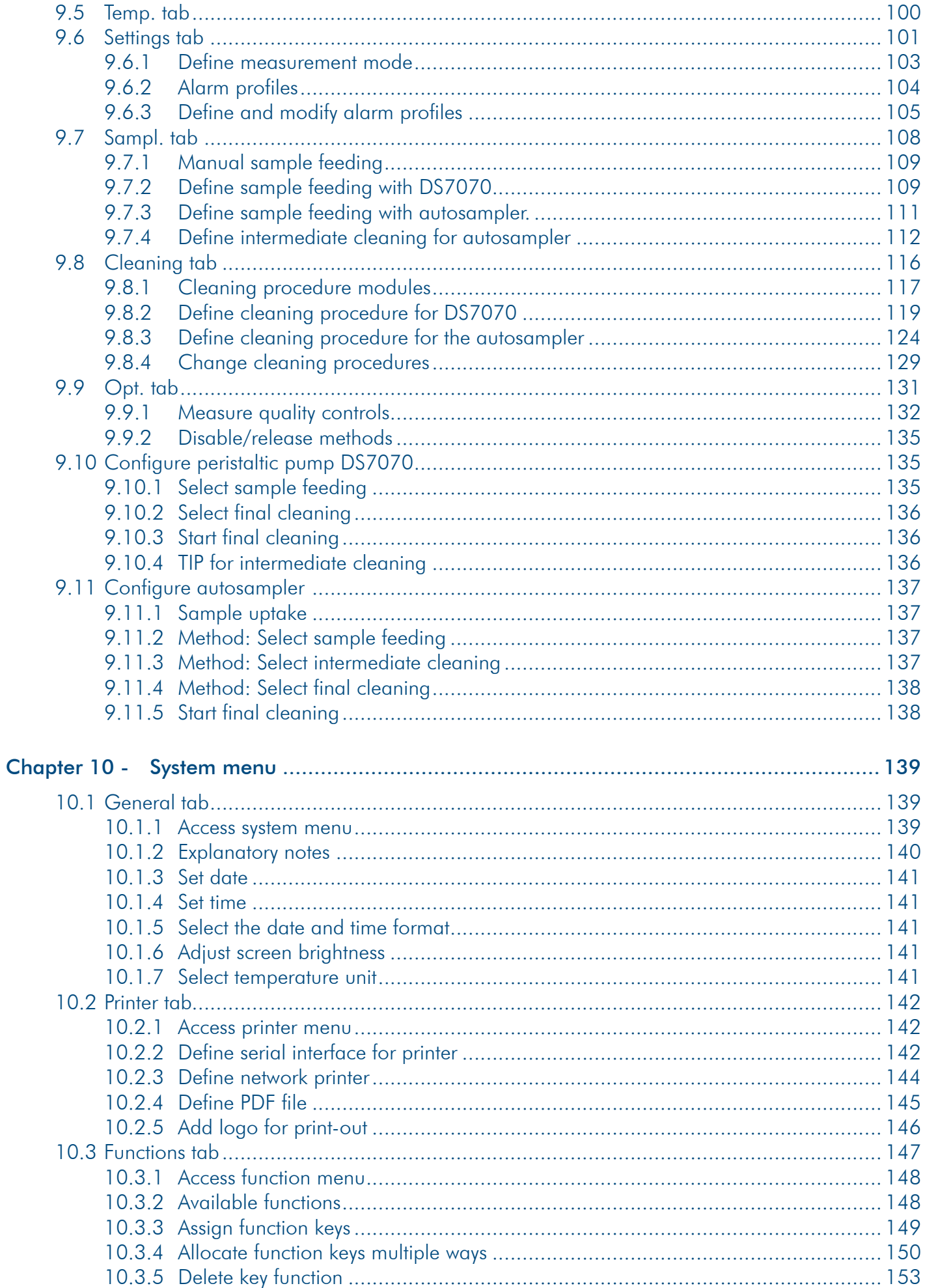

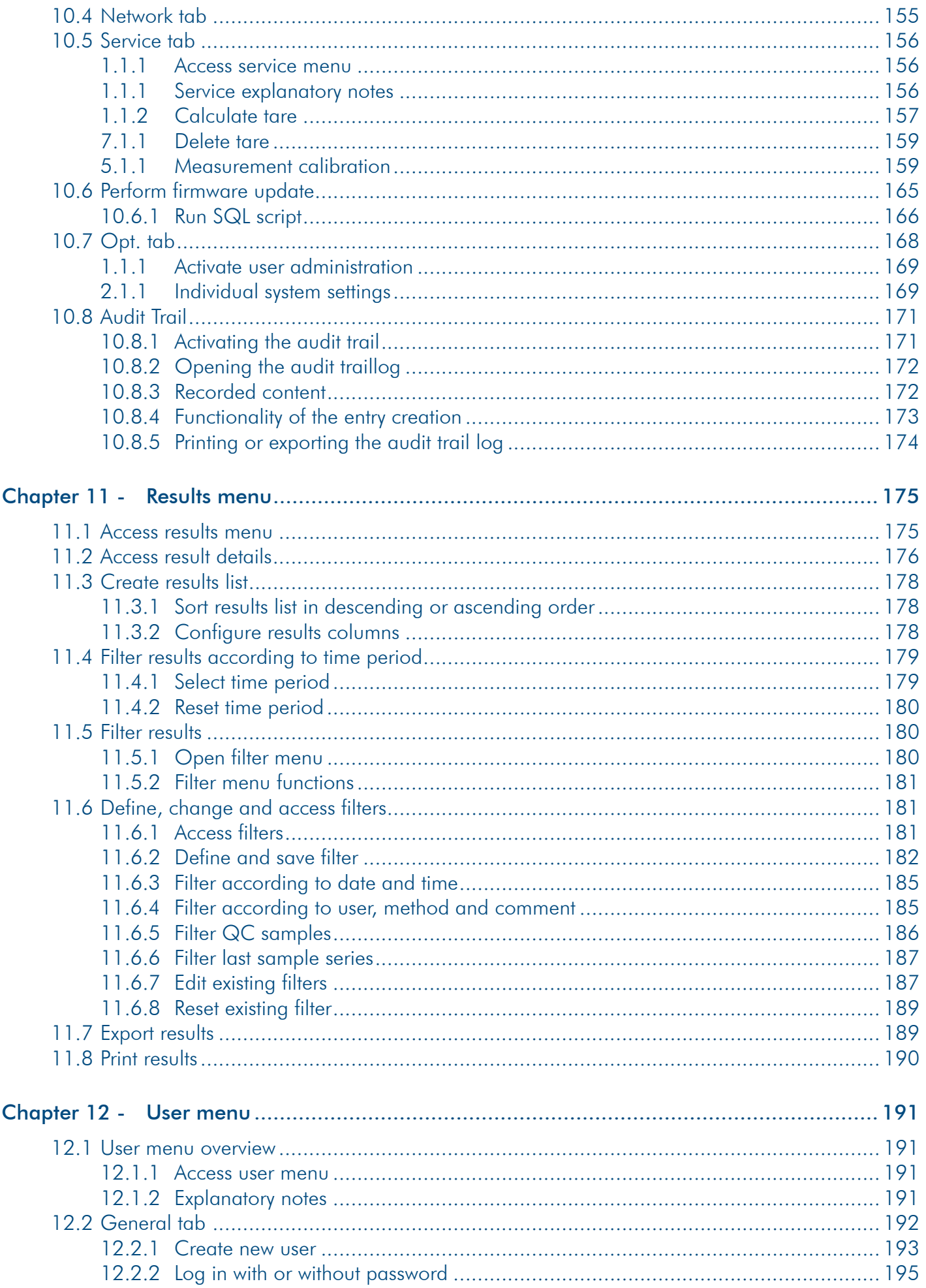

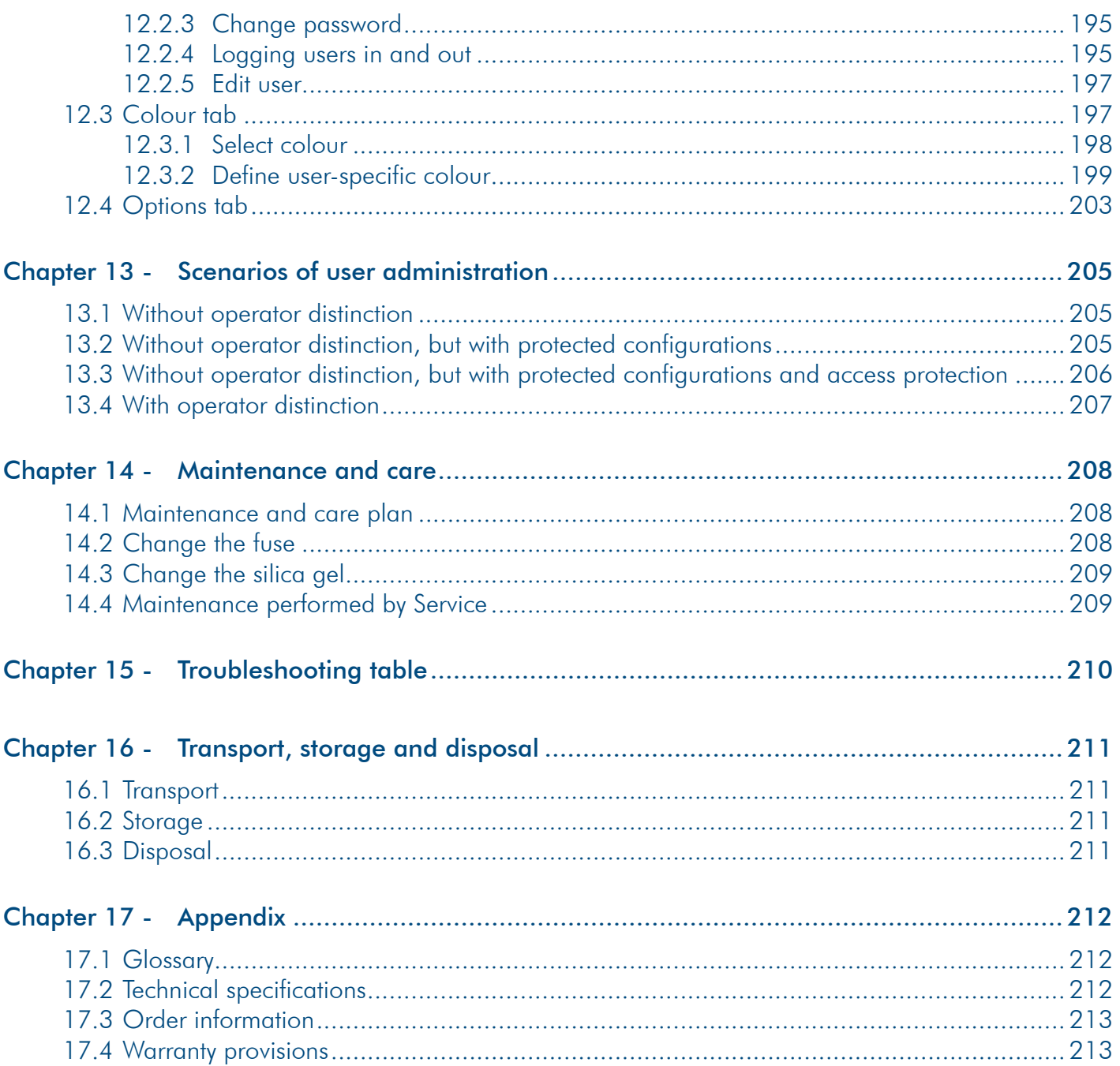

## **Chapter 1 - Safety**

### 1.1 Basic safety information

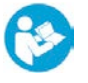

- $\blacktriangleright$  These operating instructions must be read carefully and understood prior to using the device.
- > These operating instructions must constantly be available on-site during the entire lifespan of the device.
- $\blacktriangleright$  All tasks may only be performed by qualified specialist staff.
- $\blacktriangleright$  All tasks must be performed with caution.
- $\blacktriangleright$  All safety and usage instructions in this manual must be complied with.
- > Damage to the device which affects safety must be dealt with immediately.

### 1.2 General sources of danger

#### **Damage to persons:**

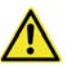

#### Danger caused by electricity

- h Only switch the device on if there is no damage to the device and the mains cable.
- > Only start up devices which have been professionally installed and enabled.
- $\triangleright$  Before cleaning the device, switch it off and isolate it from the power supply.
- $\triangleright$  Do not allow any liquids to get inside the device.
- $\triangleright$  Do not spray the device to clean it.
- $\triangleright$  Only connect the device to the power supply when it is completely dry.
- $\blacktriangleright$  Before replacing the fuse, isolate it from the power supply.

#### **Damage to devices:**

#### Damage to the device caused by improper use

- $\blacktriangleright$  In order to avoid damage caused by the build-up of condensation, wait at least one hour after transporting the device from a cool area (e.g. refrigerated room) before connecting the device to the power supply.
- > Do not place the device near heat sources (e.g. heating).
- $\triangleright$  Do not expose the device to direct sunlight.
- $\blacktriangleright$  Ensure that air is permitted to circulate freely.
- $\blacktriangleright$  Clean the device using only neutral cleaning products.
- $\blacktriangleright$  In case of contamination with aggressive chemicals, clean the device immediately using a neutral cleaning agent.

# 1.3 Personnel qualifications

Only staff who have received an induction may work with this device.

# **Chapter 2 - About this manual**

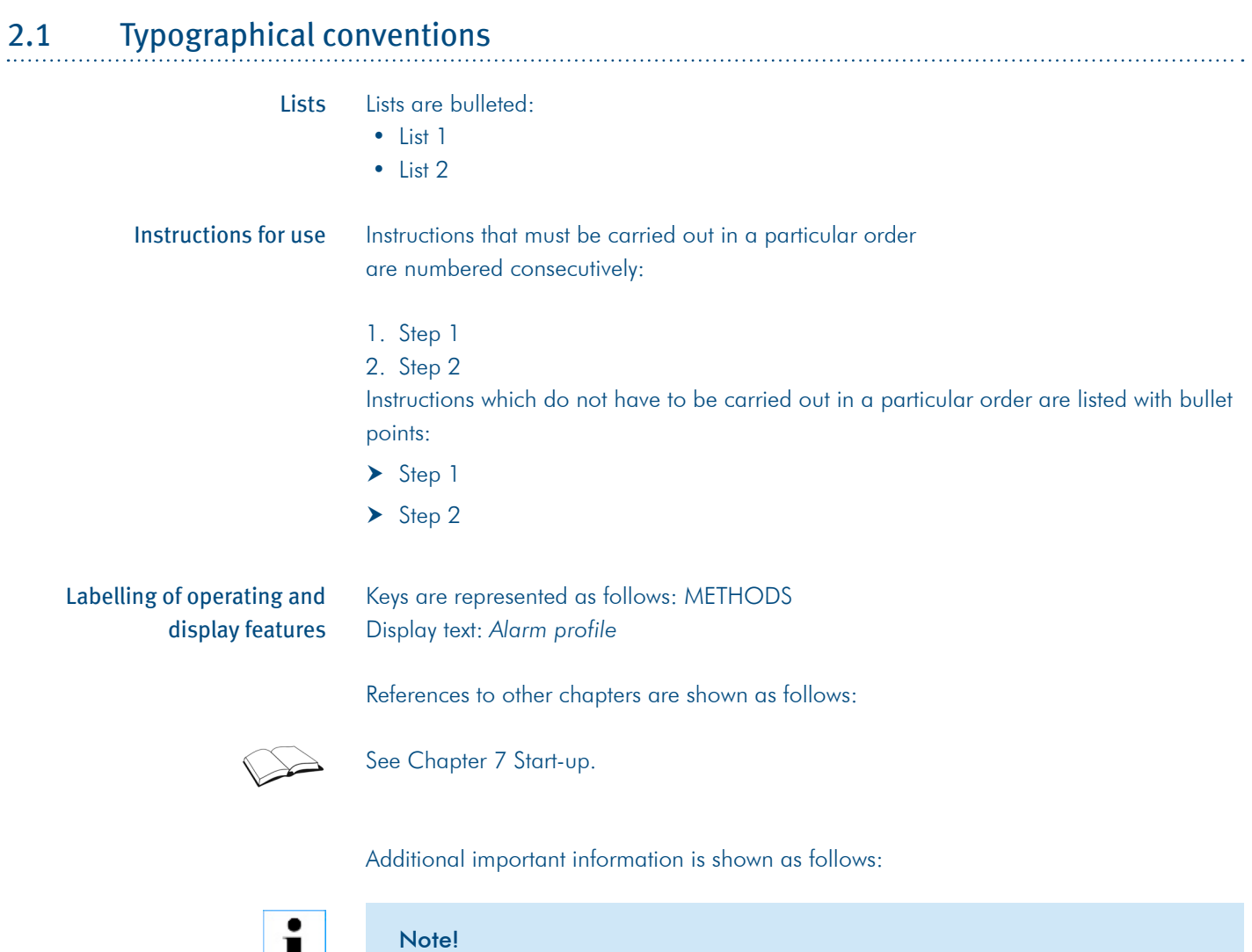

Additional important information.

# 2.2 Significance of warning messages

▏┻▕

If there is a risk of danger or damage, this is highlighted by warning messages. The following warning messages are used in these documents.

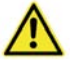

#### Danger

This warning message warns of an *immediately* dangerous situation which may lead to severe injury and death.

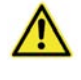

#### **Warning**

This warning message warns of a **potentially** dangerous situation which may lead to severe injury and death.

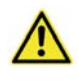

#### **Caution**

This warning message warns of a potentially dangerous situation which may lead to slight or moderate injury

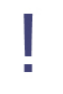

#### Attention!

This warning message warns of damage to the device.

# **Chapter 3 - Functional specification**

The density meters DS7000 work according to the frequency oscillator principle and are very easy to use.

The density meter DS7000 can be operated as follows:

- with drying unit DS7050 (for manual filling)
- with drying unit DS7050 and peristaltic pump DS7070
- with drying unit DS7060 and peristaltic pump DS7070

The peristaltic pump DS7070 with drying unit (DS7050/DS7060) enables semi-automatic sample filling with subsequent cleaning and drying of the frequency oscillator. If drying unit DS7060 is connected, unplugging and plugging in is not necessary for drying the frequency oscillator with the 3/2 way butterfly valve. The control and entry of parameters is effected via the density meter. The flow rate can be adjusted directly using the variable rotation speed. A time-controlled start/stop mode enables the dosage of fixed volumes.

The DS7000 makes use of frequency oscillators consisting of glass - inspection of the bubble-free filled frequency oscillator is possible through a window. The sample to be measured is filled into the measurement chamber using a Luer disposable syringe or with the help of the peristaltic pump and is tempered with the internal Peltier temperature control.

The measurement is started by pressing the button, the density meter waits until the sample has reached the desired temperature and automatically starts the sample measurement.

The results are shown on the display and are saved in a data bank. If required, the results can be printed and exported.

The density meter is intended for use in FDA-regulated areas through GLP compliance, built-in user administration and complete network capability for simple integration into the laboratory environment and connection to a LIMS.

All data (measured values, parameters and methods) are organised in an SQL database. Selected results can be exported in Excel/HTML format onto a USB stick and a firmware update can be carried out easily using a USB stick.

### 3.1 Features at a glance

- Measurement according to the frequency oscillator method
- Bright touchscreen display with intuitive operation in 6 languages
- Quick, efficient measurement within minutes (typically 1-3min) plus tempering
- Very efficient, integrated Peltier tempering (10-40 °C) with high accuracy
- Drying unit and peristaltic pump including filling via integrated peristaltic pump or syringe possible
- Sample resistance: All parts that are in contact with samples consist of glass and PTFE. Luer or UNF connections available
- Compact powder-coated metal housing including integrated air pressure sensor
- Low costs for consumables
- Output of all important measuring data
- User administration with optional password protection and 2 authorisation levels
- Integrated SQL database for information storage
- USB interface for data export and firmware updates as well as connection of keyboard or barcode scanner
- RS-232 interface for a serial printer
- Ethernet interface for direct connection to the PC (remote monitoring via internet possible)
- PDF export
- Direct printing on PostScript-enabled network printer possible
- Complete GMP/GLP capability: Password protection, data protection, automatic hard copy or data output in CSV format
- Corresponds to the relevant international standards such as Pharmacopoeia, OIML, ASTM
- Calibration certificate in accordance with N.I.S.T.
- IQ/OQ/PQ start-up modes possible
- Extremely low-maintenance and long-lasting
- 3 year warranty with registration

### 3.2 Areas of application

Determining mixture ratios and quantity control in the following industries:

#### **Beverage industry:**

Beer, condiments, fruit juice, sugar, soft drinks, spirits and dairy drinks.

#### **Chemical industry:**

Acids, bases, salts, solvents, goods receipt and final control, controlling of raw materials and controlling of the mixture ratio.

#### **Food industry:**

Jam, confiture, honey, glucose or fructose, syrup, jelly, mustard, ketchup, sauces, soups, convenience products, mayonnaise, ice cream, baby food, confectionary manufacturing and dairy products.

#### **Motor industry:**

Oils, lubricants, battery acid and antifreeze.

#### **Metalworking:**

Machining coolants and their emulsion solution with water.

#### **Petrochemicals:**

Oils, lubricants, quality control of fuels and additives.

#### **Cosmetic and pharmaceutical industry**

Creams, ointments, pastes, emulsions, lotions, beauty products, perfume, flavours, solvents, cleaners, shampoo, soaps, infusion solutions, urine and quality control of liquid medications and active ingredients.

#### **Viniculturists:**

Grape juice, must, wine, sparkling wine and liqueur.

#### **Sugar industry:**

%Brix, purity of sugar and its primary products as well as syrup concentration.

# **Chapter 4 - Device description**

This chapter will deal with the following topics:

- Device types
- Delivery content
- Device views with descriptions
- Overview of the menus
- Measuring principle

# 4.1 Overview of device types

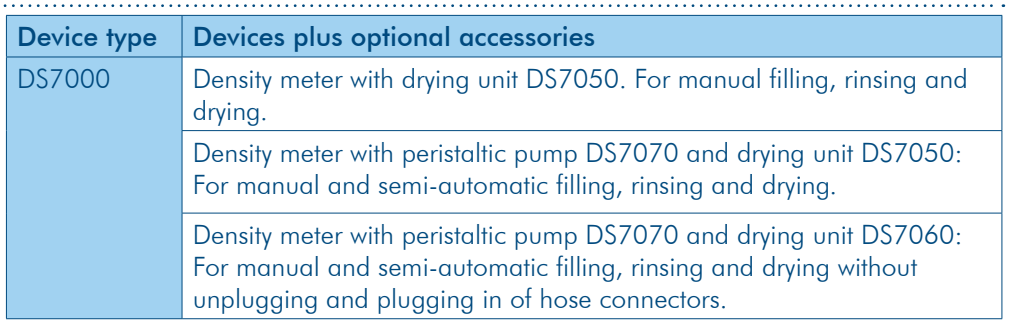

# 4.2 Delivery content

- Density meter
- Mains cable
- Touchscreen pen
- Operating manual

#### Optional accessories

- Peristaltic pump including hoses
- Drying unit (DS7050) including hoses
- Drying unit (DS7060) with 3/2 way butterfly valve.including hoses no unplugging and plugging in of the hoses required.
- Standard hose set
- Acid-resistant hose set
- Network cable
- Barcode scanner (handheld scanner)
- Mini keyboard with silicon coating (USB connection)
- Printer

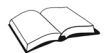

### See order information.

# 4.3 Device views DS7000

# 4.3.1 Front view

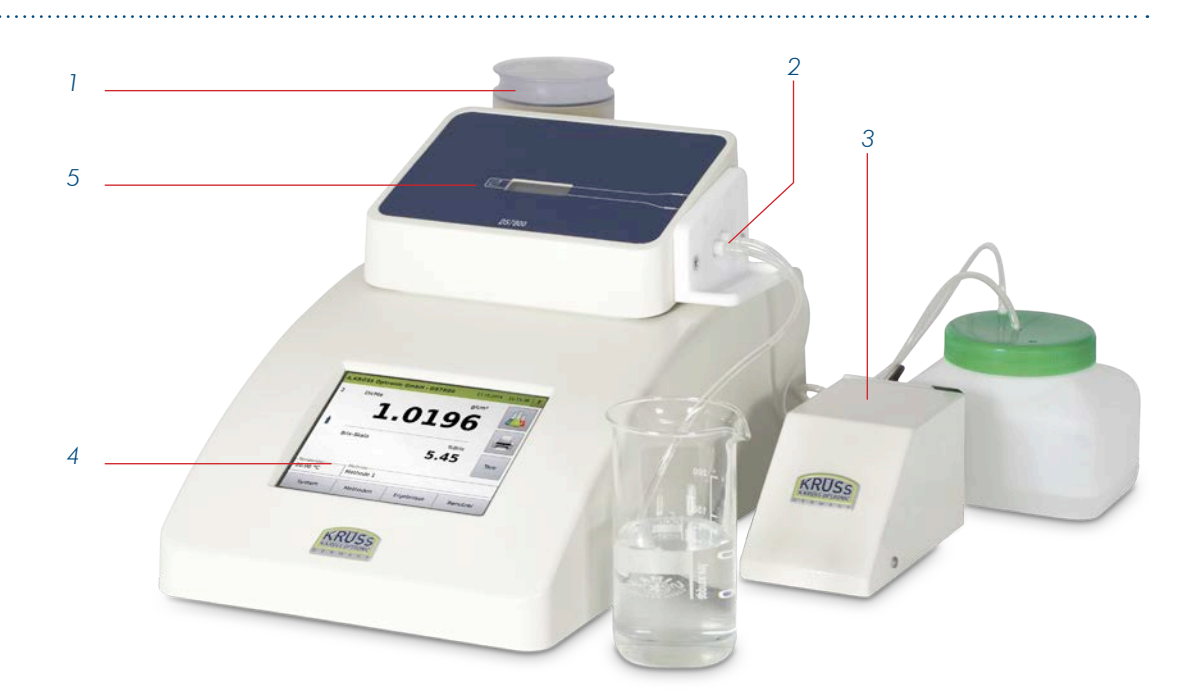

### *Fig. frontal view DS7000 with drying unit and peristaltic pump*

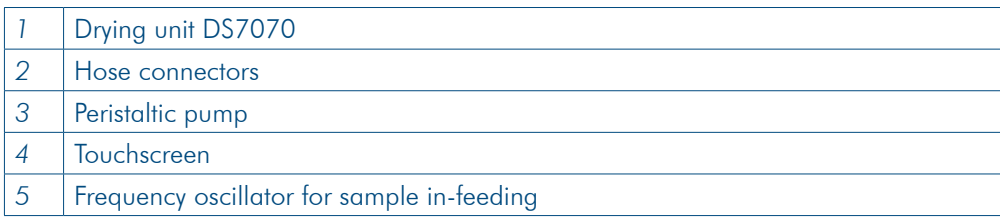

### 4.3.2 Rear view

Besides the mains connection and the main switch, the DS7000 has connectors for the management of the results data and a connector for the peristaltic pump.

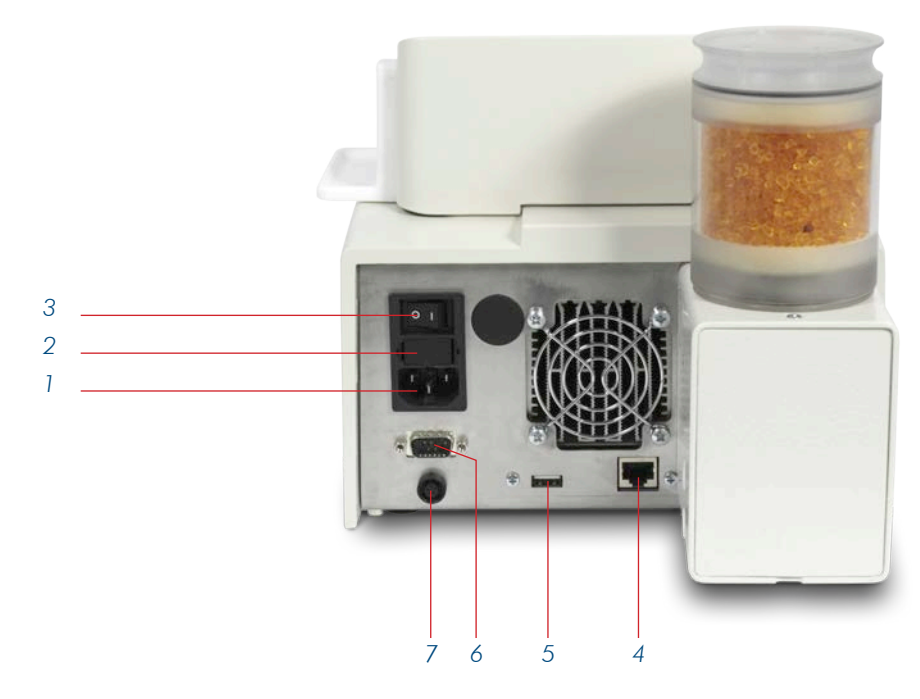

*Fig. rear view of DS7000*

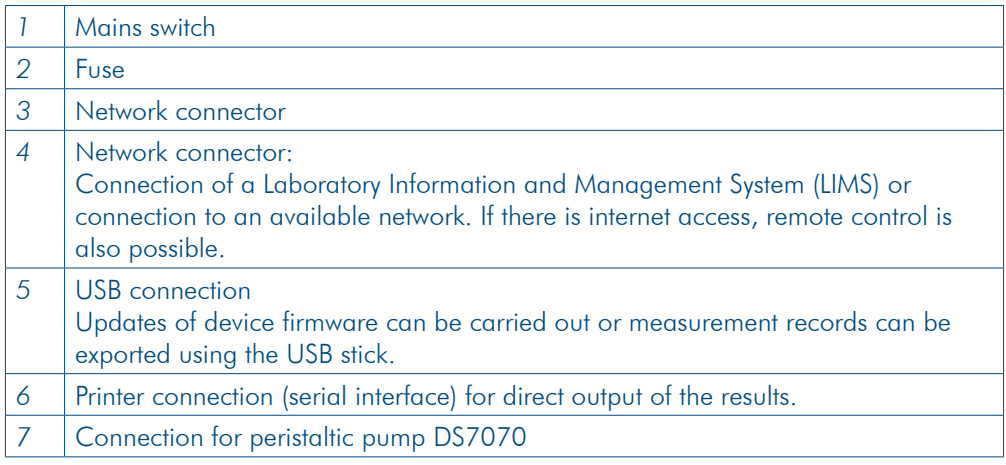

# 4.4 Frequency oscillator with connecting pieces

The frequency oscillator has two connection pieces. One for the sample infeed and one for discharge.

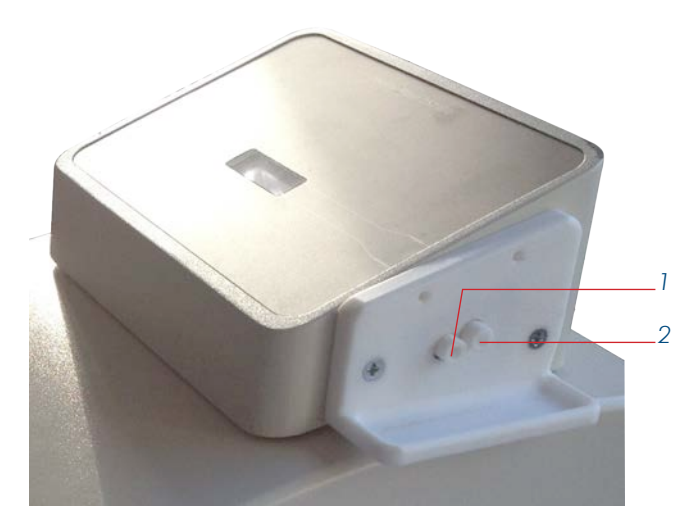

*Fig. hose connections on the frequency oscillator*

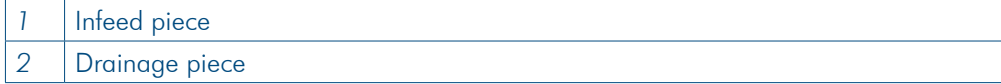

Standards connecting pieces and acid-resistant connecting pieces are available.

### 4.4.1 Standard hoses and standard connection pieces

Manual sample in-feeding using a Luer syringe

Connectors and hoses for manual sample in-feeding using a Luer syringe:

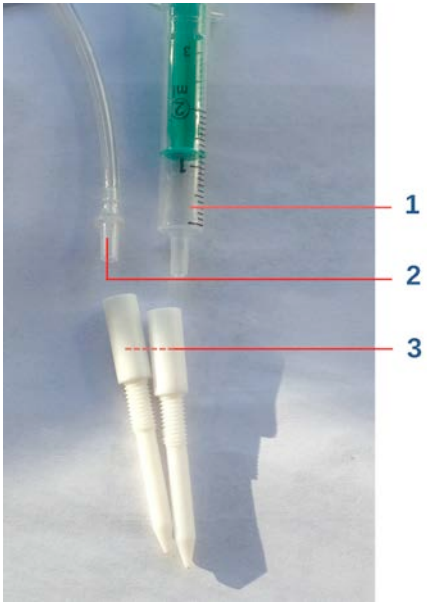

*Fig. standard connecting pieces for standard hoses and Luer syringe*

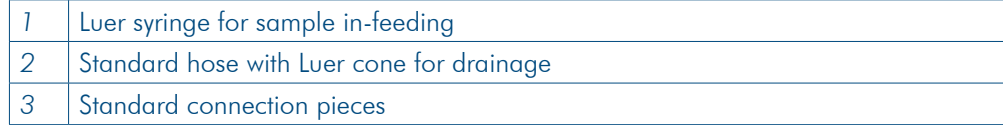

Semi-automatic sample infeeding Hoses and hose connectors for semi-automatic sample in-feeding:

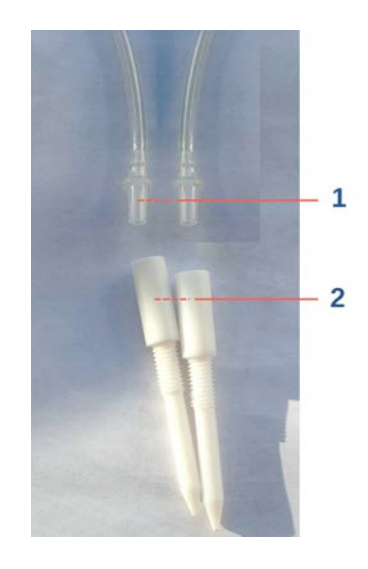

#### *Fig. standard connecting pieces for standard hoses*

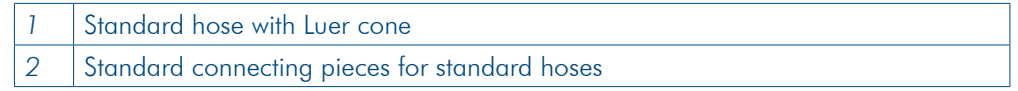

### 4.4.2 Acid-resistant hoses and connecting pieces

#### Semi-automatic sample infeeding

Acid-resistant hoses and connecting pieces should be used for aggressive samples. Acid-resistant hoses and connecting pieces for semi-automatic sample feeding:

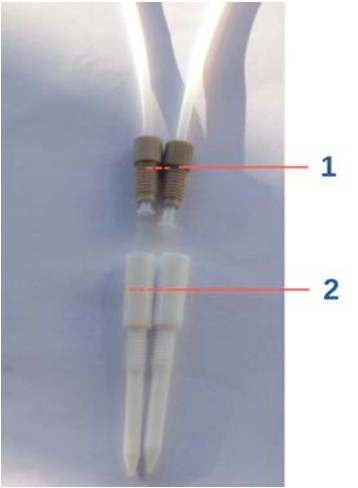

*Fig. acid-resistant hoses and connecting pieces*

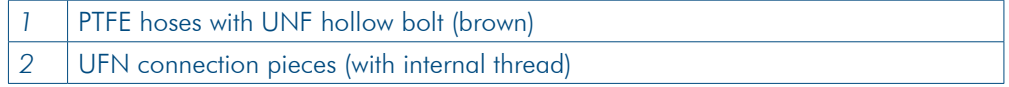

#### Manual sample in-feeding using a Luer syringe

If a Luer syringe is used to feed in a sample, instead of the hose (semi-automatic sample in-feeding), an adapter (3) must be used.

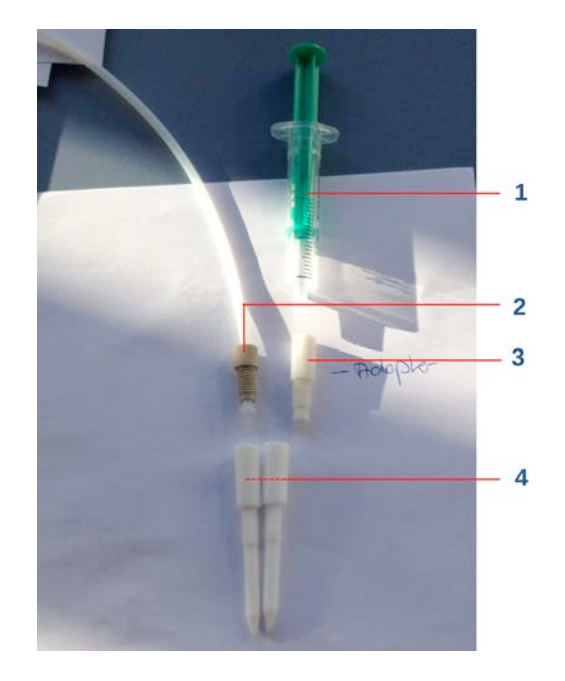

#### *Fig. acid-resistant hoses and adapter for the Luer syringe*

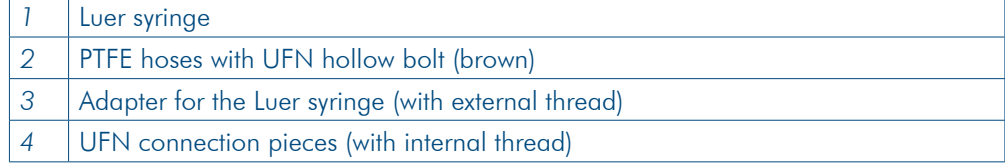

# 4.5 Peristaltic pump DS7070

The peristaltic pump is connected to the density meter and transports the sample and the rinsing fluid into the frequency oscillator.

The pump is fitted with a TPE peristaltic pump hose in order to guarantee the highest possible level of chemical resistance.

The control and entry of parameters is effected via the density meter.

The flow rate can be adjusted directly using the variable rotation speed. A time-controlled start/stop mode enables the dosage of fixed volumes.

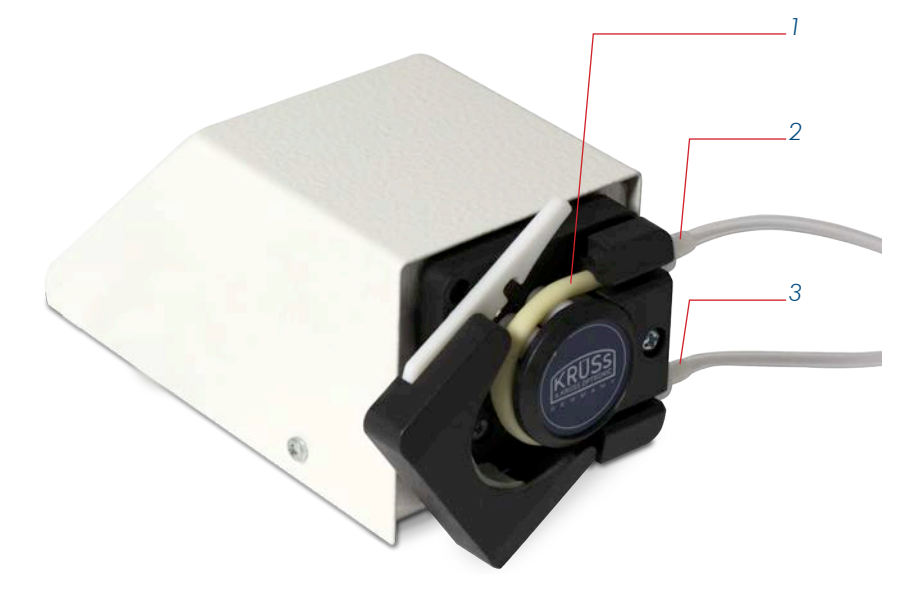

*Fig. peristaltic pump DS7070*

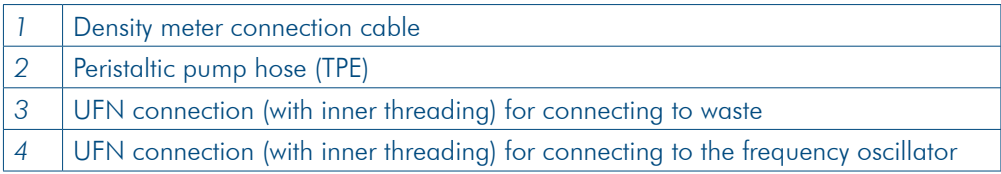

# 4.6 Drying unit

There are two different drying units:

- Drying unit DS7050
- Drying unit DS7060

Both drying units have a cartridge with silica gel to dry the sucked-in air.

### 4.6.1 Drying unit DS7050

The drying unit DS7050 has one hose connection. The drying unit DS7050 can be connected to the density meter with or without the peristaltic pump.

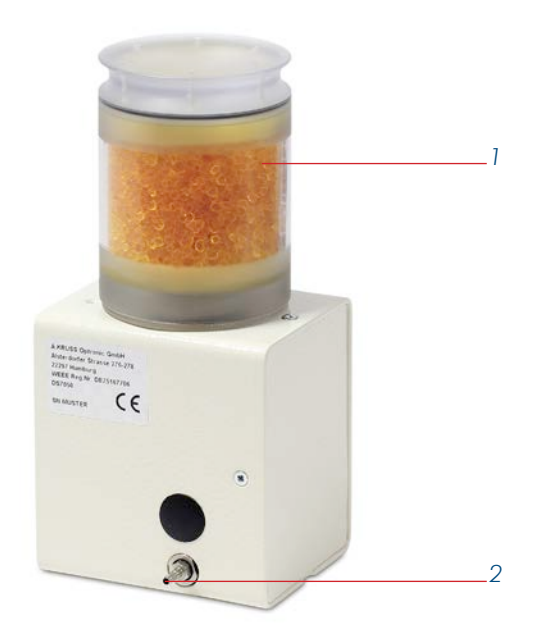

*Fig. Drying unit DS7050*

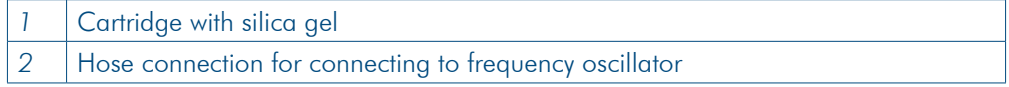

The drying unit's hose is connected to the frequency oscillator for the drying procedure and is removed again afterwards.

### 4.6.2 Drying unit DS7060

#### The drying unit DS7060 has two hose connections.

The drying unit DS7060 has a 3/2 way butterfly valve. Thanks to the 3/2 way butterfly valve, unplugging and plugging in is not necessary for drying the frequency oscillator. The drying unit DS7060 can only be operated together with the peristaltic pump DS7070.

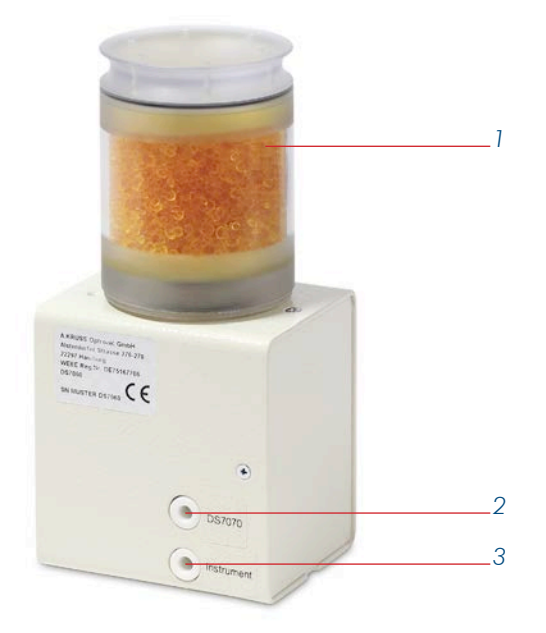

#### *Fig. Drying unit DS7060*

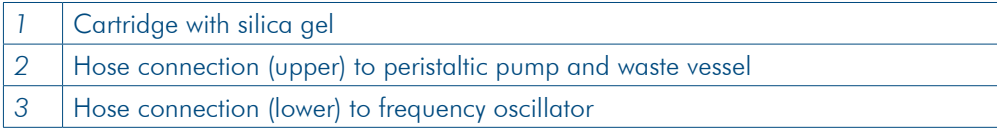

# 4.7 DS7000 with drying unit DS7050 without peristaltic pump

### 4.7.1 Setup

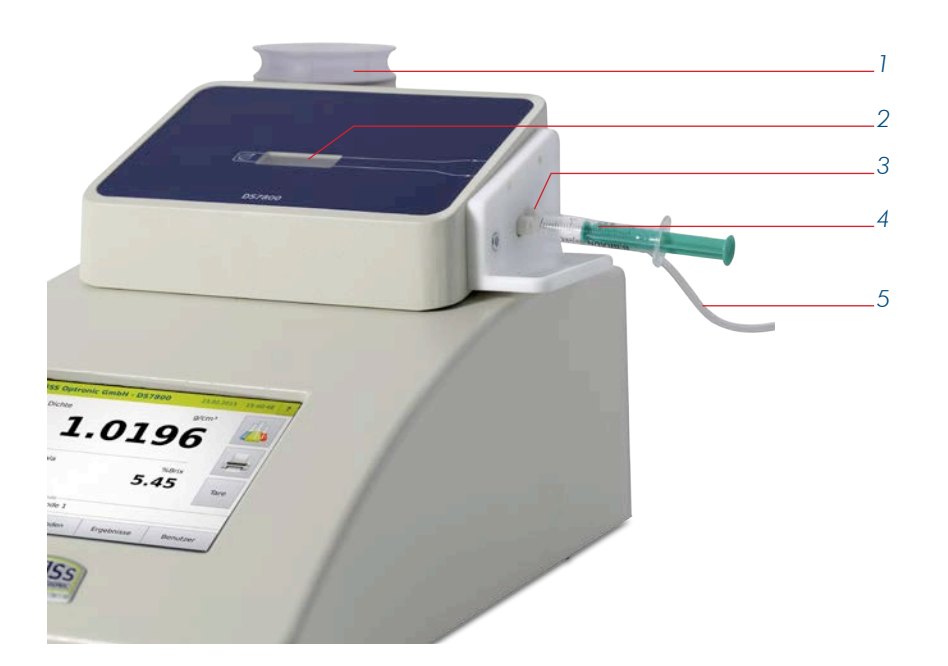

*Frontal view DS7000 with hose connections and without peristaltic pump*

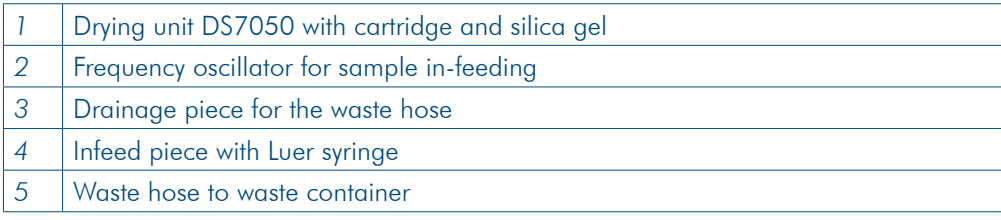

### 4.7.2 Hoses

There are three hoses for filling the sample, rinsing and drying:

- Filling hose for filling the sample/rinsing solution into the frequency oscillator
- Waste hosefrom the frequency oscillator to the waste container
- Air hose for drying the frequency oscillator

### 4.7.3 Hose connections and flow direction for measurement and rinsing

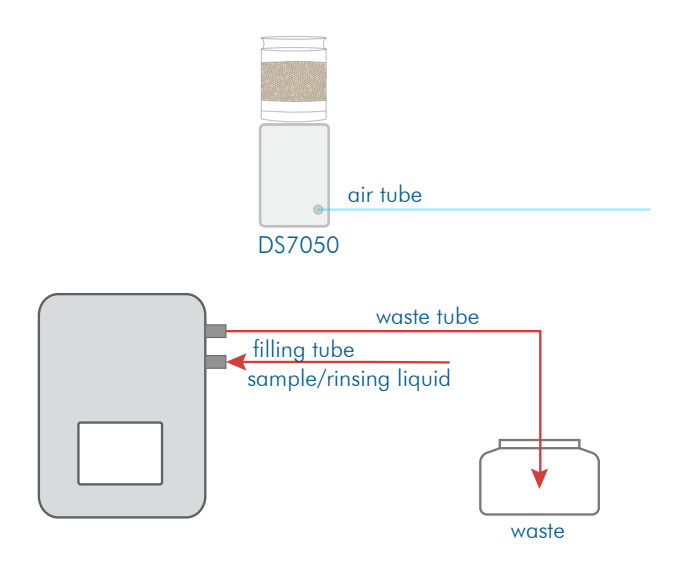

*Fig. hose connections and flow direction for measurement and rinsing*

## 4.7.4 Hose connections and flow directions for drying

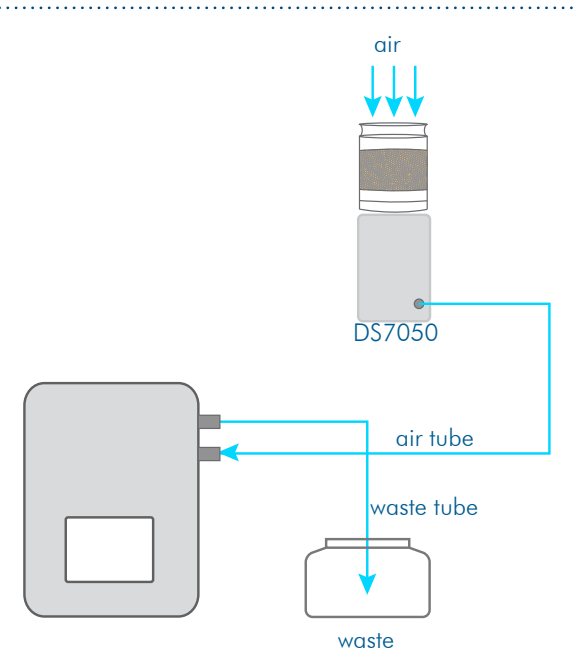

*Fig. hose connections and flow direction during drying*

# 4.8 DS7000 with drying unit DS7050 and peristaltic pump DS7070

### 4.8.1 Setup

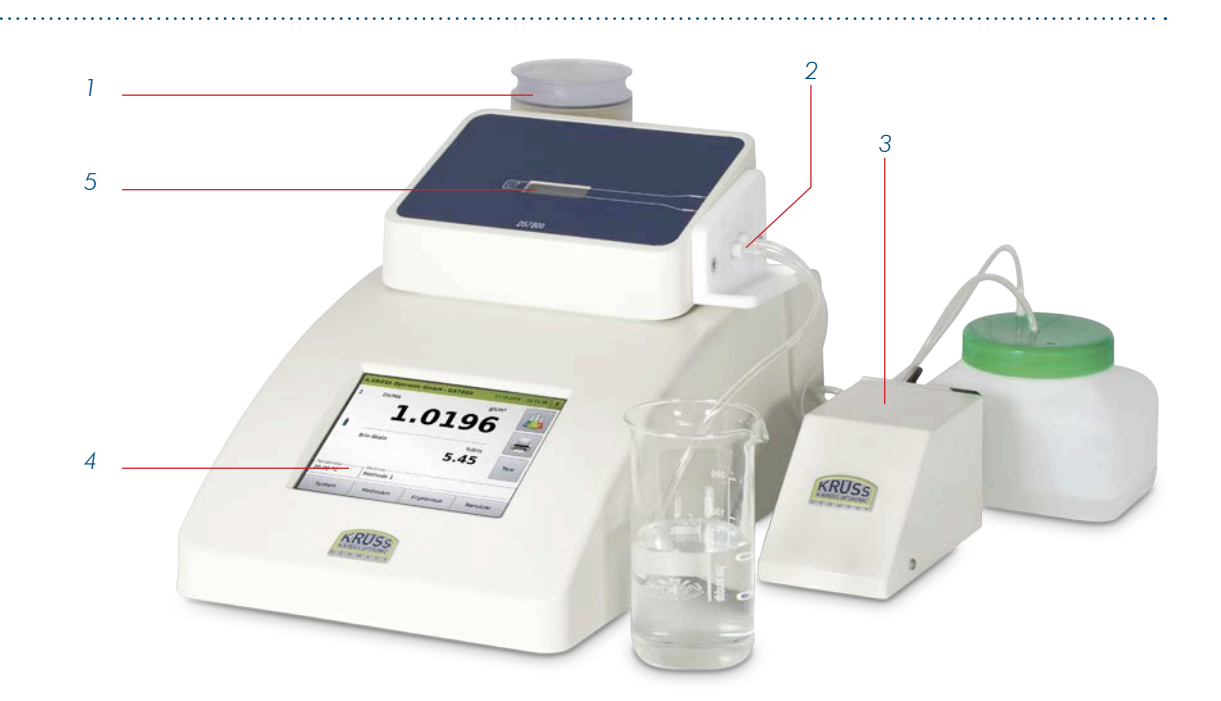

#### *Fig. DS7000 with drying unit DS7050 and peristaltic pump*

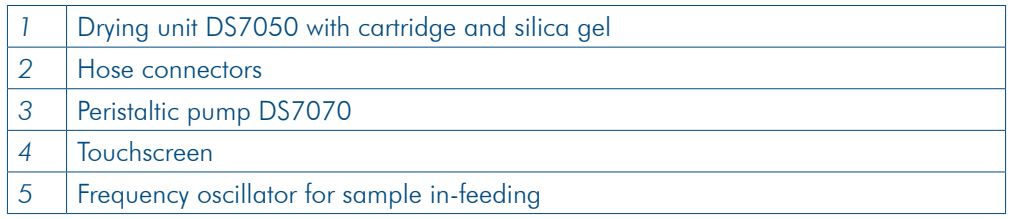

### 4.8.2 Hoses

There are four hoses for filling the sample, for rinsing and drying:

- Filling hose for filling the sample/rinsing solution into the frequency oscillator
- Waste hose leads from the frequency oscillator to the pump
- Waste hose leads from pump to waste vessel
- Air hose frequency oscillator & drying unit

### 4.8.3 Hose connections and flow direction for measurement and rinsing

The flow direction fundamentally depends on the pump rotation. In the following examples, the direction of rotation is counter-clockwise (to the left).

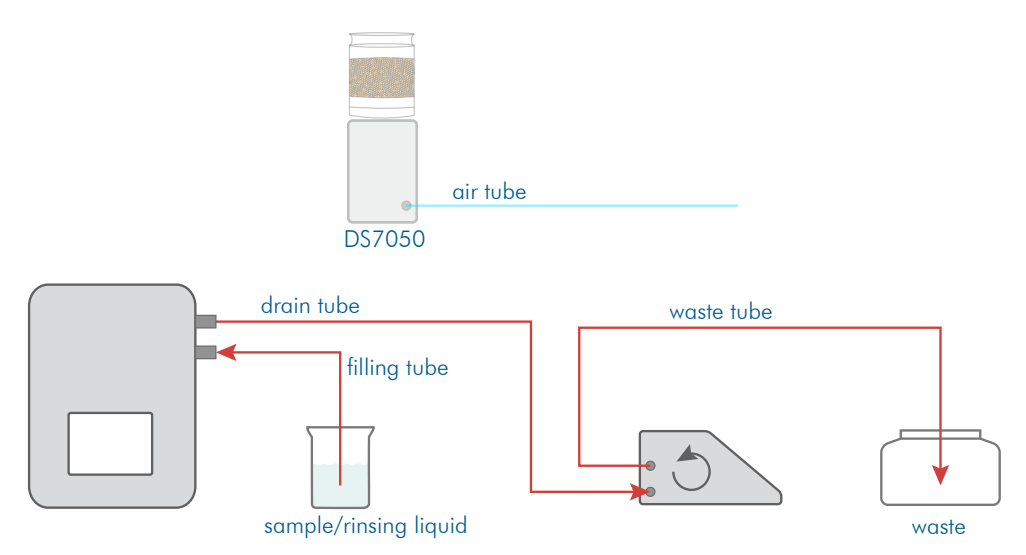

*Fig. hose connections and flow direction for measurement and rinsing*

### 4.8.4 Hose connections and flow direction for drying

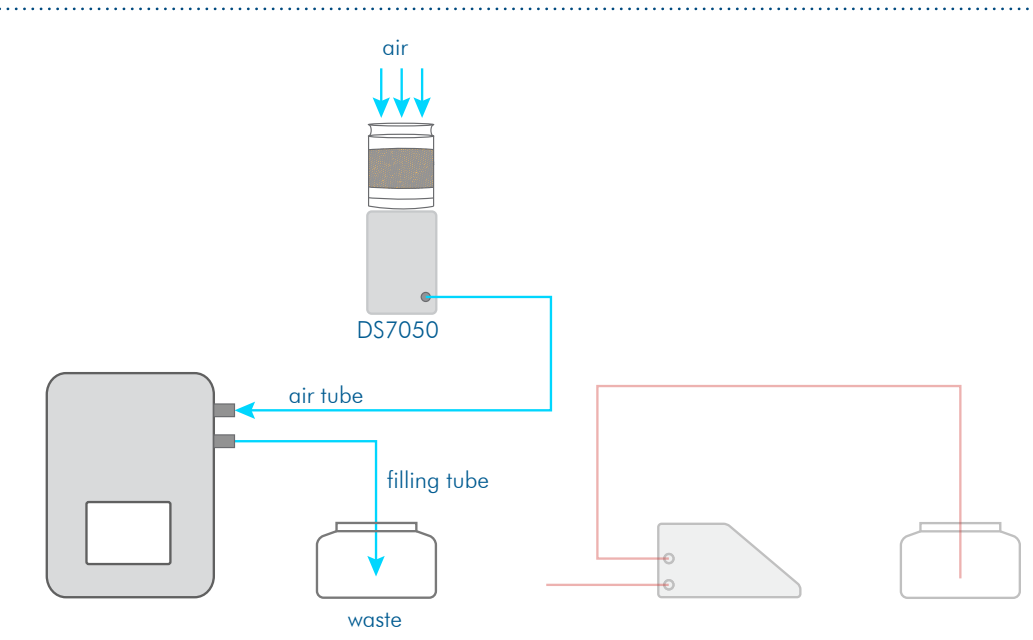

*Fig. hose connections and flow direction during drying*

# 4.9 DS7000 with drying unit DS7060 and peristaltic pump DS7070

### 4.9.1 Setup

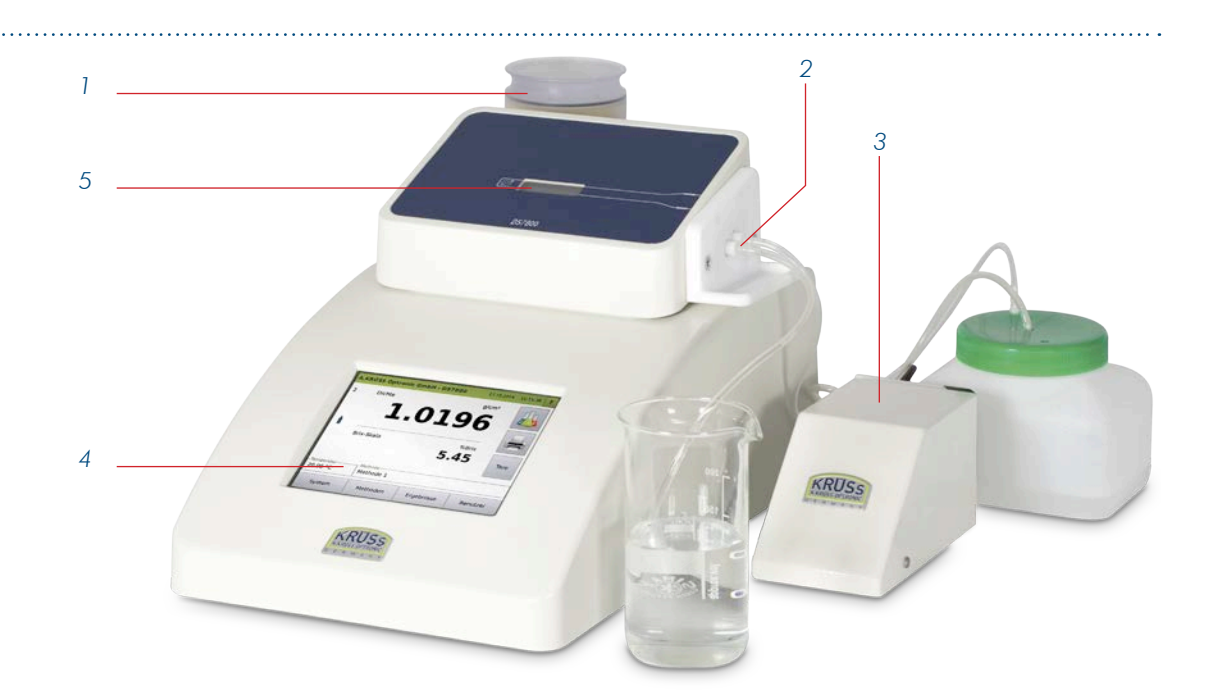

#### *Fig. DS7000 with drying unit DS7060 and peristaltic pump*

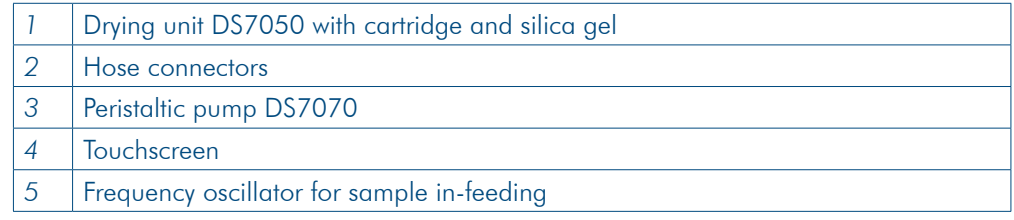

### 4.9.2 Hoses

There are **four** hoses for filling the sample, for rinsing and drying:

- Filling hose for filling the sample/rinsing solution into the frequency oscillator
- Waste hose leads from the frequency oscillator to the drying unit
- Connecting hose from drying unit to pump
- Waste hose leads from pump to waste vessel

### 4.9.3 Hose connections and flow direction for measurement and rinsing

The flow direction in the frequency oscillator depends on the pump rotation. In the following examples, the direction of rotation is counter-clockwise (to the left).

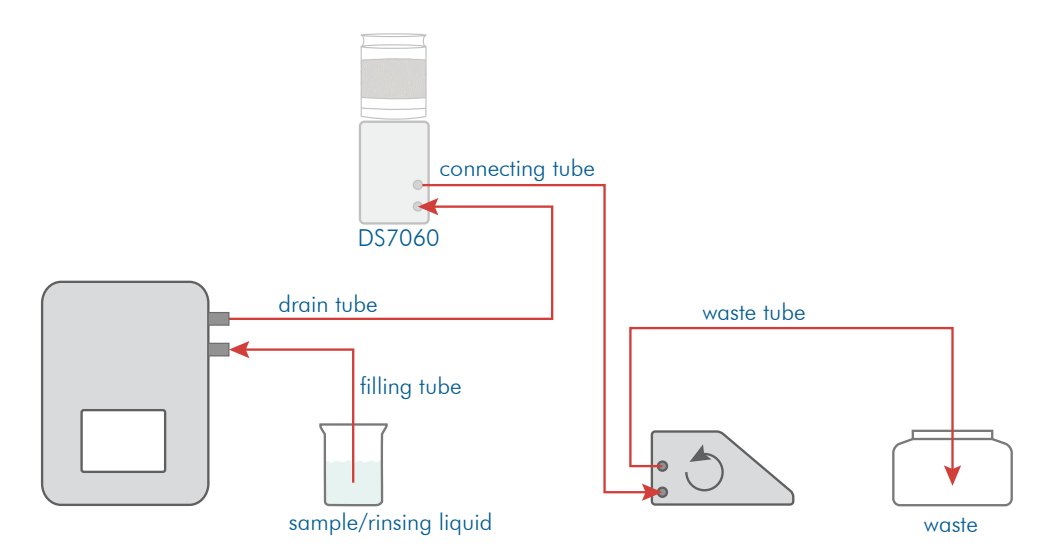

*Fig. hose connections and flow direction for measurement and rinsing*

### 4.9.4 Hose connections and flow direction for drying

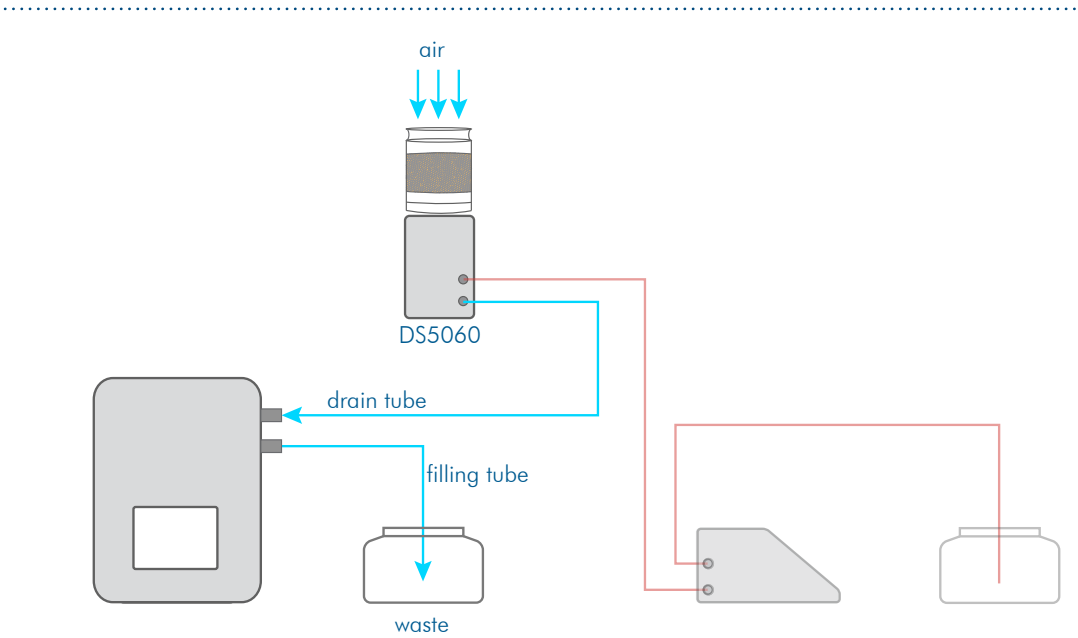

*Fig. hose connections and flow direction during drying*

# 4.10 Screen description

### 4.10.1 Main menu

In this menu, measurements are taken and the result with the most important parameters is displayed.

The SYSTEM, METHODS, RESULTS and USER keys lead to additional submenus.

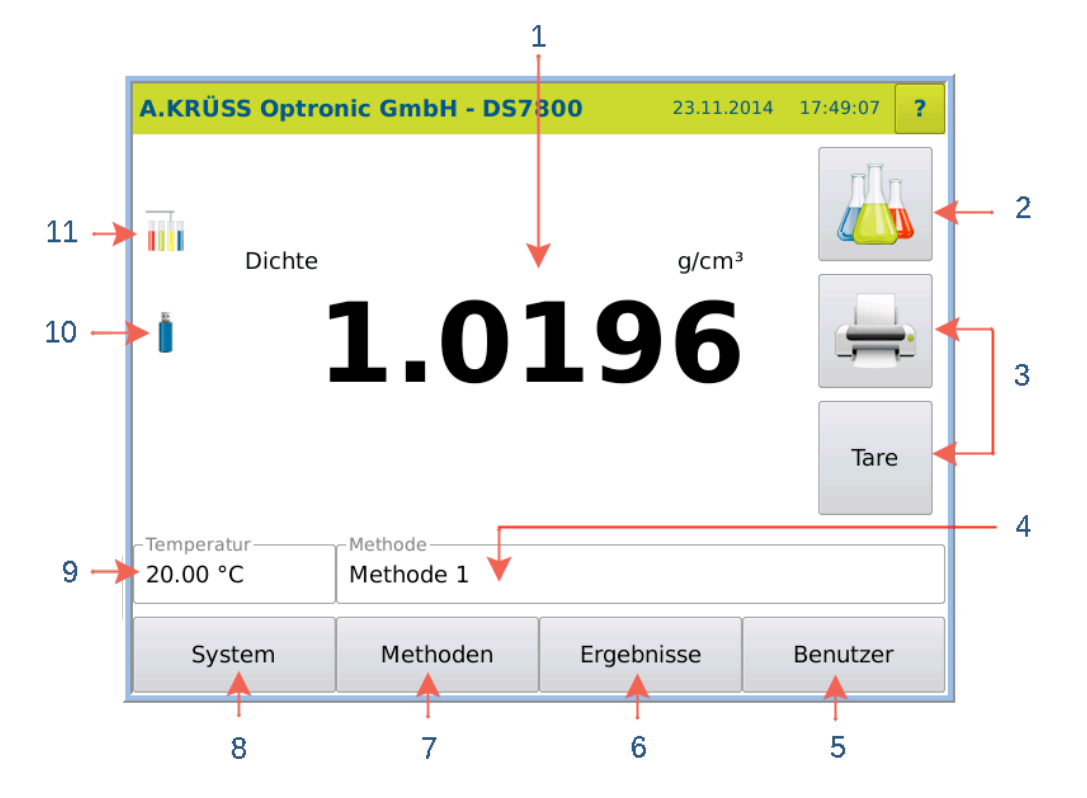

The display changes depending on the device structure and settings:

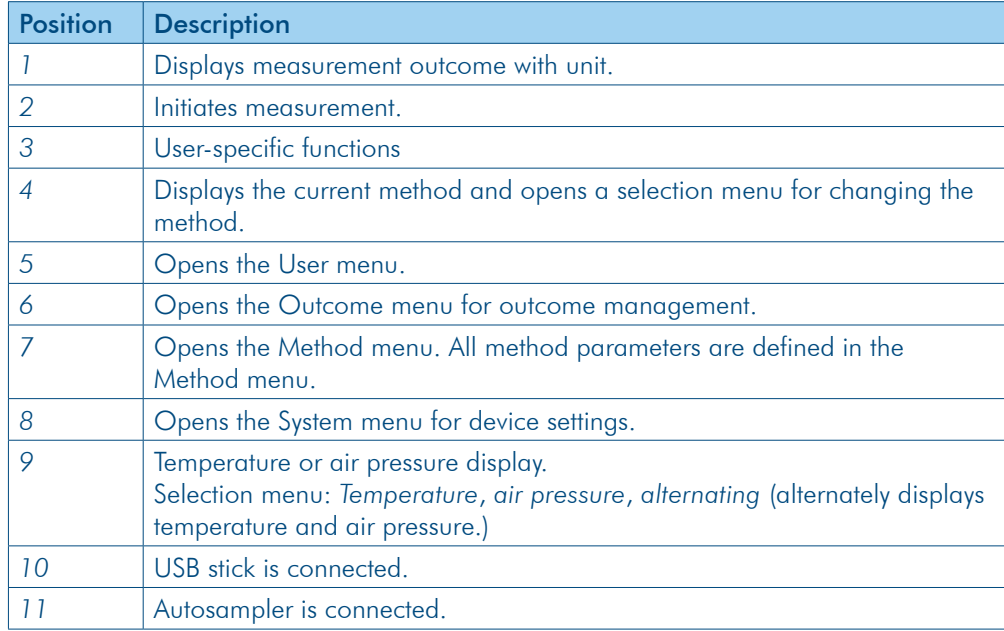

### 4.10.2 System menu

The SYSTEM key opens the system menu. All device settings are defined in the system menu.

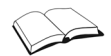

See the chapter System menu.

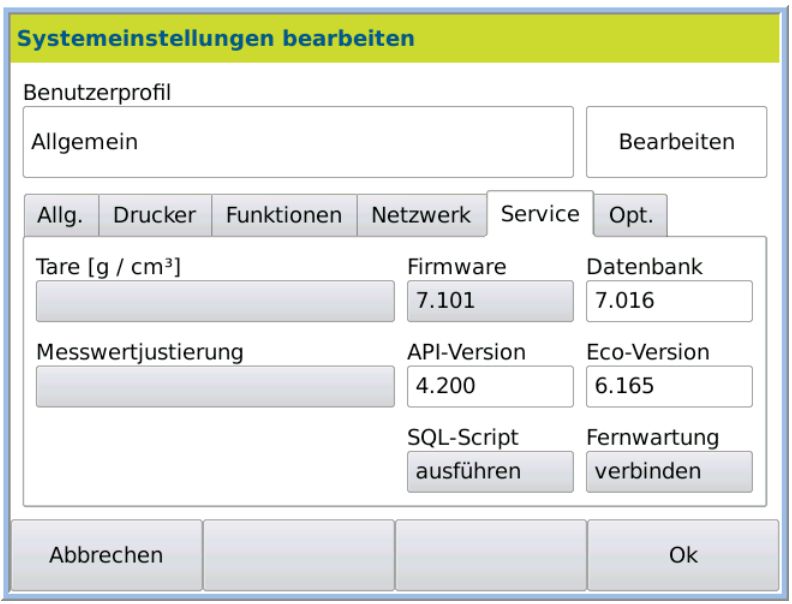

### 4.10.3 Methods menu

The METHODS key opens the methods menu. Methods are accessed, defined, modified, disabled and deleted in the Methods menu.

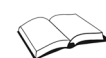

See the chapter **Methods menu** 

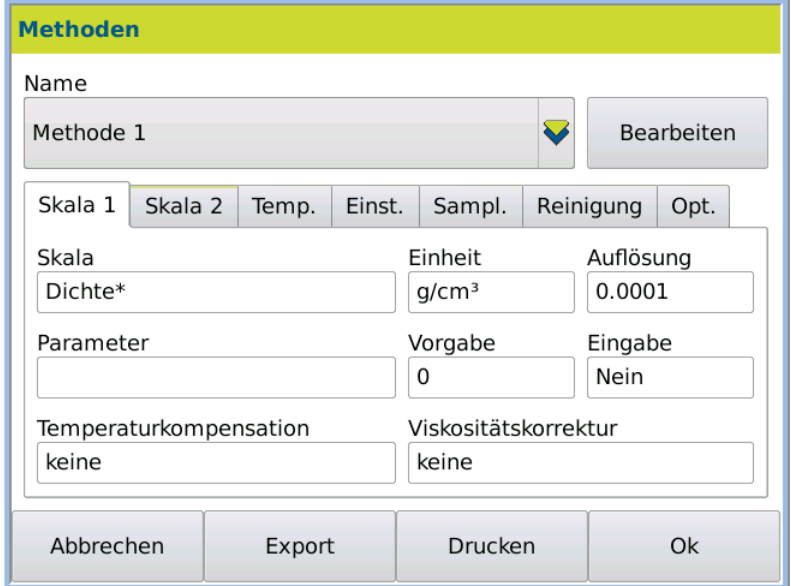

### 4.10.4 Results menu

The OUTCOME key opens the outcome menu. The last 999 measurements are stored in the results menu along with all associated settings and parameters. Columns can be displayed or hidden and the results can be filtered, printed or exported.

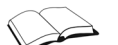

#### See the chapter Results menu.

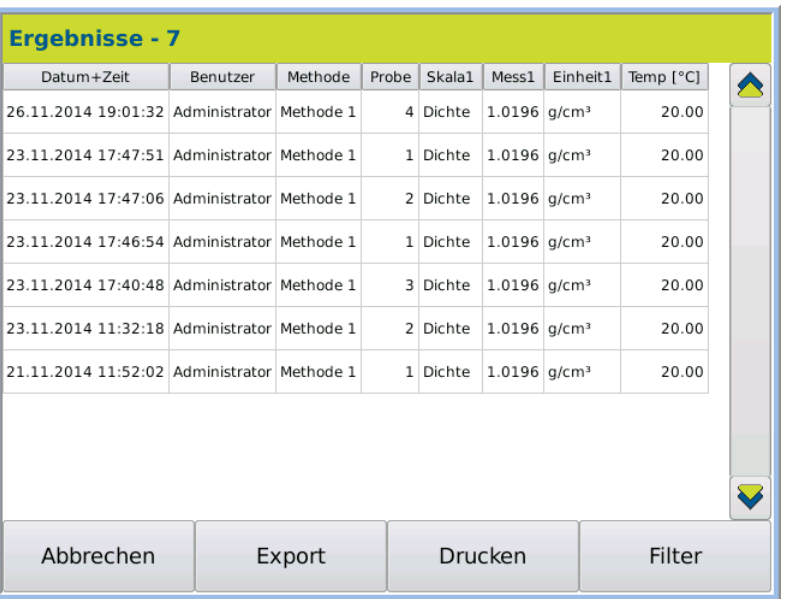

### 4.10.5 User menu

The USER key opens the user menu. The user menu is used to define users and allocate them permissions, define logins and change display colours.

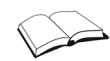

#### See the chapter User menu

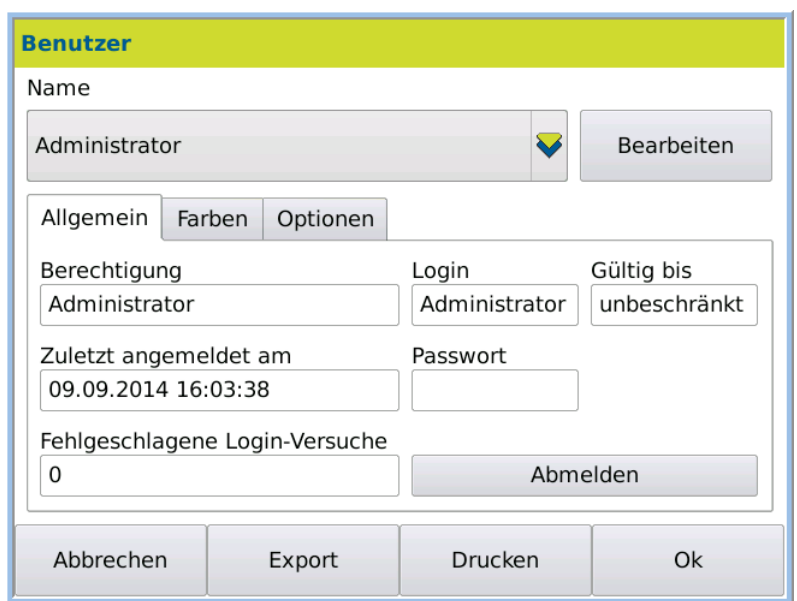

# 4.11 Measuring principle

The density measurement is carried out according to the frequency oscillator principle. Hereby a sample is filled into a swinging tube. The change in the oscillating frequency following the changed oscillation mass enables the determination of the sample's density.

The following applies:  $r = A \times T^2 + B$ 

A and B are instrument constants of the oscillator. A and B are determined through calibration. A substance's density depends on the concentration and the temperature.

# **Chapter 5 - Basic operation**

The device is operated via the display using a touchscreen.

# 5.1 Switch menu levels

Operation is controlled via menus and submenus. You can access the submenus via the buttons SYSTEM, METHOD, RESULTS and USER. The previous menu level can be accessed by pressing CANCEL or OK.

# 5.2 Edit settings and parameters

In order to edit settings and parameters in individual menus, press the PROCESS key.

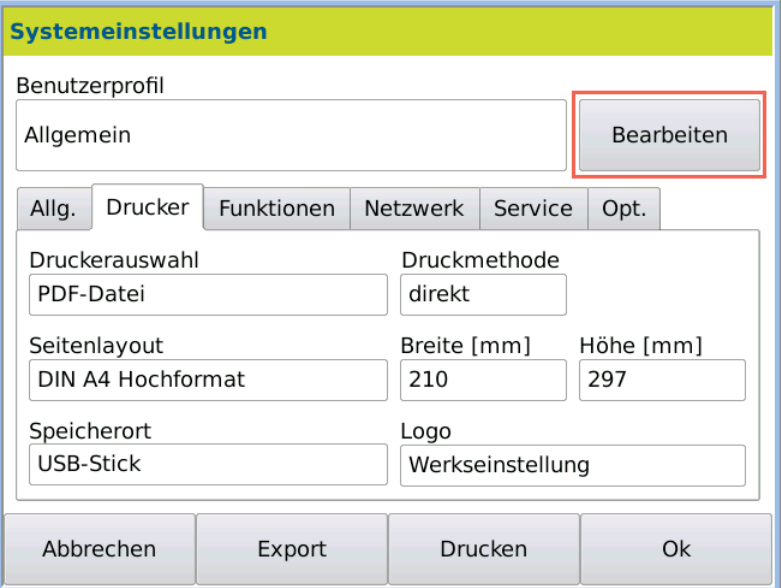

Menu in editing mode:

Parameters which can be changed are highlighted grey. The ability of users to change parameters depends on access rights.

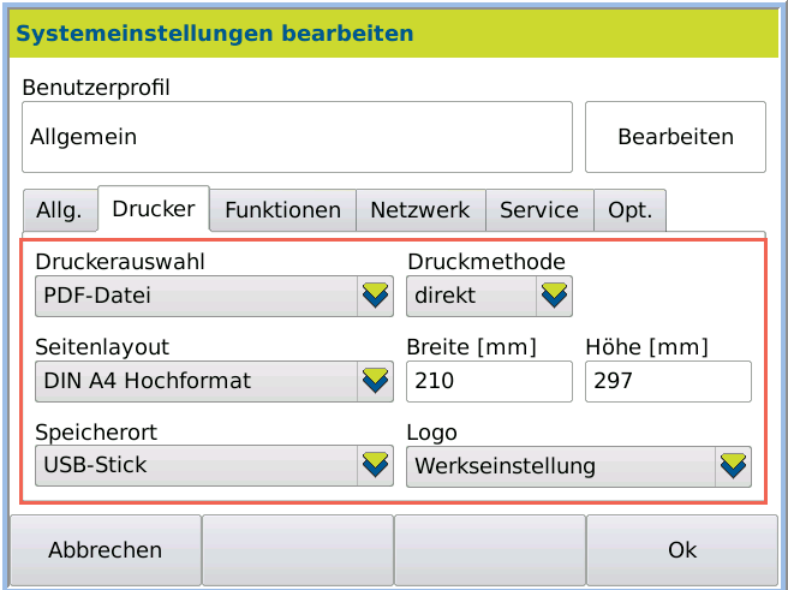

# 5.3 Save/do not save input

You can save changes by pressing OK or not save them by pressing CANCEL.

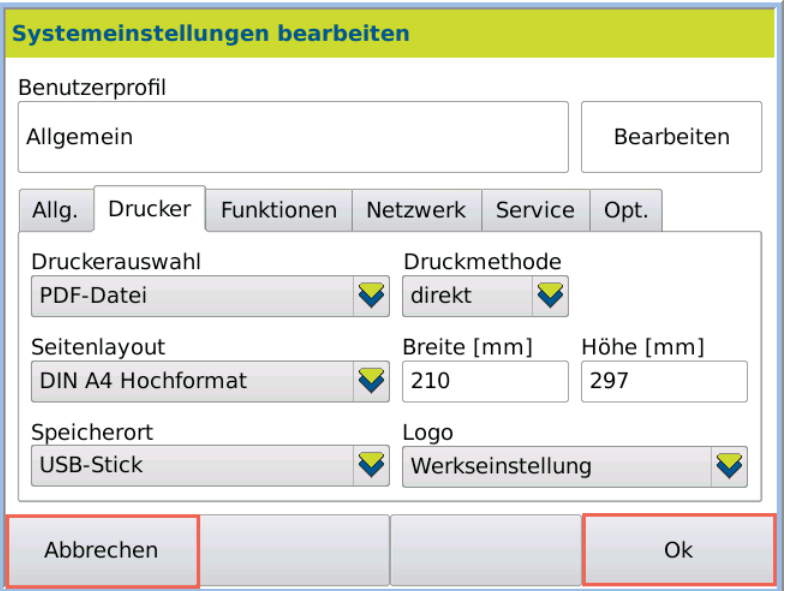

### 5.3.1 Save input

OK: Saves the input provisionally, leaves the submenu and returns to the previous menu.

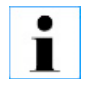

#### Information

All other submenus must be exited (until you reach the main menu) by pressing OK , before the input is finally saved.

### 5.3.2 Do not save input

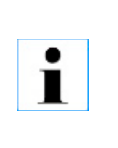

### Cancel: Leaves the submenu without saving the settings.

**Information** Provisionally saved values in other submenus are not saved either!

# 5.4 Editing authorisations

The system settings may only be modified by users with administrator permissions or where necessary only by the administrator.

## 5.5 User-specific definitions

You have the opportunity to define the same system settings for all users (global) or userspecific.

For user-specific definitions, the following system options must be activated:

- System > Tab *Opt.* > Activate U*ser administration*.
- System > Tab *Opt.* > *Individual systems settings*.

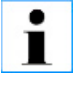

*Date*, *Time*, *Date format and Time format can only be set globally (SYSTEM > Tab Gen.*).

# 5.6 Disabled methods

A method is disabled even when only one setting which affects this method is disabled. Example:

You have disabled a newly defined scale for one method.

Now, when you access the method which uses this scale, you receive an error message. You can only use the method again when the scale is enabled.

# 5.7 Device version and data

1. Click on the Help symbol in the Start window.

The device data shall be displayed:

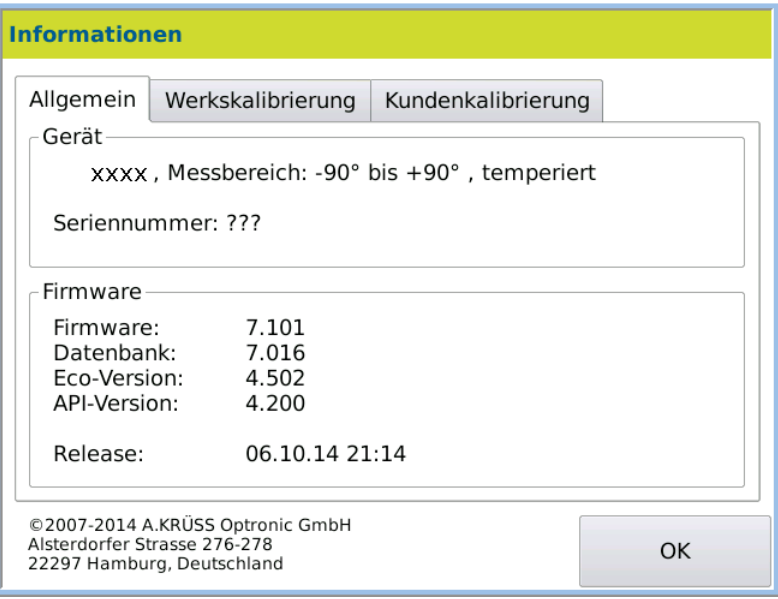
# **Chapter 6 - Installation**

# 6.1 Select site

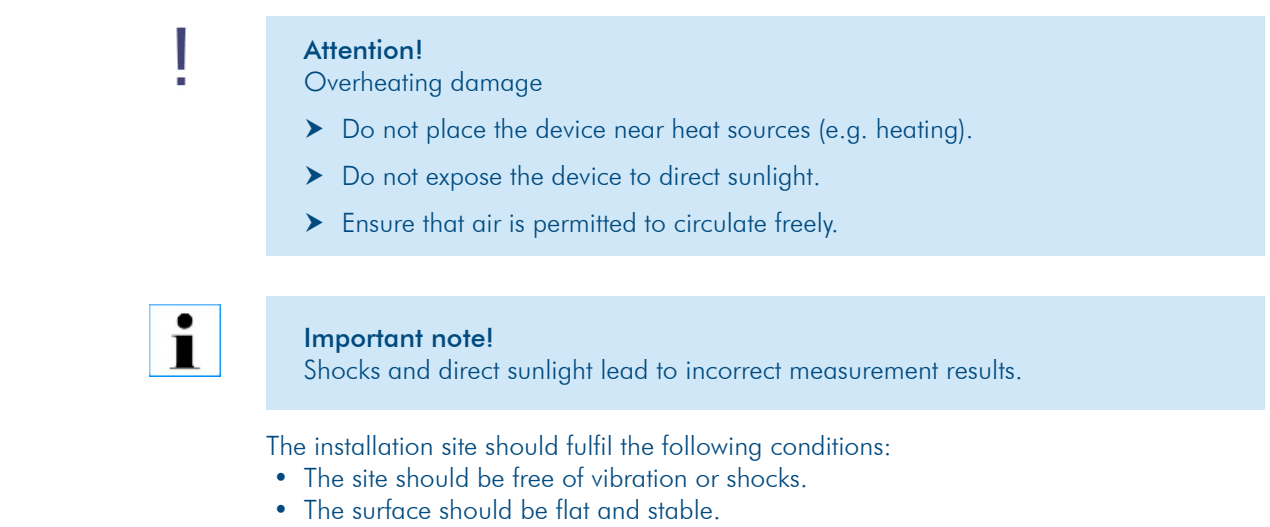

• Do not expose the device to direct sunlight.

# 6.2 Connect hoses to the frequency oscillator

Depending on the type of filling (manual or semi-automatic) and the connecting pieces on the frequency oscillator, the hoses that must be connected are different.

### 6.2.1 Standard connections and Luer syringe for manual filling

If the sample or the rinsing fluid is to be filled into the frequency oscillator manually with a Luer syringe through the infeed piece, proceed as follows:

- 1. Stick the drain hose into the drainage piece (2)
- 2. For filling, stick the Luer syringe into the infeed piece (1).

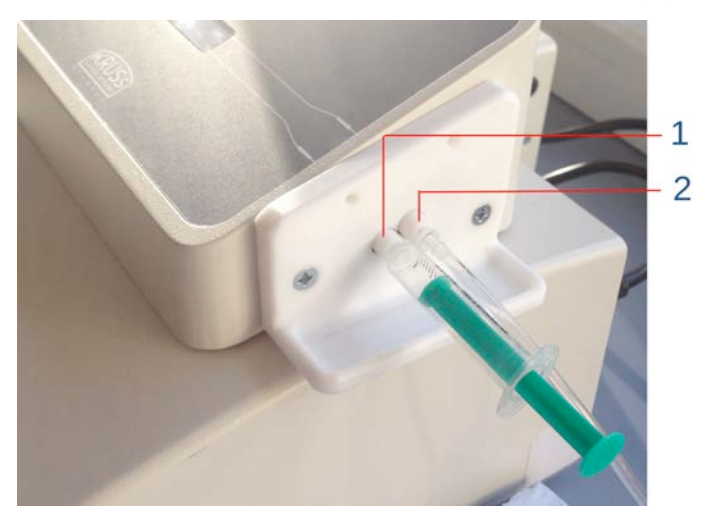

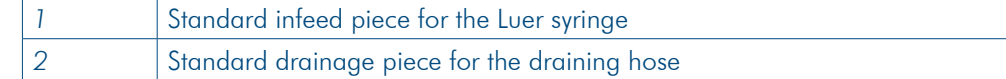

### 6.2.2 Standard connections for semi-automatic filling

The standard filling and draining hoses have a male Luer connector (1).

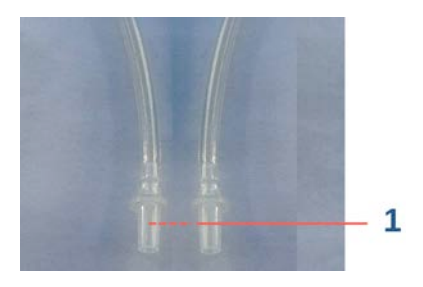

The hoses must be installed as follows:

- 1. Stick the filling hose into the infeed piece (1)
- 2. Stick the drain hose into the drainage piece (2)

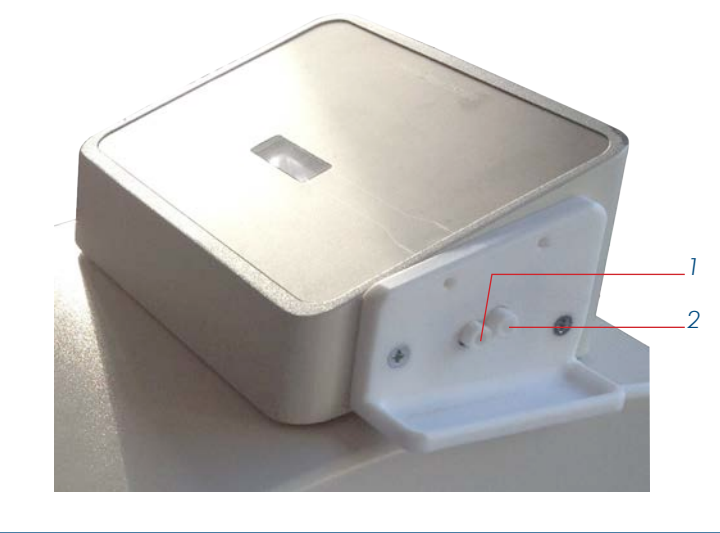

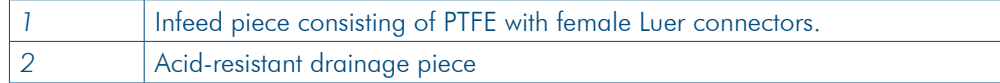

### 6.2.3 Acid-resistant hoses for semi-automatic filling

The acid resistant filling and draining hoses have a connector with an external thread (1) and are screwed into the connecting pieces, which are also acid-resistant.

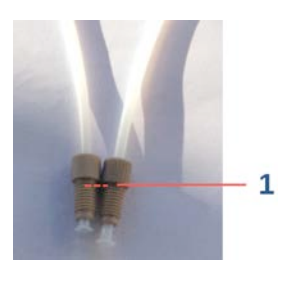

*1* Acid-resistant hoses and connectors with external threading

The hoses must be installed as follows:

- 1. Screw the filling hose into the infeed piece (1)
- 2. Screw the drain hose into the drainage piece (2)

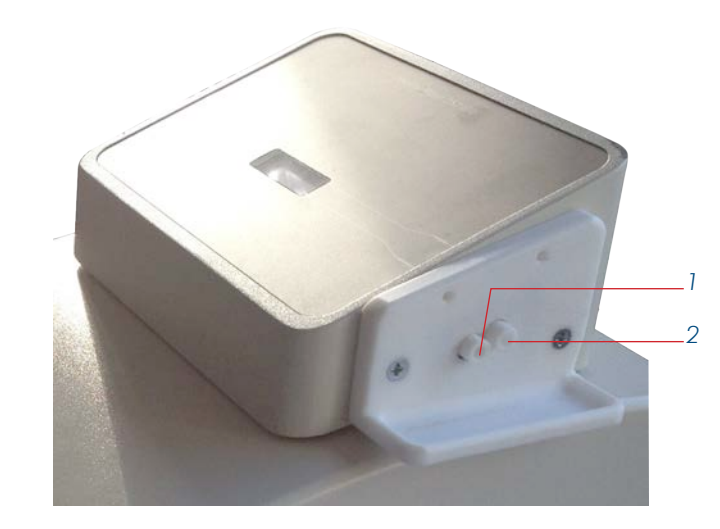

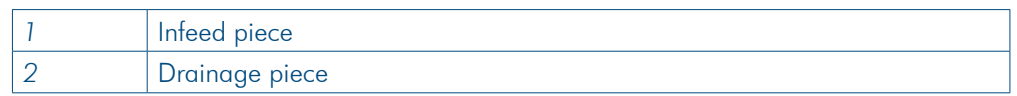

# 6.2.4 Acid-resistant hoses for manual filling with a Luer syringe

For working with the Luer syringe, an adapter (3) must be screwed into the infeed piece (1).

- 1. Screw the adapter (3) into the infeed piece (1)
- 2. Screw the drain hose into the drainage piece (2)

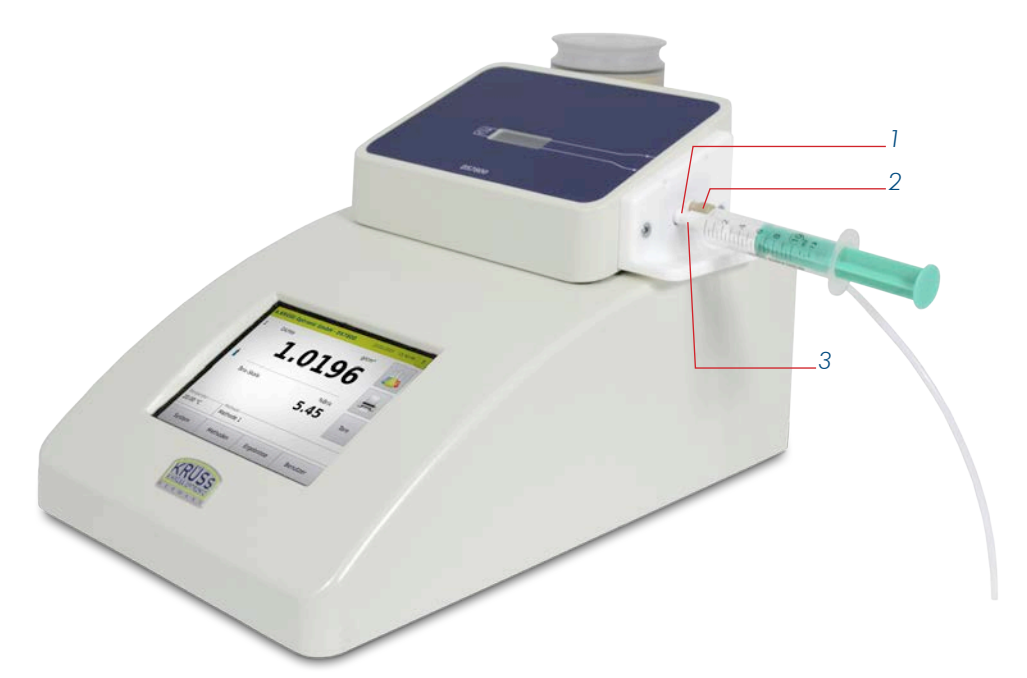

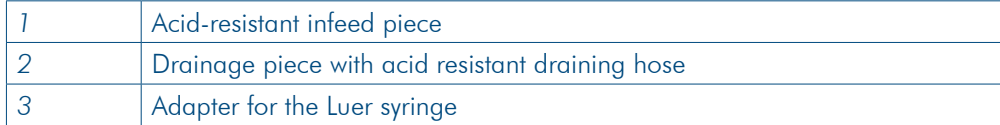

# 6.3 Install DS7000 with drying unit DS7050 and without peristaltic pump

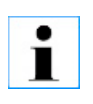

#### Important note!

If the silica gel is discoloured, it can no longer absorb any moisture and must be renewed. Replace the silica gel as described in the Maintenance chapter.

On delivery, the drying unit mentioned in the order, including a cartridge with silica gel

All that remains is for the hose connections to be established as follows:

1. Connect the hoses as shown in the overview.

and the infeed and drainage pieces are already installed.

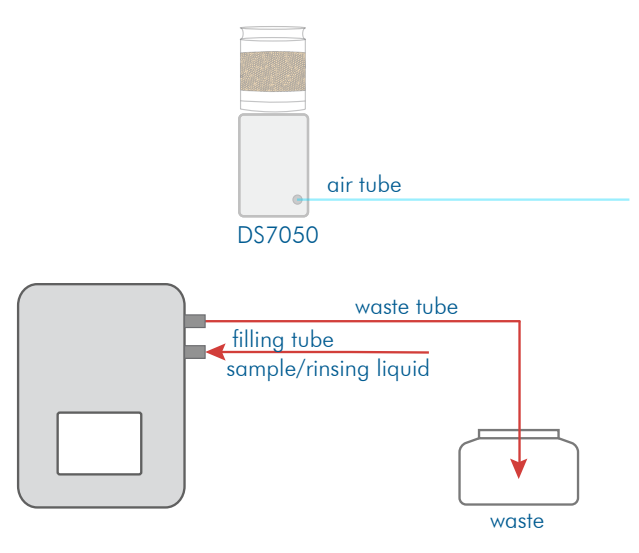

## 6.4 Install DS7000 with drying unit DS7050 and peristaltic pump

On delivery, the drying unit mentioned in the order, including a cartridge with silica gel and the infeed and drainage pieces are already installed. All that remains is for the peristaltic pump and the hoses to be connected.

٠ П

#### Important note!

If the silica gel is discoloured, it can no longer absorb any moisture and must be renewed. Replace the silica gel as described in the Maintenance chapter.

## 6.4.1 Establish hose connections for DS7050

#### 1. Connect the hoses as shown in the overview.

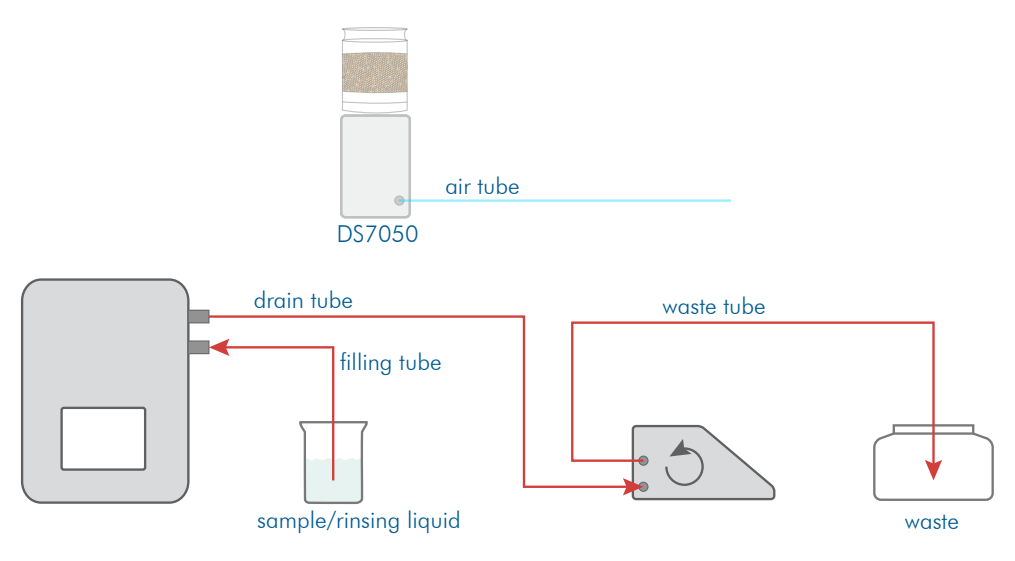

## 6.4.2 Connect peristaltic pump DS7070

#### 1. Attach the connecting cable from the peristaltic pump to the density meter

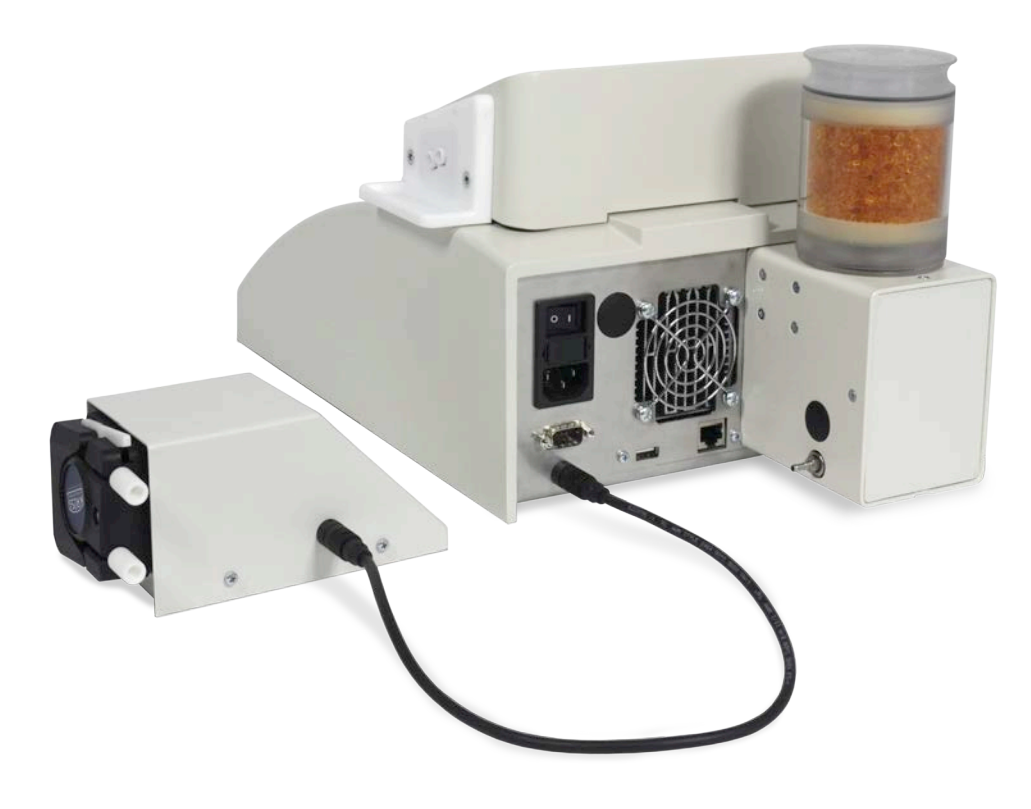

# 6.5 Install DS7000 with drying unit DS7060 and peristaltic pump

On delivery, the drying unit mentioned in the order, including a cartridge with silica gel and the infeed and drainage pieces are already installed. All that remains is for the peristaltic pump and the hoses to be connected.

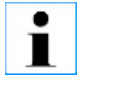

#### Important note!

If the silica gel is discoloured, it can no longer absorb any moisture and must be renewed. Replace the silica gel as described in the Maintenance chapter.

### 6.5.1 Establish hose connections for DS7060

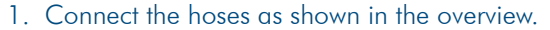

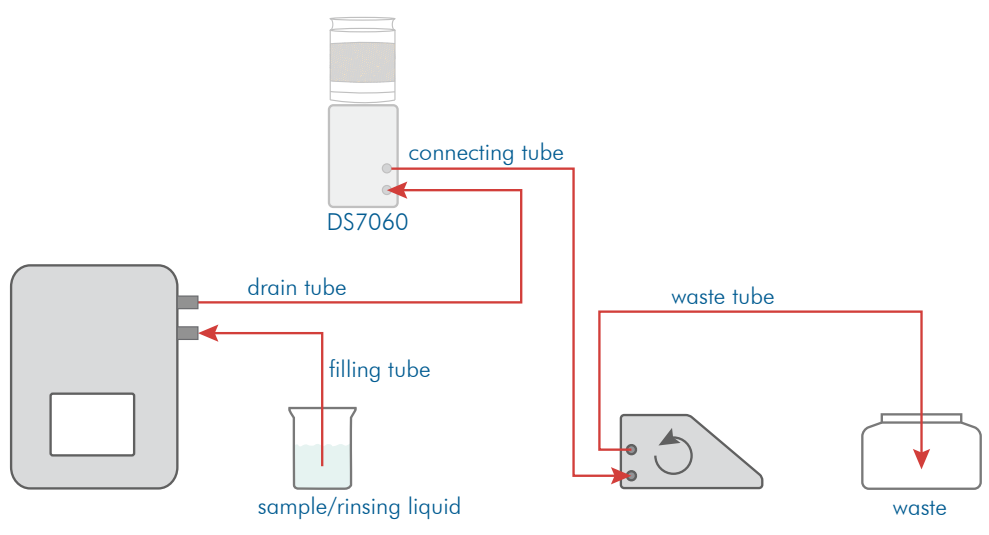

### 6.5.2 Connect peristaltic pump DS7070

1. Attach the connecting cable from the peristaltic pump to the density meter

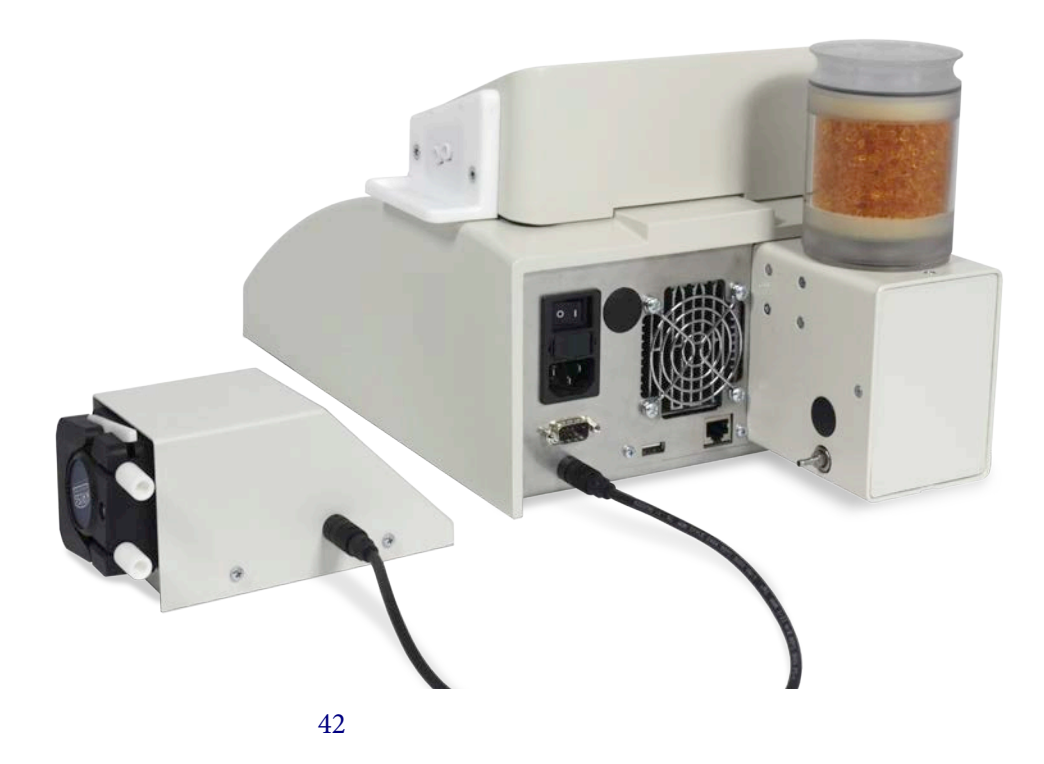

# 6.6 Connect printer

- 1. Connect the printer to the serial interface (1).
- 2. Connect the printer's mains cable to the power supply.
- 3. Configure the printer in the menuSystem > Tab *Printer* > *Printer selection* >*Serial ASCII printer.*

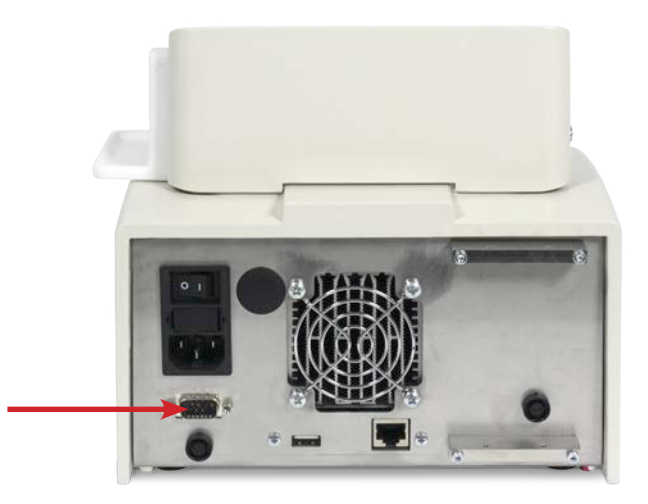

# 6.7 Connect network printer

To transmit the measurement results to the network printer:

1. Connect the network printer to the density meter (1) using the network printer cable.

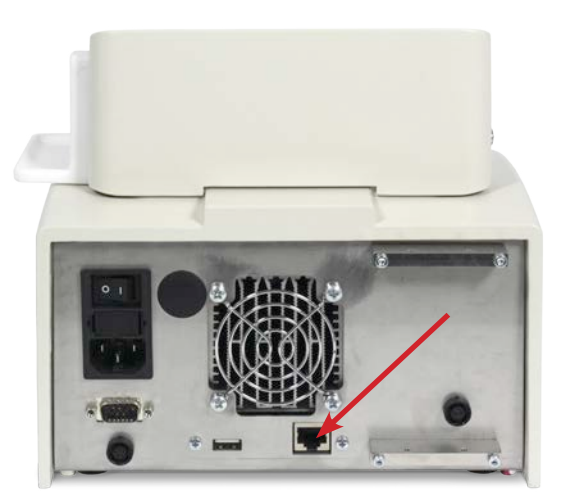

Configure the network printer in the menu System > Tab*Printer > Printer selection* >*network printer.*

# 6.8 Connect the density meter to the LIMS

Your measurement results can be directly transmitted to the LIMS.

1. Connect the density meter with the LIMS using the network cable (1).

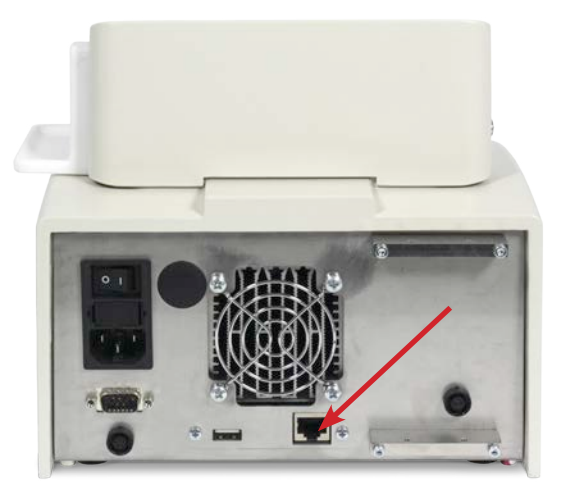

2. Configure the network connection in the menuSystem > *Network.*

# 6.9 Connect the density meter to the mains.

### **Attention**

Damage to electrical parts due to the build-up of condensation.

- > Wait at least one hour after transporting the device from a cool area (e.g. refrigerated room or outside) before connecting the device to the power supply.
- 1. Plug the network cable into the density meter (1).
- 2. Connect the density meter to the power supply using the mains cable.

Permitted voltage source: 90 V...240V, 50/60 Hz

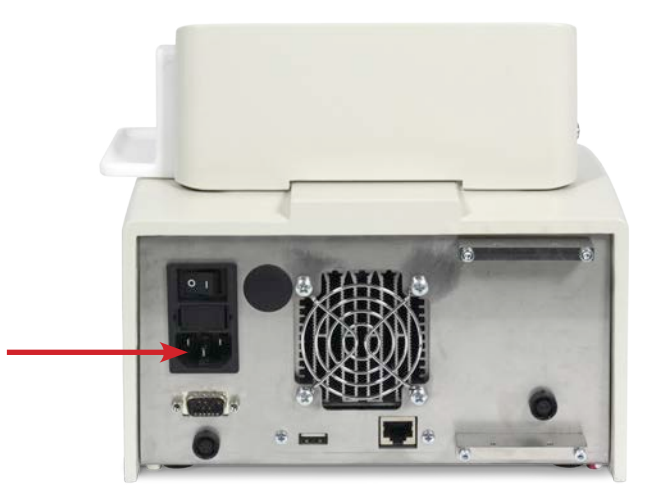

# **Chapter 7 - Initial start-up**

The density meter can be taken into operation following installation. For the initial start-up, the frequency oscillator must be thoroughly rinsed and dried. It may be necessary for the settings of the peristaltic pump to be adjusted to the length of the hoses.

The cleaning procedure depends on the device types:

- Device without peristaltic pump
- Device with peristaltic pump DS7070 and drying unit DS7050
- Device with peristaltic pump DS7070 and drying unit DS7060
- Device with Autosampler

For the device types with peristaltic pump DS7070 and Autosampler the sample feeding and final cleaning must be defined in the current method.

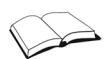

See the chapter Method menu for how to define sample feeding, intermediate cleaning and final cleaning.

# 7.1 Switch on device

1. Switch on the density meter (switch on the back of the device). The last accessed or factory-defined method will be displayed.

# 7.2 Manually clean frequency oscillator without peristaltic pump DS7070

Rinse frequency oscillator with the Luer syringe

- 1. Connect the hoses as shown in the diagram.
- 2. Stick the Luer syringe into the infeed piece.
	- 3. Rinse the frequency oscillator with a minimum of 10 ml distilled water.

waste

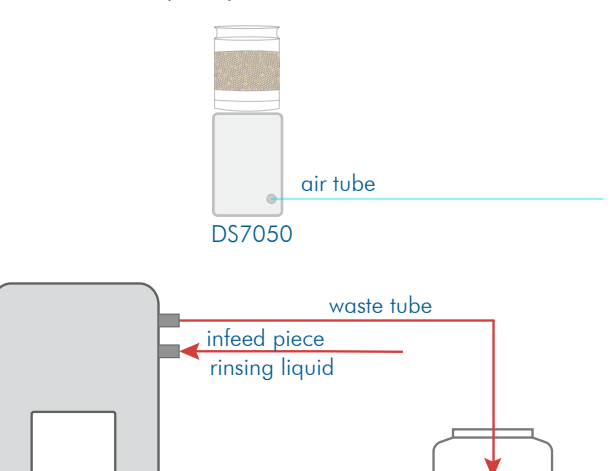

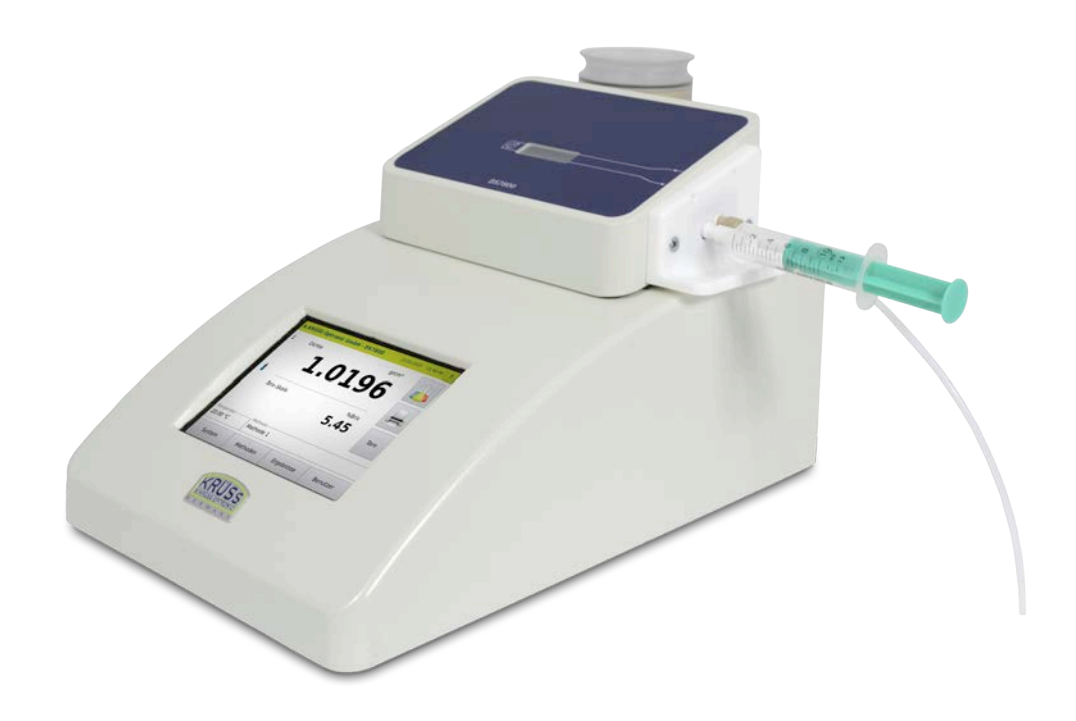

#### Dry frequency oscillator

To dry the frequency oscillator, prepare the device as follows:

- 1. Remove the Luer syringe.
- 2. Connect the drying unit's air hose to the infeed piece on the frequency oscillator.
- 3. Place an empty waste vessel underneath the waste hose.

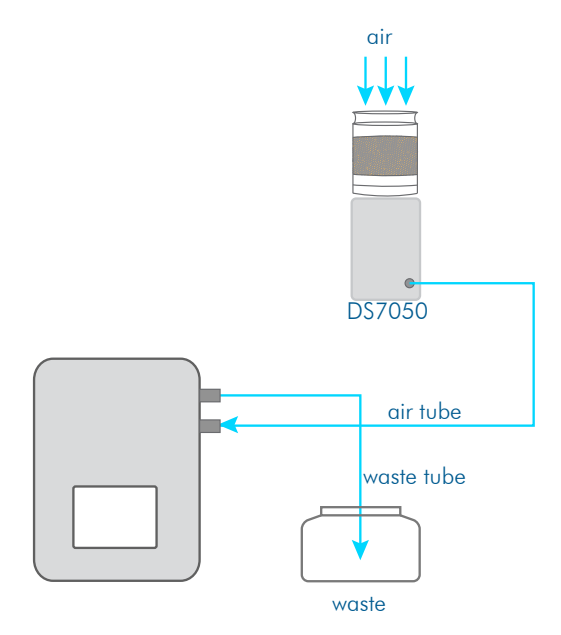

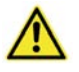

#### **Caution**

If the waste hose juts into the waste liquid during the drying process, there is a strong spray.

- $\blacktriangleright$  Use an empty waste vessel where possible.
- > Take care to ensure that the end of the hose does not fall into the liquid.
- $\blacktriangleright$  Wear suitable protective equipment when using corrosive liquids.

4. Start the drying unit by pressing System > Tab *Functions* > *Air pump* Start.

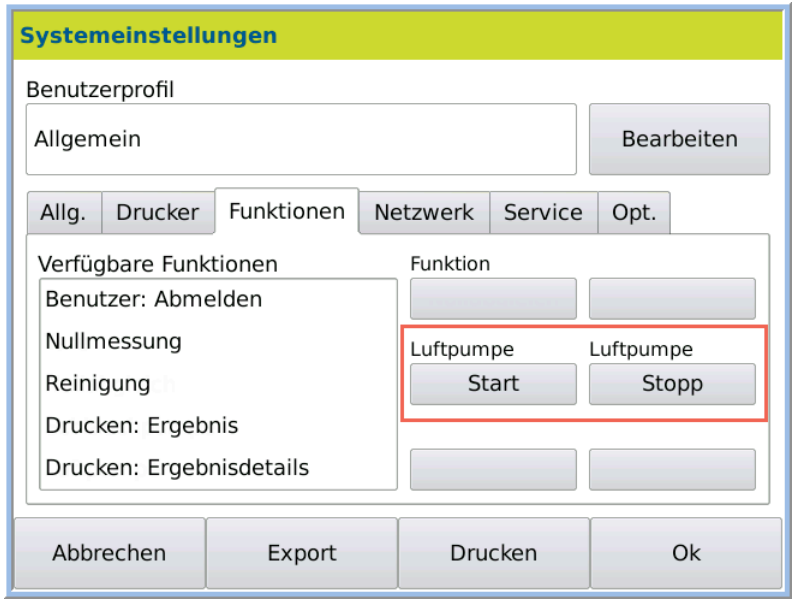

- 5. Stop drying by pressing System > Tab *Functions* > *Air pump* Stop.
- 6. Remove the air hose from the frequency oscillator.

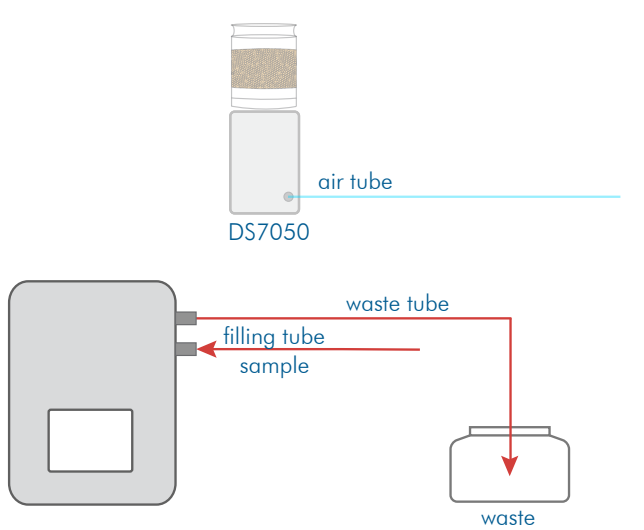

Now measurement of samples can begin.

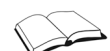

See the chapter System menu for how to assign functions to the keys.

# 7.3 Clean with peristaltic pump DS7070 and drying unit DS7050

After installation, before the first measurement is carried out on the device, the frequency oscillator must be cleaned.

For this, a method must first be defined, in which the peristaltic pump and the cleaning procedure are defined.

You have two options for performing cleaning:

- with individual functions
- with defined cleaning procedures

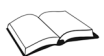

See the chapter **Method menu**  $>$  Tab Cleaning for how to define cleaning procedures.

# 7.3.1 Clean frequency oscillator with individual functions

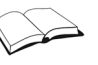

See the chapter System menu for how to assign functions to the keys.

Rinse

- 1. Fill a rinsing vessel with the rinsing solution or distilled water and hang the filling hose in the rinsing vessel.
	- 2. Place the waste vessel underneath the waste hose.

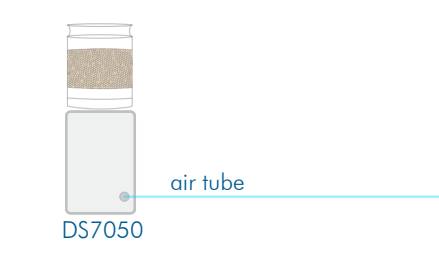

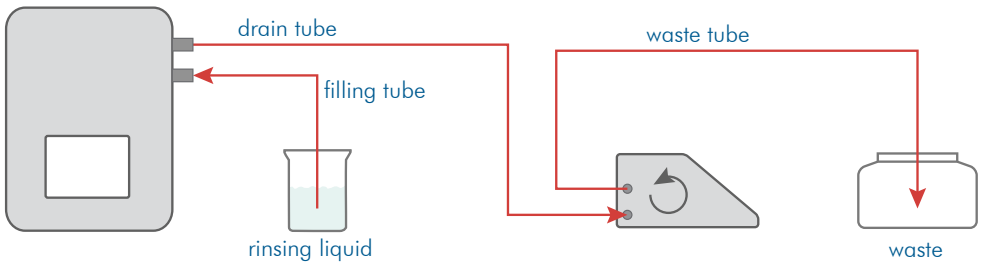

- 3. Press System > Tab *Functions* > Peristaltic pump Start to transport the liquid into the frequency oscillator.
- 4. Rinse the sample chamber with a minimum of 10 ml distilled Water.
- 5. Stop the pump by pressing System > Tab *Functions* > Peristaltic pump Stop if no more liquid should be sucked in.
- 1. Remove the hose from the rinsing vessel. Drain

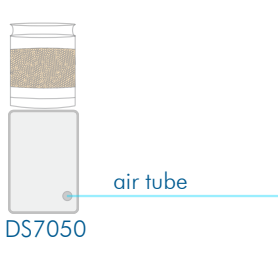

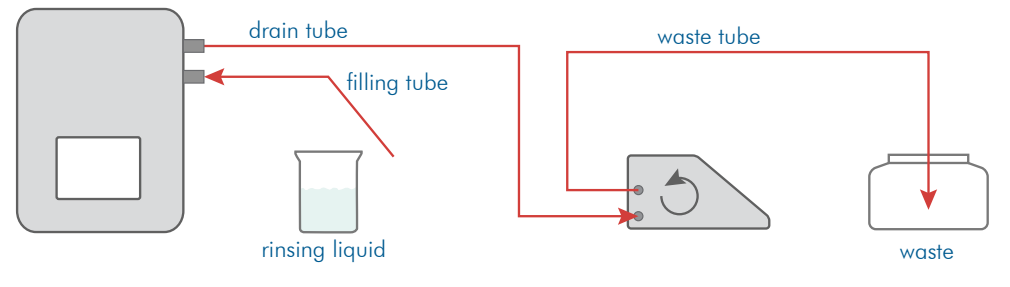

- 2. Press System > Tab *Functions* > Peristaltic pump Start to remove liquid from the frequency oscillator.
- 3. Press System > Tab *Functions* > Peristaltic pump Stop if no more liquid is dripping from the waste hose.
- For the next step (drying the frequency oscillator), prepare the device as follows: Dry
	- 1. Connect the air hose to the draining piece on the frequency oscillator.
	- 2. Hang the filling hose in an empty waste vessel.

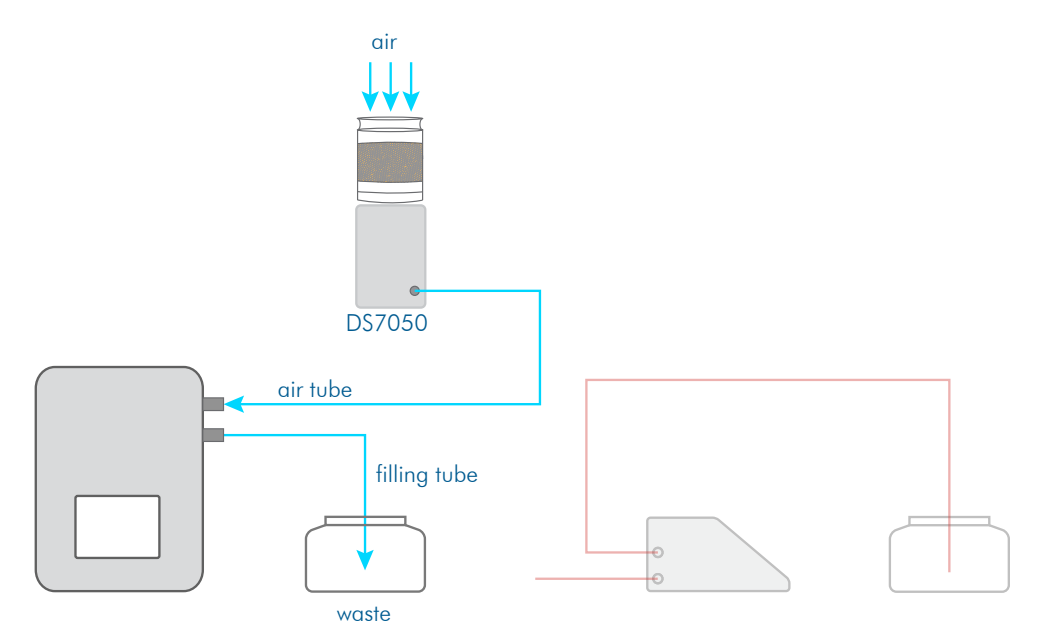

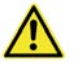

#### **Caution**

Danger of spraying. If the hose juts into the waste liquid during the drying process, there is a strong spray.

- $\blacktriangleright$  Use an empty waste vessel where possible.
- $\blacktriangleright$  Take care to ensure that the end of the hose does not fall into the liquid.
- $\blacktriangleright$  Wear suitable protective equipment when using corrosive liquids.
- 3. Press System > Tab *Functions* > Air pump *Start*.
- 4. Stop the air pump by pressing System > Tab *Functions* > Air pump Stop when the frequency oscillator is dry.

The frequency oscillator should now be clean and dry.

Preparation for measurement

- Prepare the hoses as follows for the measurement:
	- 1. Remove the air hose from the frequency oscillator and connect the drainage hose.
	- 2. Clean the filling hose, if needed, from the outside and hang it in the sample to be measured.

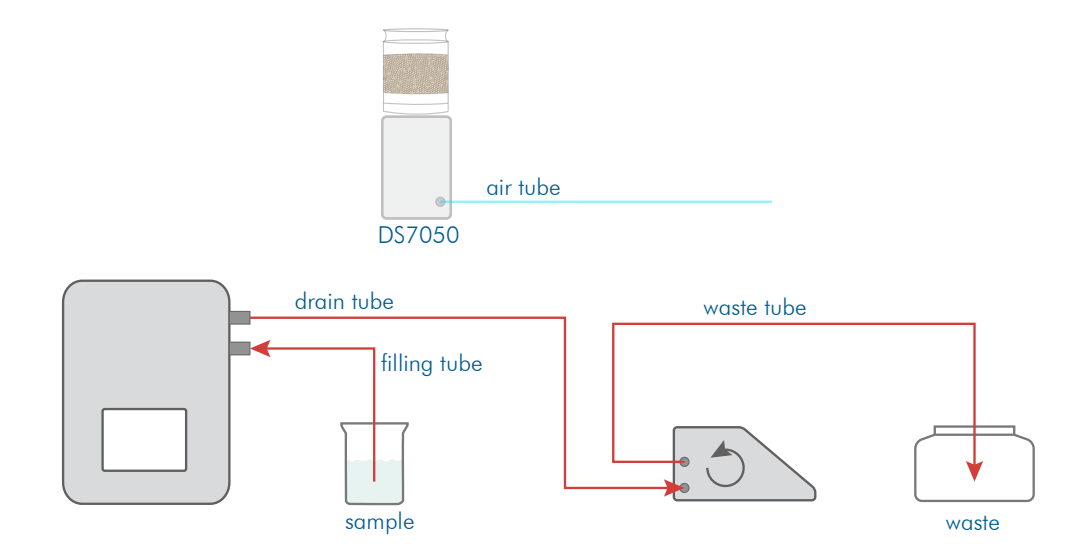

### 7.3.2 Clean frequency oscillator with cleaning procedure

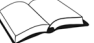

See the chapter **Method menu**  $>$  Tab **Cleaning** for how to define cleaning procedures.

Rinse

1. Access the method with the defined cleaning procedure steps.

- 2. Fill a rinsing vessel with distilled water or a suitable solvent and hang the filling hose in the rinsing vessel.
- 3. Place the waste vessel underneath the waste hose.

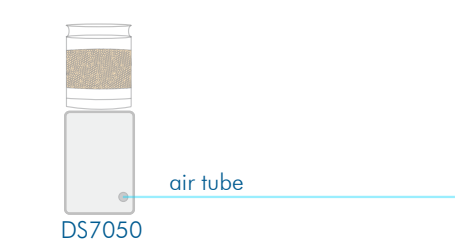

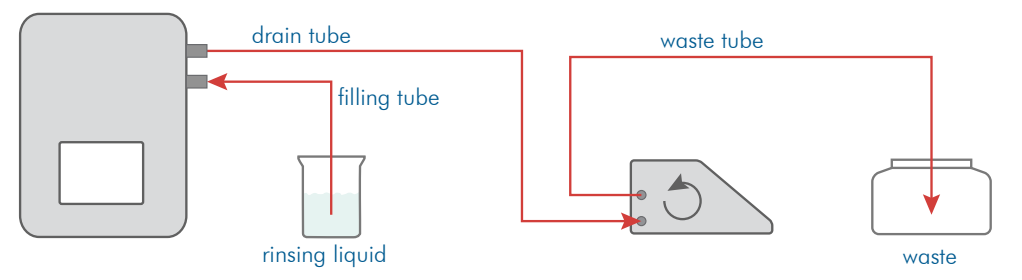

4. Start step 1 of the cleaning procedure with System > Tab *Functions* > Function Cleaning.

The *Cleaning* function performs the cleaning procedure which is defined in the Methods.

In step 1, the rinsing solution is sucked up by the peristaltic pump and the peristaltic pump is stopped when the pumping time is over.

- Before the next, second step (sucking up the rinsing solution), the filling hose must be removed from the rinsing vessel. Drain
	- 1. Remove the filling hose from the rinsing vessel.

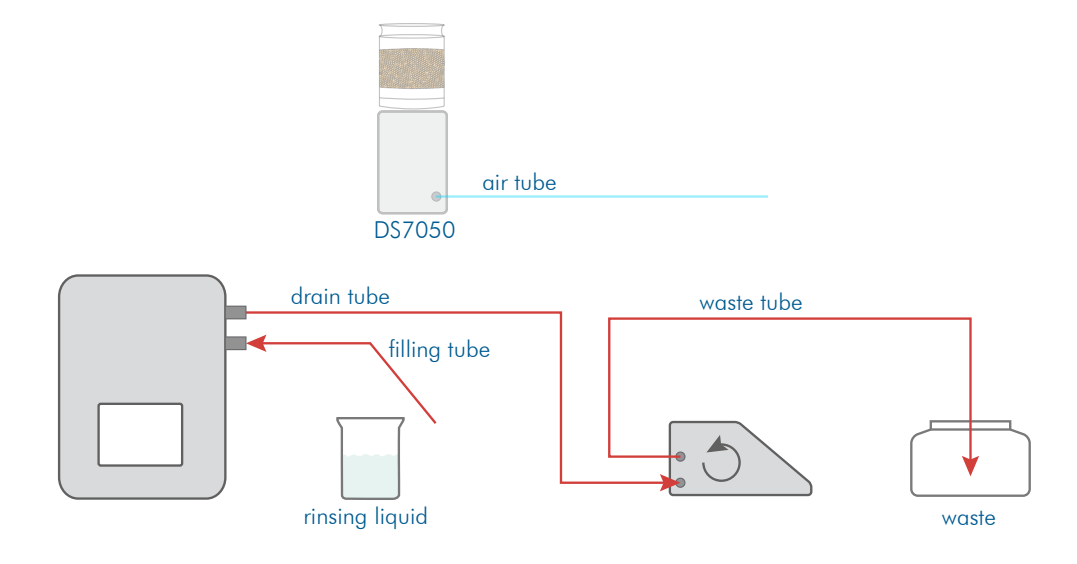

2. Begin the second step.

The cleaning solution is pumped off.

- For the next, third step (drying the frequency oscillator), prepare the device as follows: Dry
	- 1. Disconnect the drain hose from the draining piece on the frequency oscillator.
	- 2. Connect the air hose to the draining piece on the frequency oscillator.
	- 3. Hang the filling hose on the frequency oscillator in an empty waste vessel.

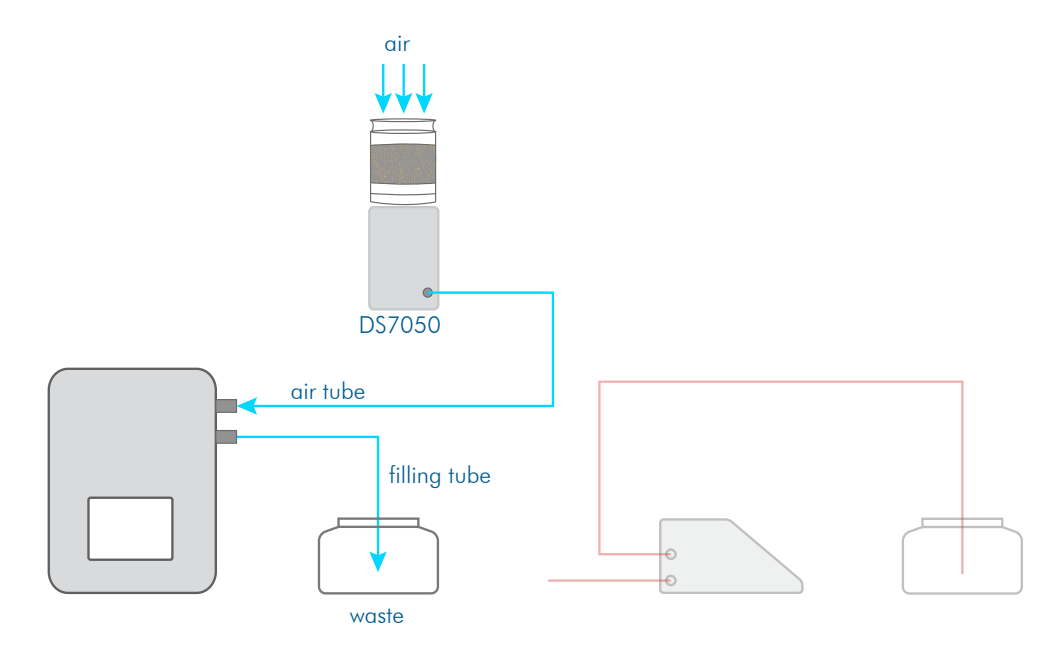

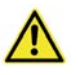

#### Warning

If the hose juts into the waste liquid during the drying process, there is a strong spray.

- $\blacktriangleright$  Use an empty waste vessel where possible.
- $\blacktriangleright$  Take care to ensure that the end of the hose does not fall into the liquid.
- $\blacktriangleright$  Wear suitable protective equipment when using corrosive liquids.
- 4. Start the next, third step (drying). The air pump stops after a set time.

The frequency oscillator should now be clean and dry.

Preparation for measurement

Prepare the hoses as follows for the measurement:

- 1. Remove the air hose from the frequency oscillator and connect the drainage hose.
- 2. Clean the filling hose, if needed, from the outside and hang it in the sample to be measured.

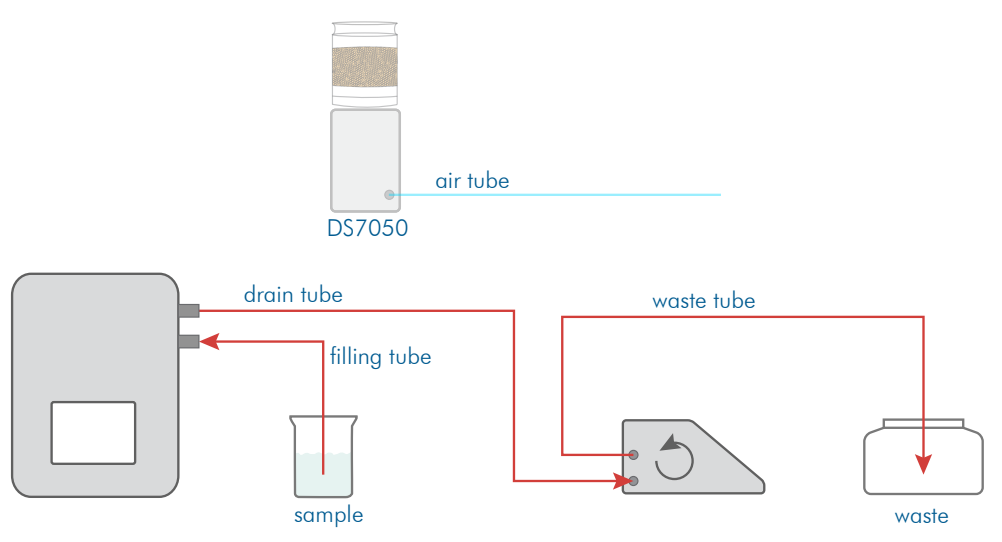

# 7.4 Clean with peristaltic pump DS7070 and drying unit DS7060

You have two options for performing cleaning:

- with individual functions
- with defined cleaning procedures

### 7.4.1 Clean frequency oscillator with individual functions

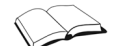

See the chapter **System menu** for how to assign functions to the keys.

- Rinse
- 1. Fill a rinsing vessel with the rinsing solution or distilled water and hang the filling hose in the rinsing vessel.

2. Place the waste vessel underneath the waste hose.

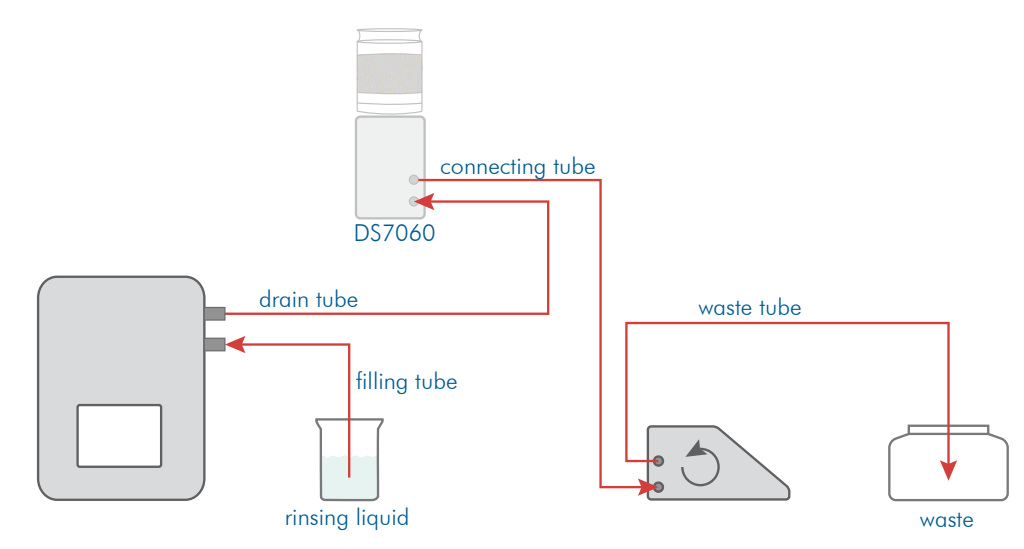

- 3. Press System > Tab *Functions* > Peristaltic pump Start to transport the liquid into the frequency oscillator.
- 4. Stop the pump by pressing System > Tab *Functions* > Peristaltic pump Stop if no more liquid should be sucked in.
- 1. Remove the filling hose from the rinsing vessel. Drain

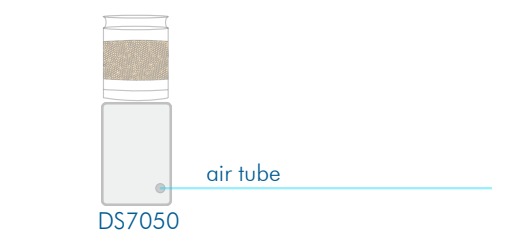

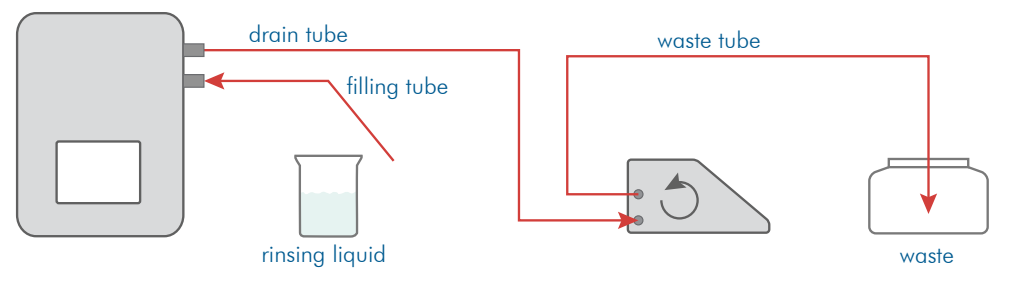

- 2. Press System > Tab *Functions* > Peristaltic pump Start to remove liquid from the frequency oscillator.
- 3. Press System > Tab *Functions* > Peristaltic pump Stop if no more liquid is dripping from the waste hose.
- For the next step (drying the frequency oscillator), prepare the device as follows: Dry
	- 1. Place an empty waste vessel underneath the filling hose.

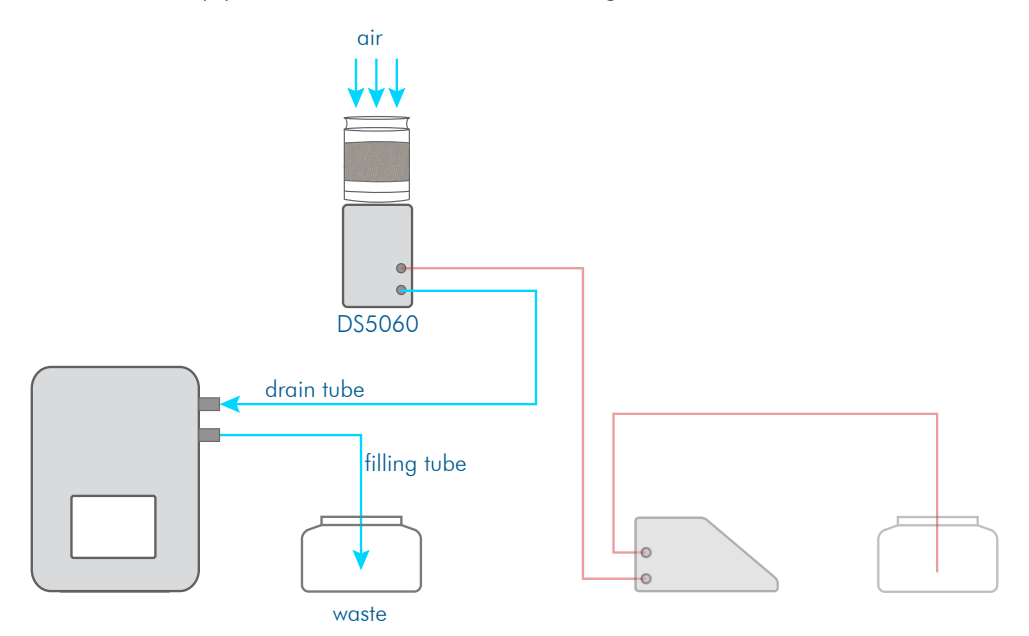

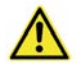

#### Warning

If the hose juts into the waste liquid during the drying process, there is a strong spray.

- $\blacktriangleright$  Use an empty waste vessel where possible.
- $\blacktriangleright$  Take care to ensure that the end of the hose does not fall into the liquid.
- > Wear suitable protective equipment when using corrosive liquids.
- 2. Press System > Tab *Functions* > Air pump *Start*.
- 3. Stop the air pump by pressing System > Tab *Functions* > Air pump Stop when the frequency oscillator is dry.

The frequency oscillator should now be clean and dry.

### 7.4.2 Clean frequency oscillator with cleaning procedure

The procedure for cleaning the frequency oscillator with drying unit DS7060 and peristaltic pump DS7070 is carried out as follows.

**Condition** 

The cleaning procedures must be defined in the method accessed.

See the chapter **Method menu**  $>$  Tab **Cleaning** for how to define cleaning procedures.

Rinse

- 1. Access the method with the cleaning procedure. 2. Fill a rinsing vessel with distilled water or a suitable solvent and hang the filling hose in
	- the rinsing vessel.
- 3. Place the waste vessel underneath the waste hose.

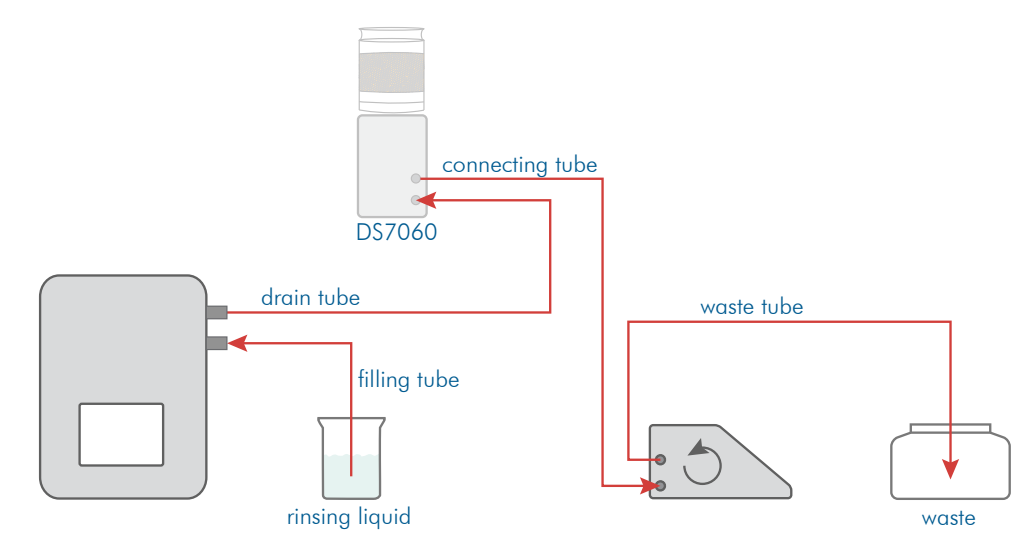

4. Start the cleaning procedure with System > Tab *Functions* > Function Cleaning.

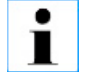

The *Cleaning* function performs the cleaning procedure which is selected in Methods.

In the first step, the rinsing solution is sucked up by the peristaltic pump and the peristaltic pump is stopped when the pumping time is over.

Before the next, second step (sucking up the rinsing solution), the hose must be removed from the rinsing vessel. Drain

1. Remove the filling hose from the rinsing vessel.

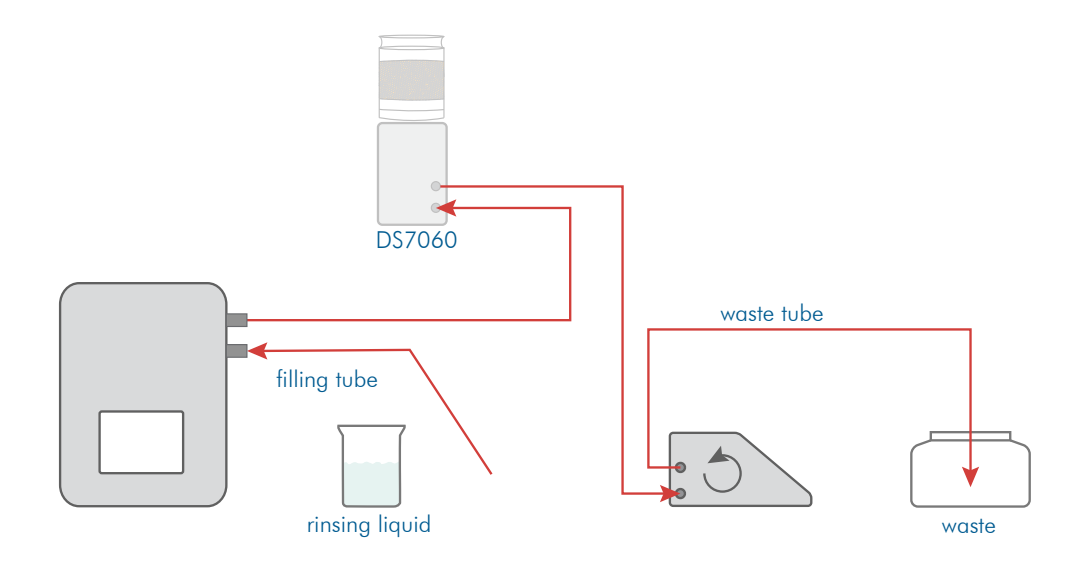

- 2. Begin the second step. The cleaning solution is pumped off.
- For the next, third step (drying the frequency oscillator), prepare the device as follows: Dry
	- 1. Hang the filling hose in an empty waste vessel.

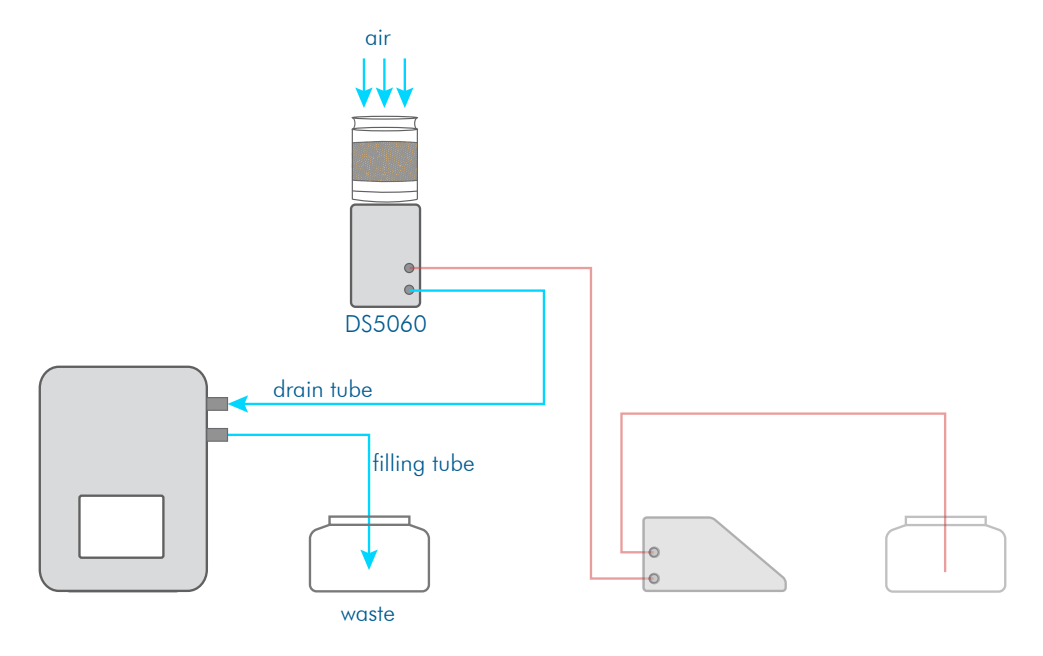

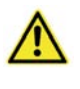

#### **Warning**

If the hose juts into the waste liquid during the drying process, there is a strong spray.

- $\blacktriangleright$  Use an empty waste vessel where possible.
- $\blacktriangleright$  Take care to ensure that the end of the hose does not fall into the liquid.
- $\blacktriangleright$  Wear suitable protective equipment when using corrosive liquids.
- 2. Start the next, third step > Drying. The air pump stops after a set time.

The frequency oscillator should now be clean and dry.

# 7.5 Check filling level of the frequency oscillator

For semi-automatic filling of the frequency oscillator with the peristaltic pump the filling of the frequency oscillator must be checked.

The speed and time of sample uptake are defined with the pumping parameters.

The factory setting values for the pump are as follows:

- Revolution speed: 50 rpm
- Pumping time: 10 s
- Counter-clockwise rotation

The pumping time and revolution speed should only be modified where required (e.g. for very viscous samples).

#### Check filling level

- 1. Access the required method via METHOD.
- 2. Present a sample with normal viscosity.
- 3. Start the measurement with the MEASURE KEY.
	- The peristaltic pump starts and switches off again after the defined pumping time.
- 4. Check whether the liquid is visible at the other end of the frequency oscillator. The frequency oscillator is then completely full of the sample.

If the frequency oscillator is not completely full, the fill level can be adjusted via the pump settings.

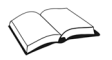

To find out how to adjust pump settings, see below.

# 7.6 Adjust pump settings

If the frequency oscillator is not completely full, the pump settings should be adjusted in the following order:

- First, adjust the *speed*to the properties (e.g. viscosity) of the sample to be measured.
- Then adjust the *pumping time*.

1. Press Methods > *Tab* Sampl. > Edit.

#### This is the procedure

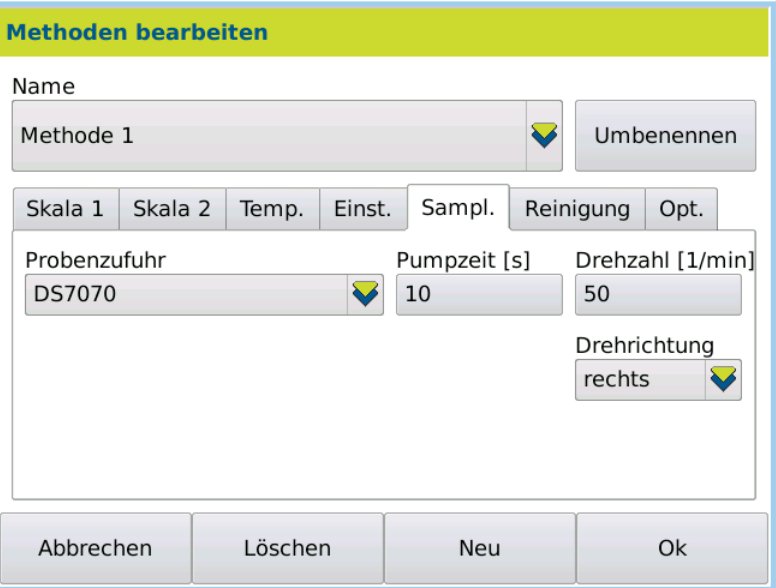

- 2. Increase/reduce the *rotation speed* in small increments.
- 3. Save the entry by pressing OK.
- 4. Start a measurement with the MEASURE KEY.
- 5. Check whether the sample is being transported in the hose as required.
- 6. Repeat the process where required.

# **Chapter 8 - Routine operation**

#### This chapter will deal with the following topics:

- What must be done after the device has been switched on.
- How to prepare your device.
- How to prepare measurements.
- How to start measuring.
- How to print results.
- How to export results.

## 8.1 Prepare device

### 8.1.1 Switch on device

- 1. Switch on the device using the mains switch (on reverse).
- The device will boot up and the last method used will be accessed.
- 2. Switch the printer on if necessary.

### 8.1.2 Register users

If user registration is activated, the login screen will appear before opening the main menu.

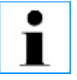

A login on the device is activated via *User > User administration> Activate login* .

1. Enter your user name and password.

The main menu will be opened with the last method used.

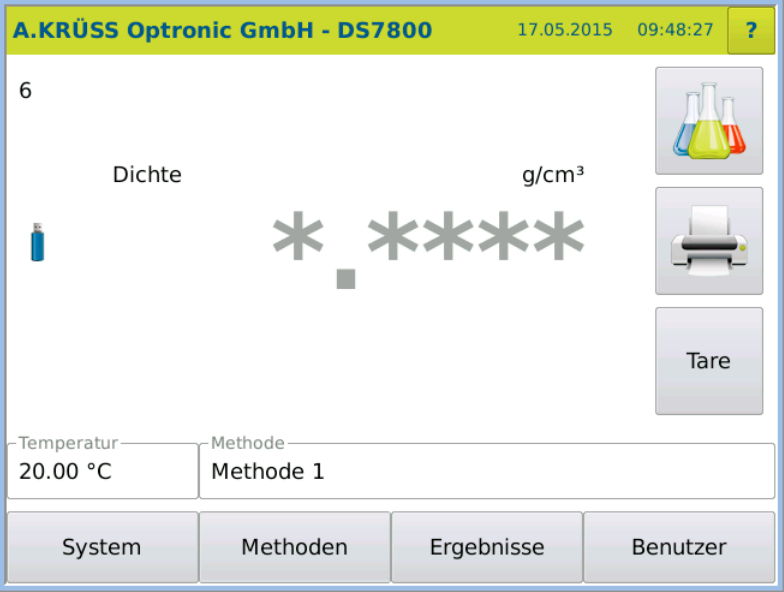

 $\rightarrow$ 

User administration is described in Chapter User menu.

### 8.1.3 Switch users

1. In the main menu, press USER > LOG OUT.

A new user can now log in.

### 8.1.4 Select method

#### 1. Press METHOD.

The Method menu will open.

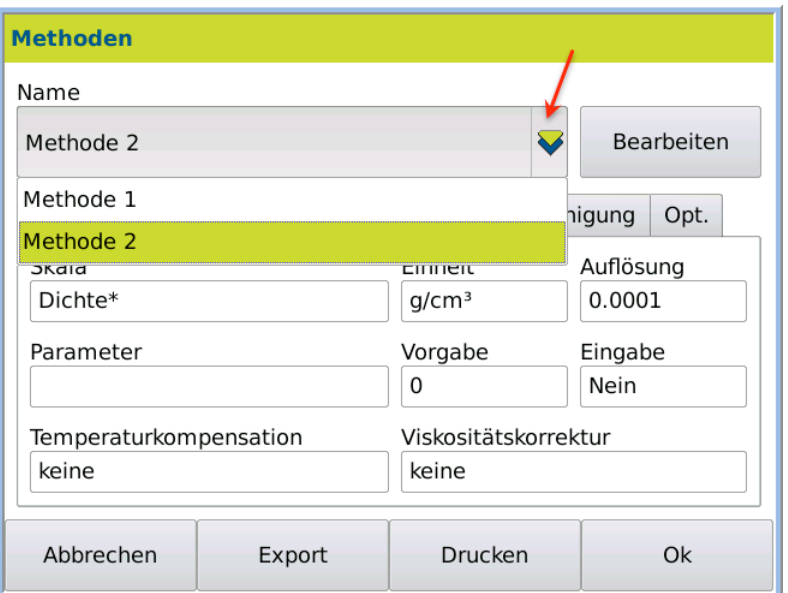

2. Select the method required using the selection menu.

3. Save the selection by pressing OK.

or

4. Click on the displayed method in the main menu and select the method required.

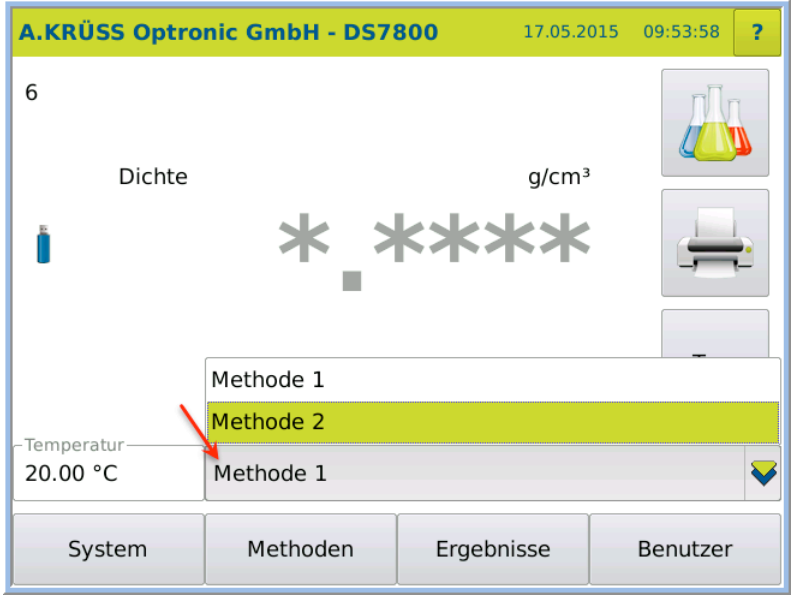

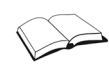

How to define the method is described in the chapter Methods menu

### 8.1.5 Sample numbers

Sample numbers are serially (from 1 to 999) assigned in general. After sample number 999, the next number is 001.

#### 8.1.6 Measure QC sample

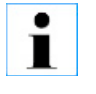

For the measurement of the QC sample, an individual QC method should be defined and the measuring option should be activated under METHOD  $>$  Tab *Opt.* > *Quality control*.

If the samples to be measured are quality controls:

1. Access the QC method.

The results will be labelled in the result list with QC.

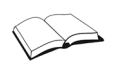

How to define the QC methods is described in the chapter **Methods menu**  $>$  **Measure** quality control

### 8.2 Present sample

Depending on the device type the samples are presented either manually or semiautomatically.

### 8.2.1 Present sample manually

- 1. Fill the sample into the frequency oscillator through the filler neck using the Luer syringe.
	- The frequency oscillator must be completely filled and free of streaks and gas bubbles.

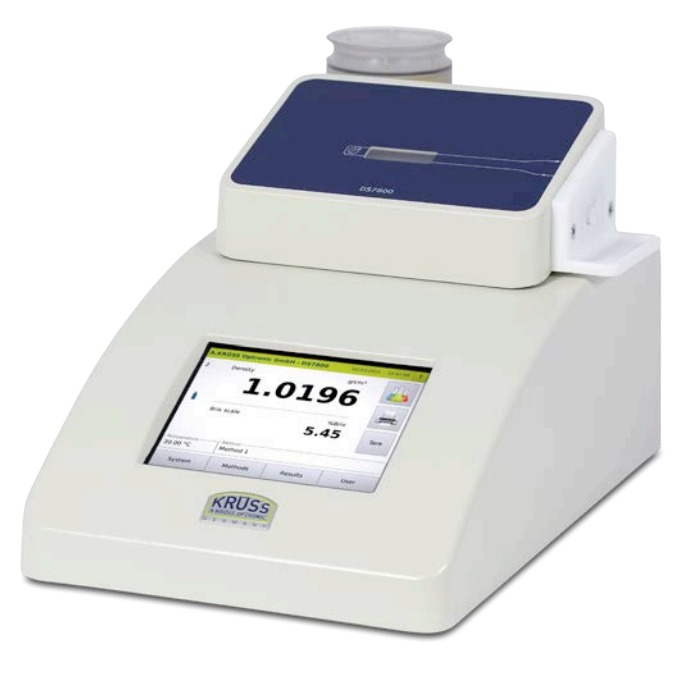

### 8.2.2 Present sample semi-automatically with peristaltic pump and drying unit DS7050

- 1. Hang the filling hose in the sample.
- 2. Hang the waste hose in the waste vessel.

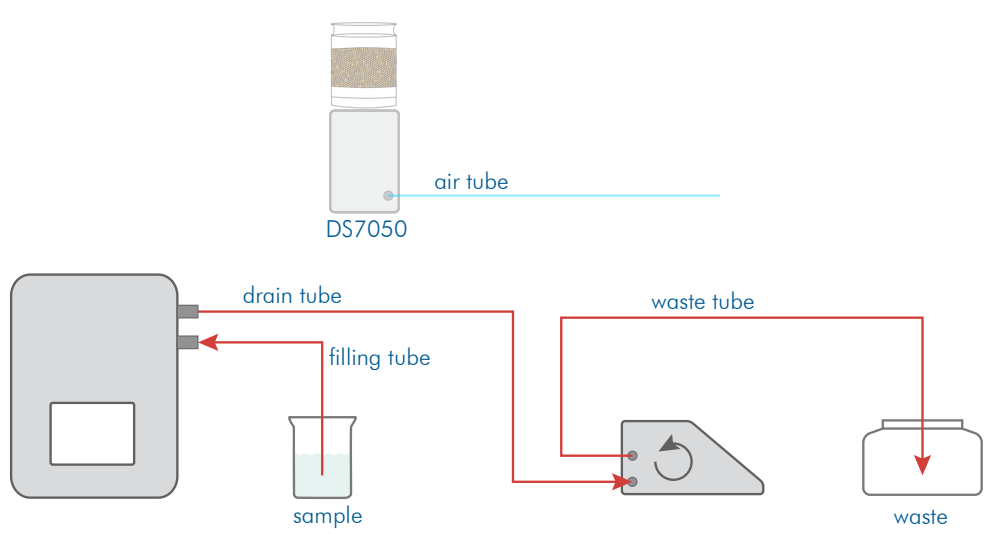

## 8.2.3 Present sample semi-automatically with peristaltic pump and drying unit DS7060

- 1. Hang the filling hose in the sample.
- 2. Hang the waste hose in the waste vessel.

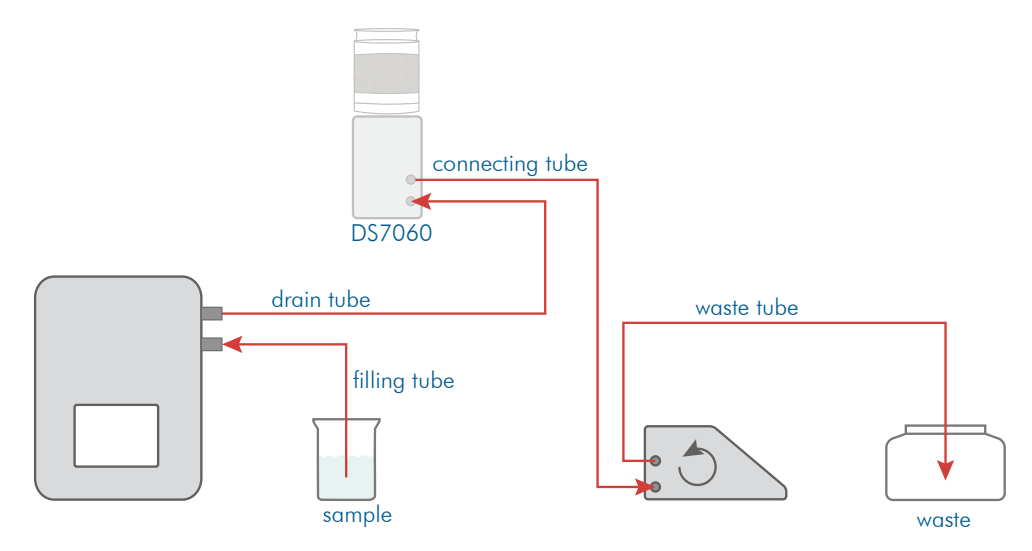

# 8.2.4 Present the sample plate for the auto sampler

1. Place the samples on the sample plate.

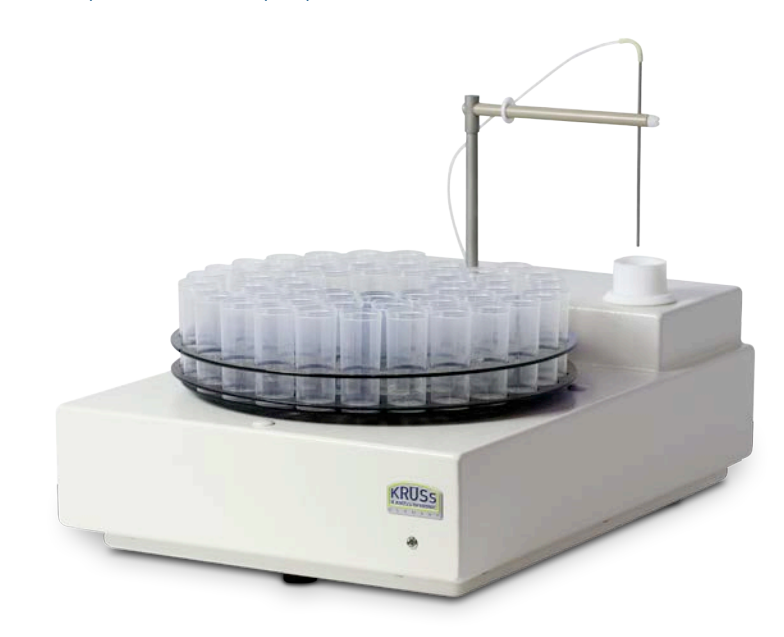

### 8.2.5 Begin measurement

The start-up behaviour is different depending on whether temperature control is switched on or not.

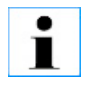

#### No temperature control!

If there is no defined set temperature, there is no temperature control and the measurement can begin immediately. If there is a significant temperature difference between the sample and the room temperature, you should wait a moment before measuring. If the sample has not yet reached the correct temperature, this shall lead to incorrect results.

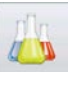

1. Press the Measure key.

The measurement is taken.

### 8.2.6 Insert comment

If you have activated Comment under METHOD > Opt., you can enter a comment after pressing the Measure key:

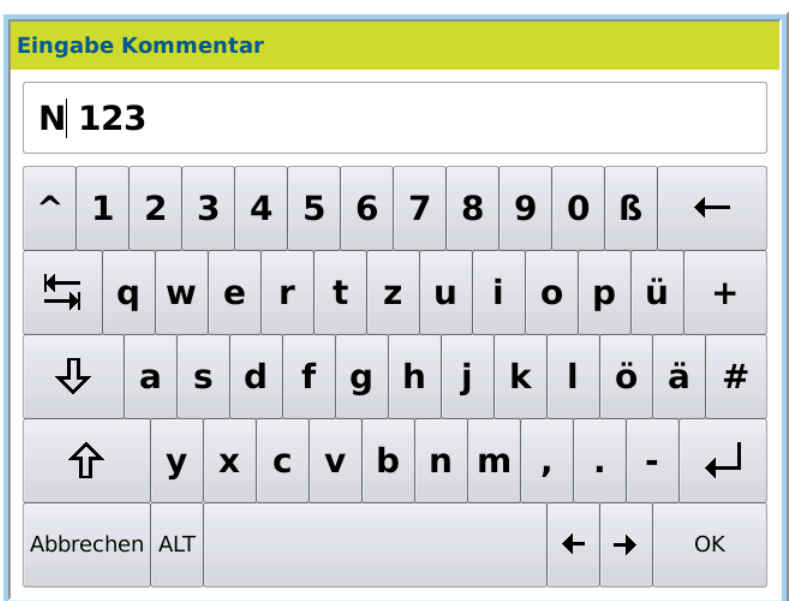

- 1. Enter the desired text.
- 2. Confirm the entry by pressing OK.

## 8.2.7 Input standard value

If the method parameter METHOD > Scale1 > *Input* is set to Yes, the dialog box opens for entering the standard value.

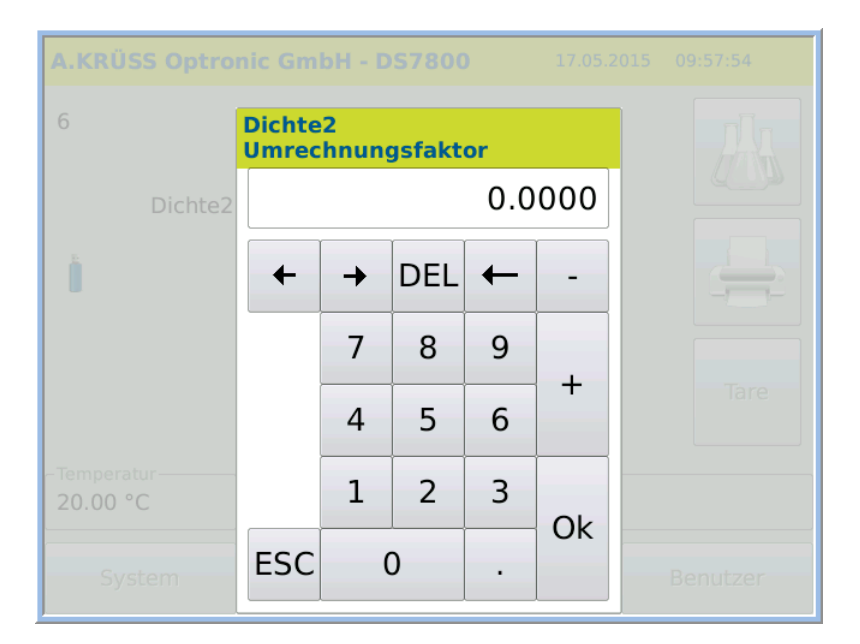

1. *Enter* the standard value for calculating the measurement result.

### 8.2.8 Define sample series for auto sampler

After pressing the Measure key, the dialog box opens for entry of the sample series and sample numbers.

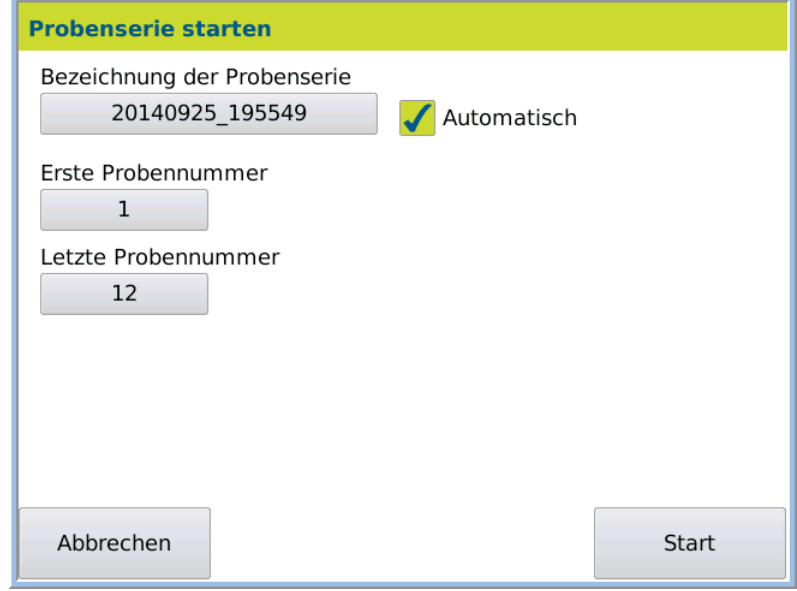

- 1. Input the name of the series directly.
- or
- 2. Activate *Automatic* to name the sample series automatically.
- 3. Enter the first and last sample number of the sample series.
- 4. Press START to begin the measurement.

### 8.2.9 Start-up behaviour without temperature control

If the system is not set to temperature control (METHODS  $>$  *Temp.*), the temperature is not controlled. The measurement is begun immediately using the MEASURE KEY.

### 8.2.10 Start-up behaviour with temperature control

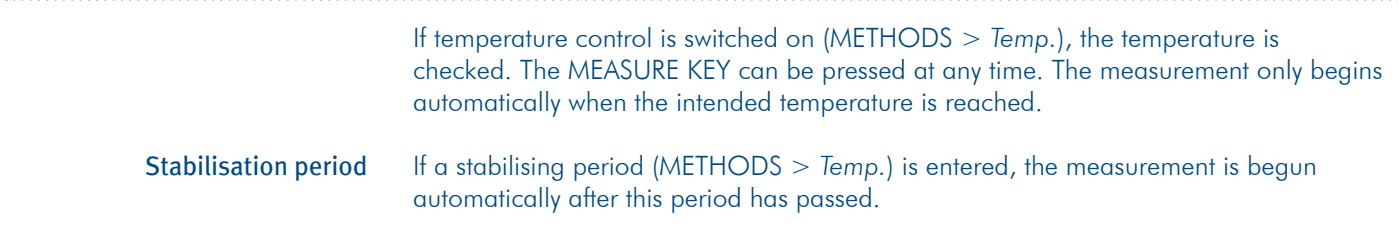

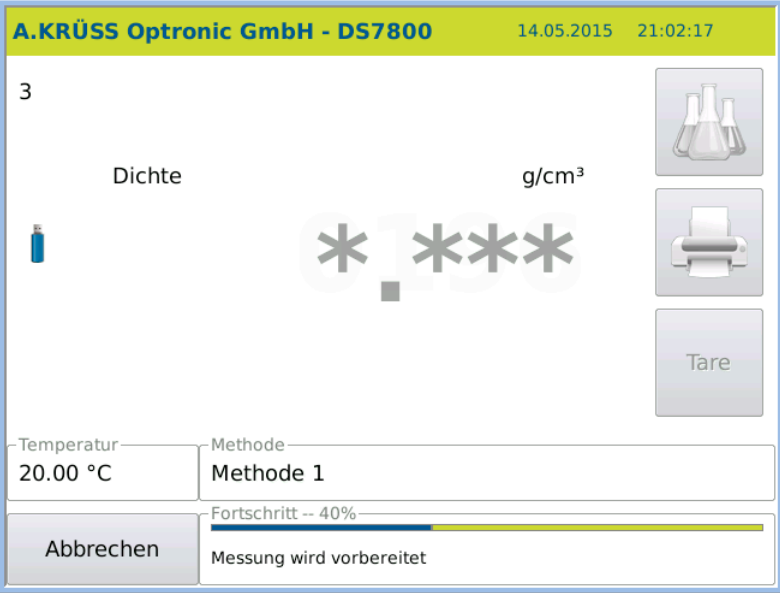

# 8.3 Measurement

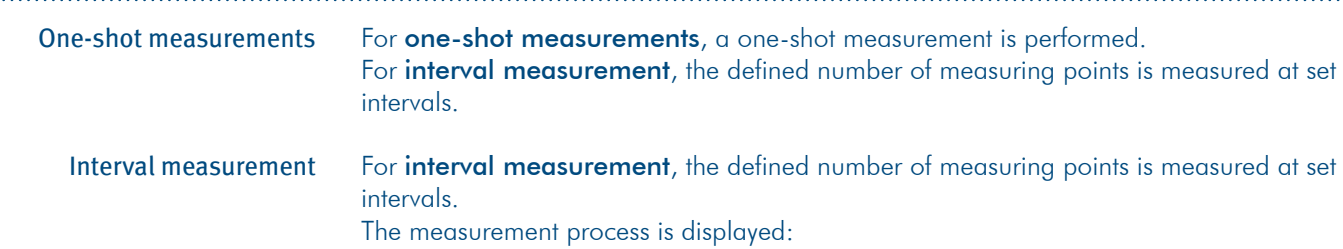

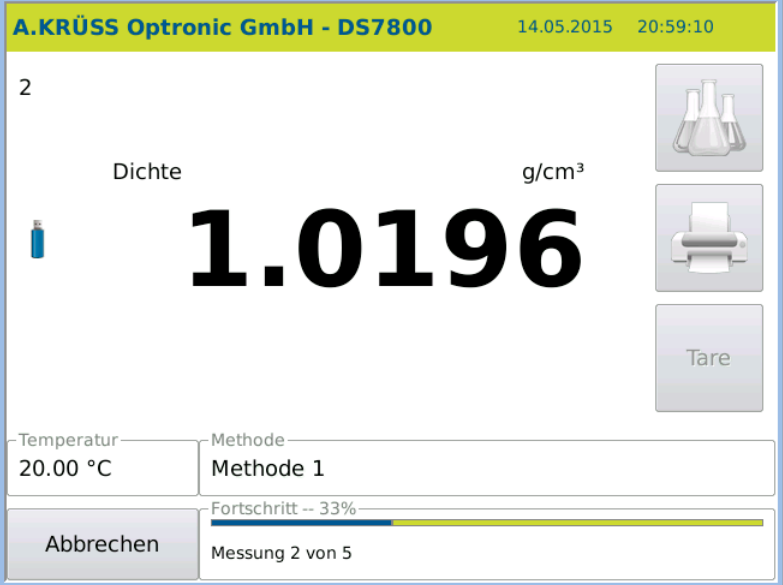

### Continuous measurement

For **continuous measurement**, measurements are taken at set intervals. The measurement is started when the method is accessed. A small green spot next to the Measure key indicates measurement is taking place.

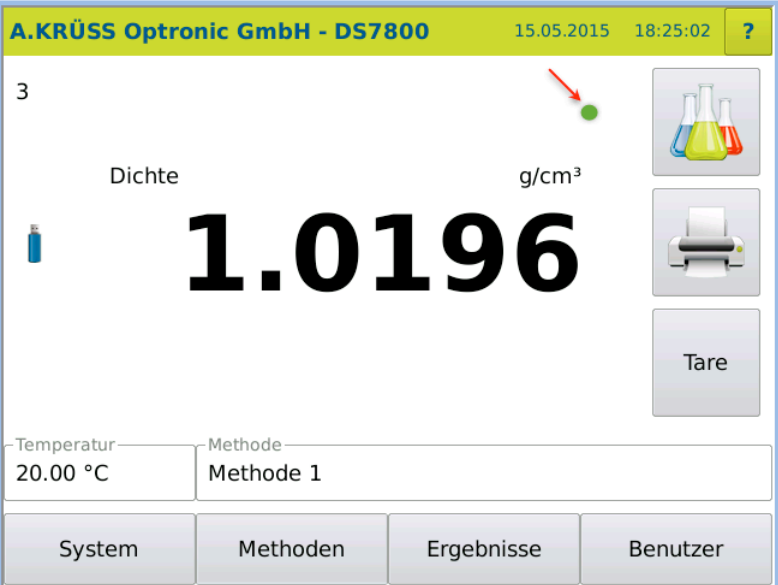

 $\overline{\mathbf{i}}$ 

The results are not saved automatically. Individual measurement results are saved by pressing the MEASURE KEY. The measurement is **stopped** when another method is accessed. The results are labelled in the results list under RESULT > Measurement mode: *Continuous measurement*.

# 8.4 Measuring process with peristaltic pump DS7070

After pressing the MEASURE KEY the sample is sucked up and measured.

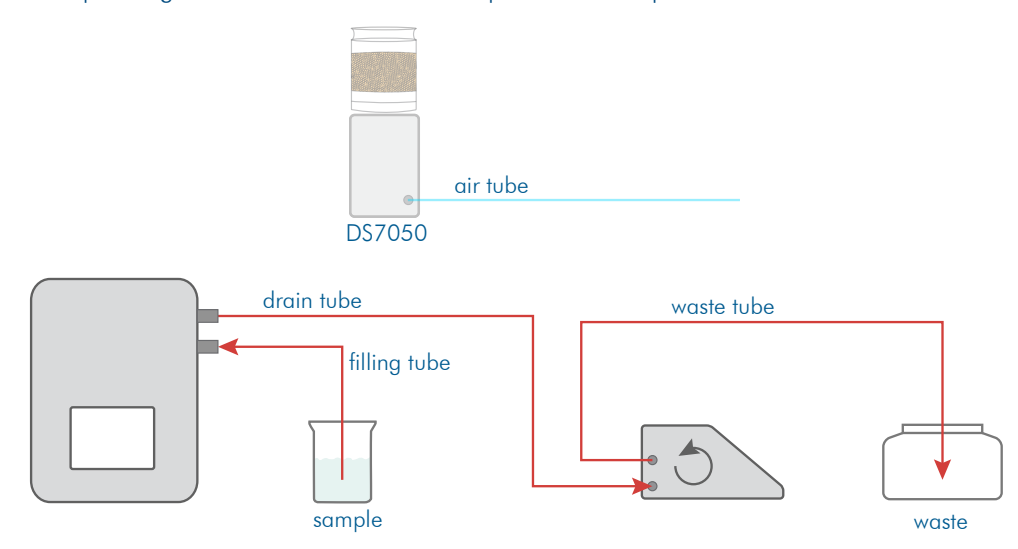

## 8.5 Measurement procedure with Autosampler

For automated sample presentation, the sample is transported into the frequency oscillator and measured after the MEASURE KEY has been pressed and the sample series entered.

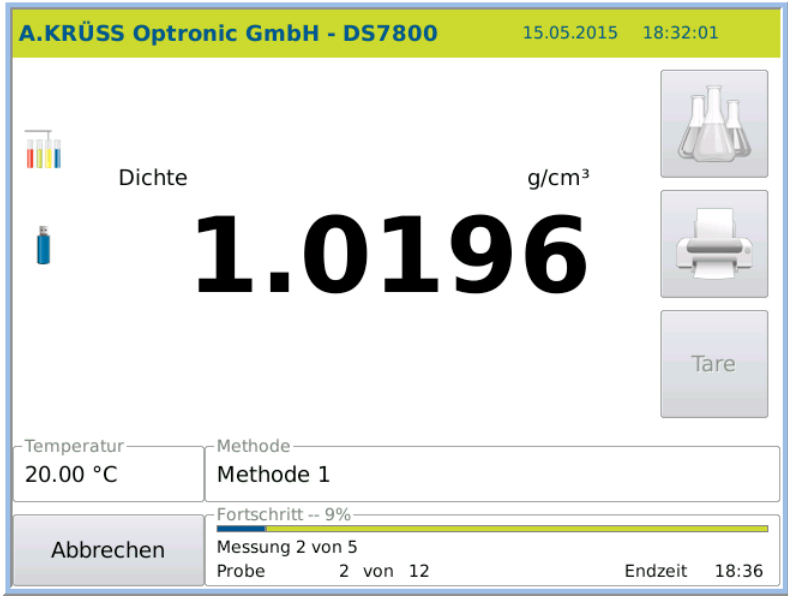

The sample is transported into the measurement system by means of the peristaltic pump. If the value is stable, it is saved. Once it is saved, the measurement system is rinsed automatically.

To take the following measurement the rotor is moved to the next sampling position.

# 8.6 Clean the frequency oscillator for the next sample

After the measurement is taken, the frequency oscillator must be cleaned for the next sample.

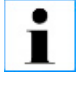

#### Important note!

Insufficient cleaning of the frequency oscillator leads to sample carryover and therefore incorrect results.

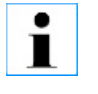

#### TIP!

Create a method with a cleaning procedure for this rinsing process. Access this method and start cleaning by pressing System > Tab *Functions* > Function **CLEANING** 

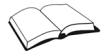

Cleaning is described in detail in the chapter **Initial start-up**.

### 8.6.1 Manually clean without peristaltic pump DS7070

1. Clean the sample with a minimum of 10 ml distilled water.

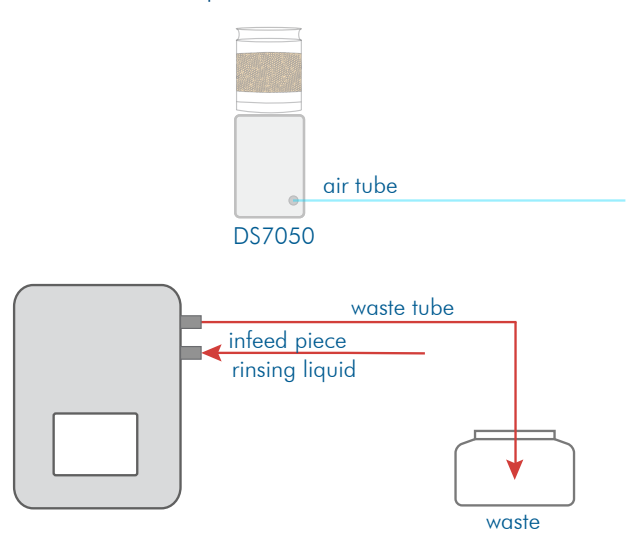

To dry the frequency oscillator, prepare the device as follows:

- 1. Connect the hoses as shown in the diagram.
- 2. Place an empty waste vessel underneath the hose end.

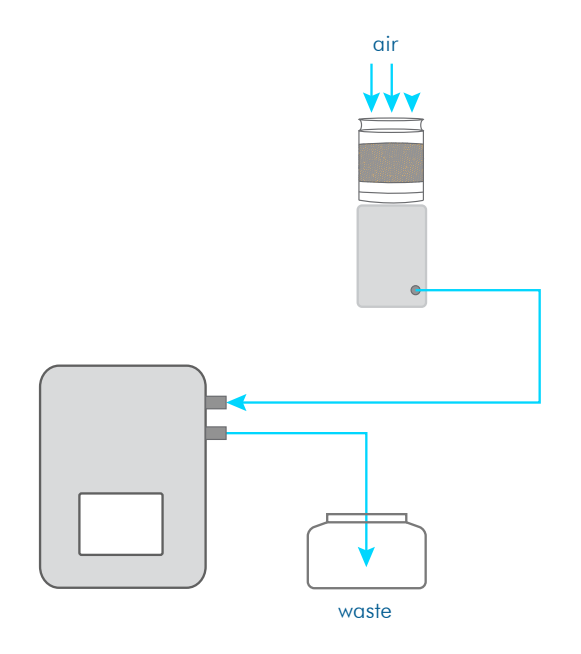

- 3. Start drying by pressing System > Tab *Functions* > Air pump Start.
- 4. Stop drying by pressing System > Tab *Functions* > Air pump Stop.

Then the next sample can be filled.

### 8.6.2 Clean semi-automatically with peristaltic pump and drying unit DS7050

Within a measurement series the next sample is either

- displaced with the previous one
- or
- rinsed with rinsing fluid
- air tube DS7050 drain tube waste tube J. filling tube
- 1. Hang the filling hose in the rinsing solution and start the pump by pressing SYSTEM > Tab *Functions* Interim rinsing

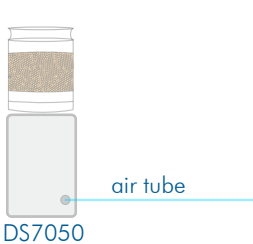

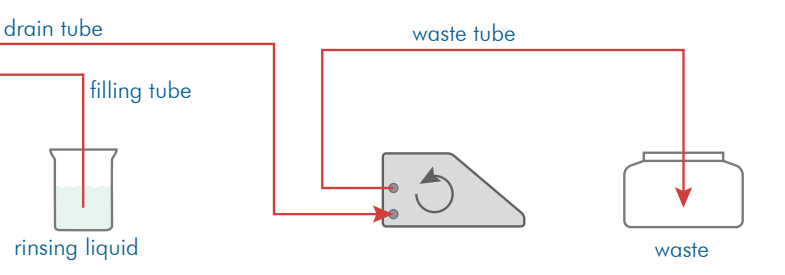

sample waste

- 2. Remove the filling hose from the rinsing vessel.
- 3. Stop the pump by pressing System > Tab *Functions* , when no more liquid is discharged from the frequency oscillator.
- 4. Wipe the filling hose

Subsequently the next sample can be filled.

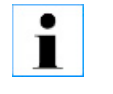

#### TIP!

Create a method with a cleaning procedure for this rinsing process. Access this method and start cleaning by pressing System > Tab *Functions* > Function **CLEANING** 

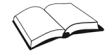

Cleaning is described in detail in the chapters Initial start-up and Methods menu.

- Sample displacement
	- 1. Wipe the filling hose and hang it in the sample to be measured next.

### 8.6.3 Clean semi-automatically with peristaltic pump and drying unit DS7060

Within a measurement series the next sample is either

- displaced with the previous one
- or
- rinsed with rinsing fluid

Drying is explained using a device with drying unit DS7050 as an example.

1. Wipe the filling hose and hang it in the sample to be measured next. Sample displacement

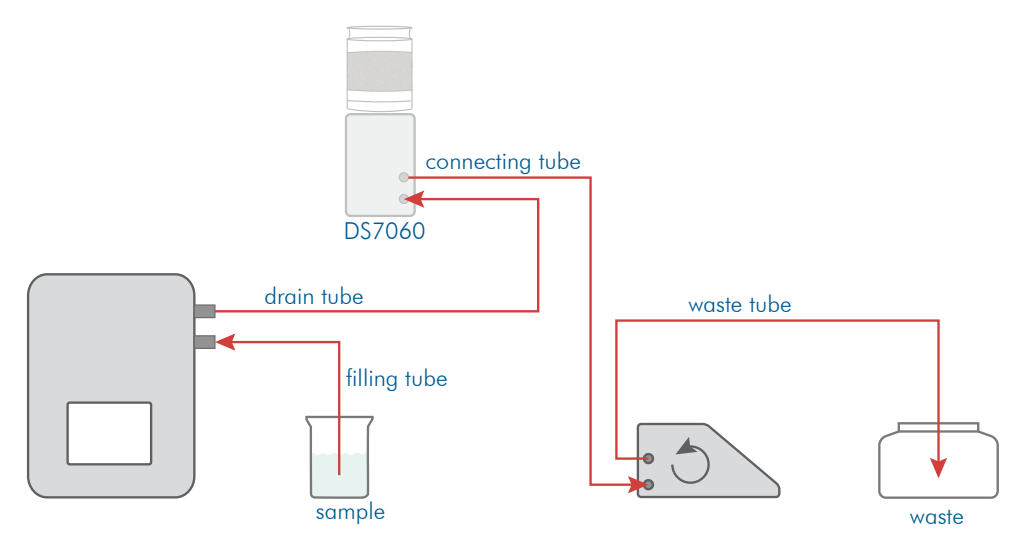

1. Hang the filling hose in the rinsing solution and start the pump by pressing SYSTEM > Tab *Functions* Interim rinsing

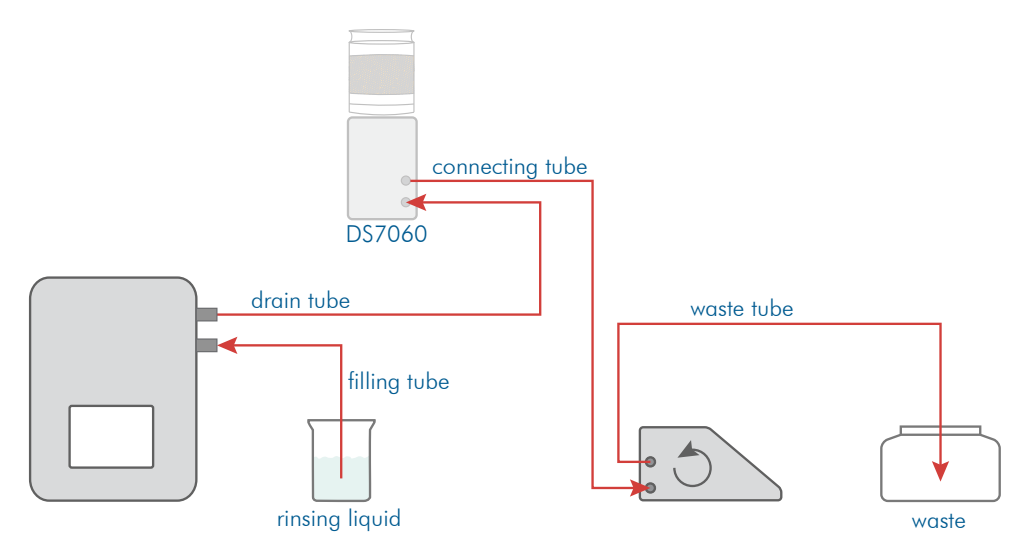

- 2. Remove the filling hose from the rinsing vessel.
- 3. Stop the pump by pressing System > Tab *Functions* , when no more liquid is discharged from the frequency oscillator.
- 4. Wipe the filling hose.

Subsequently the next sample can be filled.

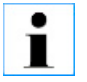

#### TIP!

Create a method with a cleaning procedure for this rinsing process. Access this method and start cleaning by pressing System > Tab *Functions* > Function **CLEANING** 

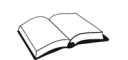

Cleaning is described in detail in the chapters Initial start-up and Methods menu.

#### 8.6.4 Clean frequency oscillator with Autosampler

Between samples, the frequency oscillator is cleaned automatically as defined in the method.

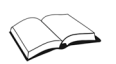

Cleaning is described in detail in the chapters Initial start-up and Methods menu.

## 8.7 Autosampler operation with firmware version 7.215 and above

With firmware version 7.215, the operation of the autosampler via the software has been improved and expanded. It is now possible to define the exact measurement sequence without templates, to pause the sample series and to edit it in the paused state, as well as to measure previous sample series.

All new and revised features are described below.

### 8.7.1 Start sample series menu

If the sample feeding is set to autosampler in the currently selected method, the autosampler is activated and no templates are used, the *Start sample series* menu is accessible via the measurement button in the main menu.

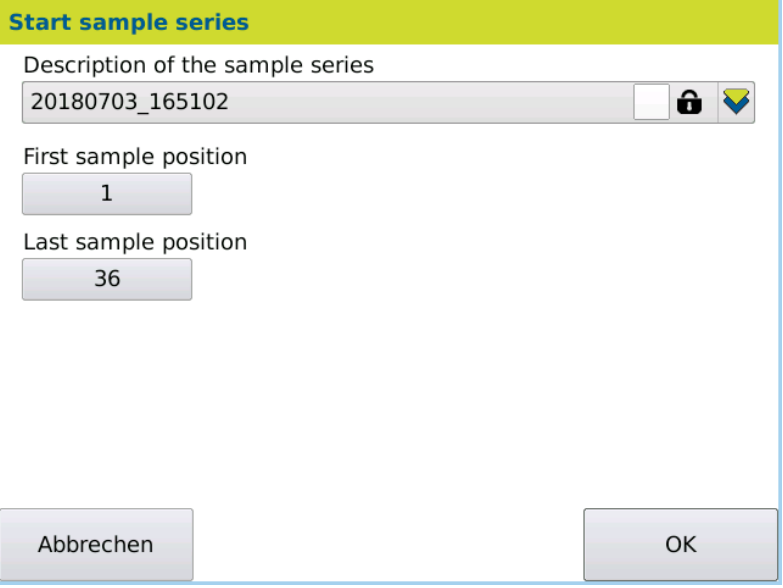

The name of the sample series can be edited in the *Start sample series* menu. Automatically, a new sample series is given a name which corresponds to the format YYYYMMDD\_hhmmss. YYYY stands for year, MM for month, DD for day, hh for hour, mm for minute and ss for second. This name can be edited.

#### This is the procedure

- 1. Click on the line containing the name of the sample series >*-Edit description-*
- 2. Enter the name you want to assign and confirm with *OK*

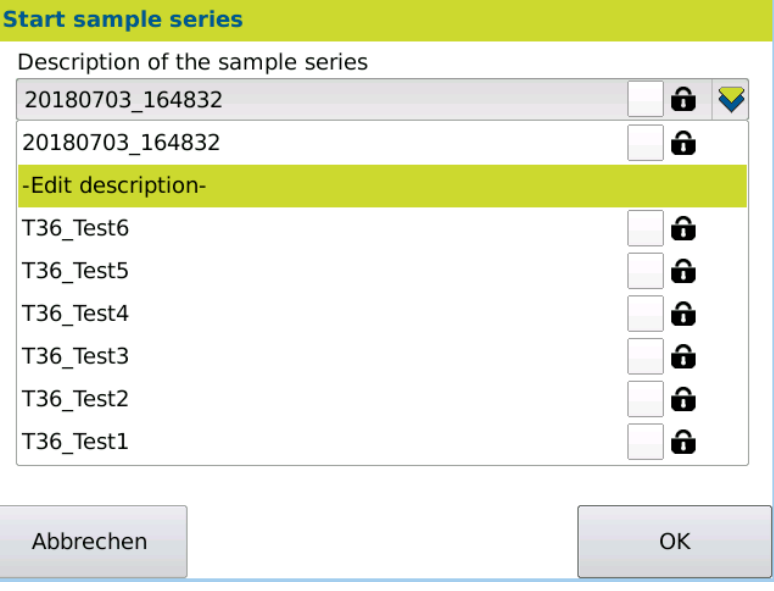

In the *Start sample series* menu, you can also specify the first and last sample position to be measured. Without further editing in the *Configure sample series* menu, the positions on the sample plate of the autosampler are measured stepwise within these limits.

#### This is the procedure

- 1. Click on the line containing the number of the first sampler position 2. Enter the first sample position and confirm with *OK*
- 3. Click on the line containing the number of the last sampler position
- 4. Enter the last sample position and confirm with *OK*

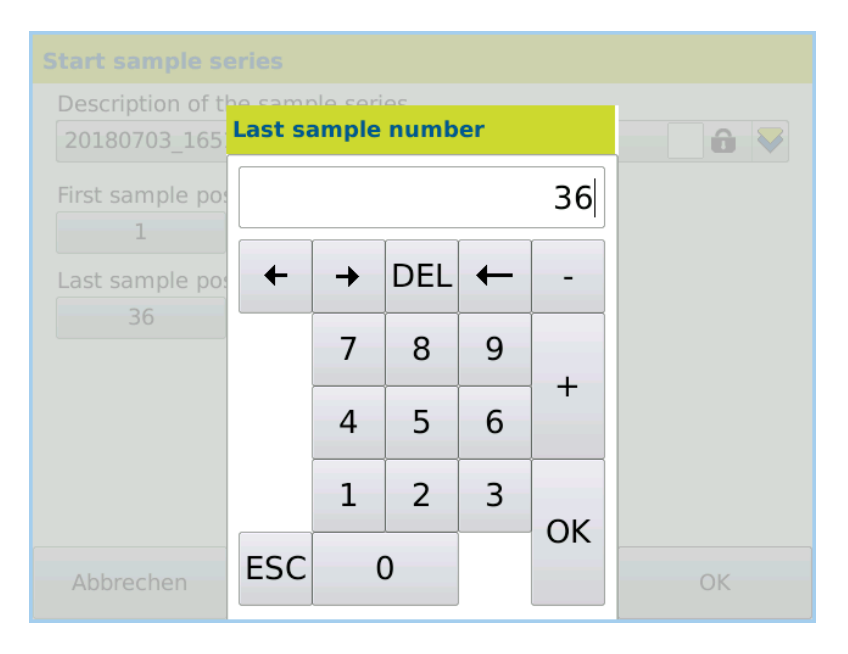

No negative values can be entered for the sample positions. In addition, all values must be present on the currently installed sample plate. The maximum last sample position is automatically detected and set at the start of the *Start Sample Series* menu as the last sample position.
#### 8.7.2 Configure sample series menu

The *Configure sample series* menu is accessible via the Start sample series menu by pressing the *OK* button.

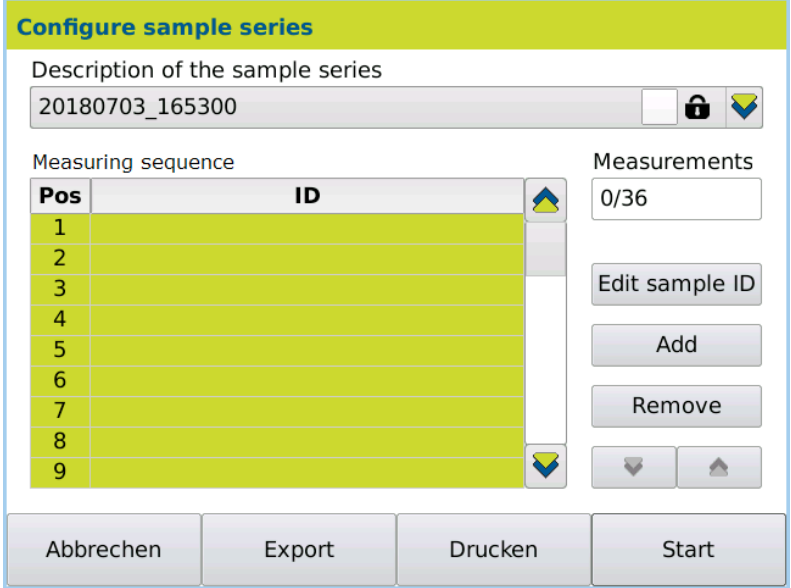

The name of the sample series can be edited in the *Configure sample series* menu just as it is in the *Start sample series* menu.

The table of the measurement sequence contains all sample positions to be measured on the sample plate. During the sample series, the sample positions are measured in the order of the rows of the table.

At the start of the *Configure sample series* menu, the table contains as many rows as was predefined in the *Start sample series* menu. The top row contains the first sample position and the bottom row the last sample position.

Individual or multiple rows can be selected via touch screen (highlighted in green) or deselected. By pressing the table headings, the entire table is selected or deselected.

Rows can be removed from the table.

1. Select the row you want to remove

- This is the procedure
- 2. Press *Remove*

New rows can be added to the table. The following rules apply:

- Rows are always inserted below the last selected row.
- New rows automatically get a sample position, which is 1 greater than the previous row.
- If the automatically assigned sample position already exists in another row, an input field is opened, which awaits the entry of a sample position. This also applies if the automatically assigned sample position is greater than there are positions on the sample plate.
- No row can be generated without a valid sample position.
- New rows await the input of a sample ID. An empty sample ID can be confirmed.
- Several rows are added in succession, each awaiting an input of a sample ID. This only applies if the automatically assigned sample position is not already assigned in a different row or is greater than there are positions on the sample plate.
- Adding multiple rows can be stopped by pressing the *Cancel* button.

#### 1. Select the row under which you want to add a new row This is the procedure

- 2. Press *Add*
- 3. Enter the sample position of the new row and confirm with *OK* (this point is only necessary if no automatically assignable sample position is possible)

4. Enter the sample ID of the new row and confirm with *OK* In existing rows, the sample positions can not be edited. In existing rows, the sample ID can be added or edited. Only the sample ID from the selected rows are added or edited. 1. Select all rows whose sample ID you want to add or edit 2. Press *Edit sample ID* 3. Enter the sample ID of the new row and confirm with *OK* 4. There are as many requests for an editing of the sample ID, as rows were selected Rows can be moved within the table using the arrow keys. Each press of the arrow key moves the rows one position in the corresponding direction. The top row cannot be moved up and the bottom row cannot be moved down. Any number of rows that do not have to be consecutive can be moved at the same time. 1. Select the row you want to move 2. Use the arrow keys to move the row up or down. Measurements displays the number of measurements already taken (see chapter *Pause the sample series*) and the total number of measurements to be performed. Thus, the total number of measurements corresponds to the number of rows in the table. With the button *Start* the sample series is started. Thereafter, the samples are measured This is the procedure This is the procedure

according to the order within the table.

#### 8.7.3 Configure measuring sequence using a barcode scanner

With the help of a barcode scanner, the measuring sequence of the sample series can be edited quickly and easily. To do this, the barcode scanner must be connected to the device before the measurement button has been pressed in the main menu.

In the *Configure sample series* menu, the following functions are available when the barcode scanner is connected:

- If a row to be created automatically can be added (the automatically assigned sample position is not already assigned in a different row or is greater than there are positions on the sample plate), a new row is created by scanning a barcode.
- This new row automatically receives a sample position and as sample ID the barcode that is scanned.
- In the function *Edit sample ID*, scanned barcodes are entered directly as sample ID.
- Via a barcode which is located on the spacebar of the input screen, the input can be confirmed directly.

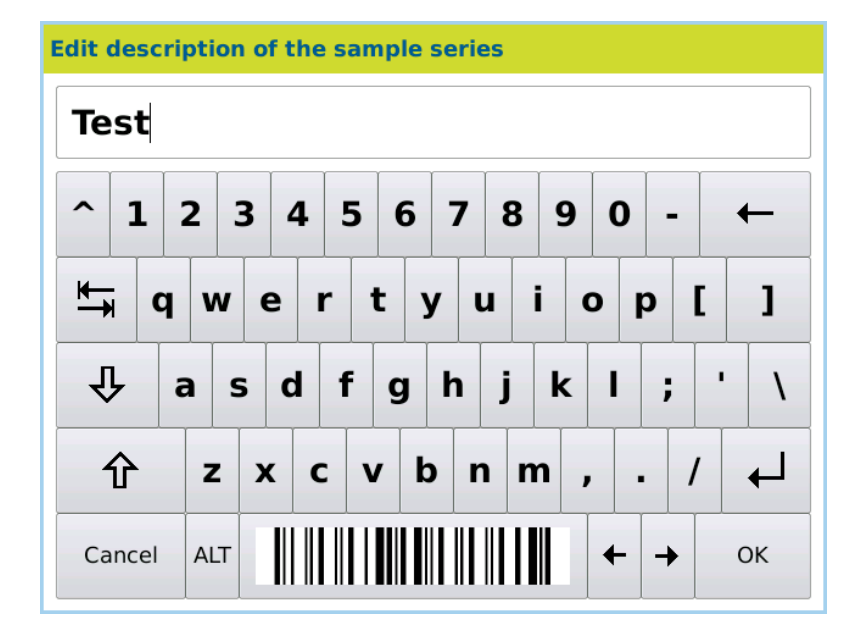

÷,

This makes it possible to enter the barcodes of several samples without putting the barcode scanner down.

## 8.7.4 Measure previous sample series

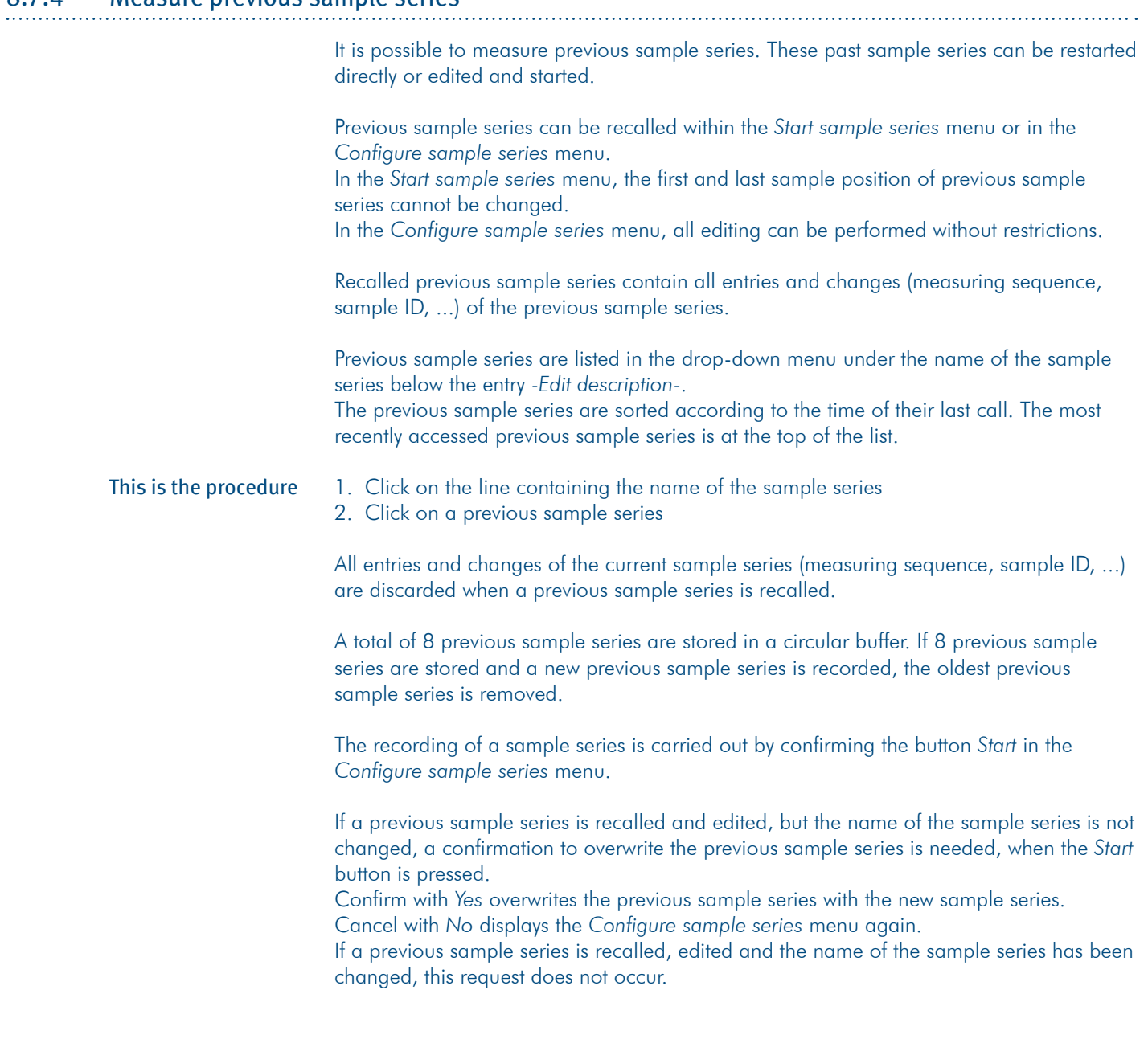

## 8.7.5 Protect sample series

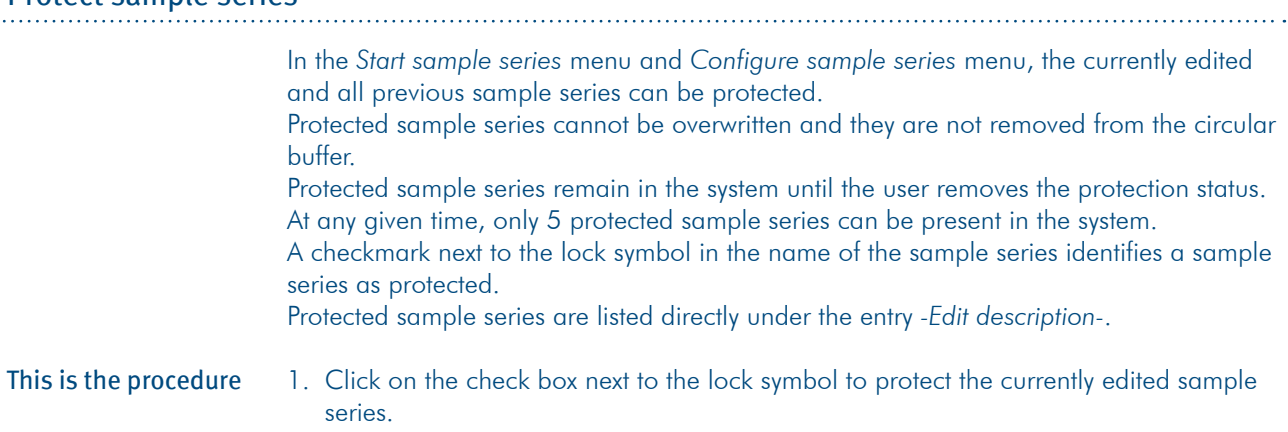

- 2. Click on the line containing the name of the sample series
- 3. Then click on the check boxes next to the lock symbols of the previous sample series you want to protect.

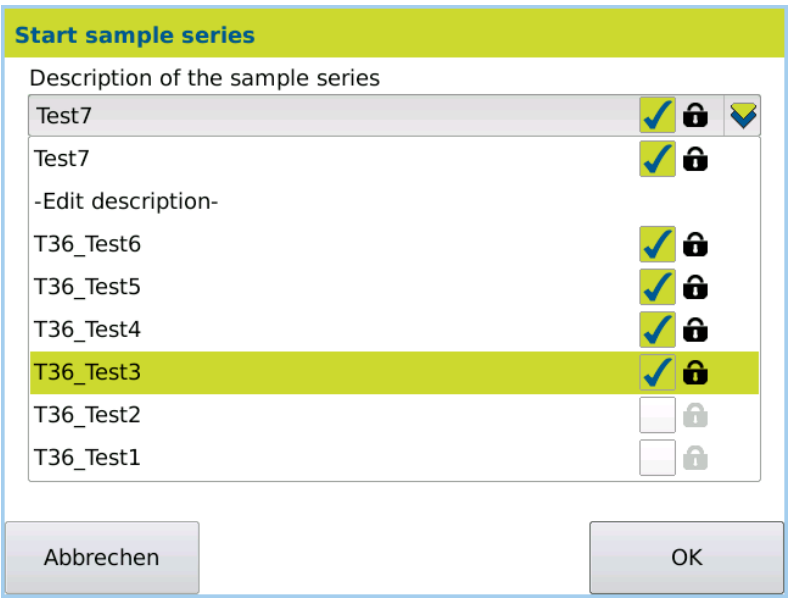

## 8.7.6 Pause the sample series

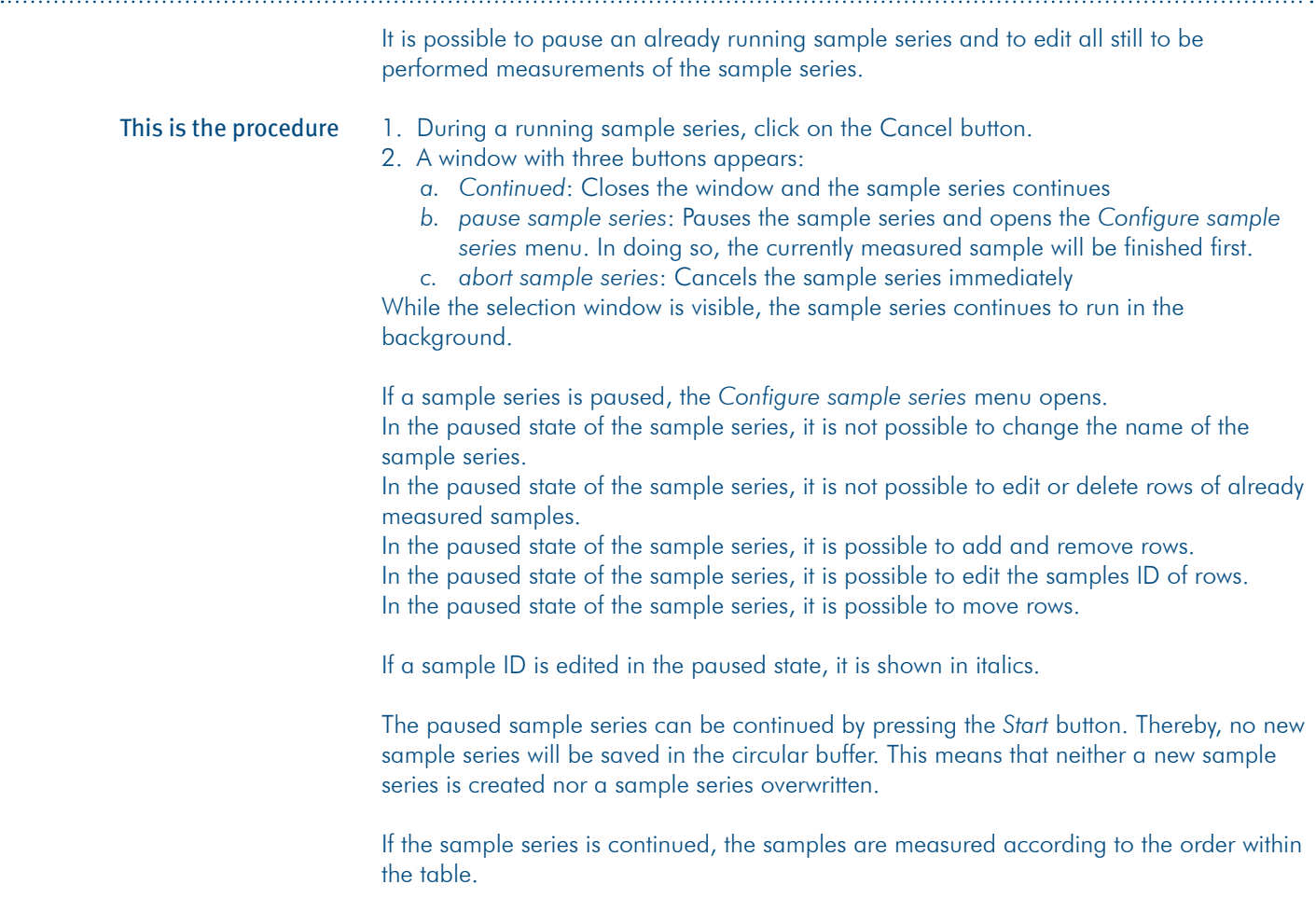

By clicking the *Cancel* button, the sample series is aborted and discontinued.

#### 8.7.7 Autosampler operation with activated templates

If in the currently selected method the sample feeding is set to *autosampler*, the autosampler is activated and templates are used, the *Configure sample series* menu appears directly in the main menu via the measurement button.

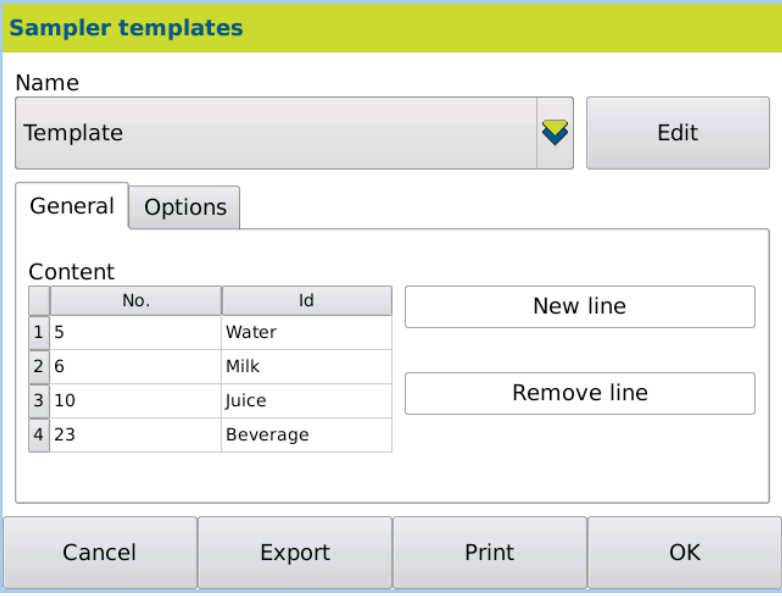

In the *Configure sample series* menu, all entries of the template are displayed in the table of the measuring sequence.

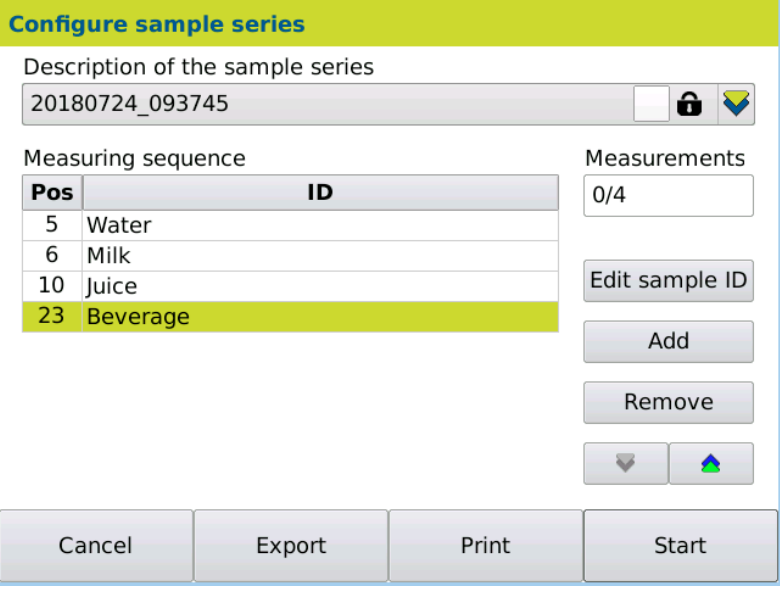

The editing of the name of the sample series and the measuring sequence is performed in the same way as in the autosampler operation without the use of templates. When using templates, only previous sample series created with the selected template can be recalled.

It is not possible to recall previous sample series that originated from another template. It is not possible to recall previous sample series that were created while templates were deactivated.

### 8.8 Measurement results

The measured result is displayed with the unit and the sample number.

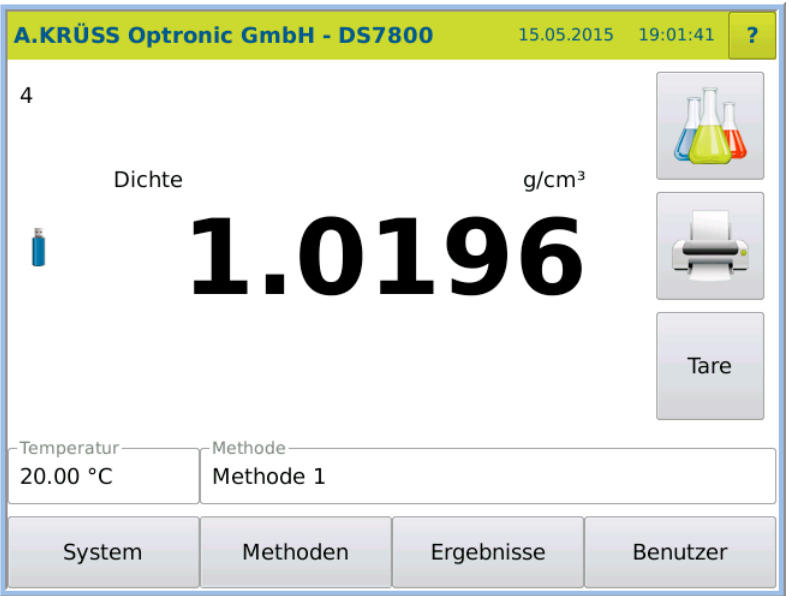

### 8.8.1 Result presentation

If an alarm profile (METHOD > Set.) is set, the results are checked to determine whether they are within the upper and lower limits. If the results are outside the limits, they are labelled as follows:

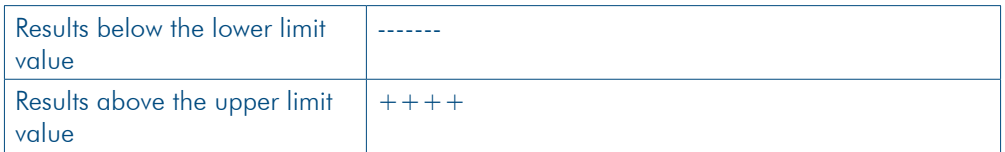

#### 8.8.2 Print measuring result

If a printer (serial ASCII, network or PDF file) is configured, the measurement result can be printed manually using the key *Print:Result*or automatically directly after the measurement.

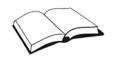

For a description of how to configure the printer, see the chapter System menu > Tab **Printer** 

Manual printing 1. Press the Printer key.

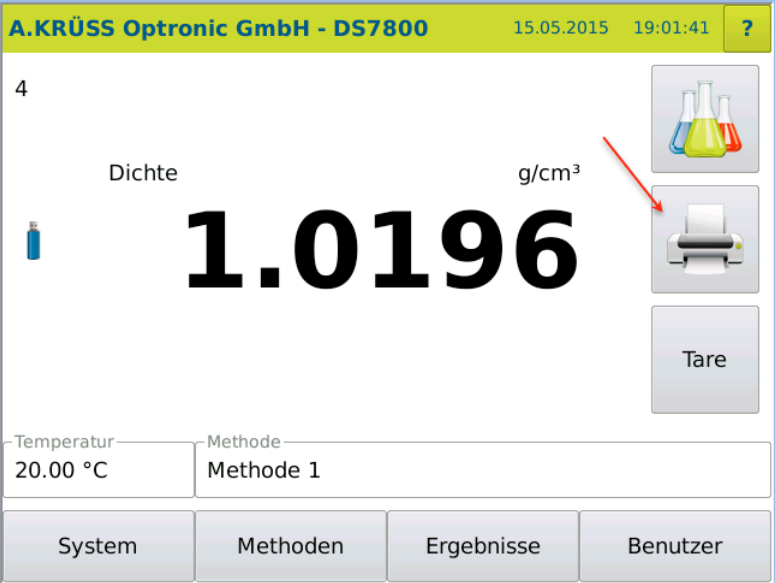

The result is printed.

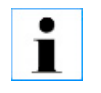

The key *Print: Result* is allocated to a key in the main menu as part of the factory settings.

For automatic printing, the option METHOD > Opt. > Automatic print must be activated. Automatic printing

#### 8.8.3 Export and print result list

All measurement results shown in the result list may be exported and printed. The data printed can be selected specific to the user underRESULTS  $>$  FILTER  $>$  CONFIGURE columns.

1. Press RESULTS. This is the procedure

The results menu opens. All results are shown in a table.

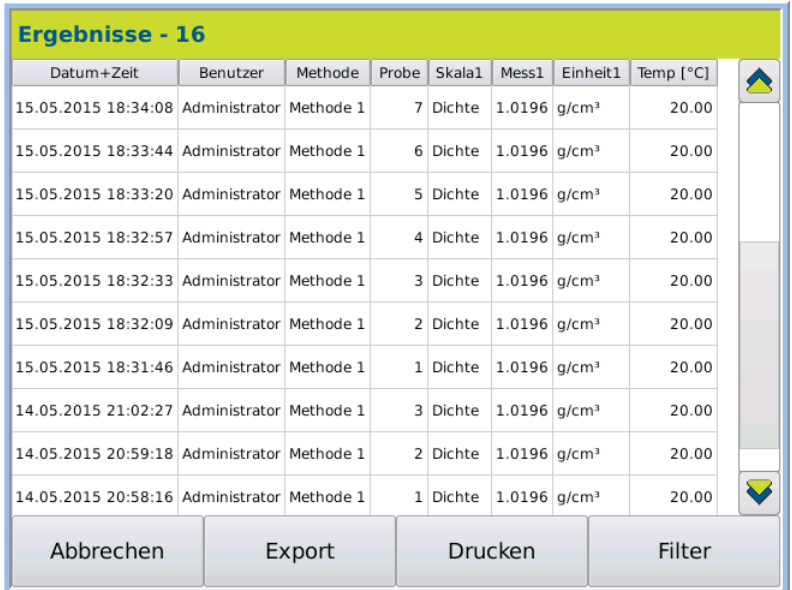

2. Press PRINT to print the results list. Print

The selected (marked) results are printed on the connected printer.

Export

1. Press EXPORT to export the results list. The selected results are exported.

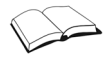

How result lists are printed and exported is comprehensively described in the chapter Results menu .

#### 8.8.4 Filter results pane

If you would like to filter the results pane (from-to), do the following:

- 1. Double-click on the first result to be filtered.
- 2. Select the START VALUE (1) in the window that opens.
- The first value to be produced is now at the top of the results list.
- 3. Double-click on the last result to be filtered.
- 4. Select the END VALUE (2) in the window which opens.

The selected results pane is displayed:

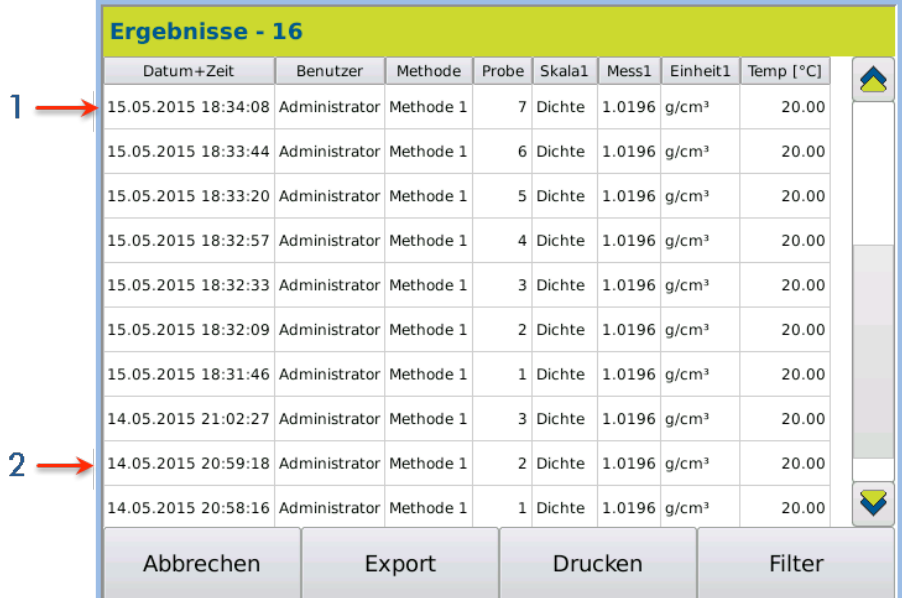

The filtered results pane can then be printed with PRINT and exported with EXPORT.

How results are filtered is comprehensively described in the chapter Results menu.

#### 8.8.5 Filter QC results

- 1. Press Results > Filter > Additional filters > Tab *Additional filters.*
- 2. Press Edit*.*
- 3. Activate *Quality control.*

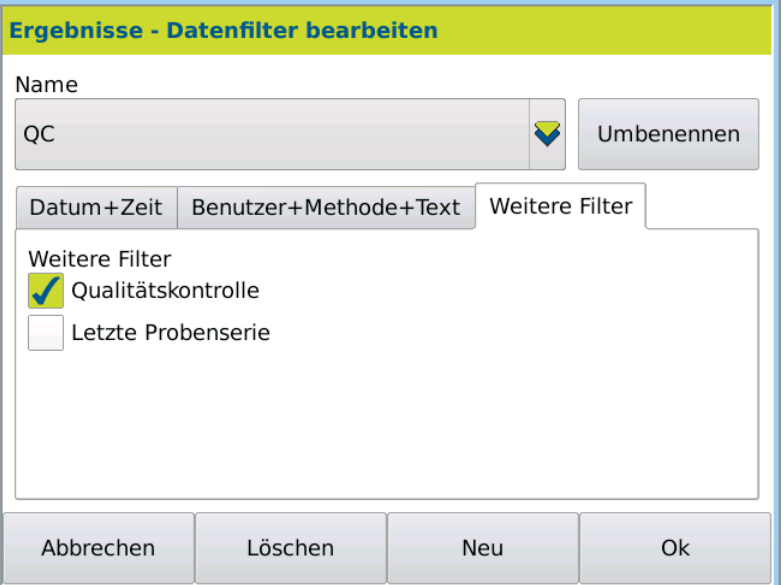

4. Save the entry by pressing OK.

The list with the QC results is displayed.

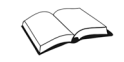

How to filter results is comprehensively described in the chapter Results menu.

## 8.9 Final cleaning

After the measurements are complete, the frequency oscillator must be thoroughly cleaned.

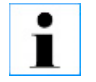

Dried sample can only be removed with great difficulty.

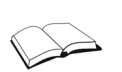

Cleaning is described in detail in the chapters Initial start-up and Methods menu.

## 8.10 Switch off device

1. Switch the device off using the mains switch on the back of the device.

## **Chapter 9 - Methods menu**

The chapter Methods menu deals with the following topics:

- Access methods menu
- Explanation of all method parameters
- Create and define new methods
- Change methods
- Define sample feeding
- Define cleaning procedures

The method parameters may be modified by users with administrator permissions. User-specific methods may be modified by users who are affected by them. Permissions

## 9.1 Methods menu overview

#### 9.1.1 Access methods menu

1. Press METHODS.

The methods menu will be opened with the last method used.

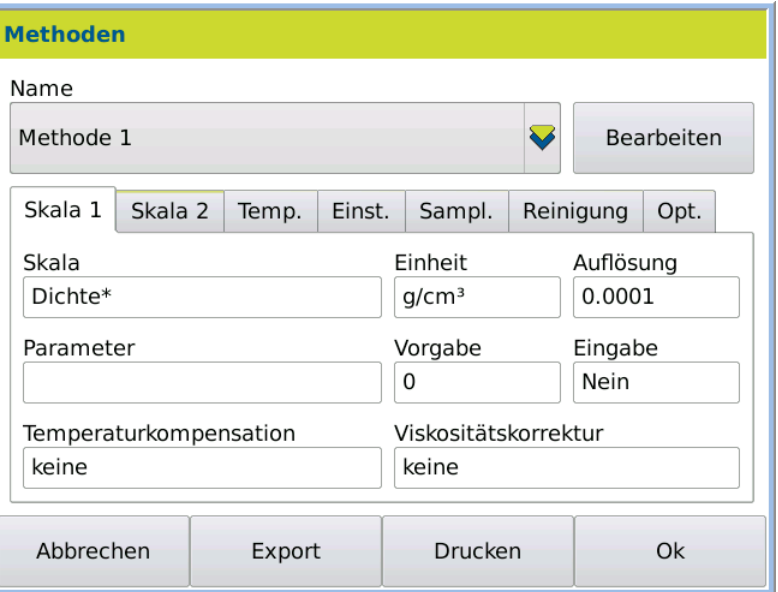

#### 9.1.2 Method parameters

Method menu

Methods and parameters are selected in the methods menu:

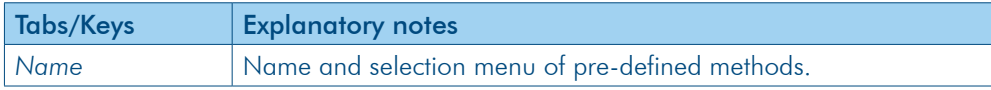

 $\sim$ 

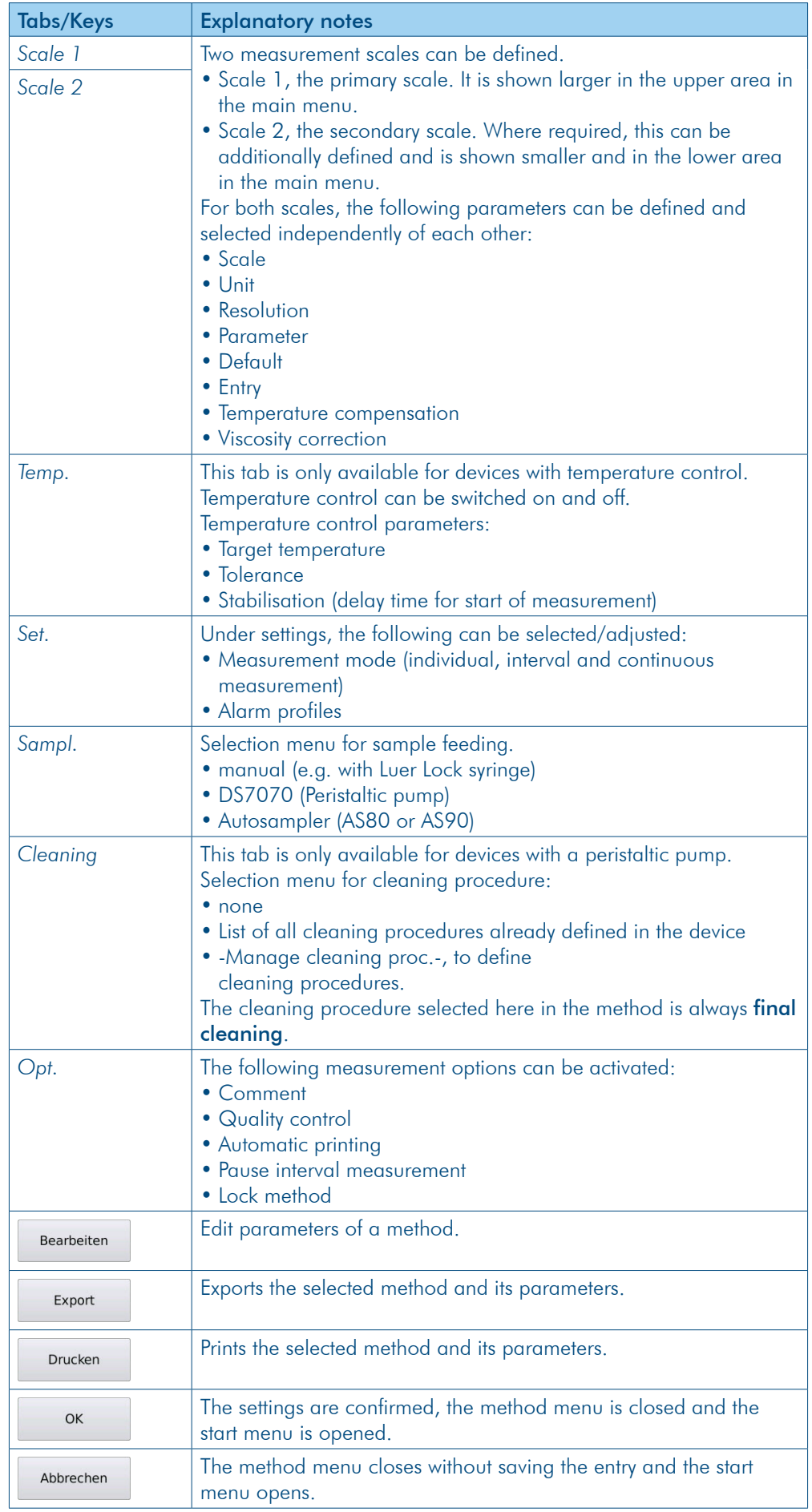

Processing mode In Edit mode, new methods can be created and parameters can be modified.

1. Click on METHODS  $>$  EDIT to enter Edit mode.

All parameters highlighted in grey may be selected and modified.

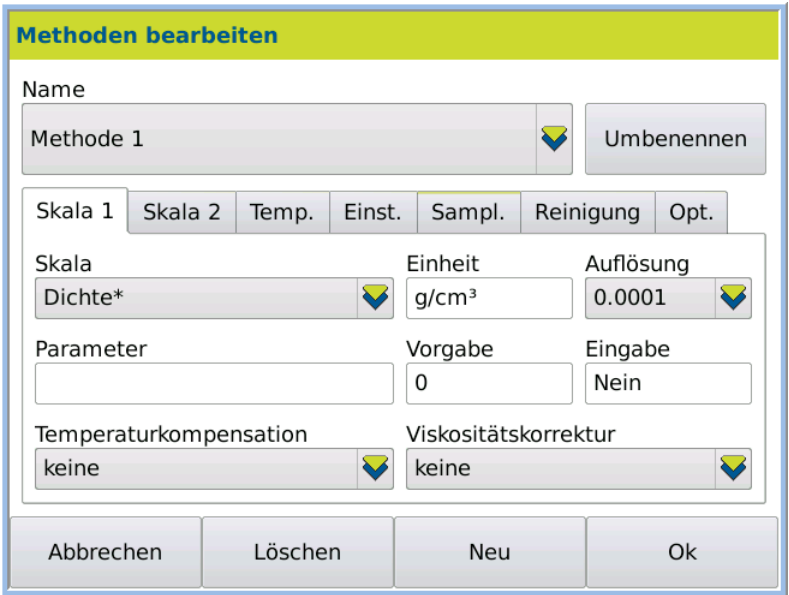

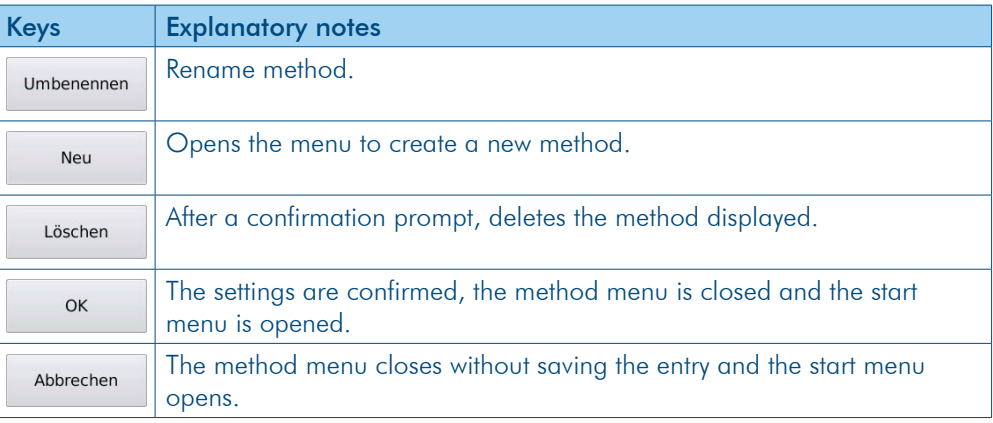

## 9.2 Create new method

Permissions

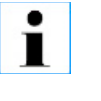

New methods can be created by users with administrator rights .

For defining user-specific settings, under System > Tab *Opt.*, the system options *Activate user administration* and *Individual system settings* must be activated.

Set method name

1. Click on METHODS > EDIT. The Method menu in Edit mode is opened.

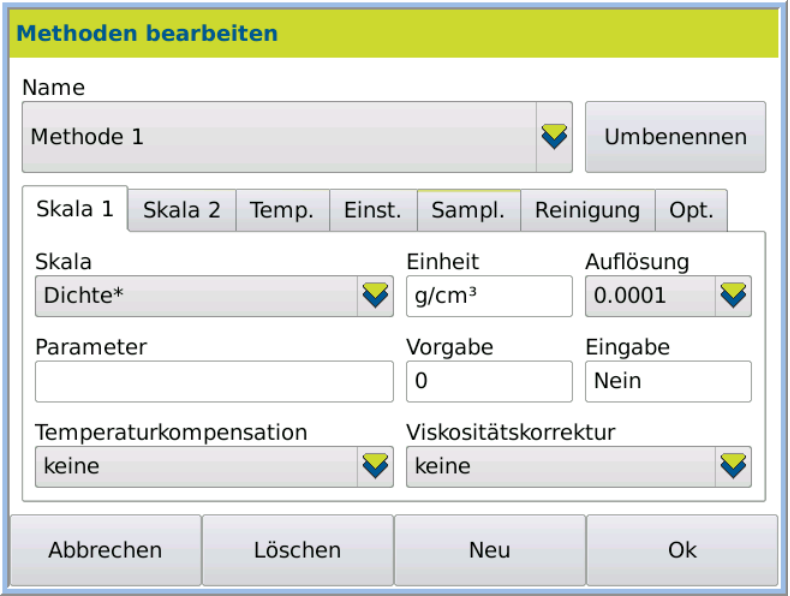

#### 2. Click New.

The input window for the name of the new method is opened.

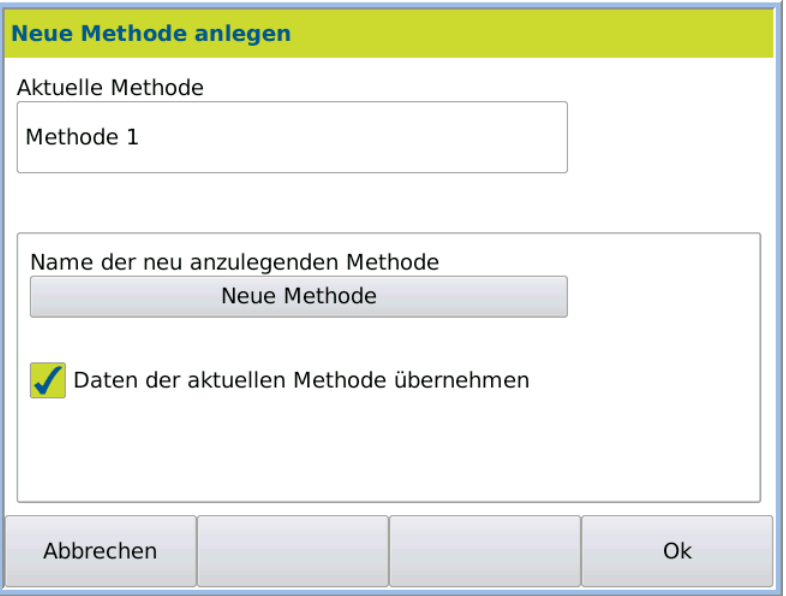

#### Define

method parameters

- 3. Click on the grey key *Name of the new method to be created*.
- 4. Enter the name of the method required.
- To confirm the method parameters of the current method:
- 5. Activate the option *Import data of the current method*.
- 6. Press OK to save input.
	- The method menu will be re-opened for further editing.
- 7. Select the following method parameters or define new ones:
	- Scale 1 and 2
	- Temperature control
	- Settings such as measuring mode and alarm profile
	- Sample feeding
	- Cleaning procedures
	- Measurement options

How to select method parameters and define new ones is described in the following sections.

## 9.3 Change method names

The method names can be modified at any time.

- 1. Select the method to be modified under *Name*.
- 2. Click on METHODS > EDIT.

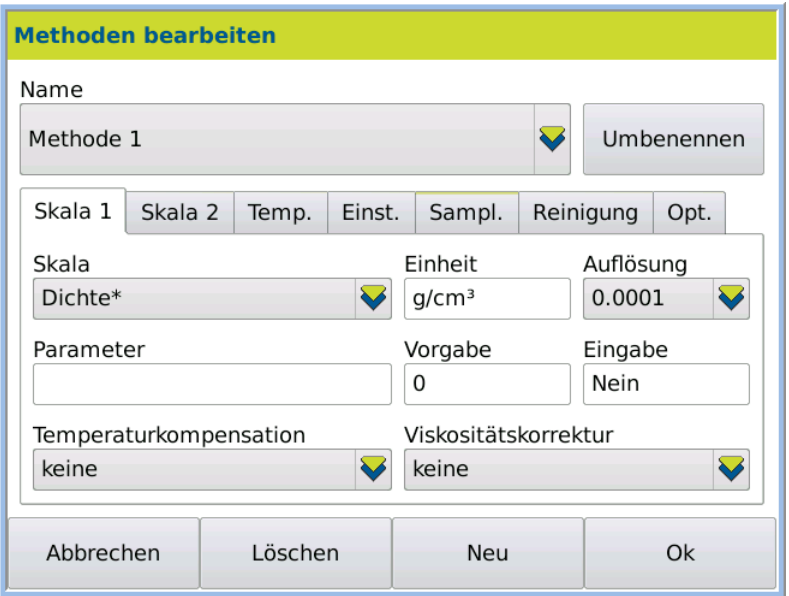

- 3. Click on Rename.
	- The new name input dialog box will open.
- 4. Enter the new name and save it by pressing OK.

## 9.4 Scale 1 and Scale 2 tab

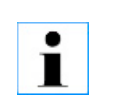

There are predefined measuring scales and user-defined measuring scales.

The pre-defined measuring scales **cannot** be modified.

Open dialog box

1. Click on Methods > Tab *Scale 1* or *Scale 2* > Edit.

The parameters for the current method are displayed. The menu is in edit mode.

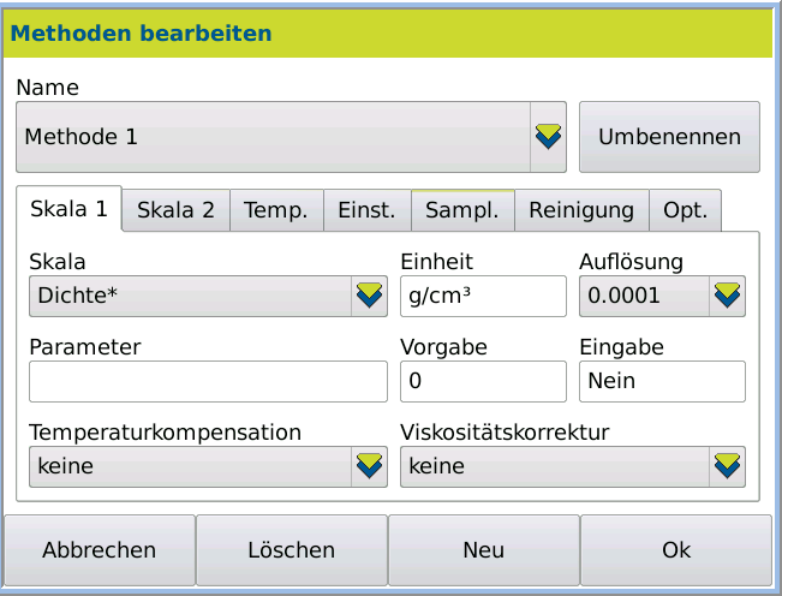

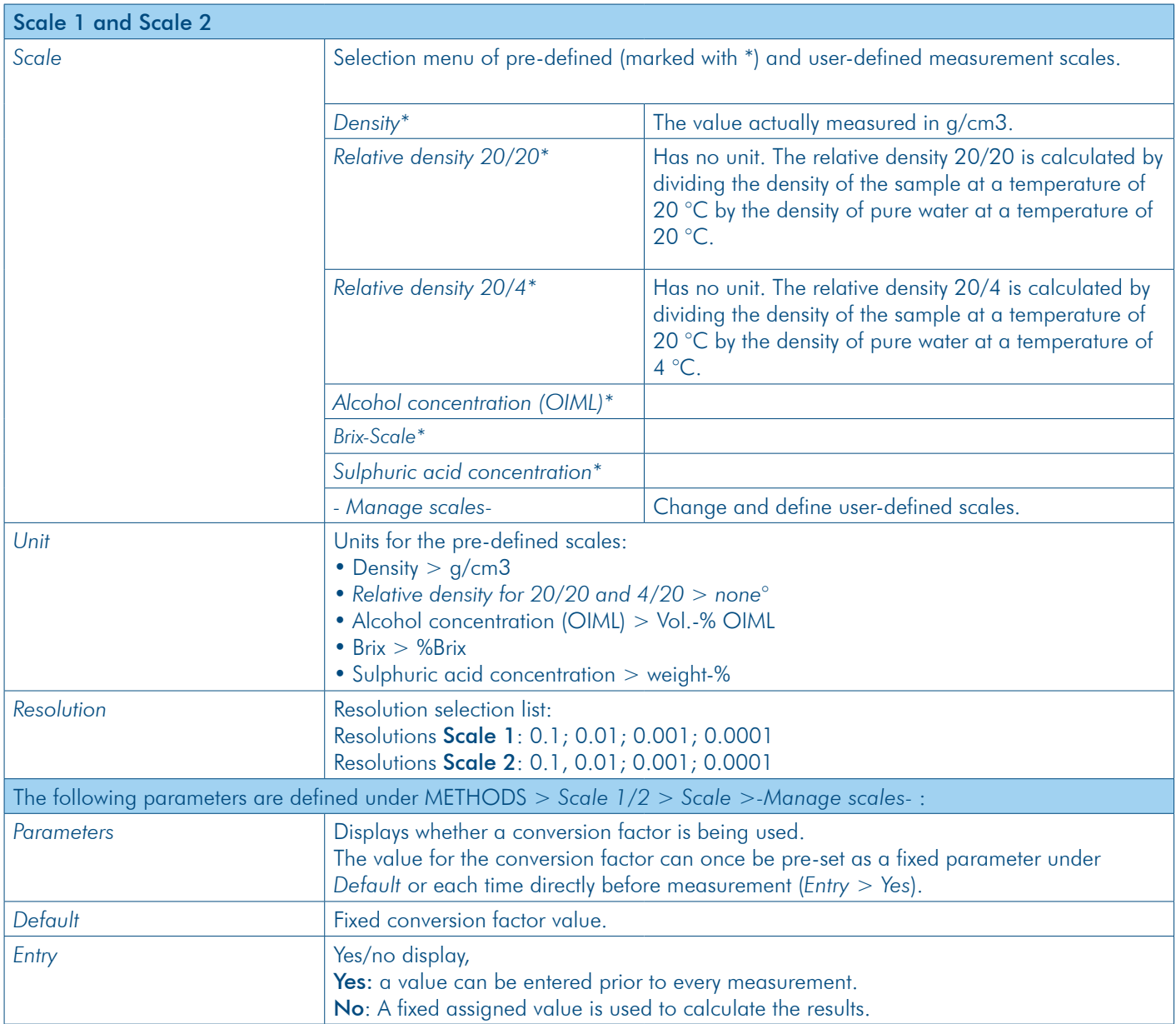

#### Methods menu

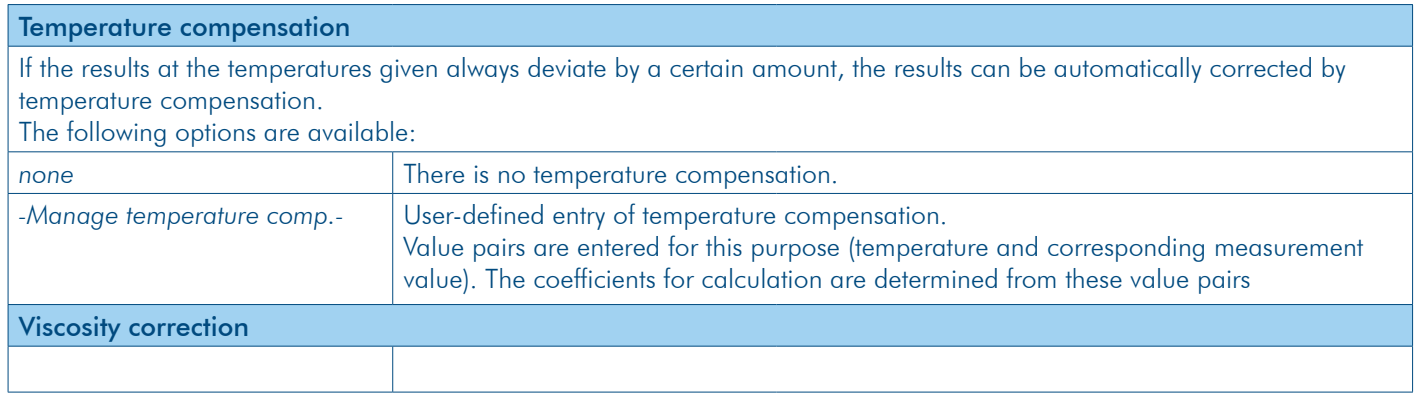

#### 9.4.1 Define new scale

This is the procedure

1. Click on Methods > Tab *Scale 1* or *Scale 2* > Edit. The Method menu will open.

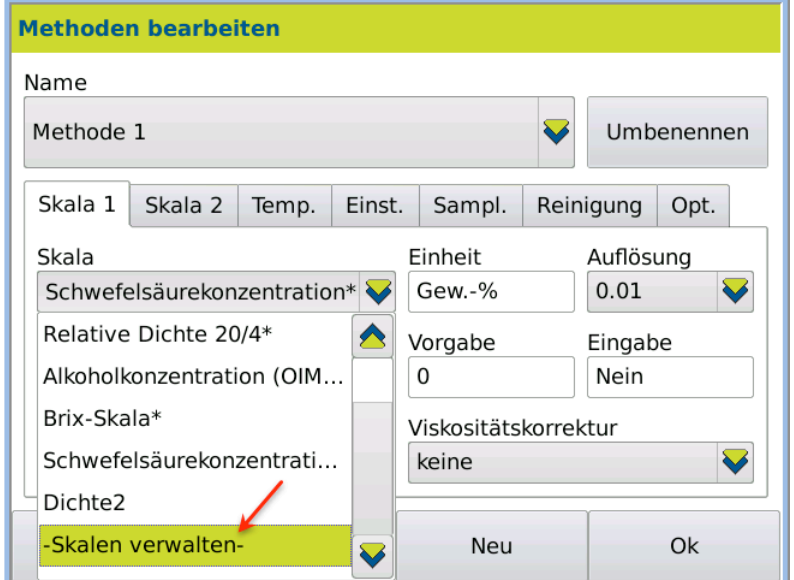

2. Select under *Scale* > *-Manage scales-*. The scale dialog box will open.

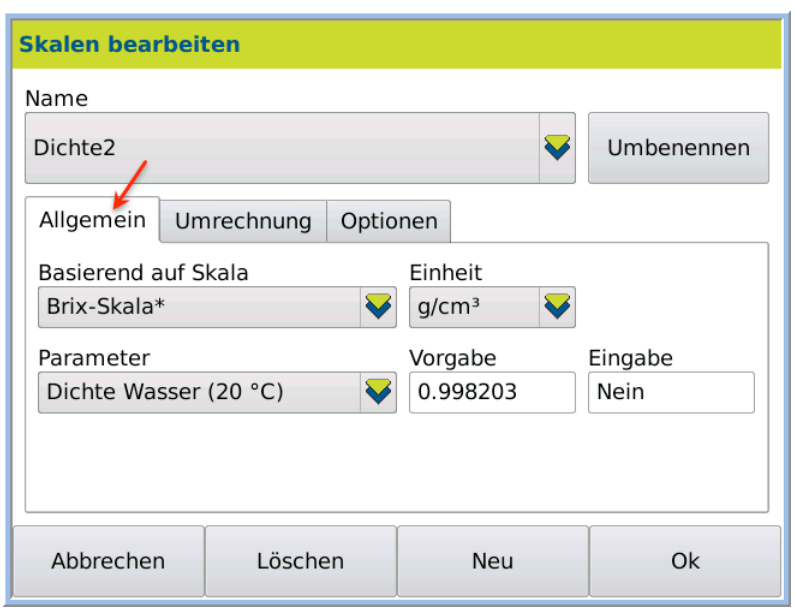

3. Press  $EDIT > NEW$  to define a new scale.

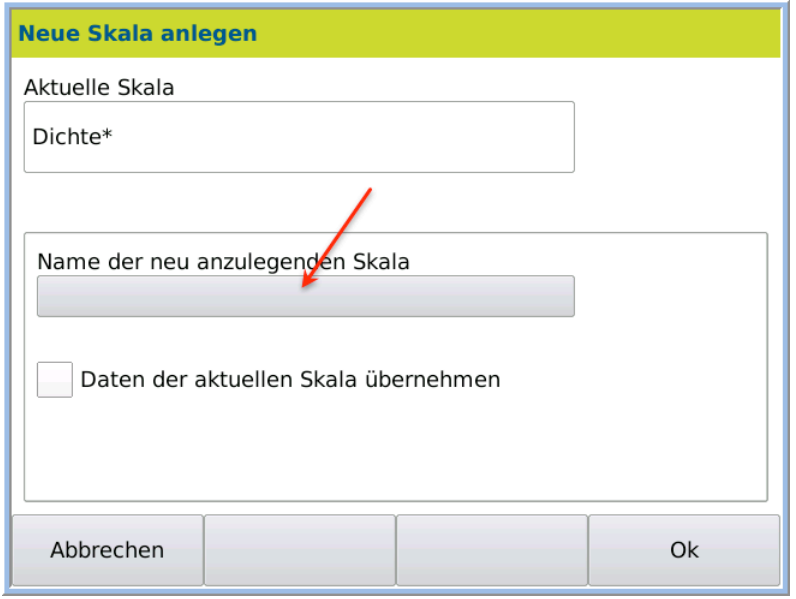

Define new scale name

4. Click on the grey key and enter the name of the scale.

Define scale parameters To import the settings of the current scale:

5. Activate the option *Import data of the current scale*.

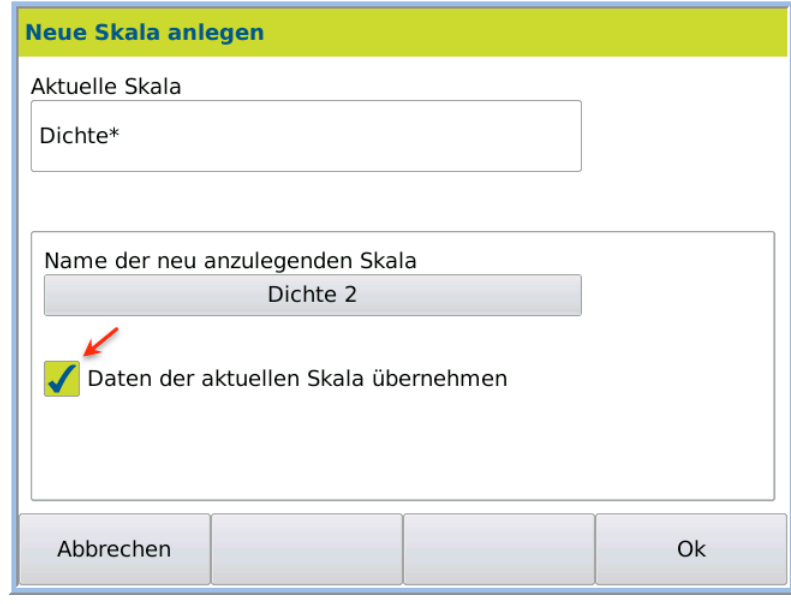

6. Press OK to save input.

The newly created scale can then be defined further.

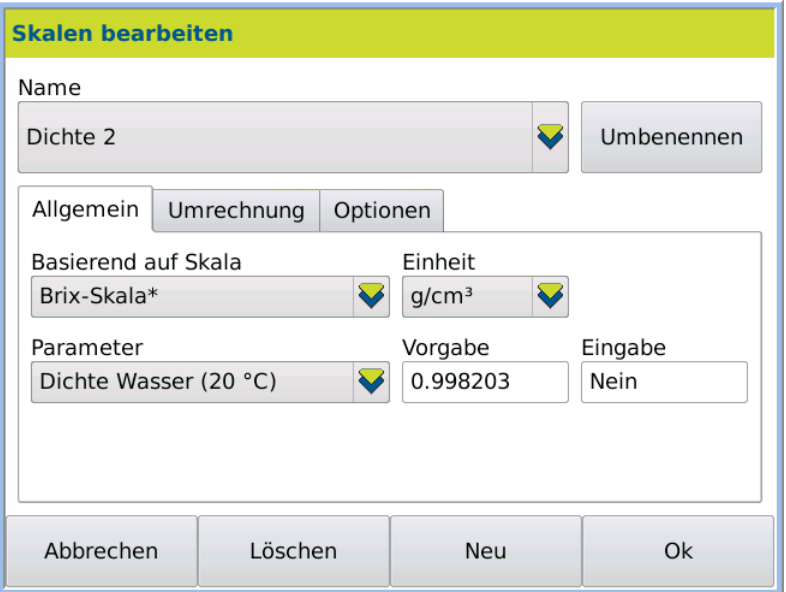

7. Select the desired data under the tabs *General*,*Conversion* and *Options*.

General tab In the tab *General*, the basic data for the scale is defined.

 $\overline{a}$ 

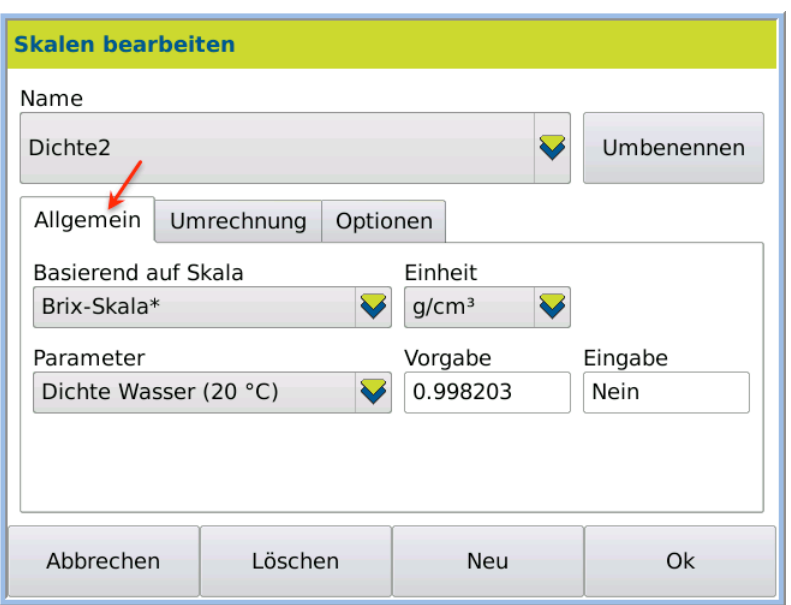

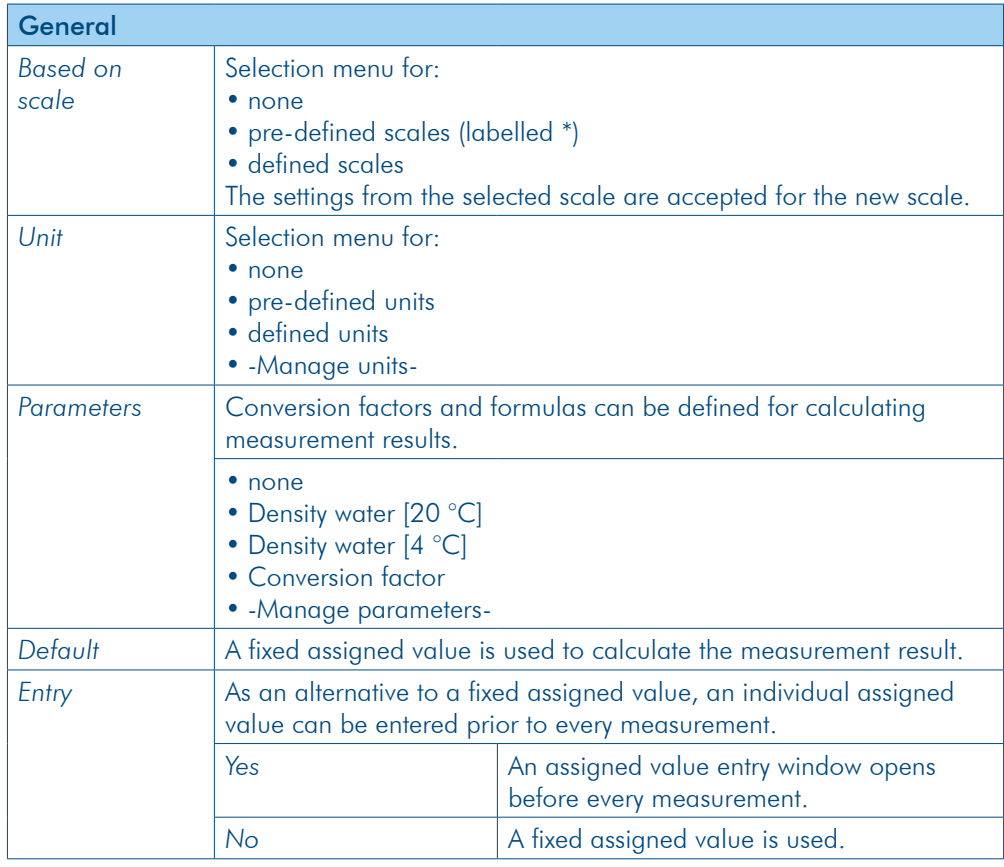

Conversion tab In the tab Conversion, the calculation formula for measurement results is defined.

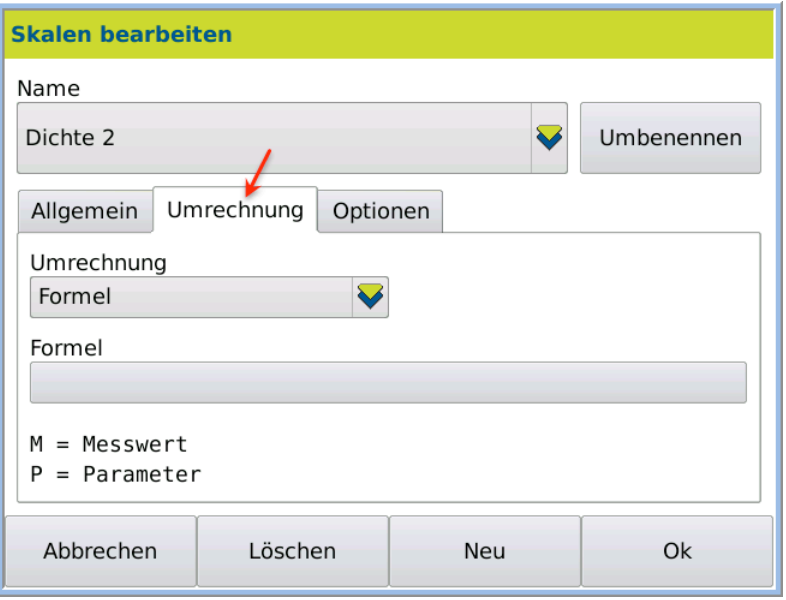

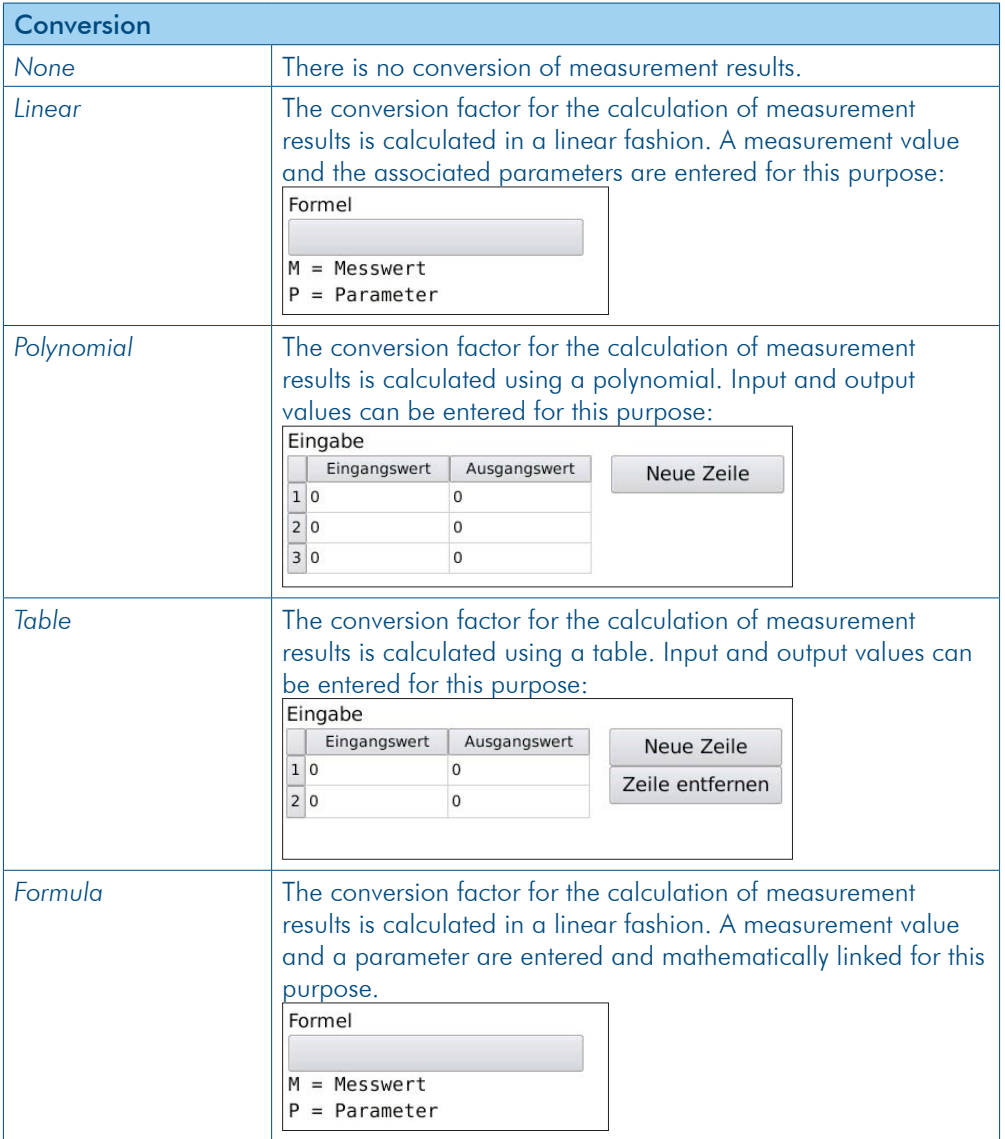

**Options tab** In the tab Options, the defined scale can be locked.

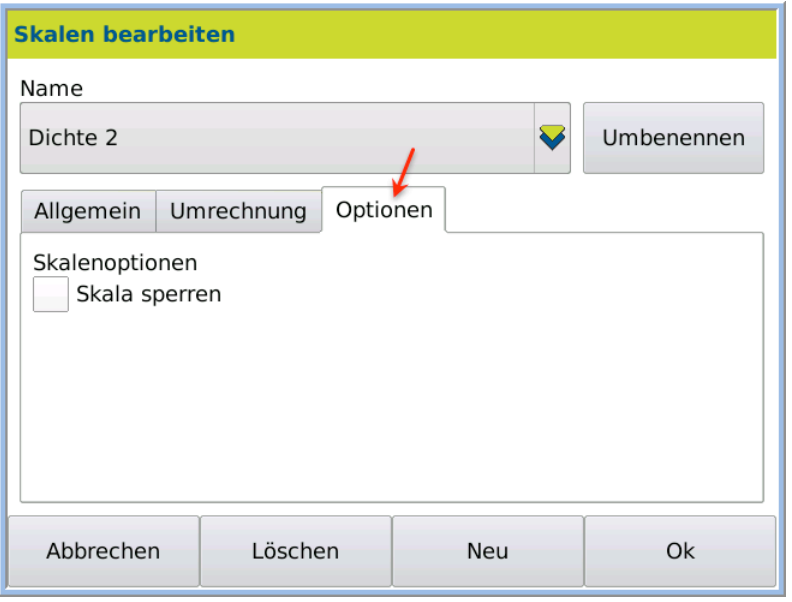

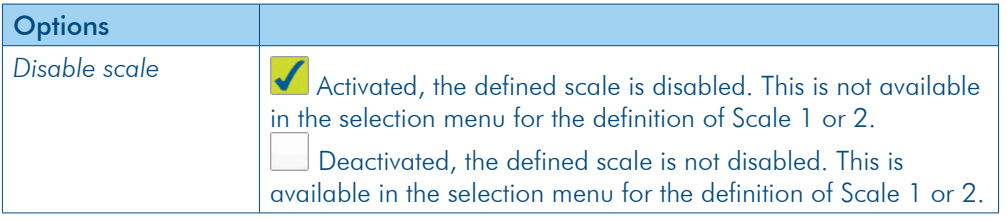

### 9.4.2 Define calculation formula

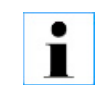

A formula cannot be defined for factory settings scales.

This is the procedure

- 1. Click on METHODS > Tab Scale 1 > EDIT
- 2. Click on *Scale*: *Manage scale* > Edit > Tab *Conversion*
- 3. Select under *Conversion*: the *Formula*.

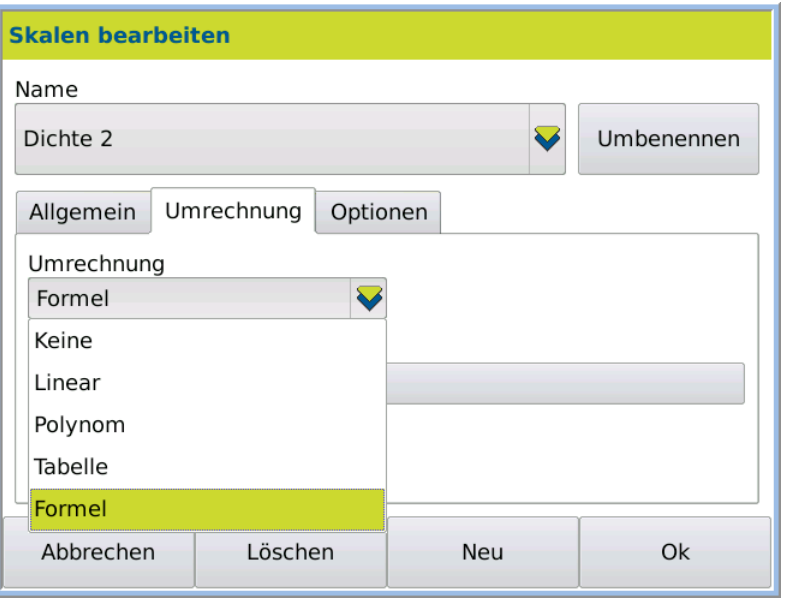

#### The dialog box opens:

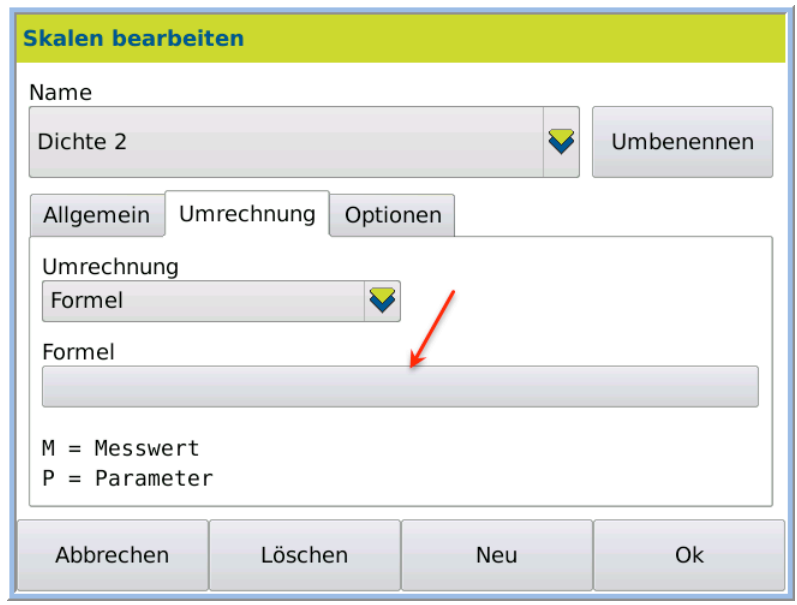

4. Click on the grey key under *Formula.*

The formula definition dialog box opens:

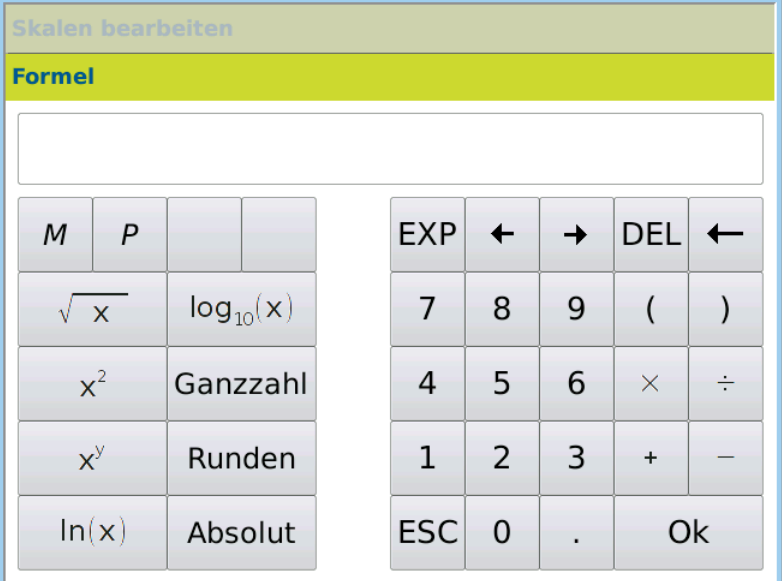

5. Enter the required formula (e.g. M/1.84).

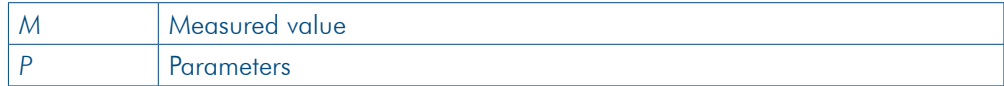

6. Save the entry by pressing OK.

The formula is saved and the subsequent measurement result is calculated with this formula.

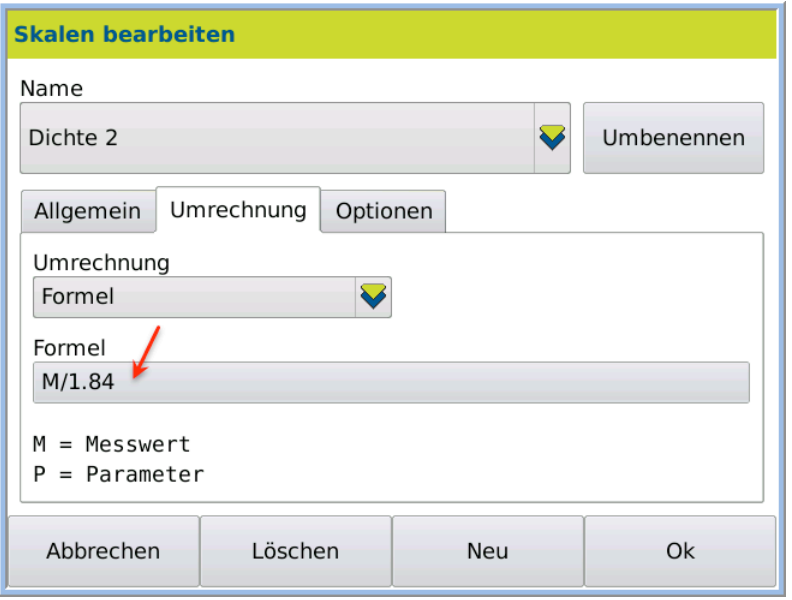

### 9.4.3 Define temperature compensation

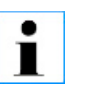

A temperature compensation **cannot** be defined for factory settings scales (labelled \*) .

#### This is the procedure

- 1. Click on METHODS > Tab Scale 1 or Scale 2 > EDIT. The method menu is in edit mode.
- 2. Select under *Temperature compensation* > *-Manage temperature compensation-*.

The temperature compensation dialog box will open.

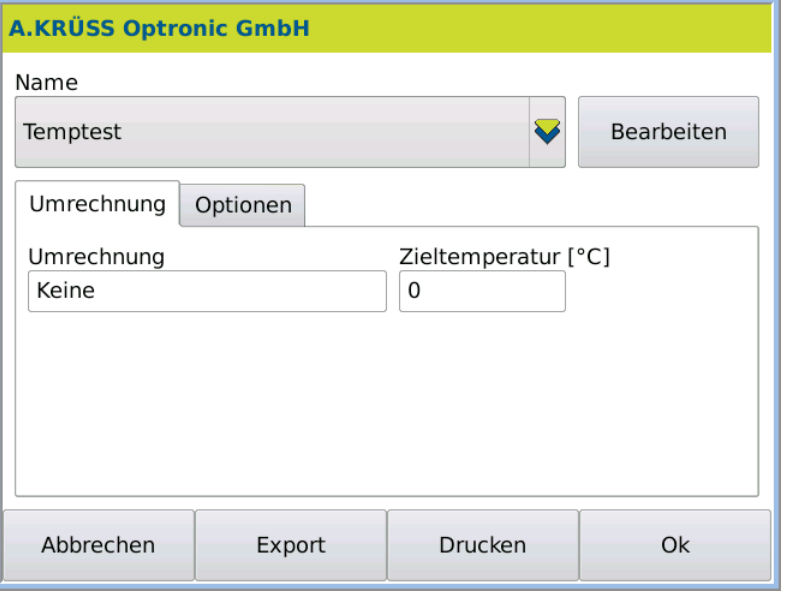

3. Press EDIT > NEW. Define new scale name

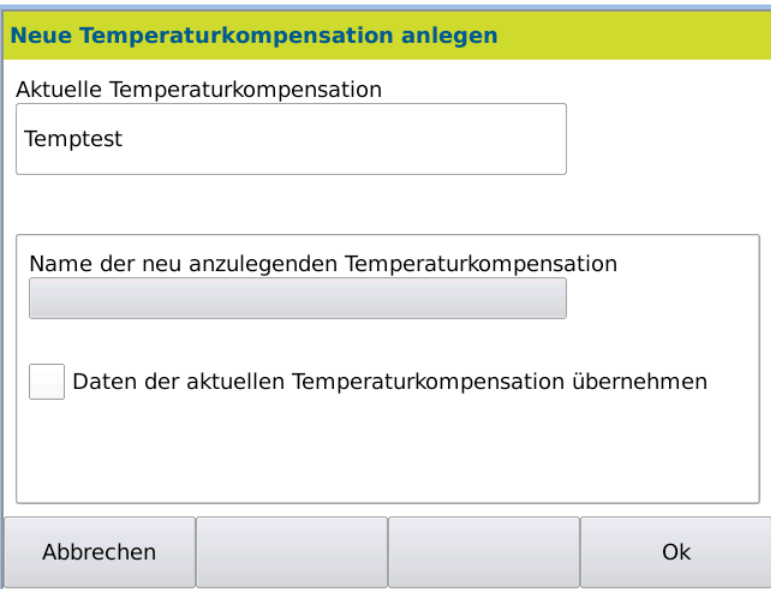

4. Click on the grey key and enter the name of the temperature compensation.

#### Define temperature compensation

To confirm the current compensation settings (e.g. ICUMSA):

5. Activate the option *Import data of the current temperature compensation*.

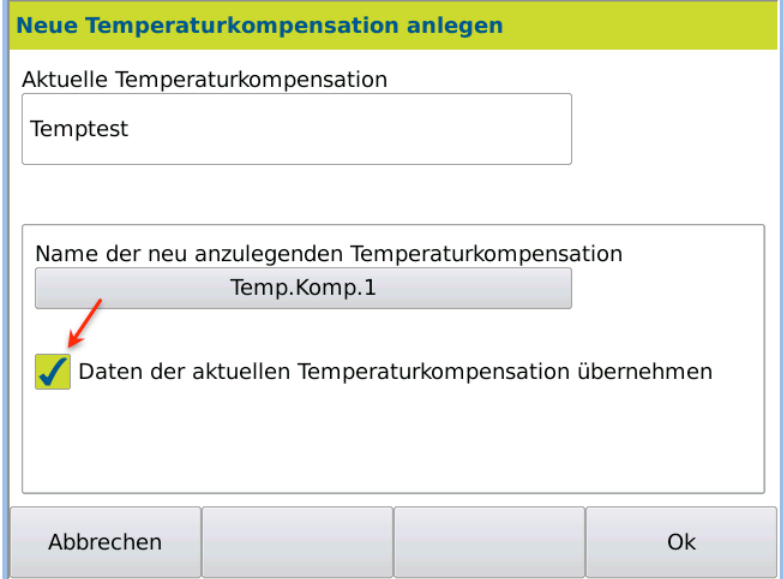

6. Confirm the entry by pressing OK.

For the new temperature compensation, the conversion can then be selected and the target temperature defined.

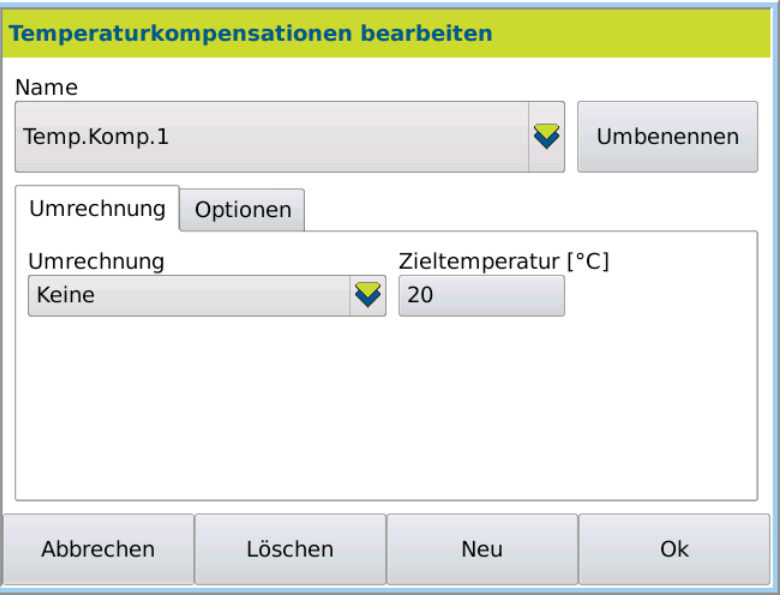

7. Select the conversion *(Linear, Polynomial, Table or Formula)* for the temperature compensation and enter the data.

In the tab *Conversion*, conversion factors can be defined for the measurement results.

- 8. Enter the *Target temperature*.
- 9. Confirm the entry by pressing OK.

#### Conversion tab

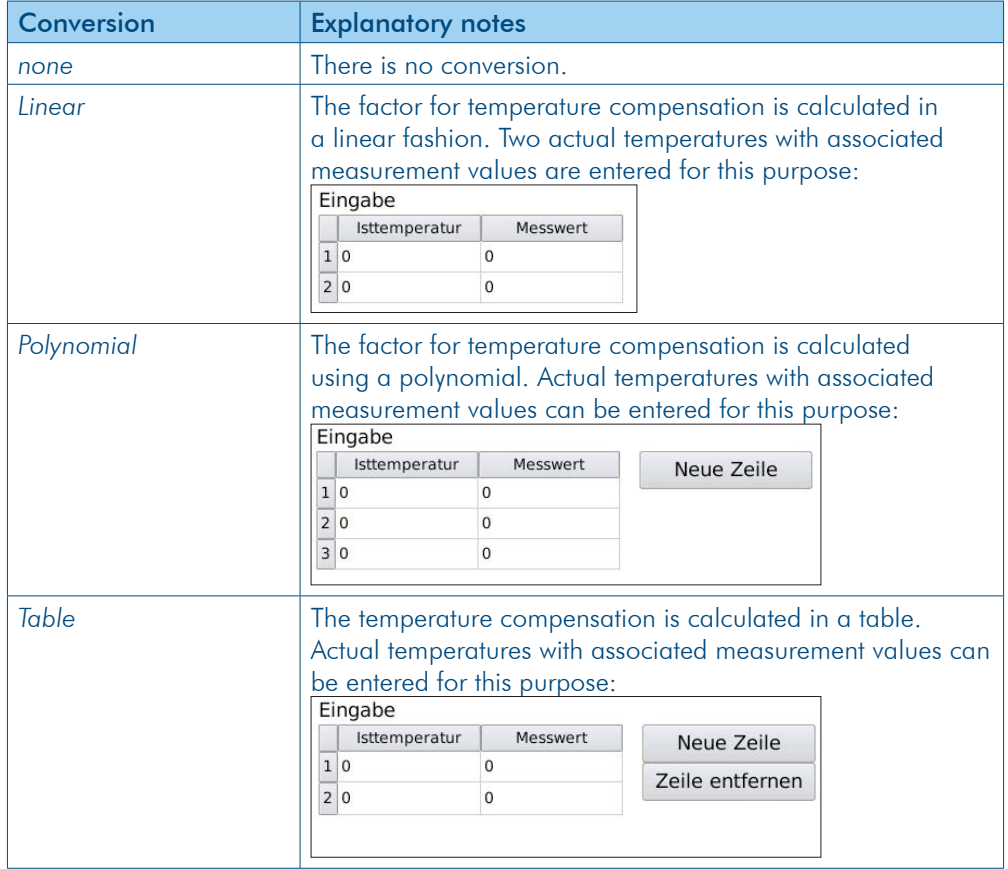

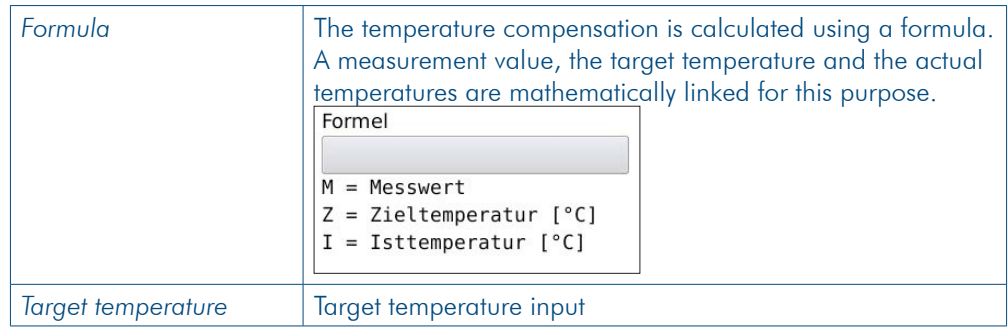

#### Options tab

In the tab *Options*, the defined temperature compensation can be locked.

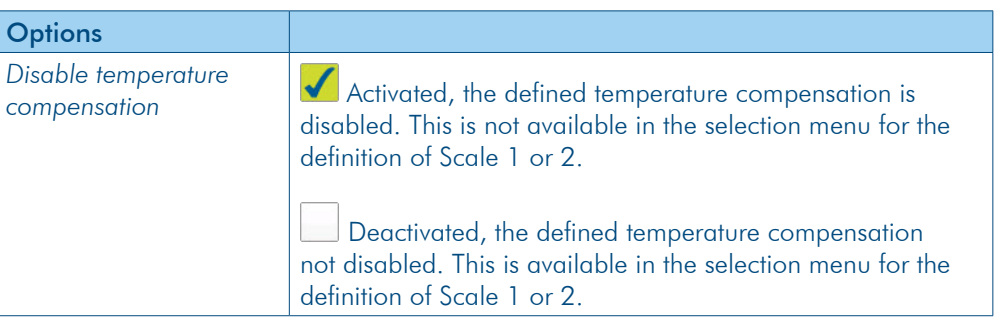

## 9.4.4 Define temperature compensation formula

- This is the procedure
- 1. Click on METHODS > Tab Scale 1 > EDIT.
- 2. Select under *Temperature compensation:* -*Manage temperature compensation-*.
- 3. Click on > Edit > Tab *Conversion* > *Conversion*: *Formula*.

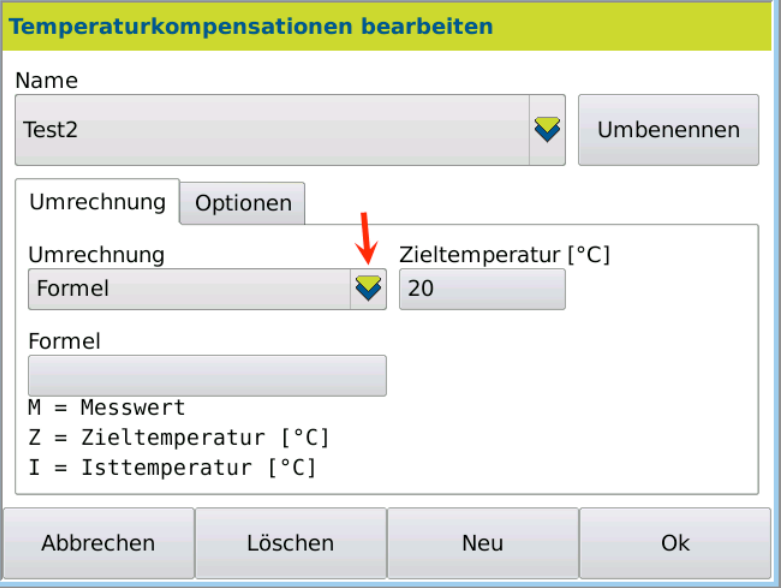

4. Click on the grey key under *Formula.*

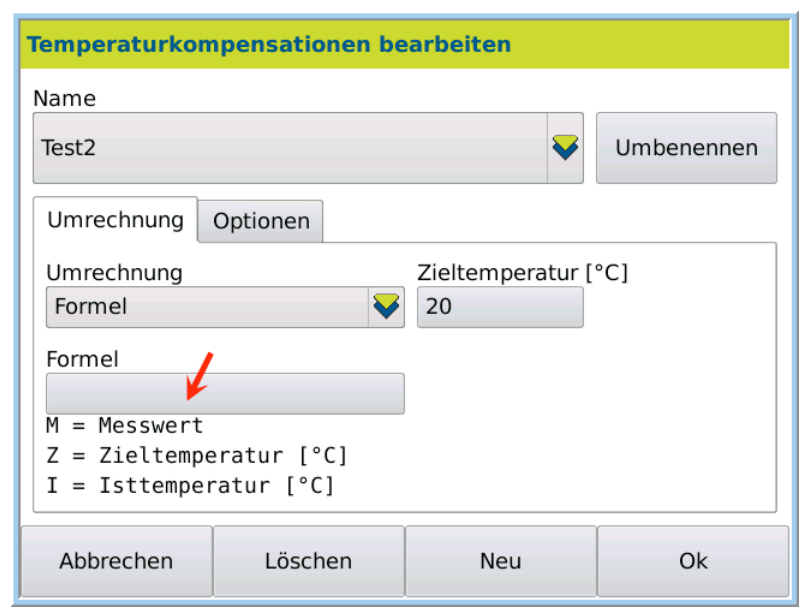

The formula definition dialog box opens.

| Temperaturkompensationen bearbeiten |               |  |              |                |   |            |  |
|-------------------------------------|---------------|--|--------------|----------------|---|------------|--|
| <b>Formel</b>                       |               |  |              |                |   |            |  |
| $M*0.257*(I-Z)$                     |               |  |              |                |   |            |  |
| M<br>Z                              |               |  | <b>EXP</b>   |                |   | <b>DEL</b> |  |
| $\sqrt{X}$                          | $log_{10}(x)$ |  | 7            | 8              | 9 |            |  |
| $x^2$                               | Ganzzahl      |  | 4            | 5              | 6 | $\times$   |  |
| $x^y$                               | Runden        |  | $\mathbf{1}$ | $\overline{2}$ | 3 | $\ddot{}$  |  |
| ln(x)                               | Absolut       |  | <b>ESC</b>   | 0              |   | Ok         |  |

5. Enter the required formula e.g. M x 0.257x (l-Z).

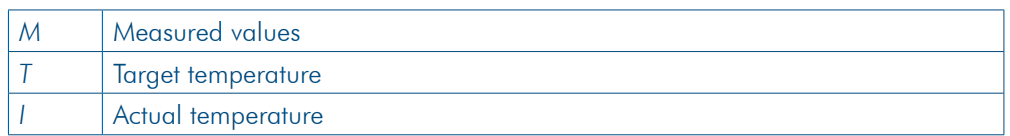

6. Save the entry by pressing OK.

The formula is saved and the subsequent measurement results are calculated using this formula. Result

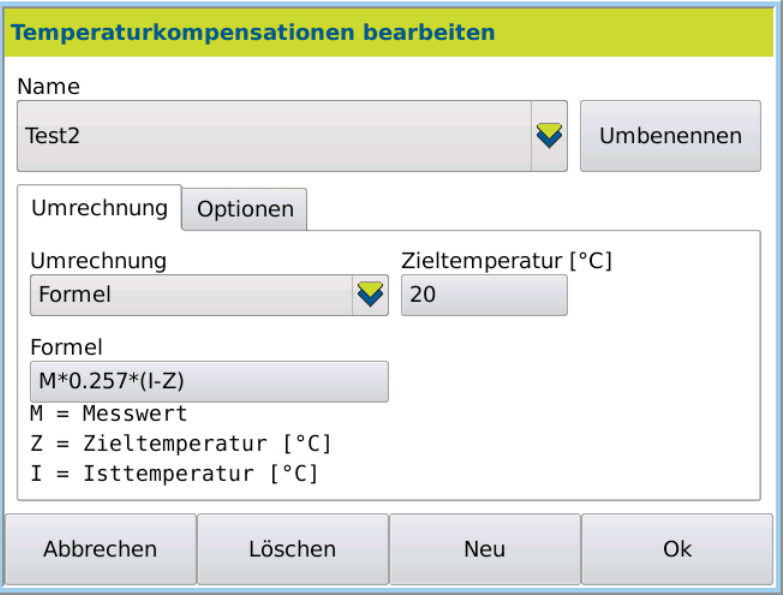

## 9.5 Temp. tab

For devices with temperature control, the target temperature, tolerance and stabilisation time can be pre-set. In the case of temperature control, constant temperature monitoring and regulation takes place. No target temperature indicates device/room temperature. There is no temperature check. Measurement can be started at any time.

1. Click on METHODS > Tab Temp. Open dialog

The temperature control dialog box opens.

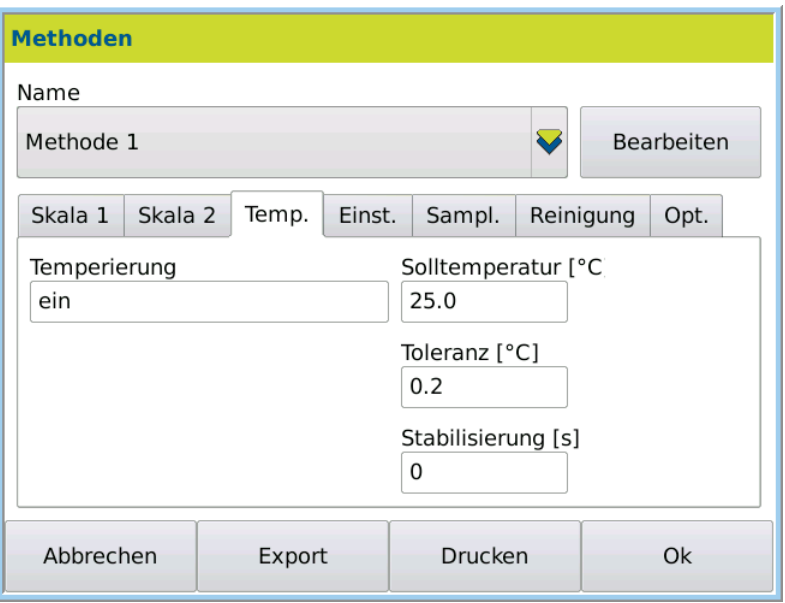

#### Explanatory notes

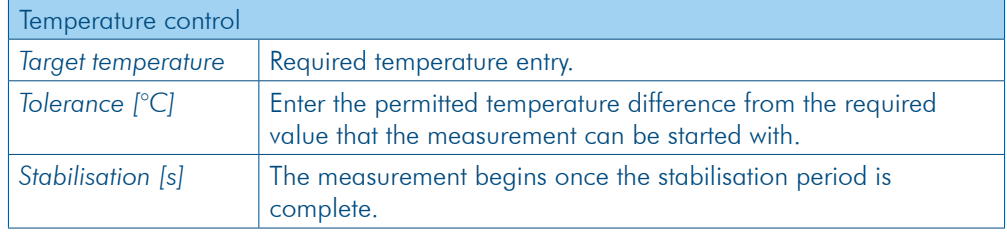

#### 1. Click on METHODS > Tab Temp. > EDIT. Define temperature control

The temperature control dialog box opens.

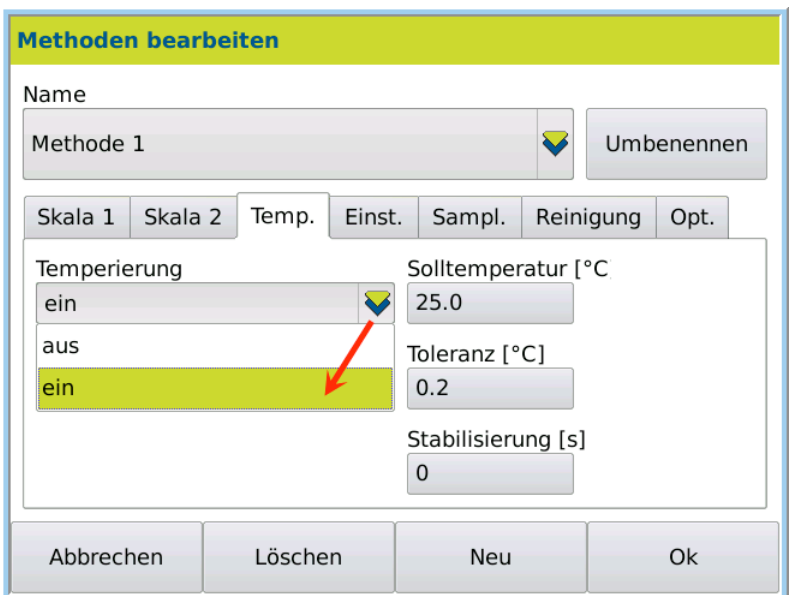

- 2. Select *Temperature control on.*
- 3. Enter the target temperature tolerance and stabilisation period.
- 4. Save the entry by pressing OK.
- For the next start of this method, the current temperature is constantly checked and regulated. Result

## 9.6 Settings tab

- For each method, the following measurement settings can be defined.
- Measurement mode
- Alarm profiles

1. Click on METHODS > Tab Settings Open dialog box

The measurement settings dialog box will open.

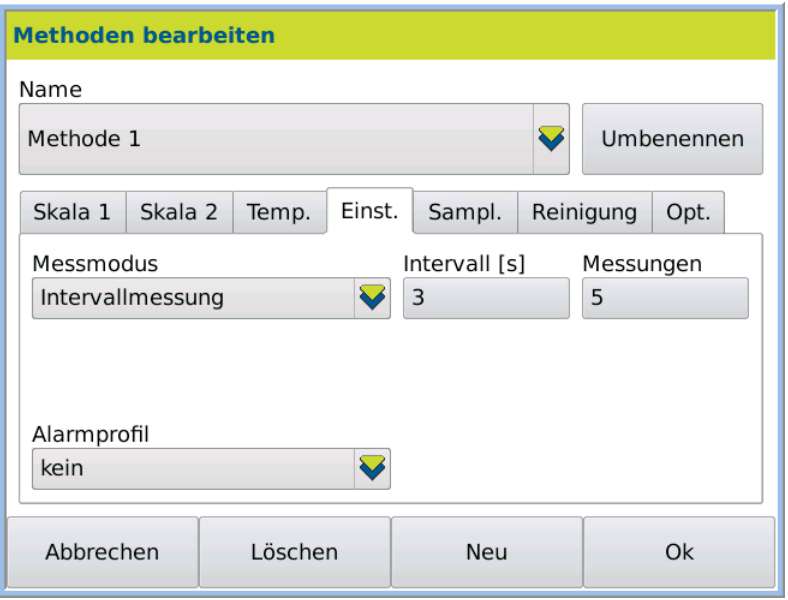

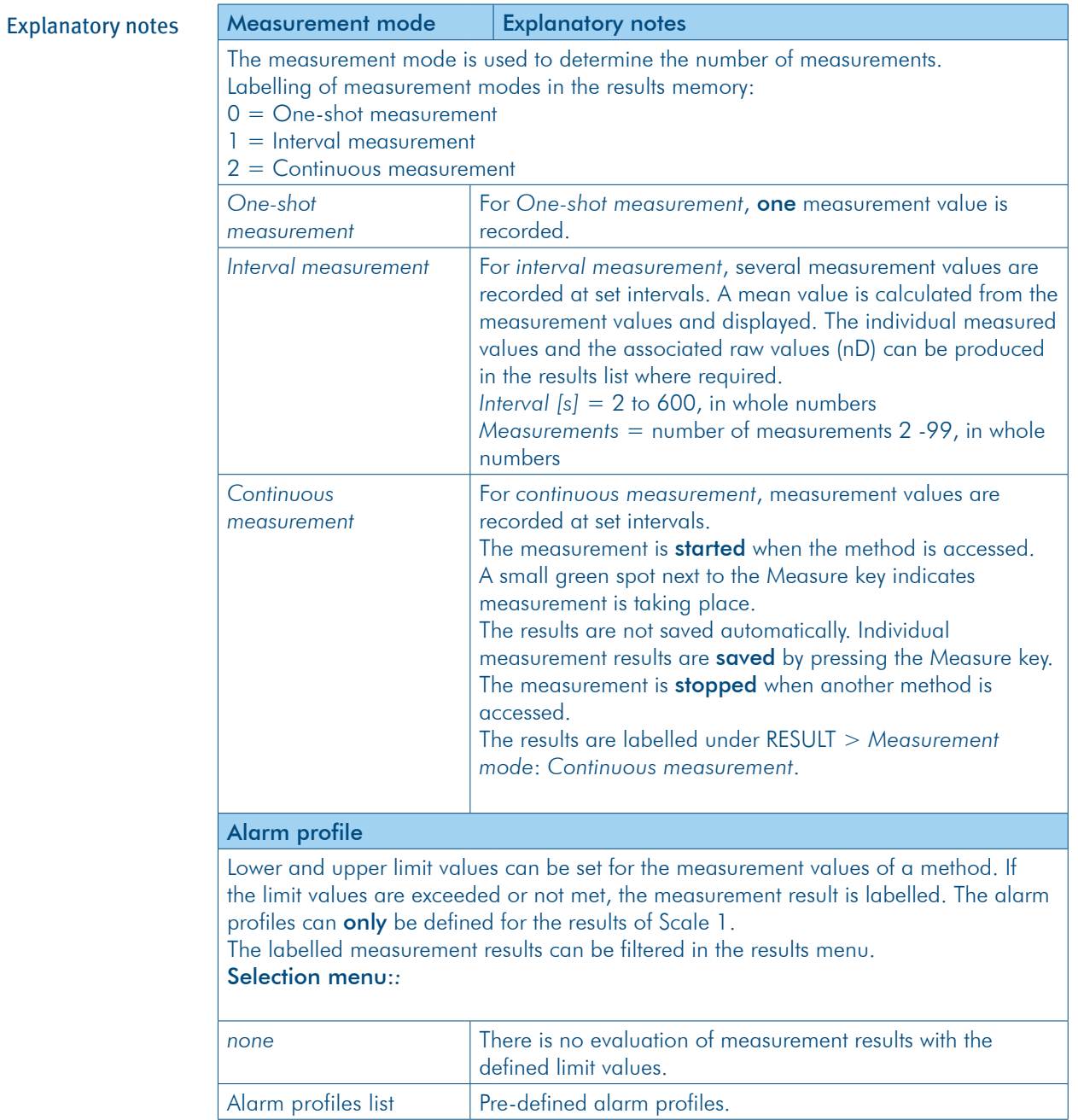

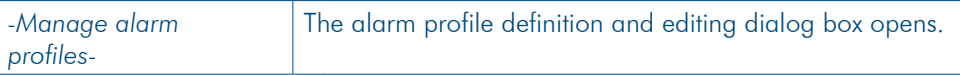

#### 9.6.1 Define measurement mode

This is the procedure

1. Click on METHODS > Tab Settings > EDIT.

The methods menu will be opened with the last method used.

2. Select the required measurement mode under *Measurement mode.*

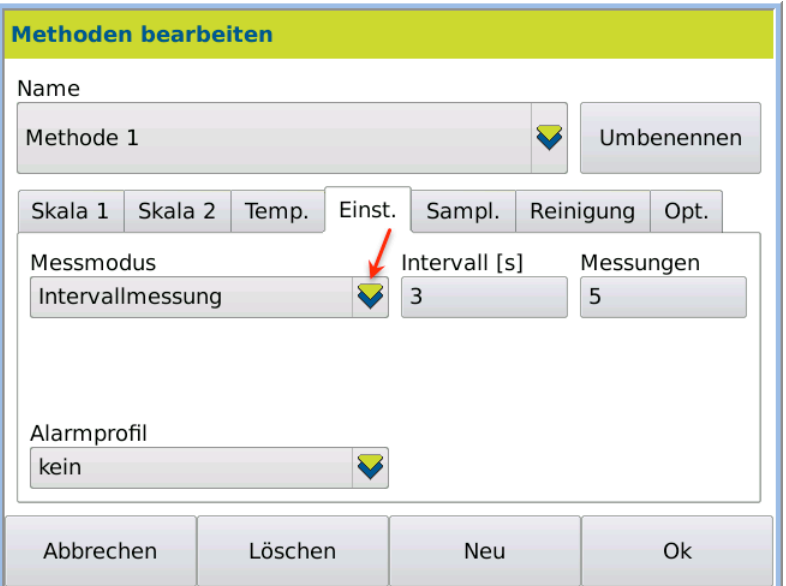

- 3. Enter the parameters for the selected measurement mode.
- 4. Save the entry by pressing OK.

The measurement mode for recording measurement values is set. Result

## 9.6.2 Alarm profiles

#### 1. Click on METHODS > Tab Settings > EDIT. Open dialog box

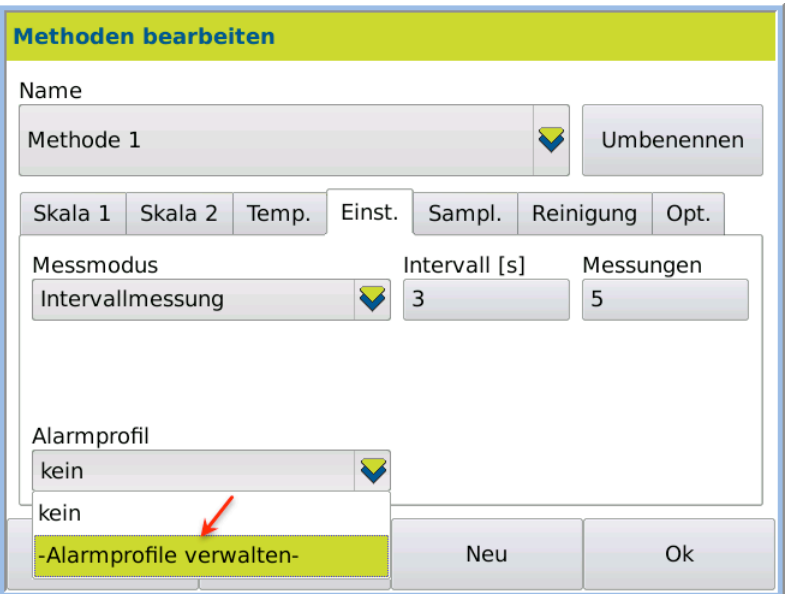

2. Select *Alarm profiles > Manage alarm profiles*.

The dialog box for the definition of an alarm profile is opened.

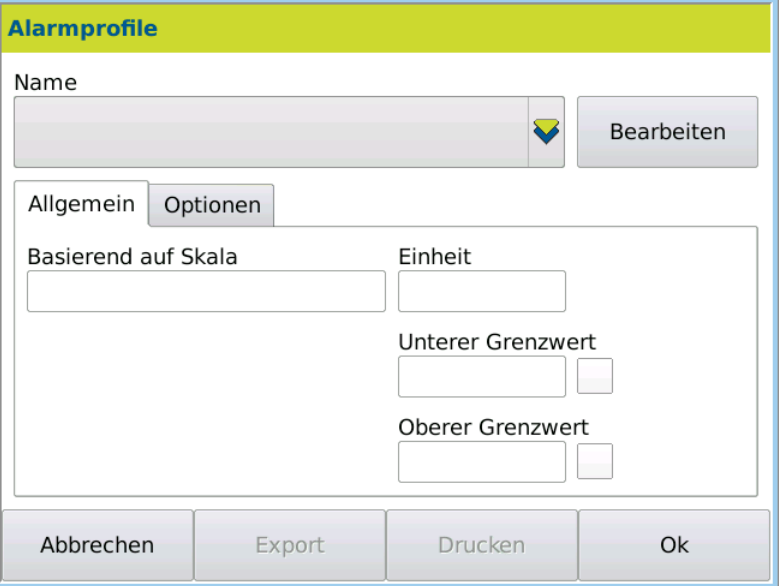

#### General tab

In the tab *General* , the alarm profile is defined with limit values.

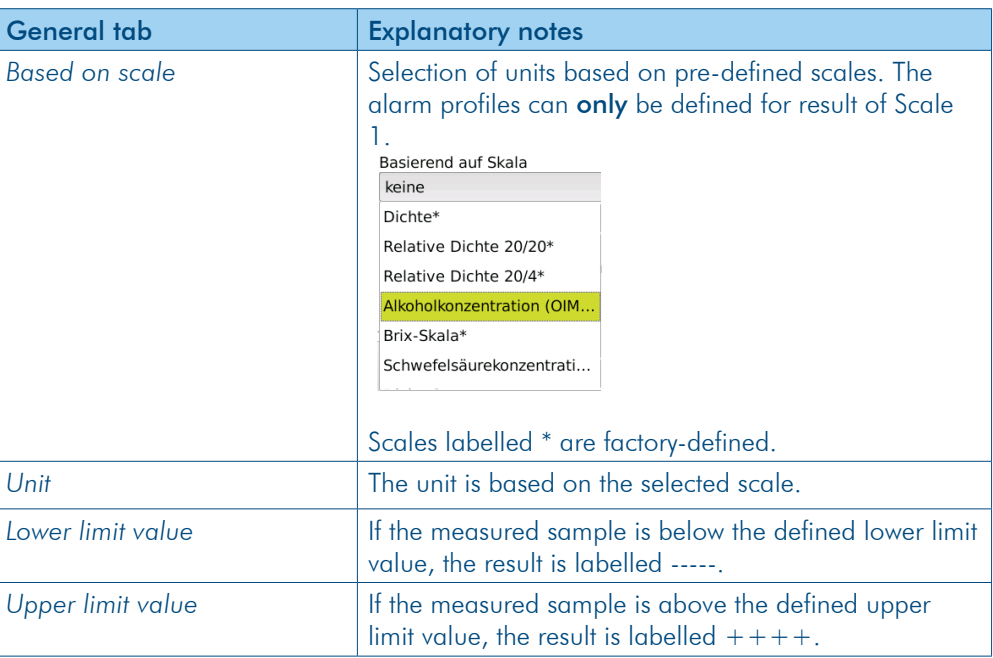

#### Options tab

In the tab *Options* , the defined alarm profile can be locked and/or released.

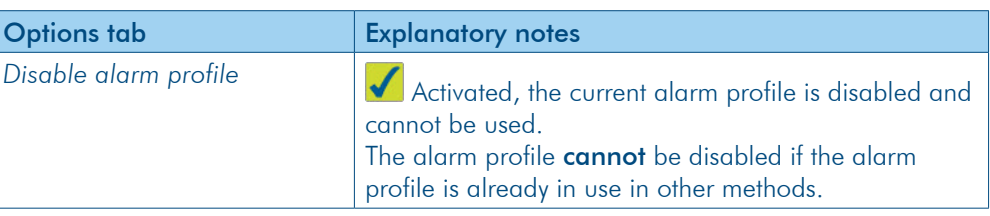

#### Keys

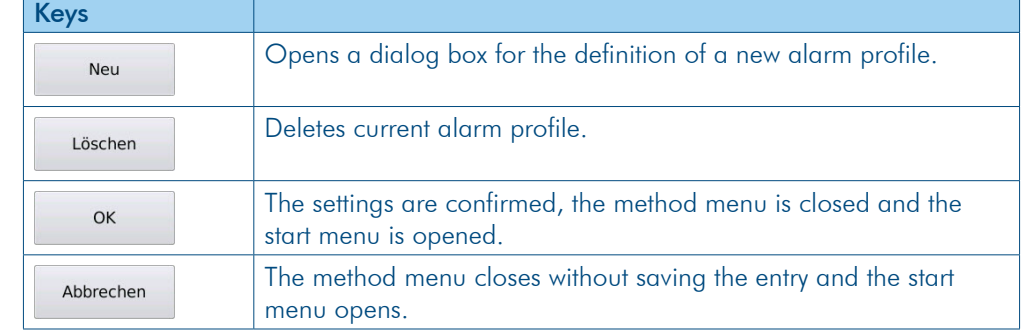

#### 9.6.3 Define and modify alarm profiles

New alarm profiles can be created and alarm profiles which are already defined can be edited.

#### 1. Click on METHODS > Tab Settings > EDIT. This is the procedure

2. Select Alarm profiles > *-Manage alarm profiles-*

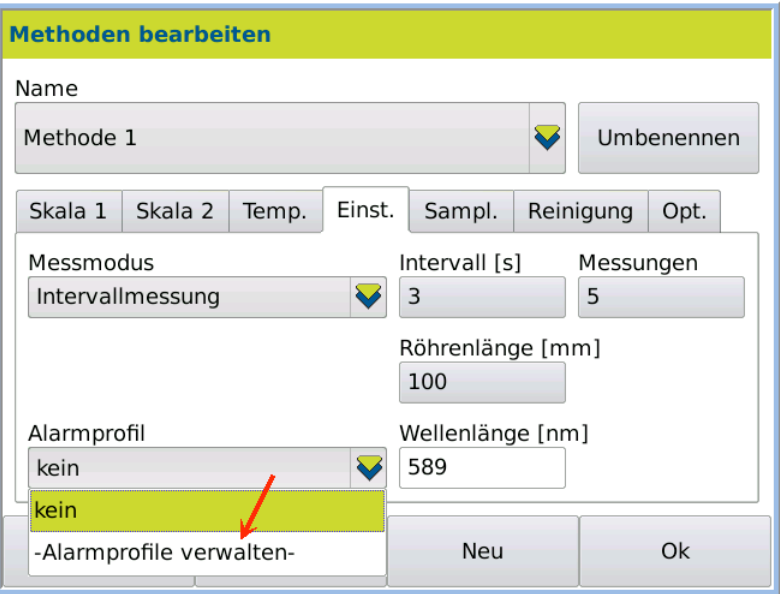

3. Click on EDIT.

The dialog box is in edit mode for the modification of an existing profile or the creation of a new alarm profile.

- Changing existing alarm profile
- 1. In order to edit an existing alarm profile, select the alarm profile to be edited under *Name* .

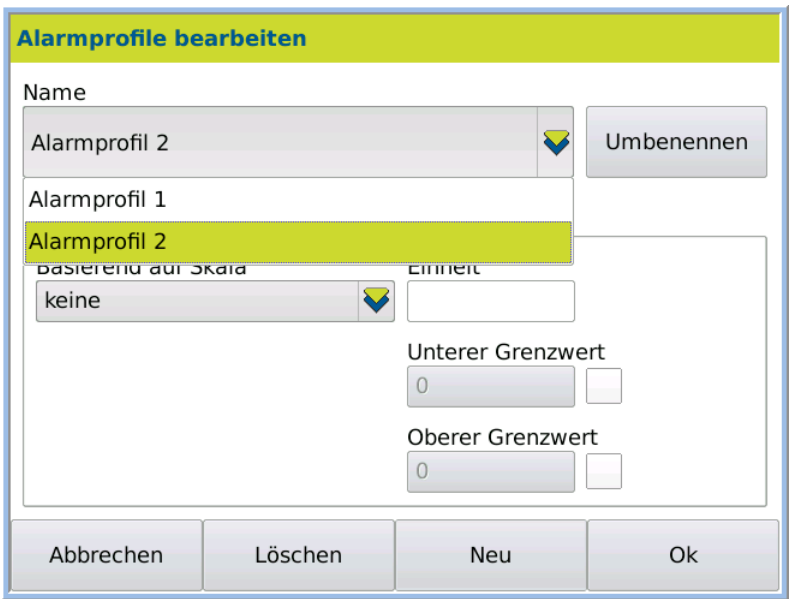

Create a new alarm profile

- 1. To create a new alarm profile, click NEW.
- 2. Click on the grey key and enter the name (e.g. upper limit value) for the alarm profile.
- 3. Confirm the entry by pressing OK.

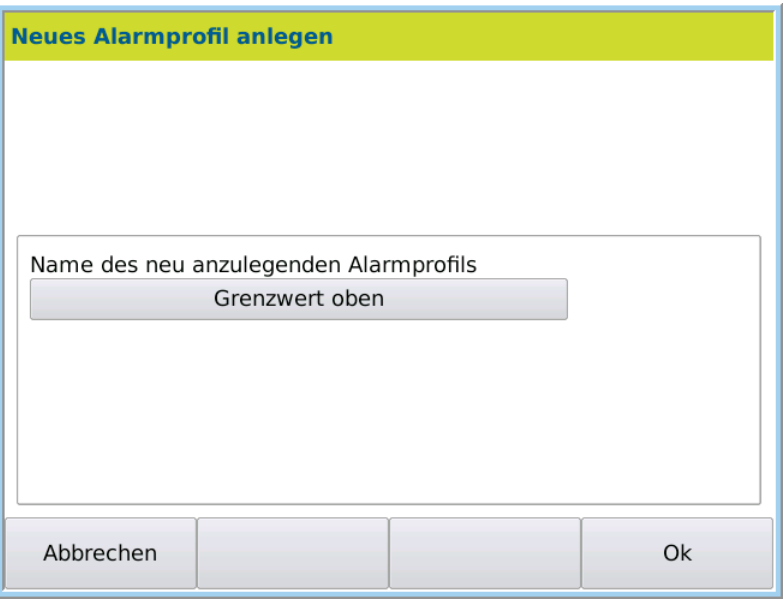

The alarm profile definition dialog box opens.

#### Define alarm profile

1. Select the scale with the required unit.

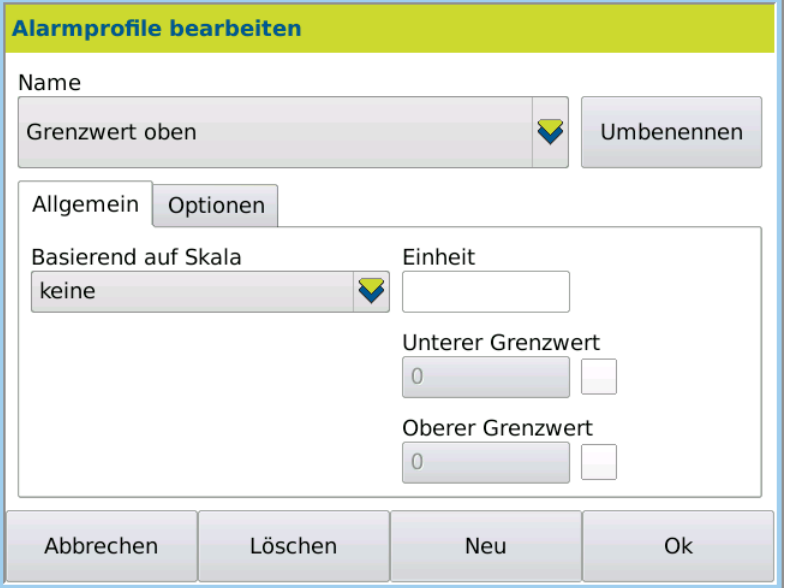

# $\mathbf{i}$

The alarm profiles can only be defined for the results of Scale 1. The scale must be identical to Scale 1 in the method parameters of the selected method.

2. Activate the check box and enter the upper and lower limit values.

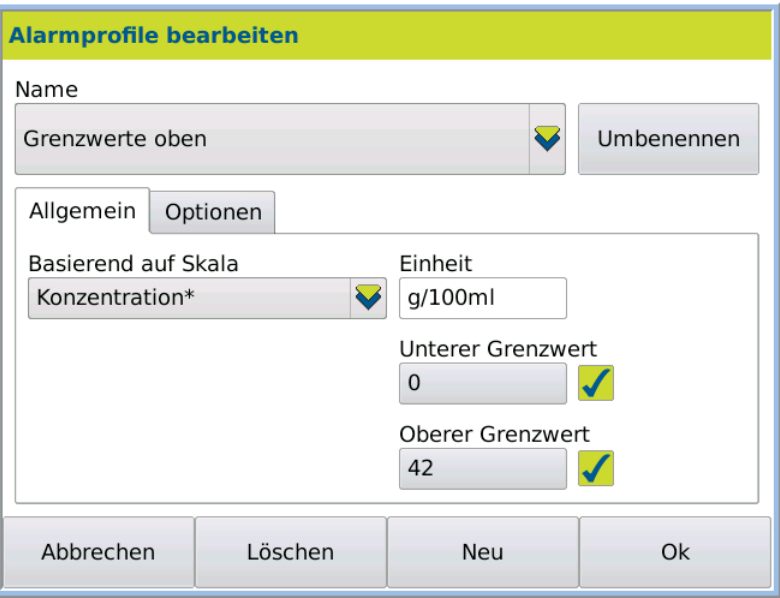

3. Save the entry by pressing OK.

The alarm profile can then be selected in the method menu under tab *Settings* > *Alarm profiles* . Result

> If the measurement result exceeds the upper limit value of e.g. 42, the result is labelled with  $++++$  in the results list.

If the measurement result is goes below the lower limit value, the result is labelled with --- in the results list.

## 9.7 Sampl. tab

Under tab *Sampl.*, the type of sample feeding with the associated settings is selected and defined.

- Manually
- with DS7070
- with autosampler

1. Click on METHODS > Tab Sampl. > EDIT. Open dialog box

The selection menu for sample feeding is available:
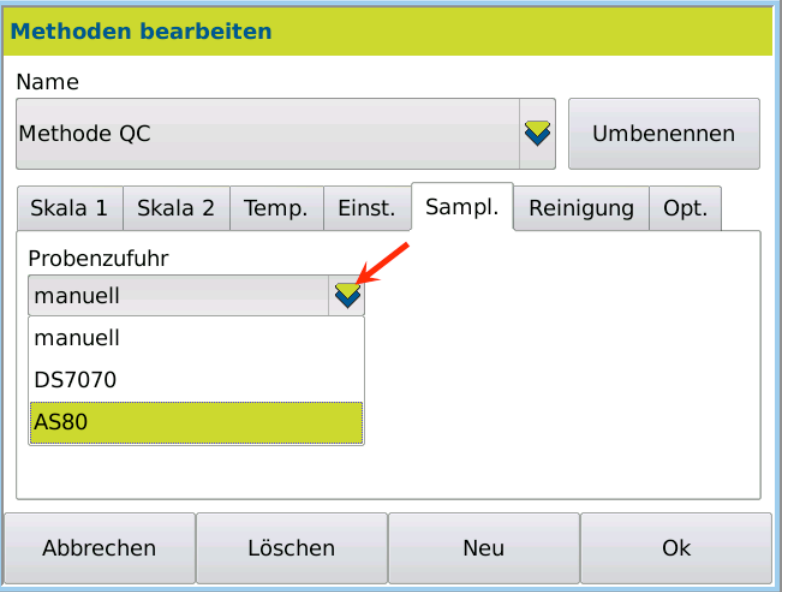

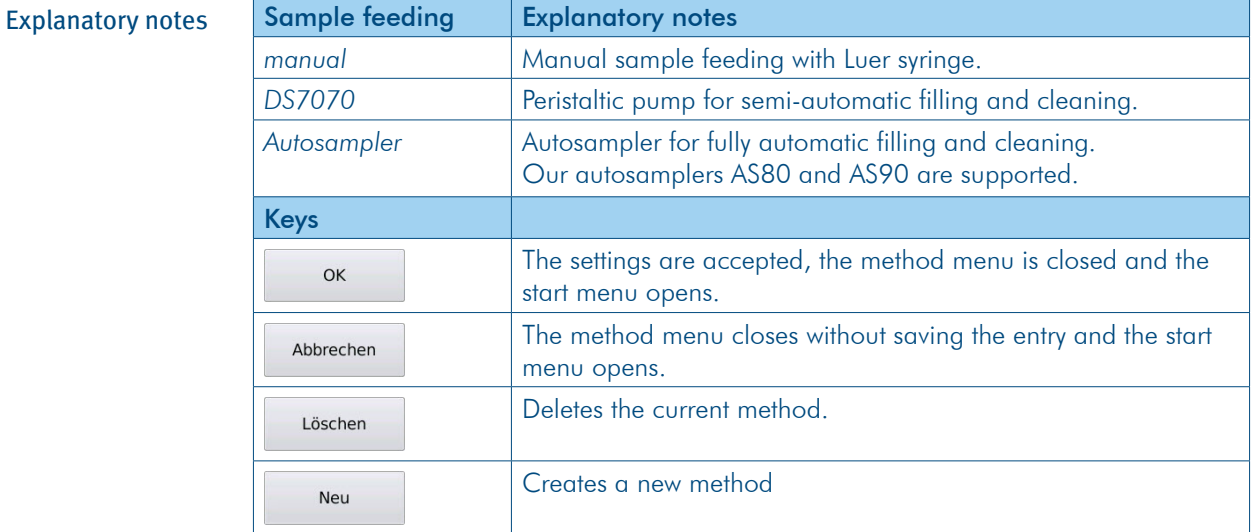

## 9.7.1 Manual sample feeding

For devices without peristaltic pumps, the sample is filled manually into the frequency oscillator.

Following measurement, the sample is also rinsed off with water or a solvent compatible with the sample.

Drying is then manually triggered via the function System > Tab *Functions* > Air pump .

## 9.7.2 Define sample feeding with DS7070

During sample uptake, the peristaltic pump DS7070 transports the presented sample into the frequency oscillator. Various throughput speeds are adjustable. Highly viscous liquids should be transported more slowly to avoid air bubbles being transported along with them.

The factory setting values for the pump are as follows:

- Revolution speed: 50 rpm
- Pumping time: 10 s

• Direction of rotation clockwise

The pumping time and revolution speed should only be modified where required (e.g. for very viscous samples).

The pre-defined factory settings are found under:

• METHODS > Method X > Tab Sampl. for sample feeding.

Where required, these settings can be modified.

The peristaltic pump is defined as follows: This is the procedure

- 1. Click on METHODS > Tab Sampl. > EDIT.
- 2. Under sample feeding *DS7070*, select:

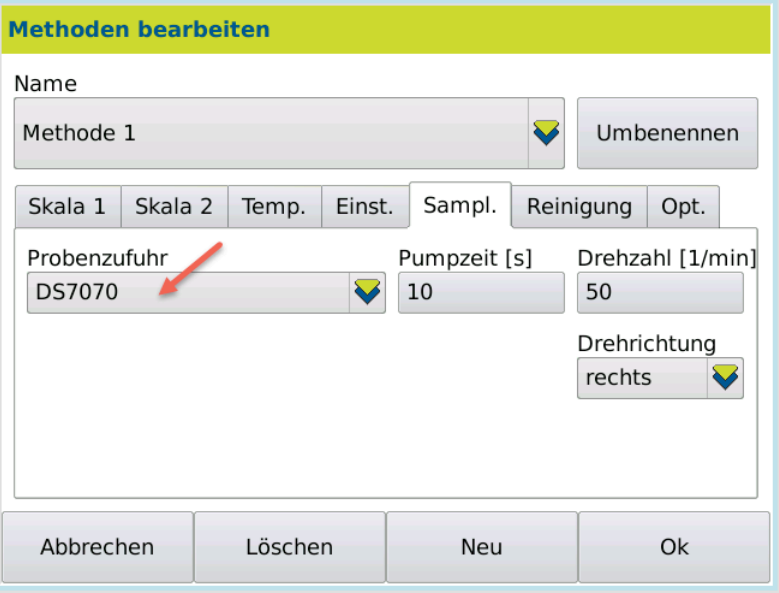

- 3. Enter the *Pumping time* and *Revolution speed* where required.
- 4. Save the entry by pressing OK.

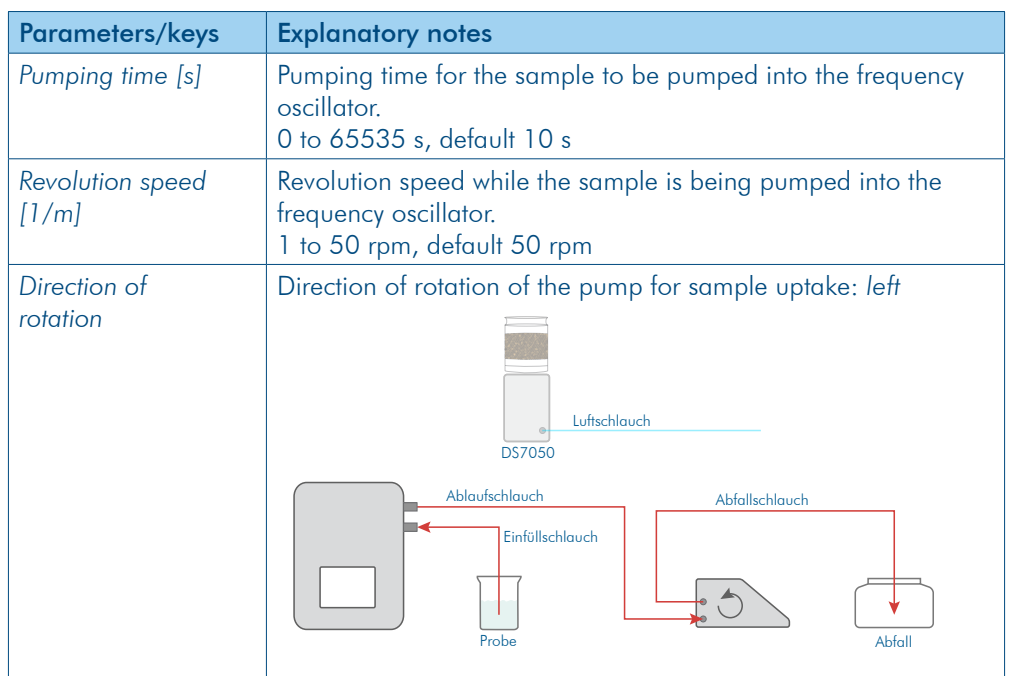

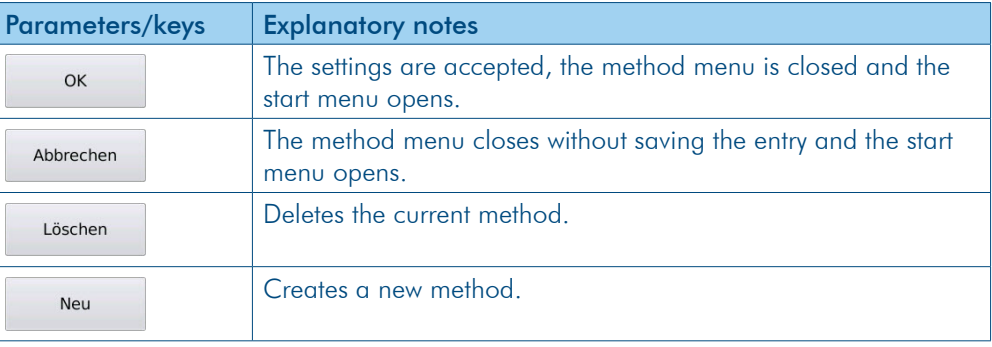

## 9.7.3 Define sample feeding with autosampler.

Sample uptake and the intermediate cleaning procedure must be defined for the autosampler specific to method.

There are pre-defined factory settings*.* Where required, these can be copied and/or modified.

The sample feeding is defined as follows: This is the procedure

- 1. Click on METHODS and select the method required.
- 2. Press tab *Sampl.* > EDIT.
- 3. Under Sample feeding *Autosampler*, select:

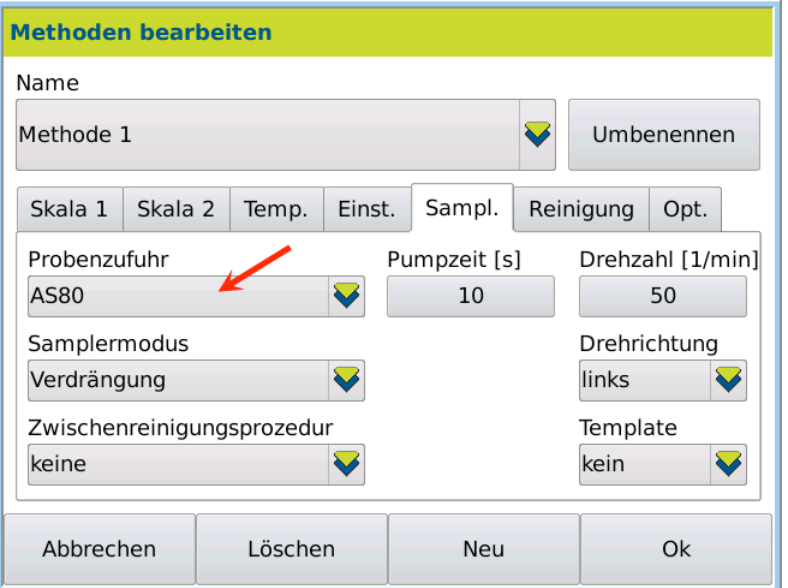

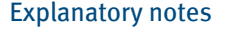

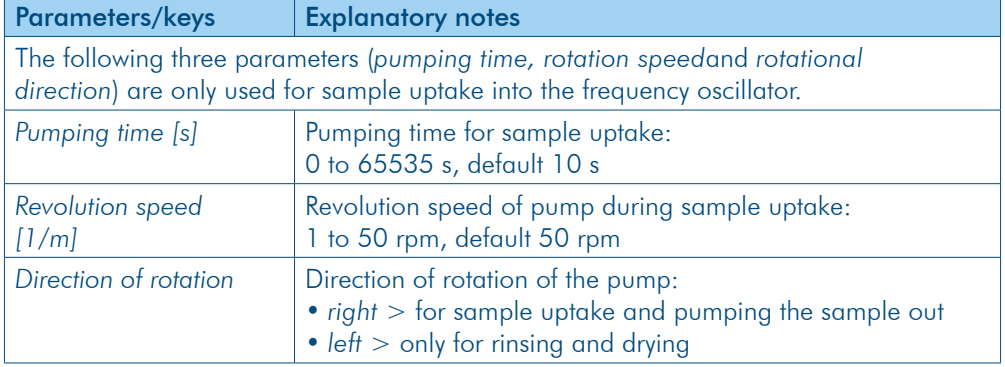

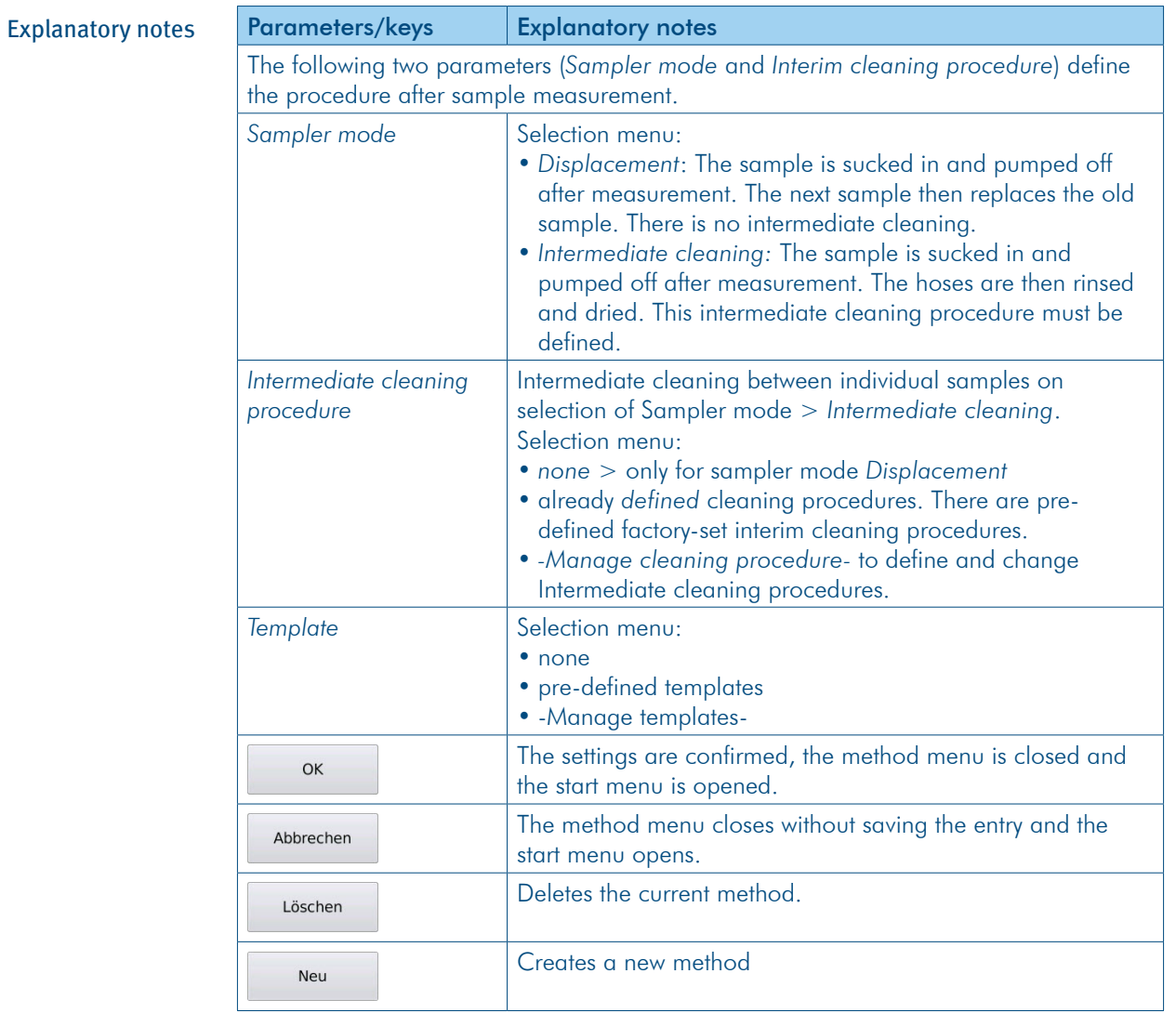

# 9.7.4 Define intermediate cleaning for autosampler

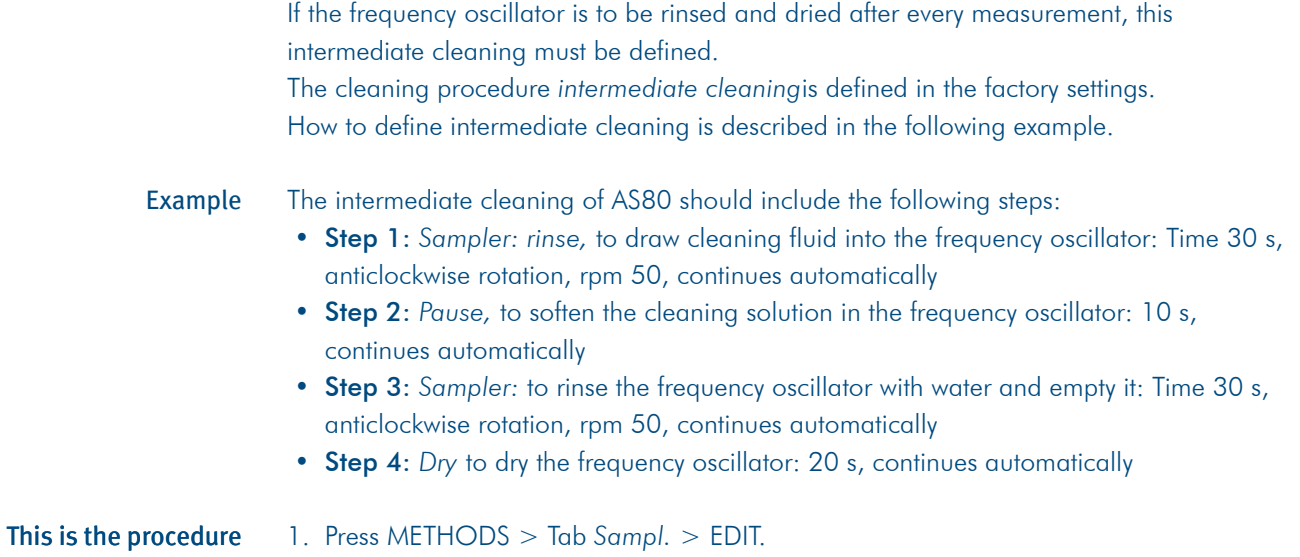

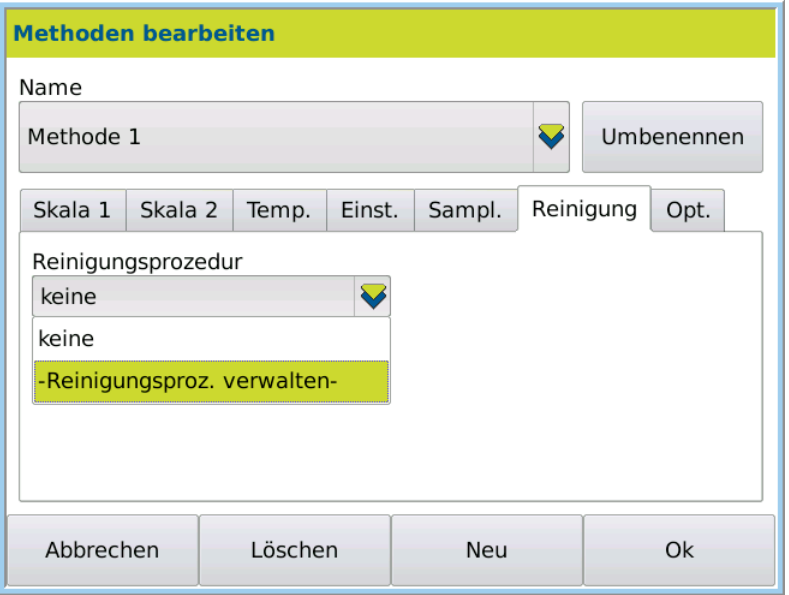

- 2. Select -*Manage cleaning procedure* and press EDIT.
- 3. Press NEW to create a new cleaning procedure.
- 4. Enter the name of the cleaning procedure *AS80 intermediate rinsing and drying* and save it by pressing OK.

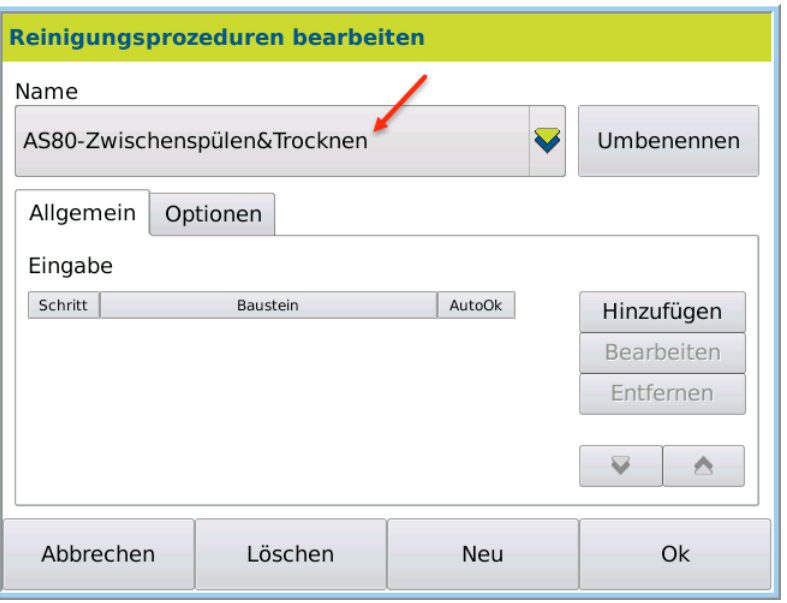

The cleaning procedure *AS80 intermediate rinsing and drying* can then be composed using individual modules.

5. Press ADD.

The dialog box with the module types for selection opens.

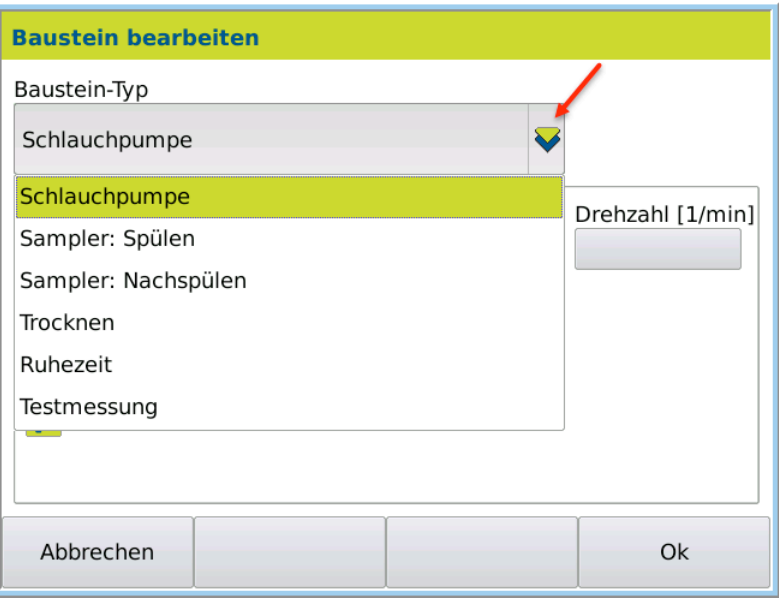

### Step 1: Sampler: Rinse

The cleaning procedure should begin by sucking in the cleaning solution. The next step should then be carried out automatically.

- 1. Under *Module type*, select the module *Sampler: Rinse*.
- 2. Enter for *Time*30 s, *Rotation* anticlockwise, *rpm* 50.
- 3. Activate *Auto-confirmation* to begin the next step automatically.

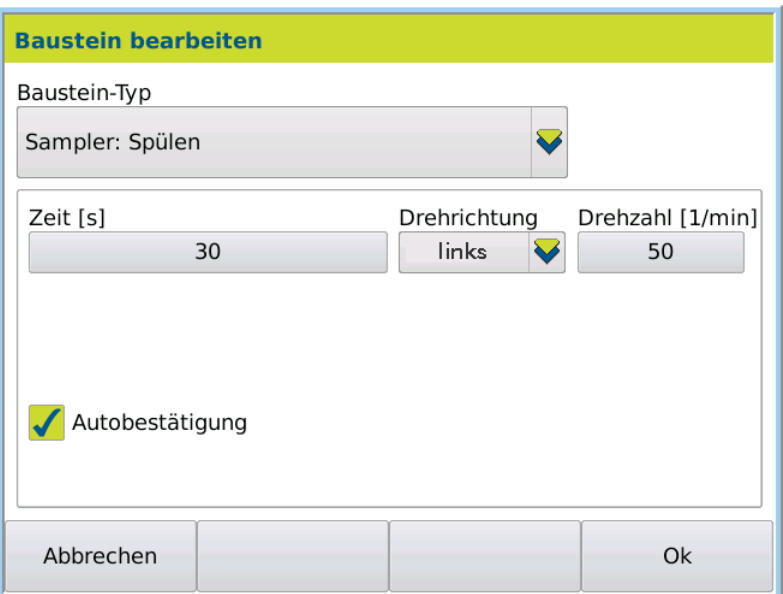

4. Confirm the entry by pressing OK.

Step 2: Define pause The cleaning solution should soak in for 10 s. The next cleaning procedure should then begin automatically.

- 1. Press ADD.
- 2. Under *Module type*, select the module *Pause*.
- 3. For the pause, enter *Time* 10 s and activate*Auto-confirmation*.

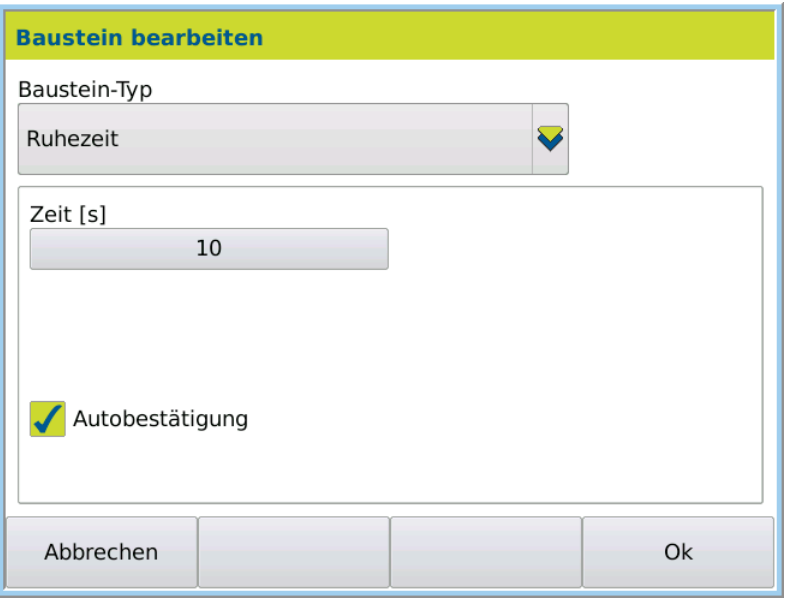

4. Confirm the entry by pressing OK.

After the pause, the cleaning solution should be rinsed out of the frequency oscillator with water and sucked empty. Step 3: Sampler: rinse

- 1. Press ADD.
- 2. Under *Module type*, select the module *Sampler: Rinse*.
- 3. Enter for *Time*30 s, *Rotation* anticlockwise, *rpm* 50.
- 4. Activate *Auto-confirmation* to begin the next step automatically after 30 s.

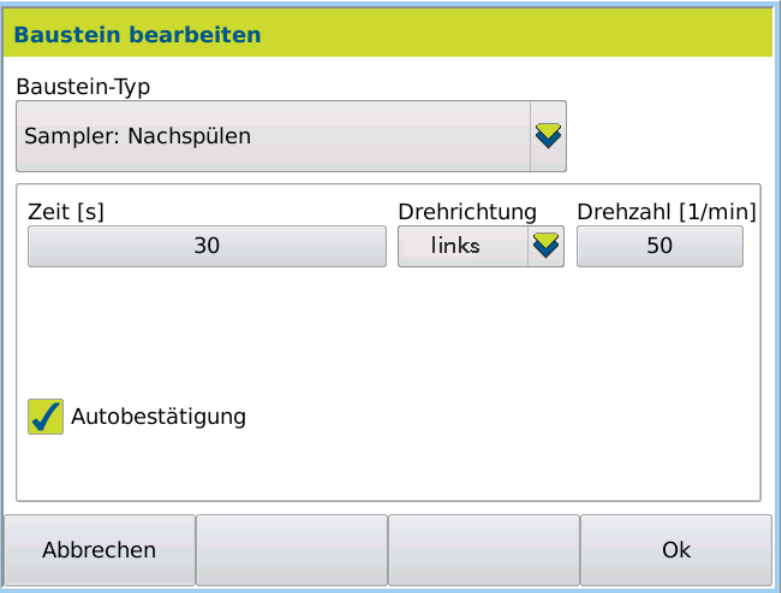

- 5. Confirm the entry by pressing OK.
- Once it has been emptied completely, the frequency oscillator should be dried and then the next step (sample uptake) should begin automatically. Step 4: Dry
	- 1. Press ADD.
	- 2. Enter for *Time*20 s.
	- 3. Activate *Auto-confirmation* to begin the next sample automatically after the cleaning procedure is complete.

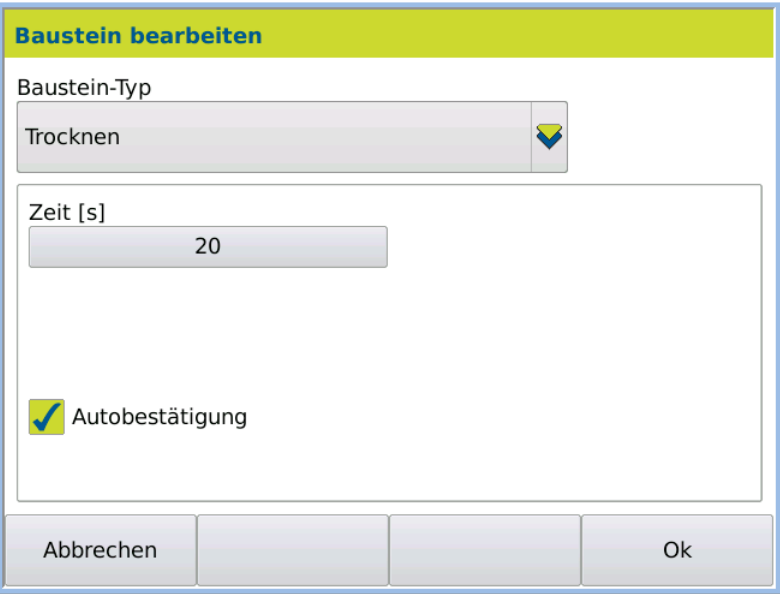

4. Confirm the entry by pressing OK.

### Save cleaning procedure

1. Once the cleaning procedure is defined, press Ok.

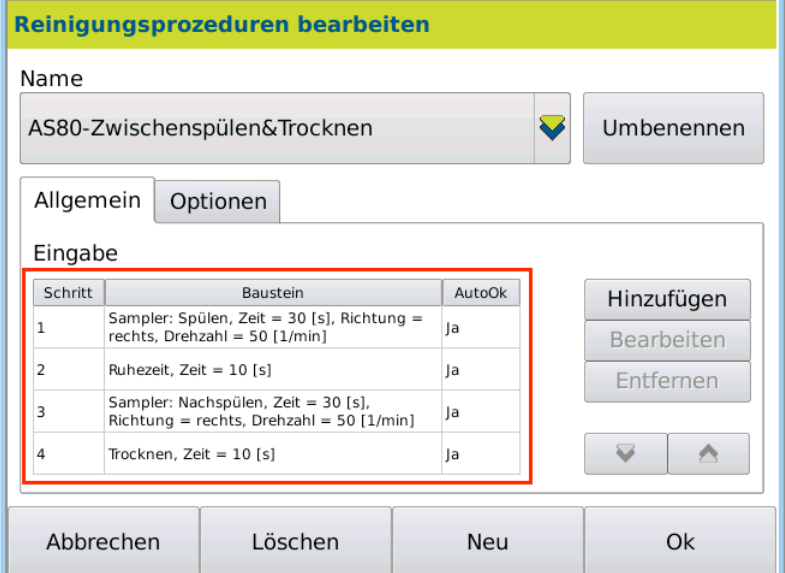

The dialog box is closed and the cleaning procedure is then available for selection in the menu Method > Tab *Sampl.* > *Intermediate cleaning procedure* .

## 9.8 Cleaning tab

Cleaning procedures under METHODS > Tab Cleaning are only for final cleaning. The final cleaning is performed depending on the structure of the refractometer:

- With the peristaltic pump DS7070, the final cleaning is initiated viaSYSTEM > Tab *Functions* > Function: *Cleaning* starts.
- With the autosampler, final cleaning takes place automatically once the measurement series is complete.

### Open dialog box 1. Click on METHODS > Tab Cleaning > EDIT.

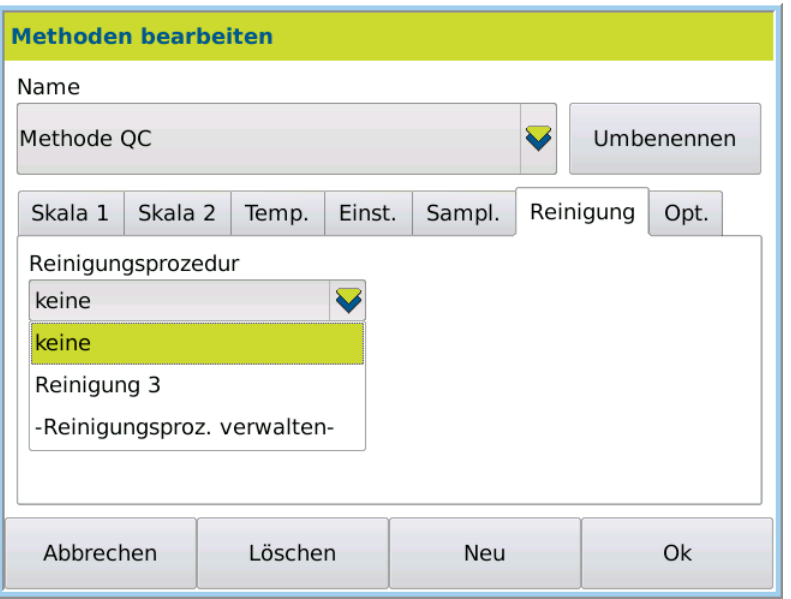

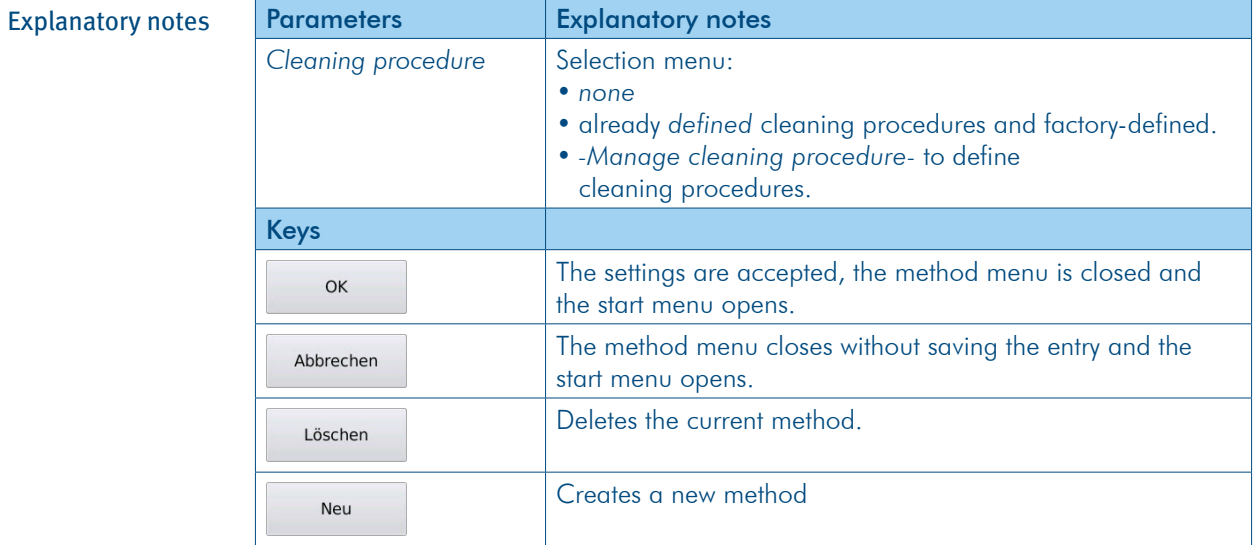

## 9.8.1 Cleaning procedure modules

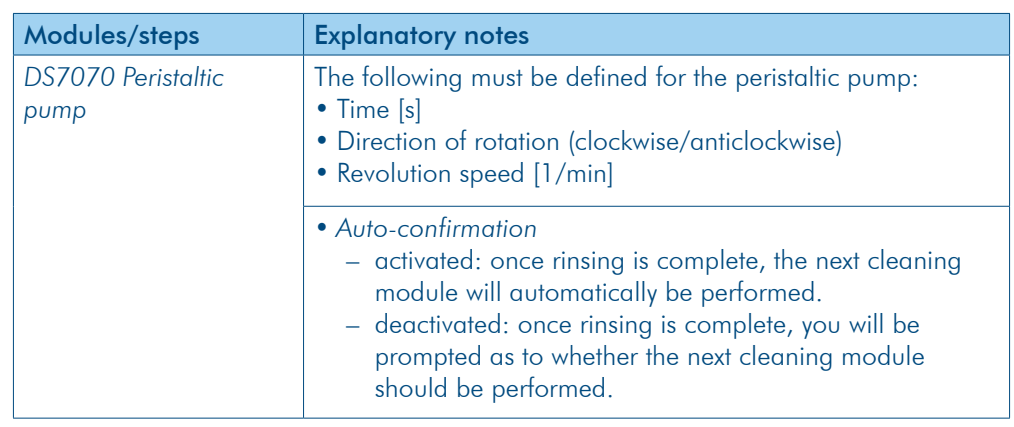

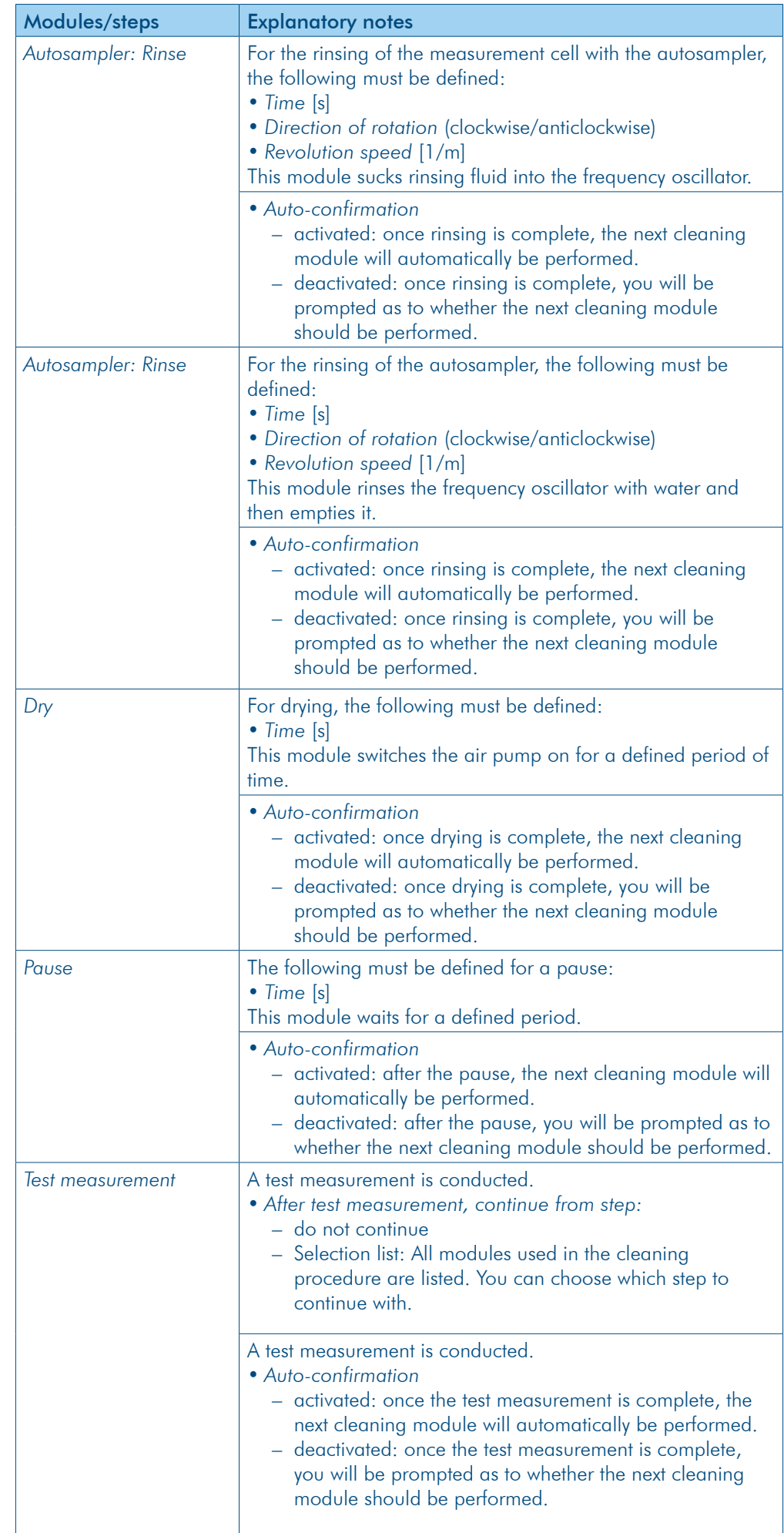

## 9.8.2 Define cleaning procedure for DS7070

How to define a cleaning procedure is described in the following example.

- Final cleaning with the peristaltic pump DS7070 is composed of the following steps and defined: Example
	- Step 1: *Peristaltic pump*, to draw water into the frequency oscillator: time 30 s, anticlockwise rotation, rpm 50, continues automatically
	- Step 2: Pause, to soften the water in the frequency oscillator 10 s, continues automatically
	- Step 3: *Peristaltic pump*, to remove water from the frequency oscillator: Time 30 s, anticlockwise rotation, 50 rpm, Stop once performed (hose must be reconnected when using drying unit DS7050) or **automatically continue** once performed (when using drying unit DS7060, no reconnection is required).
	- Step 4: *Dry*, to dry the flow cell: 20 s, stop once performed
- This is the procedure
- 1. Press METHOD > Tab Cleaning > EDIT.
- 2. Select -*Manage cleaning procedure*-

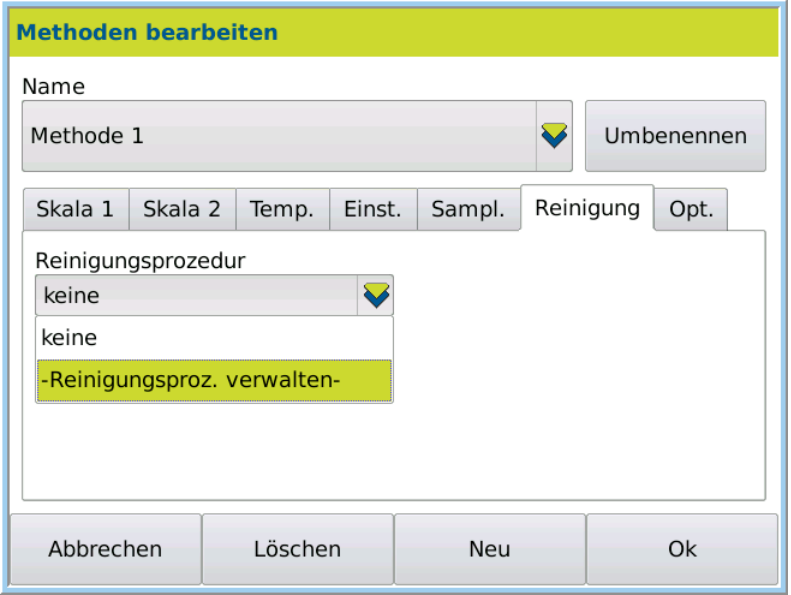

3. Press EDIT.

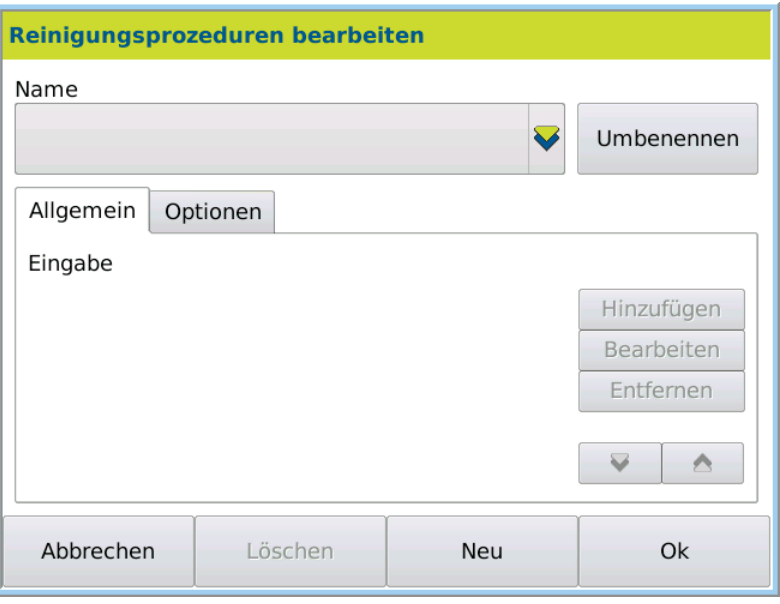

- 4. Press NEW to create a new cleaning procedure.
- 5. Enter the name of the cleaning procedure (e.g. *Final cleaning)* and save the name by pressing OK.

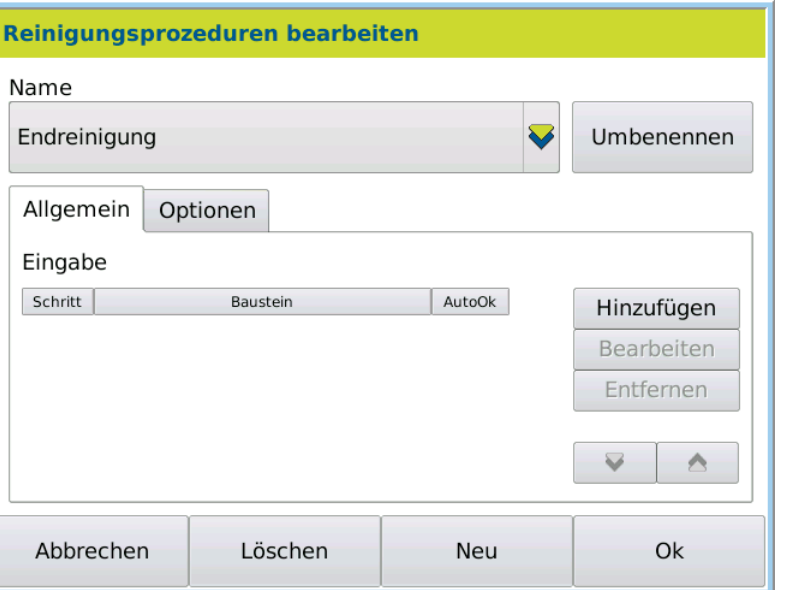

The cleaning procedure *Final cleaning* can then be composed using individual modules.

#### 1. Press ADD. Compose modules

The dialog box with the module types for selection opens.

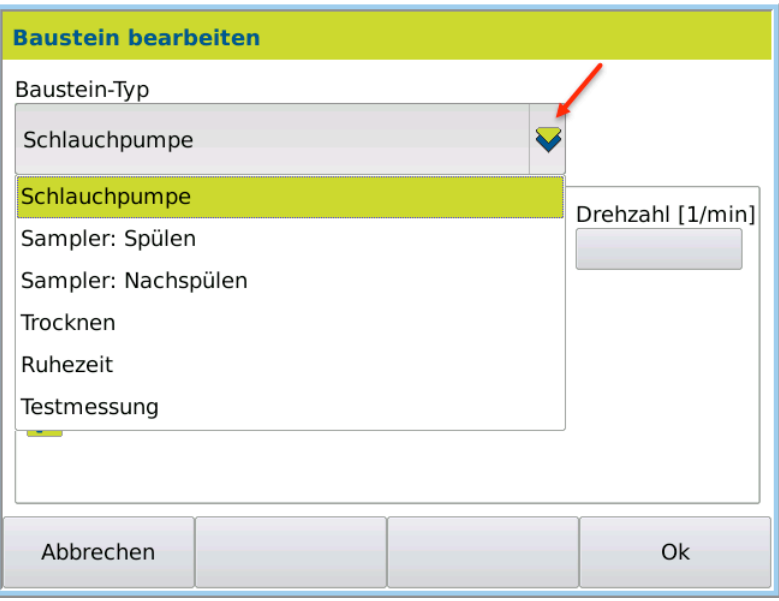

The cleaning procedure should begin by sucking in the cleaning solution. The next step should then be carried out automatically.

#### 1. Press ADD. Step 1: Peristaltic pump

connection

2. Under *Module type*, select the module *Peristaltic pump*.

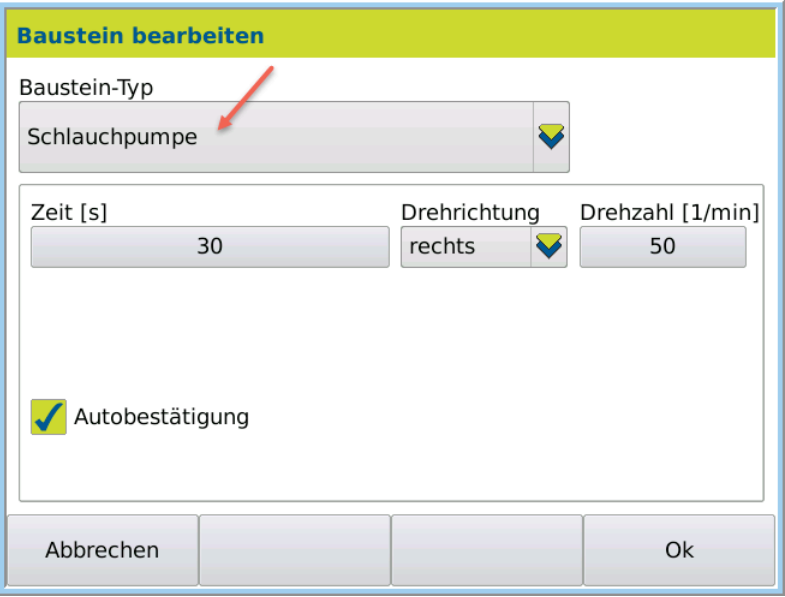

- 3. Enter for *Time*30 s, *Rotation* anticlockwise, *rpm* 50.
- 4. Activate *Auto-confirmation*.
- 5. Confirm the entry by pressing OK.

The cleaning solution should soak in for 10 s. The hose must then be removed from the cleaning solution, i.e. auto-confirmation must be deactivated. Step 2: Pause

- 1. Press ADD.
- 2. Under *Module type*, select the module *Pause*.

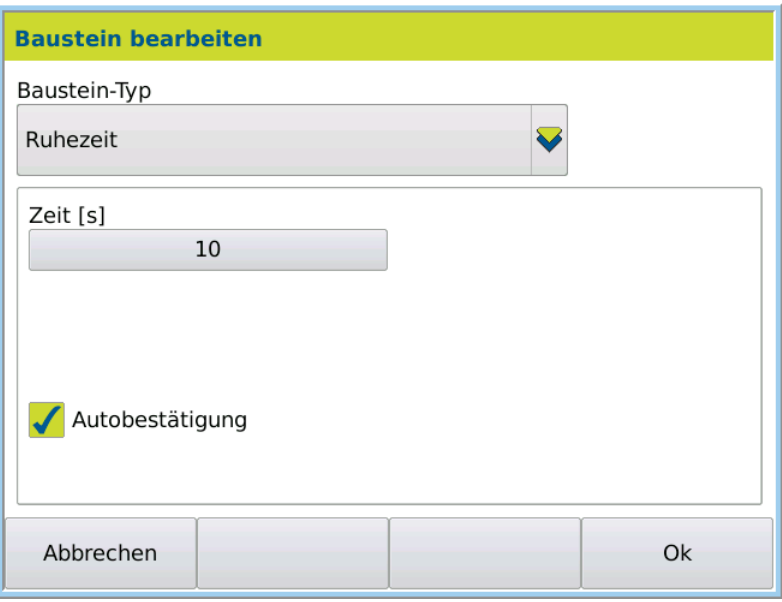

- 3. Enter *Time*10s for the pause.
- 4. Deactivate *Auto-confirmation,* in order to remove the hose from the rinsing vessel before pumping off the cleaning solution.
- 5. Confirm the entry by pressing OK.

The liquid should be pumped off after the pause. Auto-confirmation is then activated or deactivated depending on whether the drying unit DS7050 or DS7060 is in use. Step 3: Peristaltic pump

- Activated: Stop once performed, hose must be reconnected for use with drying unit DS7050.
- or
- Deactivated: Automatically continue once performed, hoses do not need to be reconnected for use with drying unit DS7060.
- 1. Press ADD.
- 2. Under Module type, select *Peristaltic pump*.

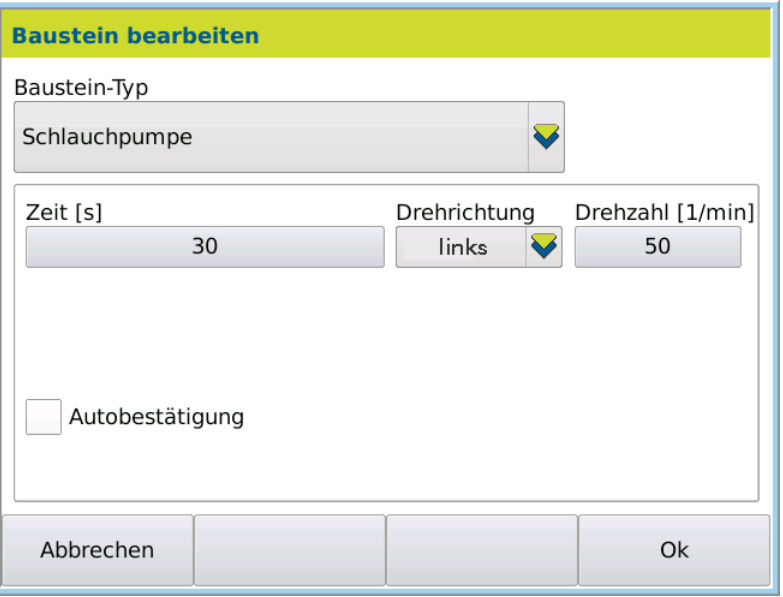

3. Enter for *Time*30 s, *Rotation* anticlockwise, *rpm* 50.

- 4. Deactivate *Auto-confirmation*, in order that the cleaning procedure stops after 30 s and can only continue with your confirmation.
- 5. Confirm the entry by pressing OK.
- Once the cleaning solution has been sucked up, the frequency oscillator should be dried. Step 4: Dry
	- 1. Press ADD.

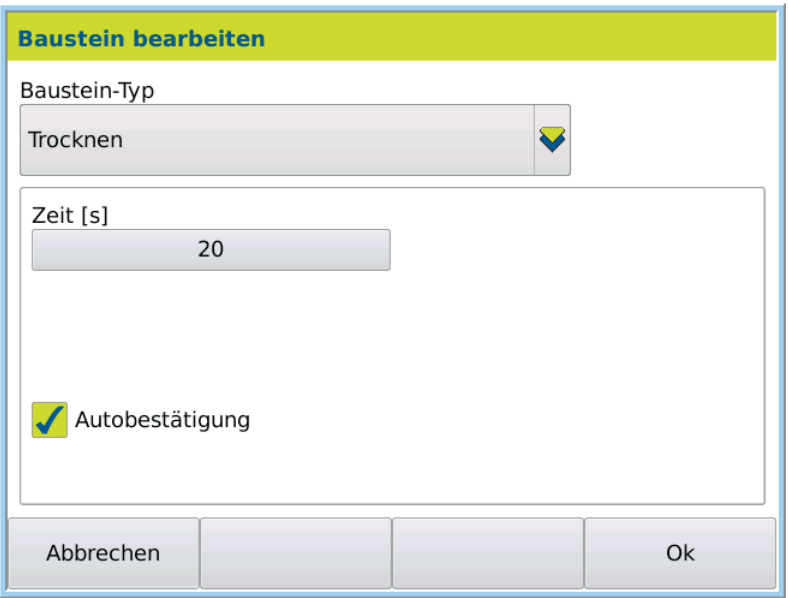

- 2. Select the module type *Dry*.
- 3. Enter 20 s for *Time*.
- 4. Activate *Auto-confirmation* to begin the next step automatically once drying is complete.
- 5. Confirm the entry by pressing OK.

### Save cleaning procedure

1. Once the cleaning procedure is defined, press Ok.

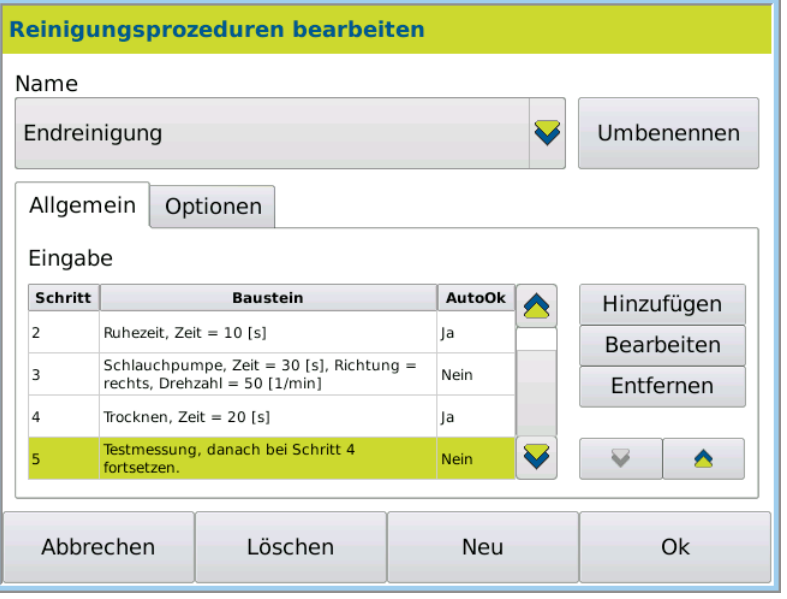

The dialog box is closed and the cleaning procedure is then available in the selection menu.

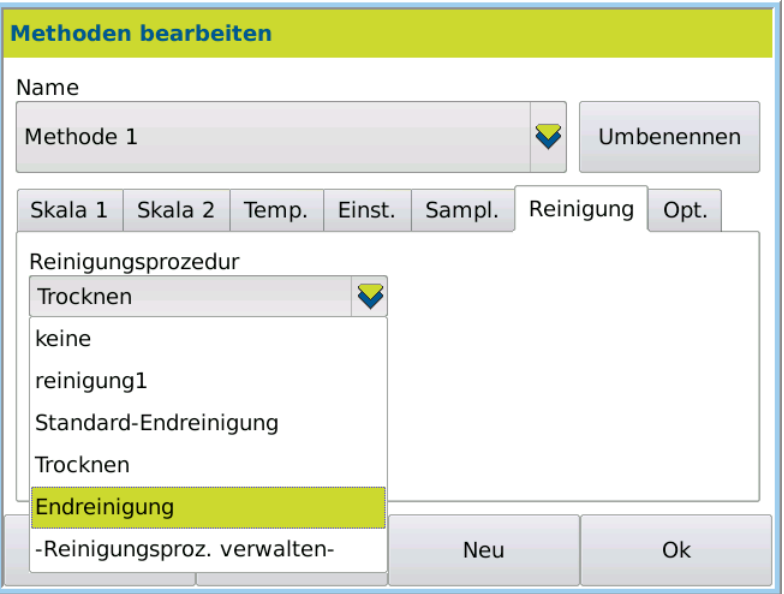

## 9.8.3 Define cleaning procedure for the autosampler

#### Example

The final cleaning of the autosampler should include the following steps:

- Step 1: *Sampler: Rinse,* to draw cleaning fluid into the flow cell: Time 30 s, anticlockwise rotation, rpm 50, automatically continues
- Step 2: *Pause,* to soak the cleaning solution in the flow cell: 10 s, automatically continues
- Step 3: *Sampler: Rinse*, to rinse the flow cell with water and empty it: Time 30 s, anticlockwise rotation, rpm 50, automatically continues
- Step 4: *Dry,* to dry the flow cell: 20 s, automatically continues
- Step 5: *Test measurement,* measurement of empty flow cell. The measurement result is examined. If the result is not in the defined range, it should be dried and measured again.

#### 1. Press METHOD > Tab Cleaning > EDIT. This is the procedure

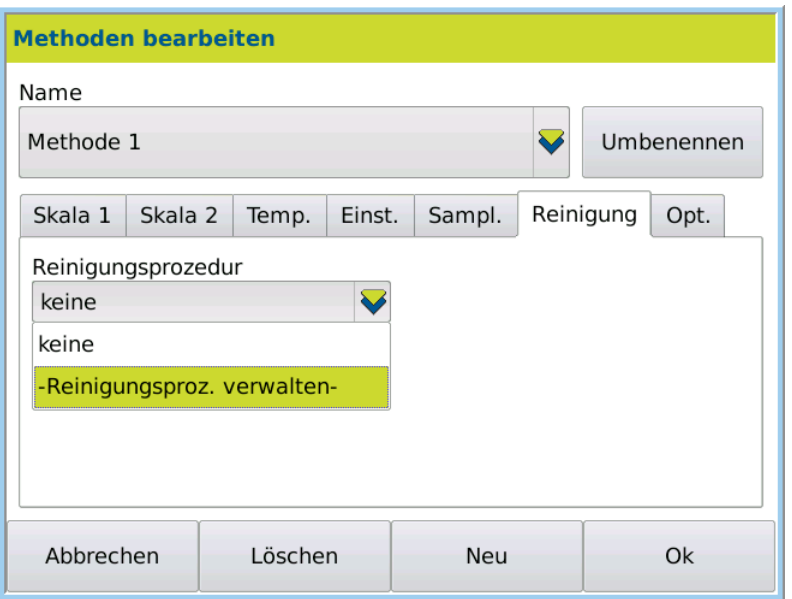

2. Select -*Manage cleaning procedure*- and press EDIT.

- 3. Press NEW to create a new cleaning procedure.
- 4. Enter the name of the cleaning procedure (e.g. *AS80 final cleaning)* and save it by pressing OK.

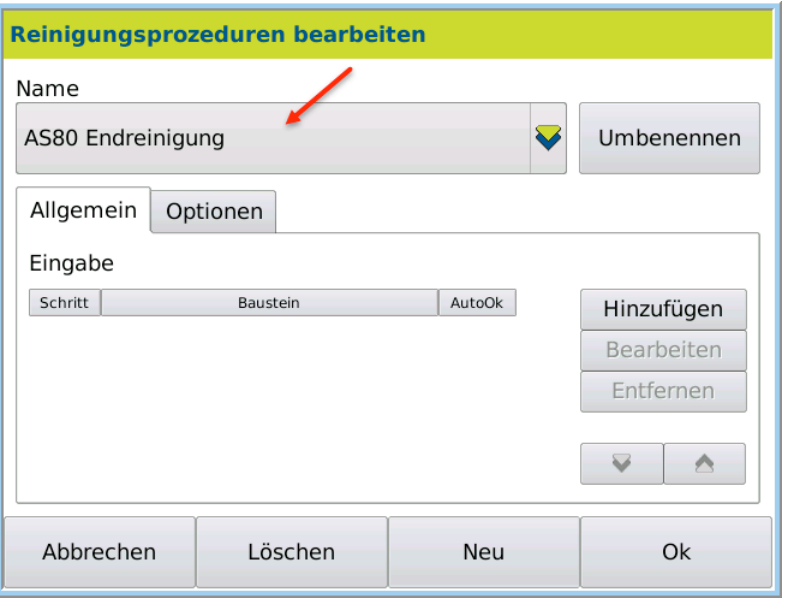

The cleaning procedure *AS80 final cleaning* can then be assembled out of individual modules.

1. Press ADD. Compose modules

The dialog box with the module types for selection opens.

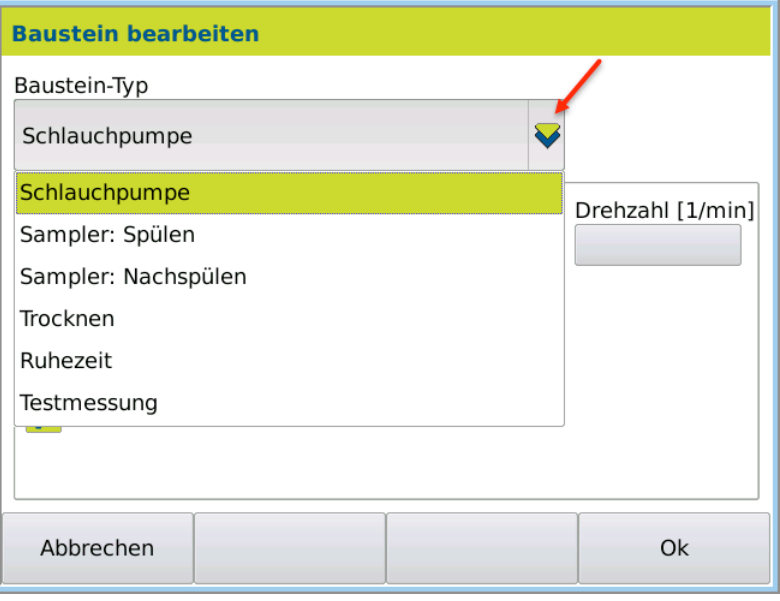

Step 1: Sampler: Rinse The cleaning procedure should begin by sucking in the cleaning solution.

- 1. Press ADD.
- 2. Under *Module type*, select the module *Sampler: Rinse*:

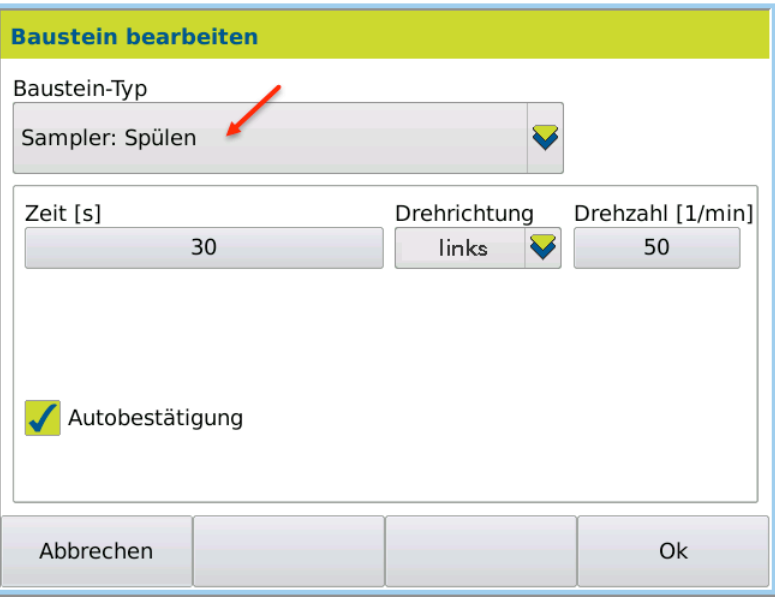

- 3. Enter for *Time*30 s, *Rotation* anticlockwise, *rpm* 50.
- 4. Activate *Auto-confirmation* to begin the next step automatically.
- 5. Confirm the entry by pressing OK.
- The cleaning solution should soak in for 10 s. The next cleaning procedure should then be carried out automatically. Step 2: Pause
	- 1. Press ADD.
	- 2. Under *Module type*, select the module *Pause*.

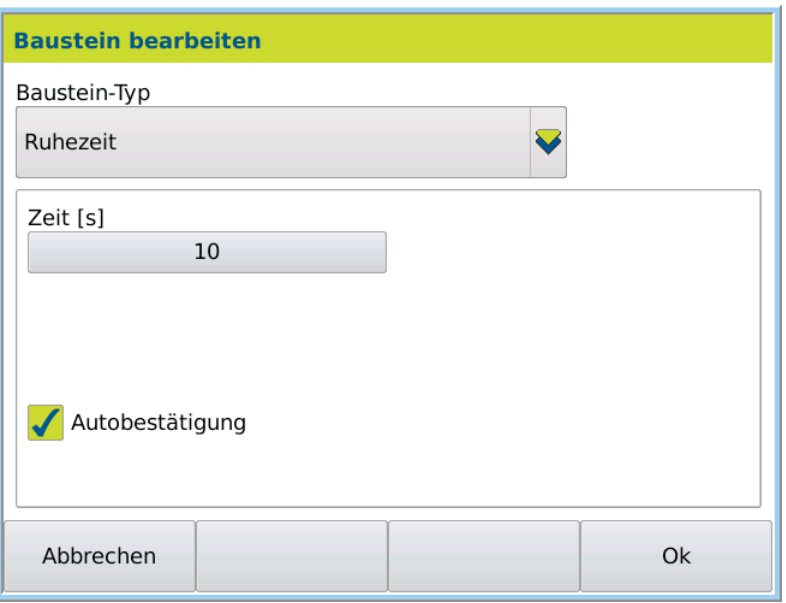

- 3. For the pause, enter *Time* 10 s and activate*Auto-confirmation*.
- 4. Confirm the entry by pressing OK.

## Step 3: Sampler: Rinse

After the pause, the cleaning solution should be sucked up and the frequency oscillator be rinsed out with water. The next cleaning procedure (*Drying)*should then be carried out automatically.

- 1. Press ADD.
- 2. Under *Module type*, select the module *Sampler: Rinse* .

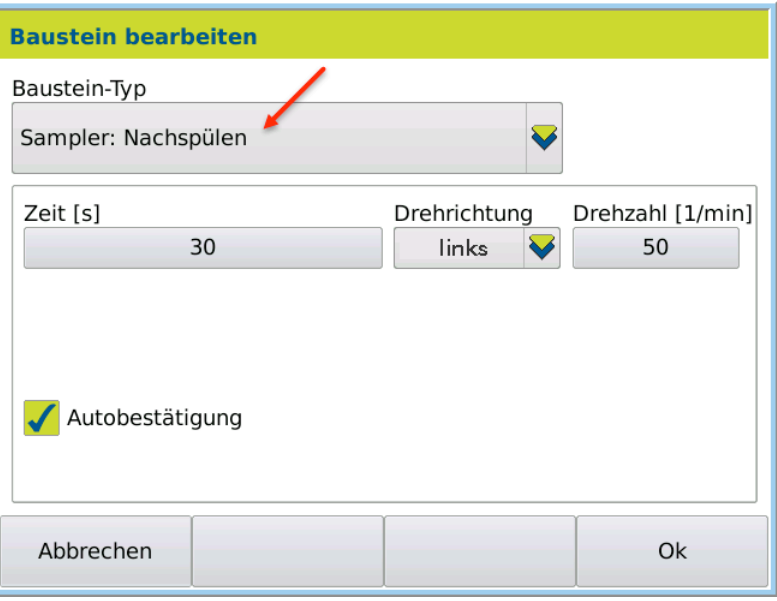

- 3. Enter for *Time*30 s, *Rotation* anticlockwise, *rpm* 50.
- 4. Activate *Auto-confirmation*, in order for drying to occur automatically after rinsing.
- 5. Confirm the entry by pressing OK.
- Once it has been rinsed, the frequency oscillator should be dried and then the next step (test measurement) should begin automatically. Step 4: Dry
	- 1. Press ADD.

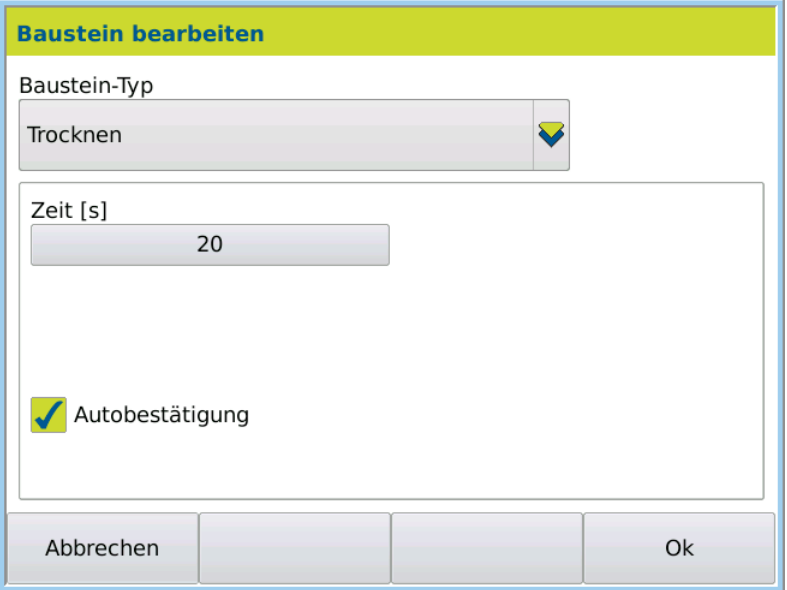

- 2. Enter 20 s for *Time*.
- 3. Activate *Auto-confirmation* to begin the next step (test measurement) automatically once drying is complete.
- 4. Confirm the entry by pressing OK.

### Step 5: Define test measurement

After drying, a test measurement should be carried out and it should be dried again if there is an incorrect result.

- 1. Press ADD.
- 2. Under *Module type*, select the module *Test measurement*.

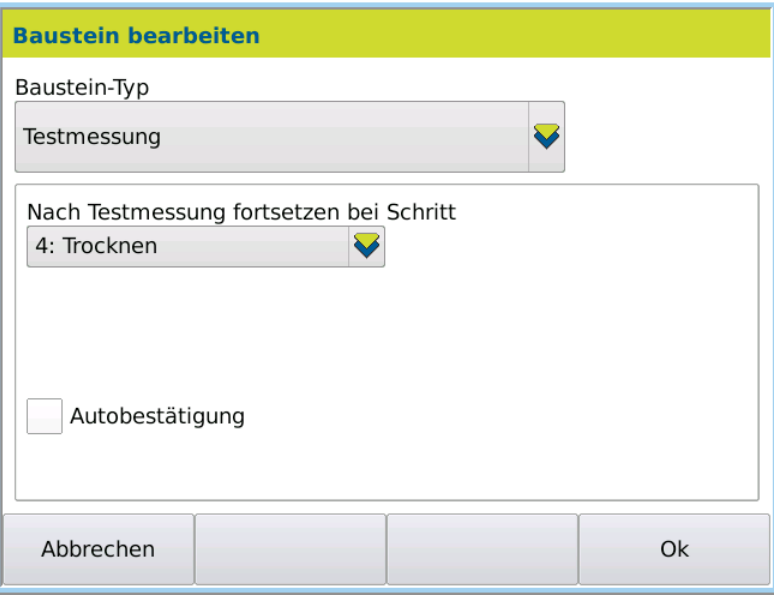

- 3. Select Step *4: Dry,* to dry the frequency oscillator again.
- 4. Deactivate Auto-confirmation to stop the cleaning procedure.
- 5. Confirm the entry by pressing OK.
- 1. Once the cleaning procedure is defined, press Ok. Save cleaning procedure

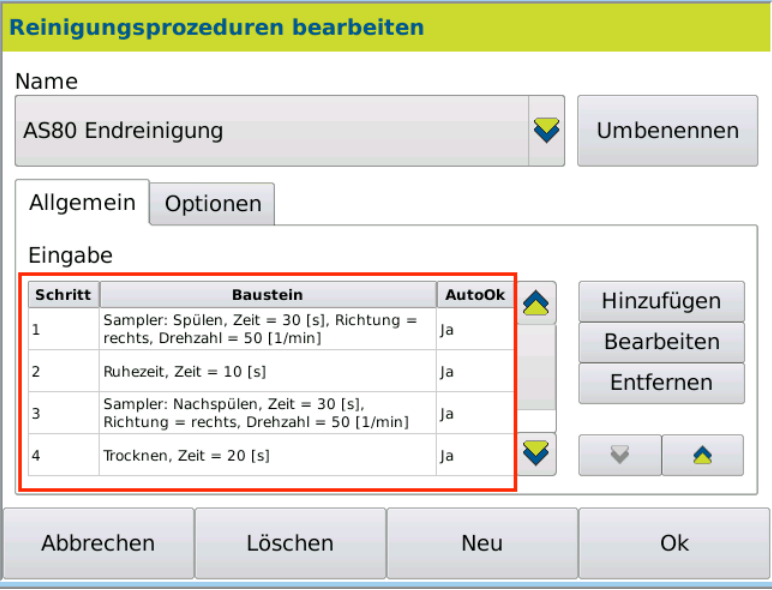

The dialog box closes. The cleaning procedure is then available for selection in the menu Method > Tab *Cleaning > Cleaning procedure* .

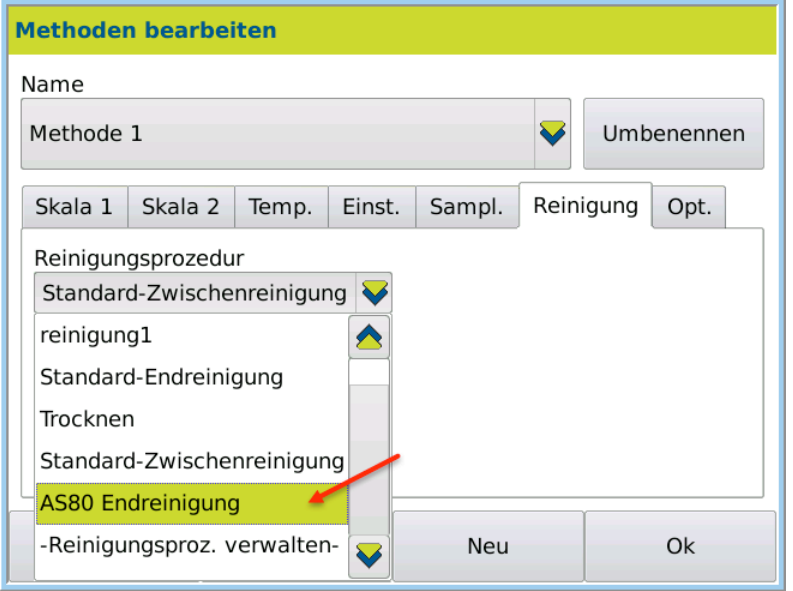

## 9.8.4 Change cleaning procedures

## This is the procedure

- 1. Press Method > Tab *Cleaning >* Edit.
- 2. Select -*Manage cleaning procedure*-.

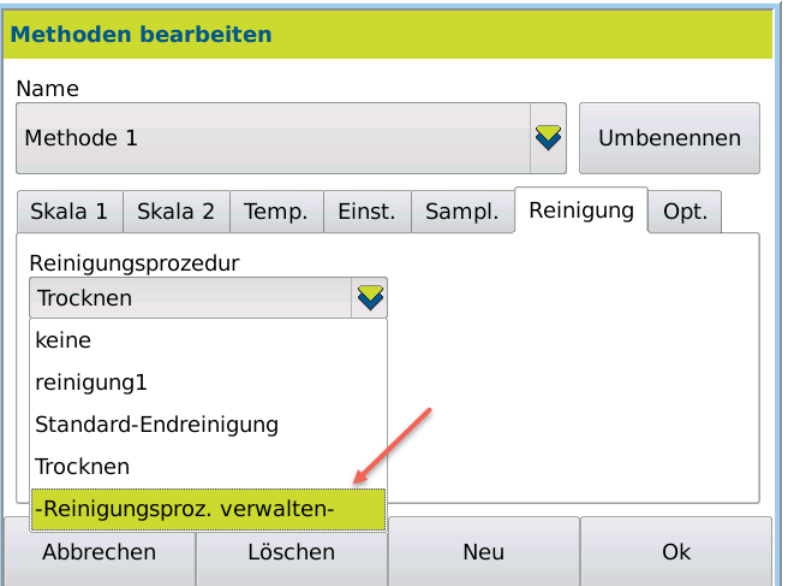

3. Under *Name*, select the cleaning procedure (e.g. *Standard final cleaning)* to be modified.

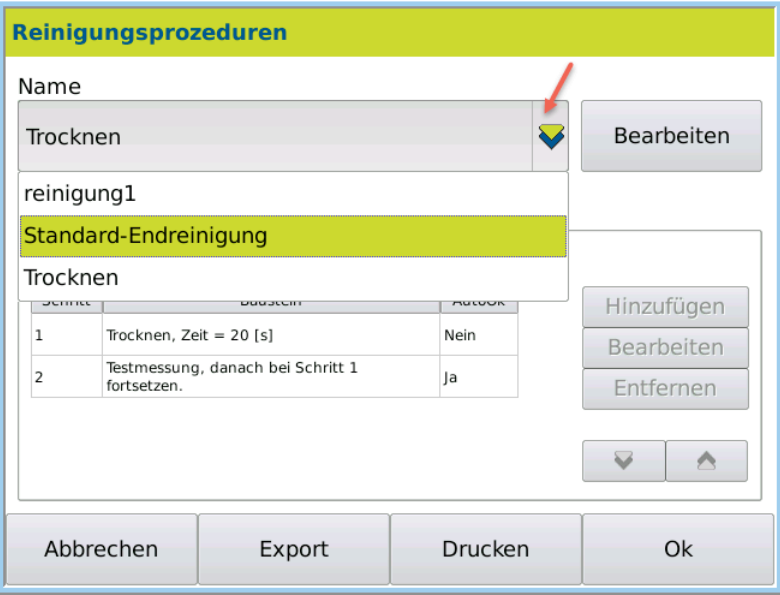

4. Press EDIT to change the selected cleaning procedure.

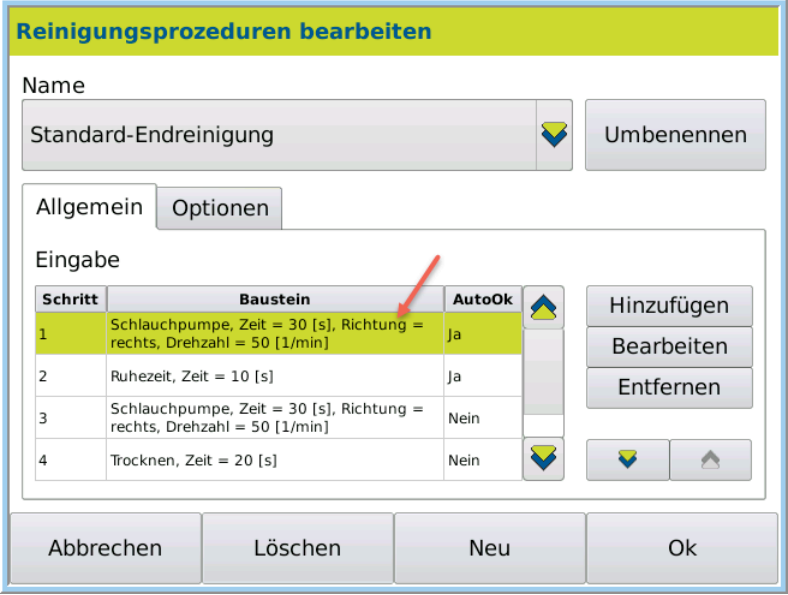

- 5. Select the module to be modified.
- 6. The module can be modified under EDIT.
- 7. With ADD you can add further modules to the cleaning procedure

## 9.9 Opt. tab

In Opt. tab, the following additional measurement functions can be activated and/or deactivated:

- Comment
- Quality control
- Automatic printing
- Interval measurement with pause
- Lock method

#### 1. Click on METHODS > Tab Opt. > EDIT. Open dialog box

The measuring options are displayed:

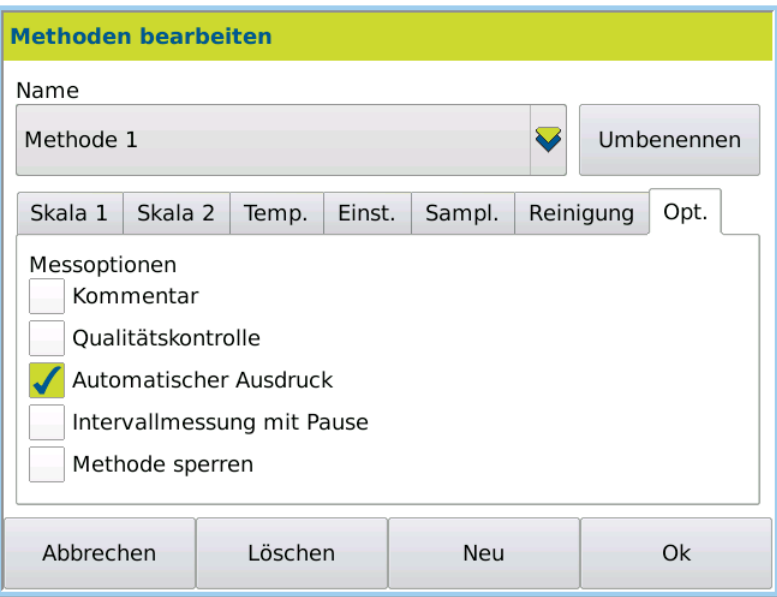

## Explanatory notes

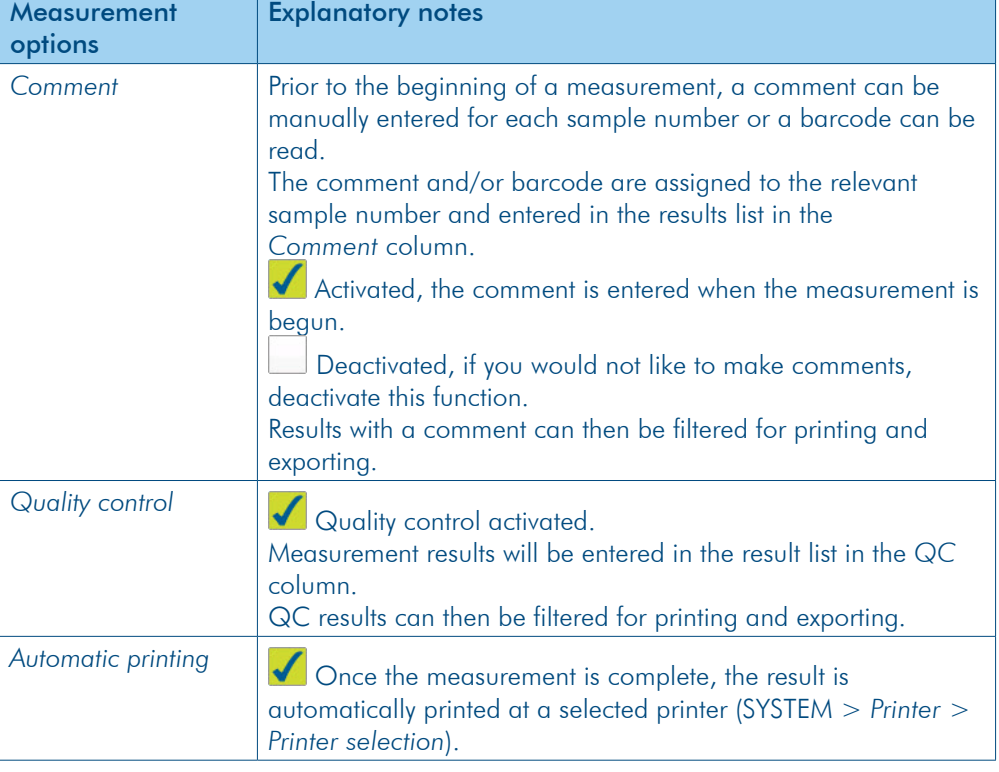

### Explanatory notes

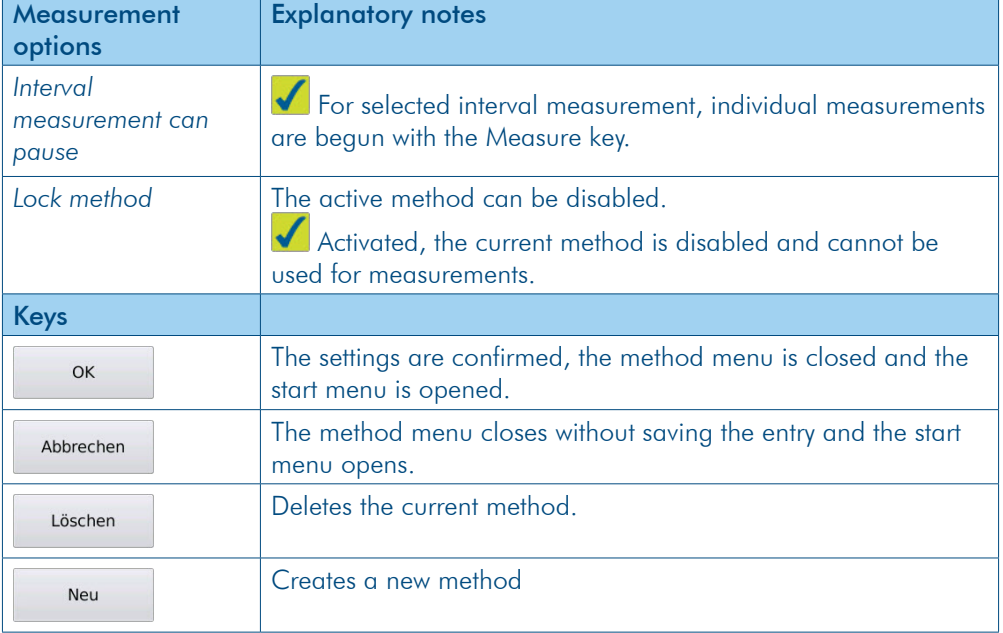

## 9.9.1 Measure quality controls

In order to be able to specially label and filter measured QC samples in the results list, the QC method must be defined and the measurement option *Quality control* must be activated. **Objective** 

### Define QC method

- 1. Access the method for which you would like to measure QC samples.
- 2. Press EDIT  $>$  NEW to create a new method.

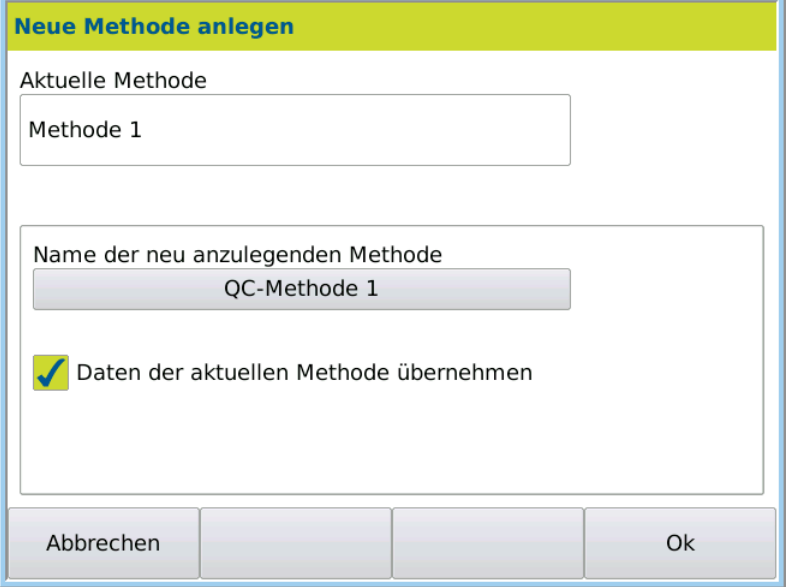

- 3. Enter the name, e.g. QC method 1.
- 4. Activate *Import data of the current method*. All parameters from Method 1 are confirmed.
- 5. Press OK to save.

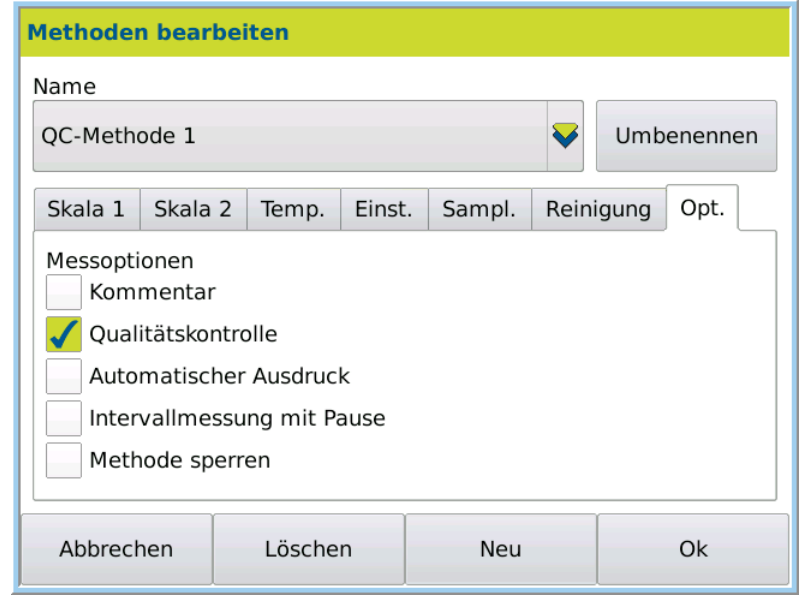

- 6. Click on the Tab Opt. > EDIT
- 7. Activate *Quality control.*
- 8. Confirm entries by pressing OK.

#### 1. Access QC method 1. Measure QC samples

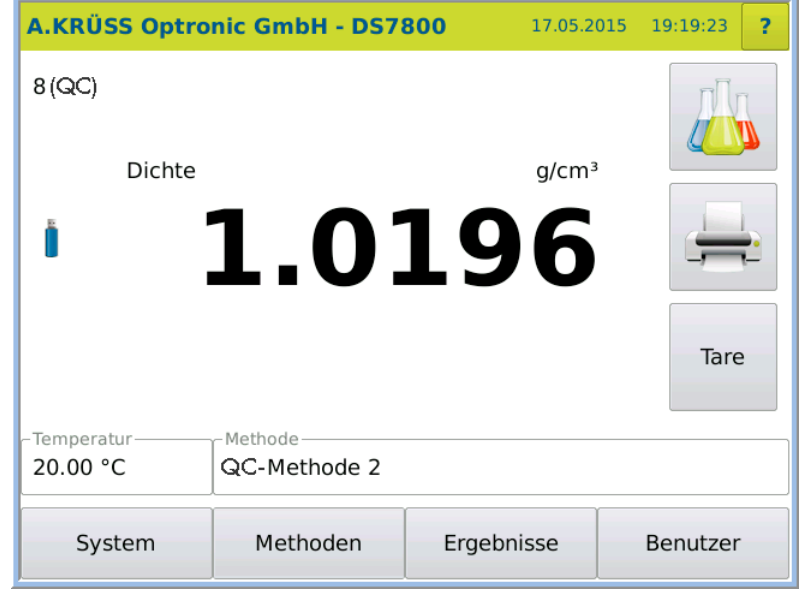

2. Start the measurement with the MEASURE KEY.

The results will be labelled in the result list with QC in the QC column. Result

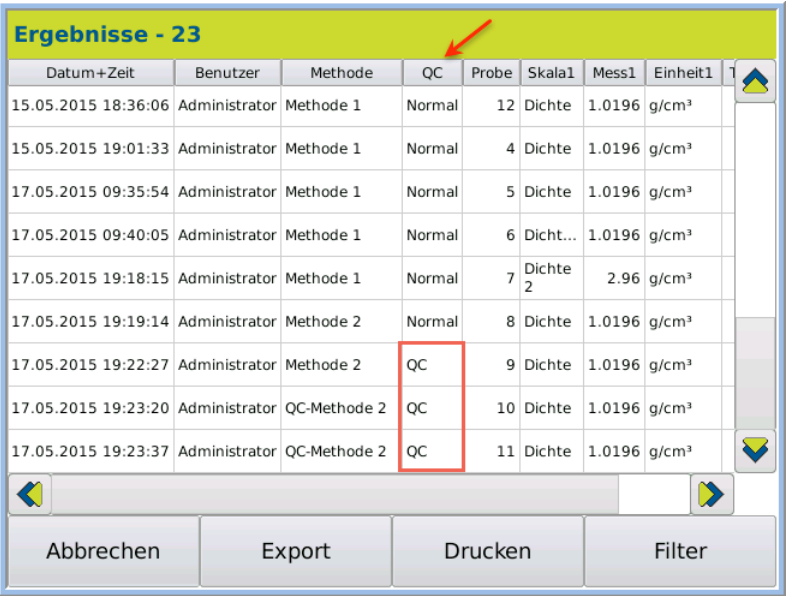

QC samples can then be filtered for printing and exporting.

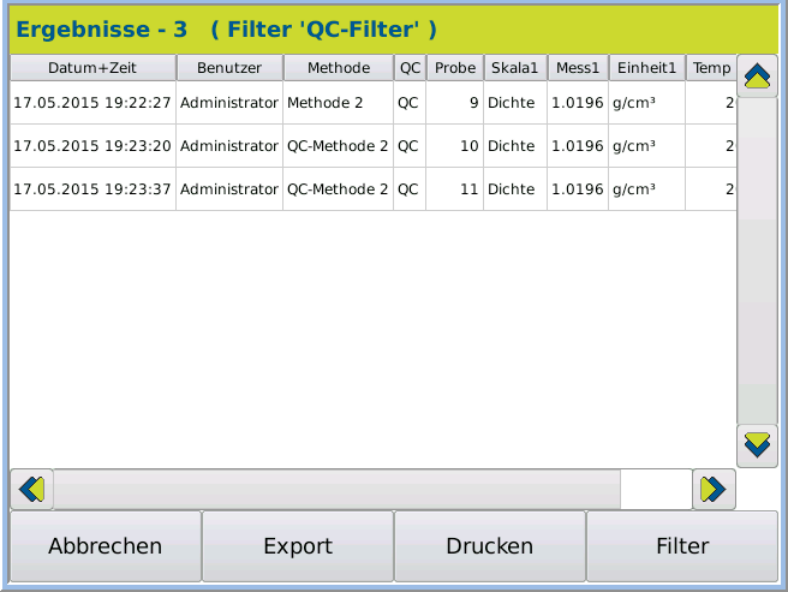

$$
\quad \textcircled{}
$$

How to filter QC results is described in the chapter Results menu filter QC sample.

## 9.9.2 Disable/release methods

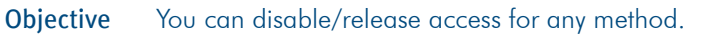

1. Click on METHODS > Tab Opt. > EDIT. This is the procedure

The measuring options are displayed.

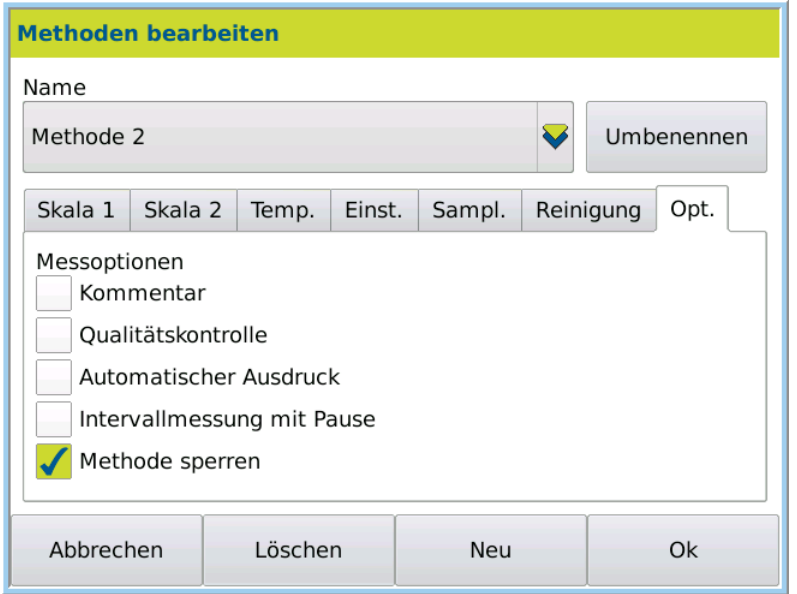

2. Activate and/or deactivate the option *Disable method*.

3. Save the settings by pressing OK.

The method is/is not available in the selection menu Method > *Name* . Result

## 9.10 Configure peristaltic pump DS7070

The peristaltic pump transports the presented sample into the frequency oscillator. Various throughput speeds are adjustable. Highly viscous liquids should be transported more slowly to avoid air bubbles being transported along with them.

The factory setting values for the pump are as follows:

- Revolution speed: 50 rpm
- Pumping time: 10 s
- Anticlockwise rotation

## 9.10.1 Select sample feeding

- 1. Access the required method.
- 2. Select under METHOD > Tab Sampl. > EDIT.
- 3. Select *Sample feeding* DS7070.

The factory setting values are displayed.

With factory setting values, complete filling of the frequency oscillator is usually guaranteed. The pumping time and revolution speed should only be modified where required (e.g. for very viscous samples).

## 9.10.2 Select final cleaning

Once a measurement series is complete or before decommissioning, a final cleaning should be performed.

Where required, this cleaning procedure can be modified and/or newly created.

- 1. Press METHOD > Tab *Cleaning* > EDIT.
- 2. Select final cleaning from *Cleaning procedure* .

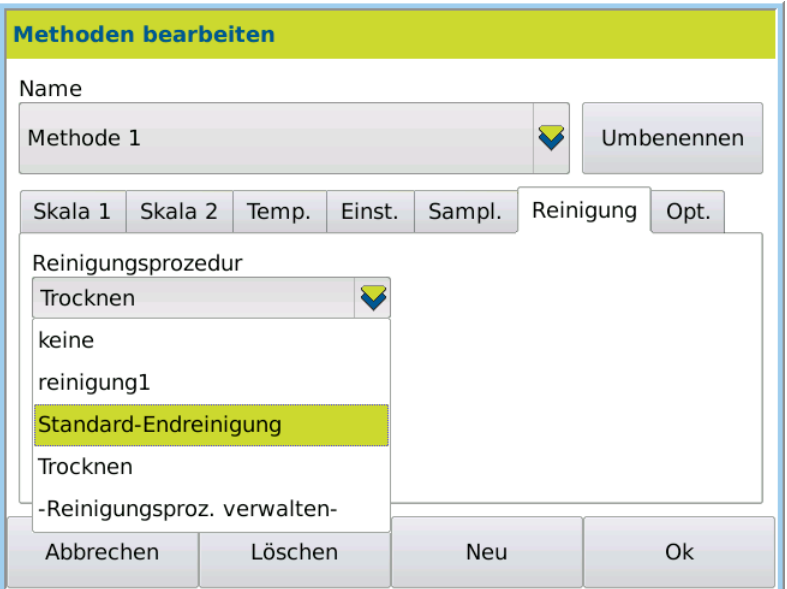

3. Save the selection by pressing OK.

## 9.10.3 Start final cleaning

Final cleaning is begun as follows:

- 1. Access the method with the final cleaning selected under tab *Cleaning*.
- 2. Start the final cleaning under Service > Tab *Functions* > Function Cleaning.

The final cleaning selected in the method will be performed.

## 9.10.4 TIP for intermediate cleaning

If you would like to perform intermediate cleaning between measurements, we recommend that you define a method that has an intermediate cleaning procedure as final cleaning.

- 1. Access the method with intermediate cleaning selected under Tab *Cleaning*.
- 2. Start the cleaning via Service > Tab *Functions* > Function Cleaning.

The cleaning selected in the method will be performed.

## 9.11 Configure autosampler

To work with the autosampler, the sample uptake, type of sample uptake, intermediate cleaning and final cleaning must be defined. All autosampler settings are specific to the method.

## 9.11.1 Sample uptake

The speed and time of sample uptake are defined with the pumping parameters. The factory setting values for the pump are as follows:

- Revolution speed: 50 rpm
- Pumping time: 10 s
- Counter-clockwise rotation

The pumping time and revolution speed should only be modified where required (e.g. for very viscous samples).

## 9.11.2 Method: Select sample feeding

- 1. Access the required method via METHOD.
- 2. Select under METHOD > Tab Sampl. > EDIT.
- 3. Select *Sample feeding* autosampler.

The factory setting values are displayed. With factory setting values, complete filling of the frequency oscillator is usually guaranteed. The pumping time and revolution speed should only be modified where required (e.g. for very viscous samples).

## 9.11.3 Method: Select intermediate cleaning

If the frequency oscillator requires cleaning between individual measurements, intermediate cleaning must be selected in the current method.

- 1. Access the required method via METHOD.
- 2. Select under METHOD > Tab Sampl. > EDIT.
- 3. Select *Sampler mode > Intermediate cleaning* .
- 4. Select the required intermediate cleaning from *Intermediate cleaning procedure* .

## 9.11.4 Method: Select final cleaning

- 1. Access the required method via METHOD.
- 2. Select under METHOD > Tab Cleaning > EDIT.
- 3. Select the required final cleaning under *Cleaning procedure* .

There are pre-defined factory-set cleaning procedures for final cleaning.

## 9.11.5 Start final cleaning

Final cleaning is begun as follows:

- 1. Access the method with the final cleaning selected under tab *Cleaning*.
- 2. Start the final cleaning under Service > Tab *Functions* > Function Cleaning.

The final cleaning selected in the method will be performed.

## **Chapter 10 - System menu**

All device settings are adjusted in the system menu. The system settings can be defined for all users or user-specifically.

## 10.1 General tab The general settings are: • Date and time • Date format • Time format • Language • Decimal marker • LCD brightness • Temperature unit (Celsius/Fahrenheit) The date and the time are globally assigned. All other settings can be user-defined where required. General system settings may only be modified by users with administrator permissions. Permission

## 10.1.1 Access system menu

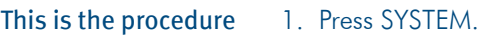

The system menu opens.

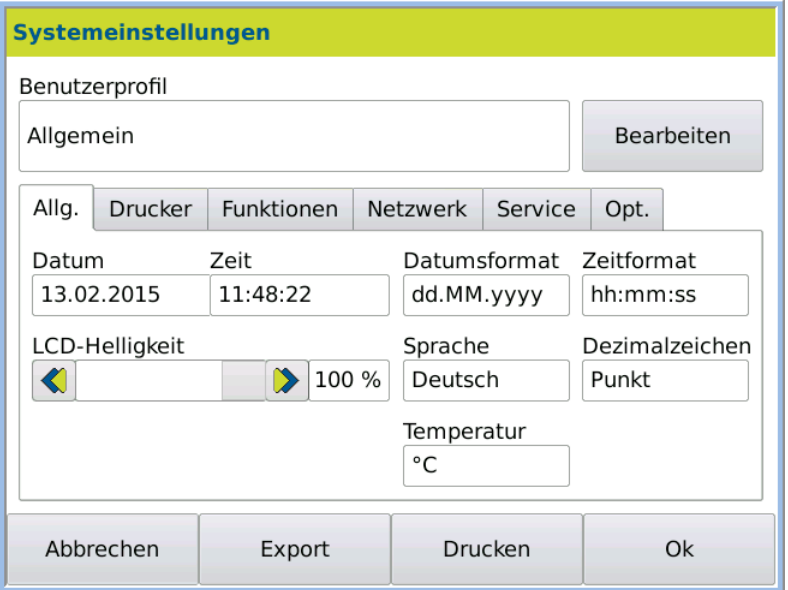

2. To make changes, press EDIT.

The fields for editing are now in Edit mode.

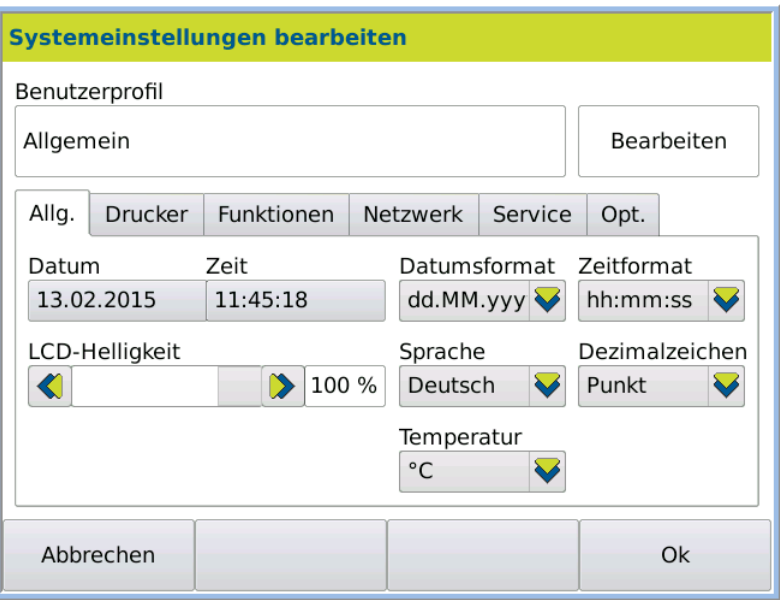

3. Choose the required settings and save the selection by pressingOK.

## 10.1.2 Explanatory notes

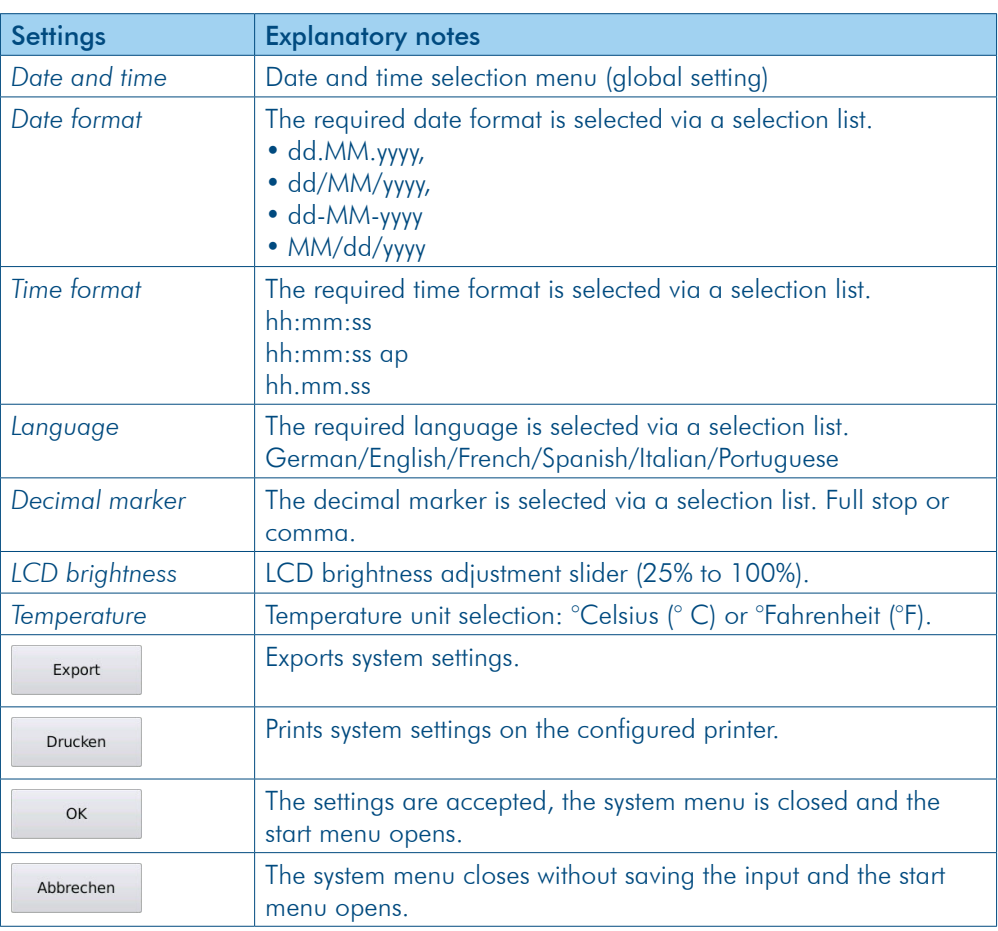

## 10.1.3 Set date

1. Click SYSTEM > EDIT > Date. This is the procedure

The date selection calendar opens.

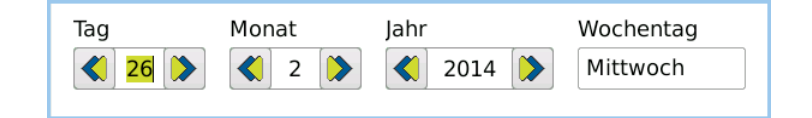

- 2. Click on the current date.
- 3. Save the selection by pressing OK.

## 10.1.4 Set time

This is the procedure

1. Click SYSTEM  $>$  EDIT  $>$  Time.

The selection menu opens.

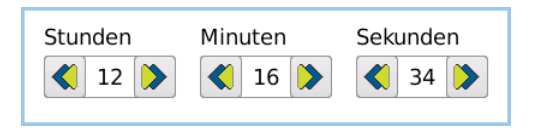

- 2. Select the hours, minutes and seconds.
- 3. Save the selection by pressing OK.

## 10.1.5 Select the date and time format

This is the procedure

- 1. Click SYSTEM > EDIT.
- 2. Open the selection menu *Date format and/or time format*.
- 3. Select the *Date format and/or time format*.
- 4. Save the selection by pressing OK.

#### 10.1.6 Adjust screen brightness

This is the procedure

- 1. Click SYSTEM > EDIT > *LCD* brightness.
- 2. Change the brightness with the slider.
- 3. Save the selection by pressing OK.

## 10.1.7 Select temperature unit

This is the procedure

- 1. Click SYSTEM > EDIT.
	- 2. Open the selection menu *Temperature measurement* and choose the temperature unit
	- 3. Save the selection by pressing OK.
	- 4. Select the relevant settings using the selection lists and save the selection by pressing OK.

## 10.2 Printer tab The printers are: • Serial ASCII printer • Network printer • PDF file All printer settings may only be modified by users with administrator permissions. The printer settings may be global or user-defined. For user-specific settings, the option *Activate user administration* and *Individual*  system settings must be activated under SYSTEM > Tab Opt.. Permission

## 10.2.1 Access printer menu

This is the procedure

1. Press System > Tab *Printer*.

The printer menu opens:

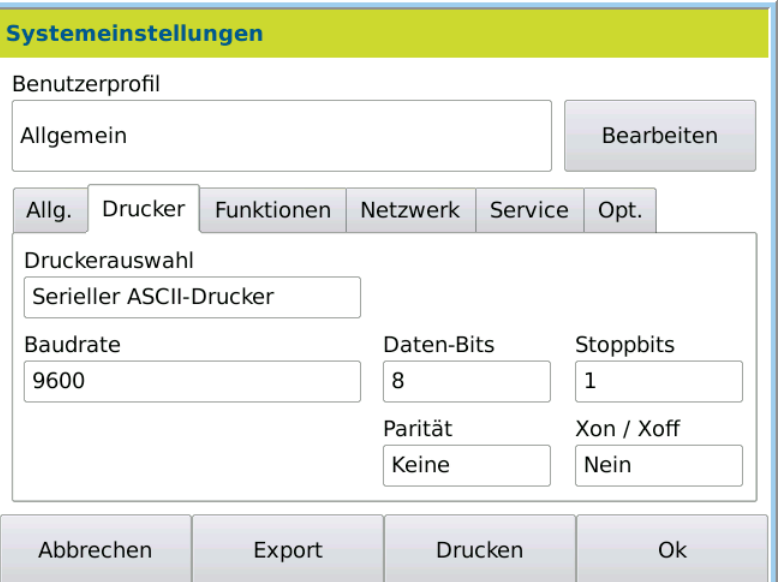

2. To make changes, press EDIT.

The fields for editing are now in Edit mode.

## 10.2.2 Define serial interface for printer

An ASCII printer can be connected to the serial interface.

1. Press SYSTEM > Tab *Printer* > EDIT. This is the procedure

2. Select from *Printer selection* > *Serial ASCII printer*.

 $\overline{\phantom{a}}$ 

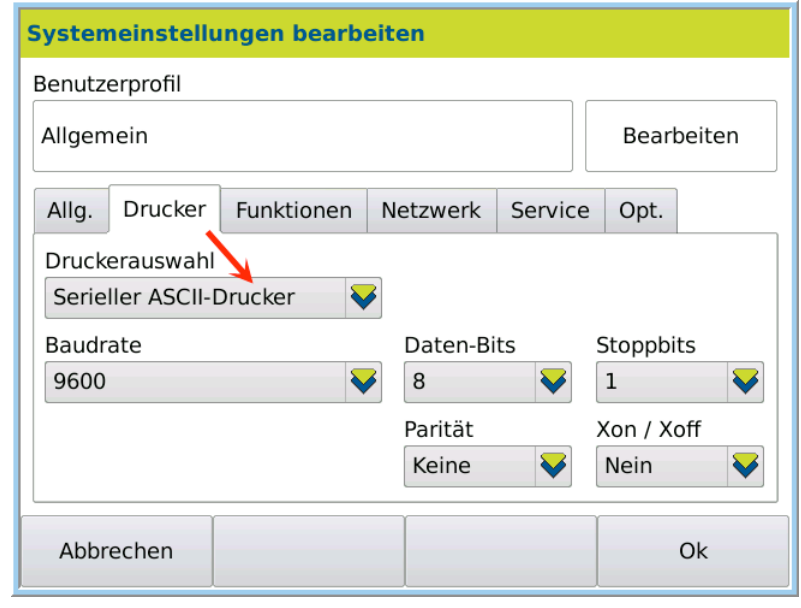

3. Select the relevant settings using the selection lists and save the selection by pressing OK.

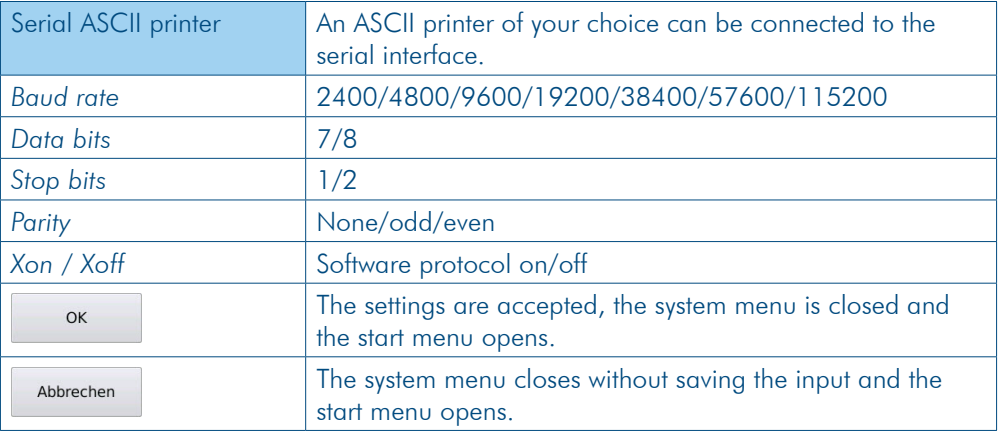

## 10.2.3 Define network printer

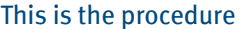

- 1. Press System > Tab *Printer* > Edit.
- 2. Select from *Printer selection* > *Network printer*.

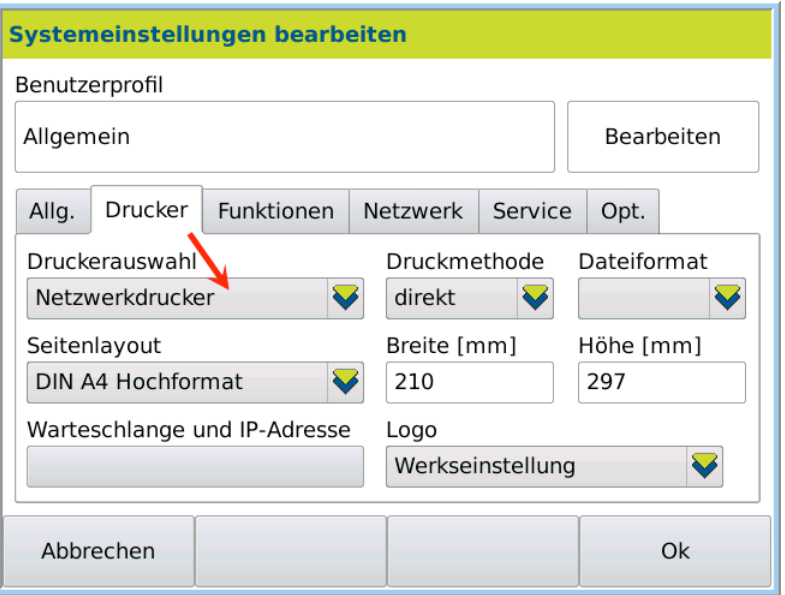

3. Select the relevant settings using the selection lists and save the selection by pressing OK.

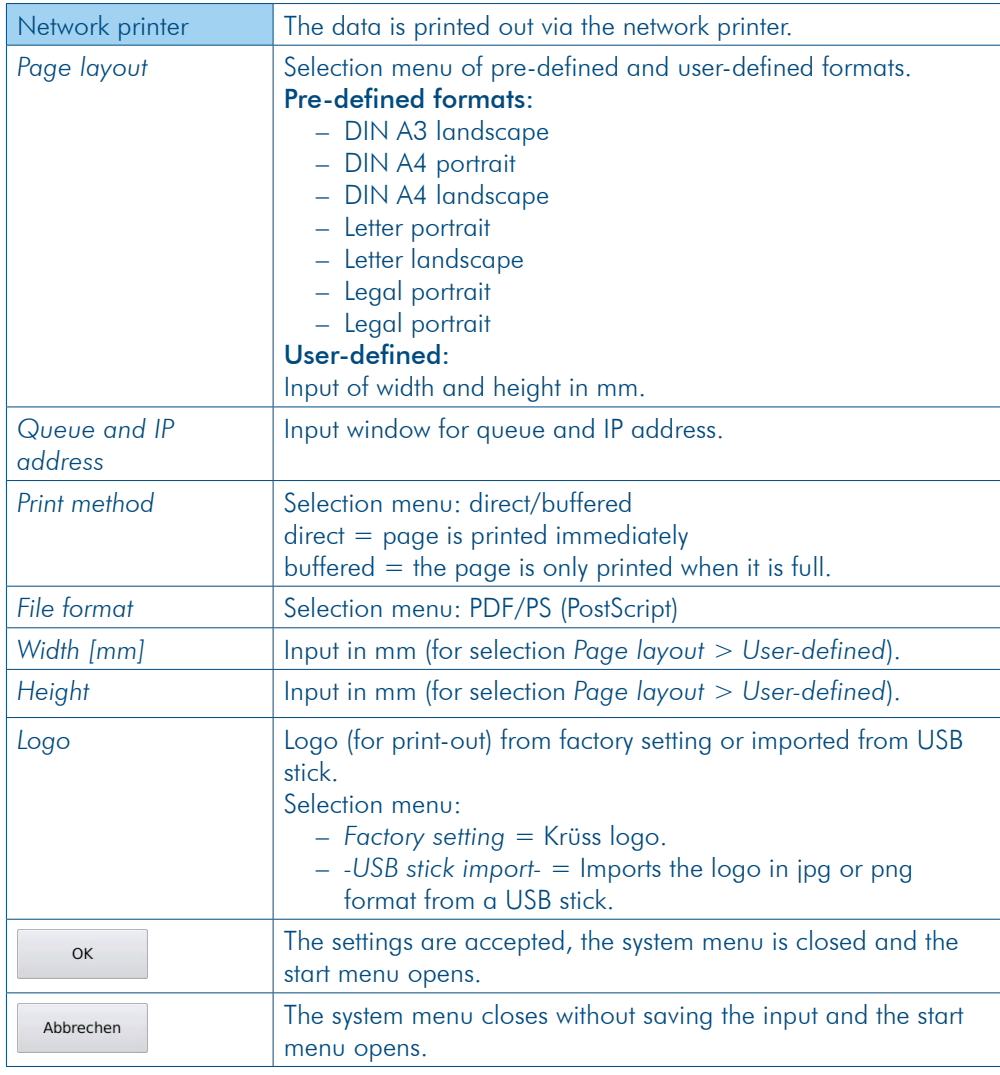
#### 10.2.4 Define PDF file

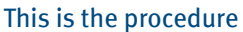

- 1. Press System > Tab *Printer* > Edit.
- 2. Select from *Printer selection* > *PDF file*.

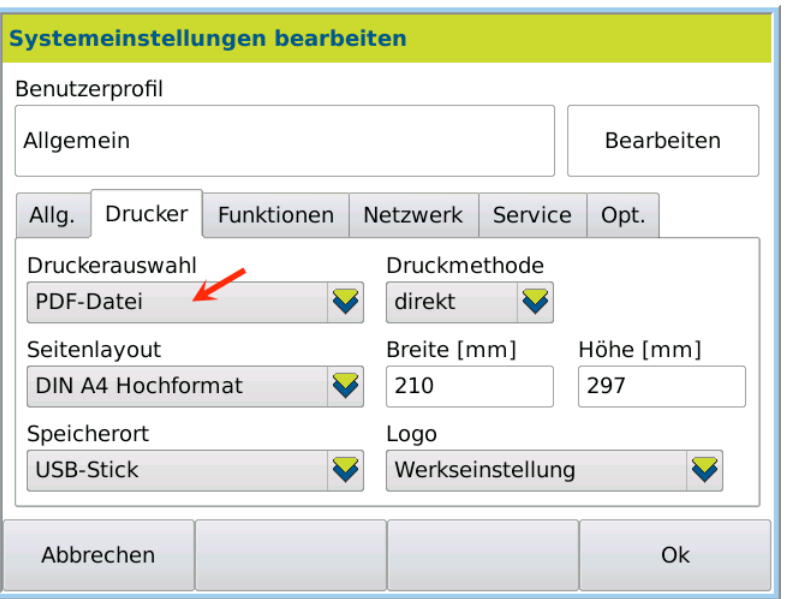

3. Select the relevant settings using the selection lists and save the selection by pressing OK.

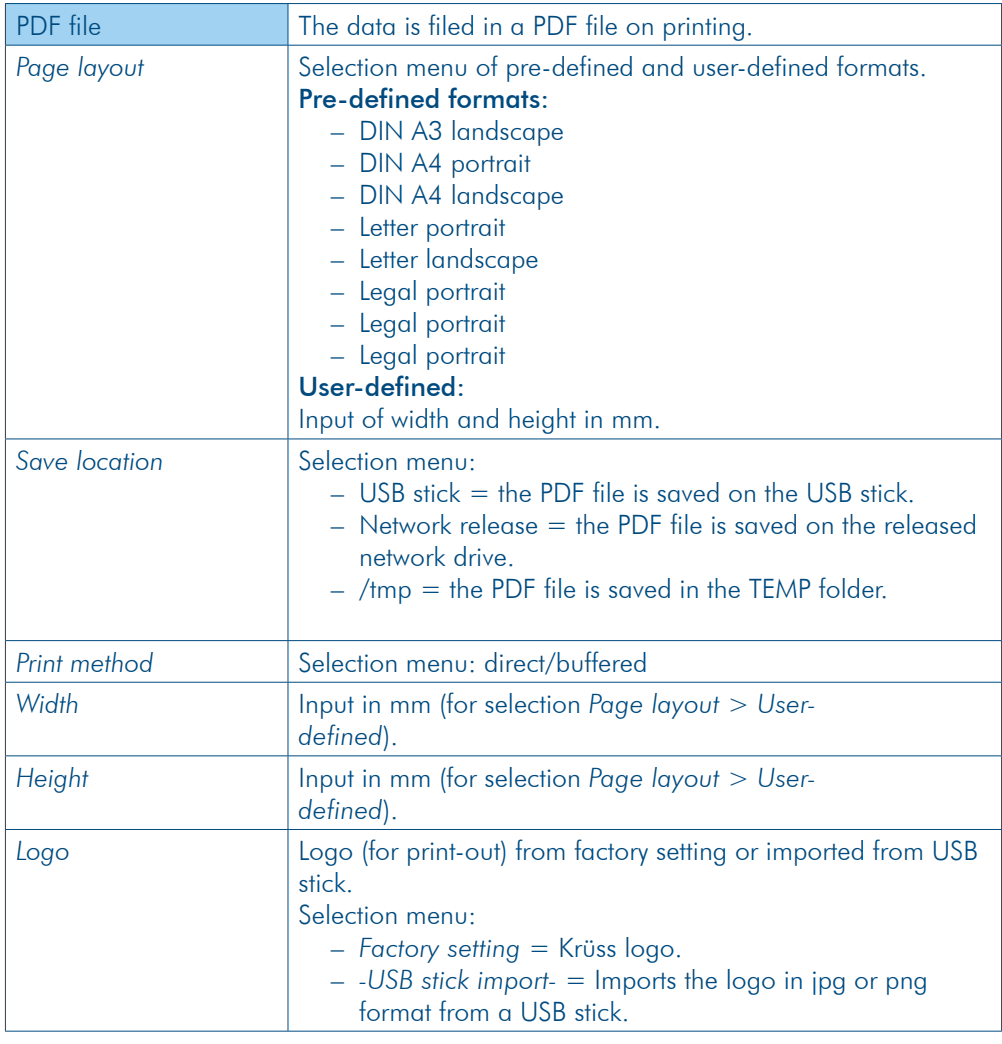

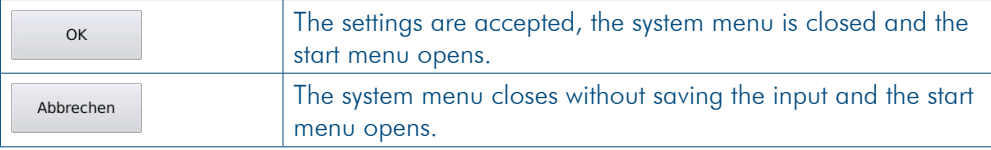

# 10.2.5 Add logo for print-out

**Conditions** 

Only in *Printer selection*: *PDF file/Network printer*

#### This is the procedure

- 1. Press SYSTEM > *Printer* > EDIT
- 2. Select the desired option from *Logo* (Factory setting or Import from USB stick).
- 3. Confirm the selection by pressing OK.

## 10.3 Functions tab Device functions are accessed in the *Functions* tab. Before these functions can be defined and/or used, they must be assigned to keys. There are 2 keys in the main menu and 6 keys in the function menu for this allocation. The keys in the function menu can be allocated once and the keys in the main menu may be allocated multiple times. The keys in the main menu are pre-defined in the factory settings. They can be modified at any time. Permission The **assignment** of functions to keys and the **definition** of functions may be carried out by userswith administration rights. The functions may be defined globally or specifically to the user. For user-specific settings, under System > Tab *Opt.*, the option *Activate user administration* and *Individual system settings* must be activated. Keys in main menu Pre-defined allocation in factory settings for the two main menu keys: **A.KRÜSS Optronic GmbH - DS7800** 17.05.2015 19:56:07 12 Dichte  $q/cm^3$ **1.0196** Tare -Temperatur Methode 20.00 °C Methode 2 System Methoden Ergebnisse Benutzer Keys in function menu Example of allocation of six keys in the function menu System > Tab *Functions*:

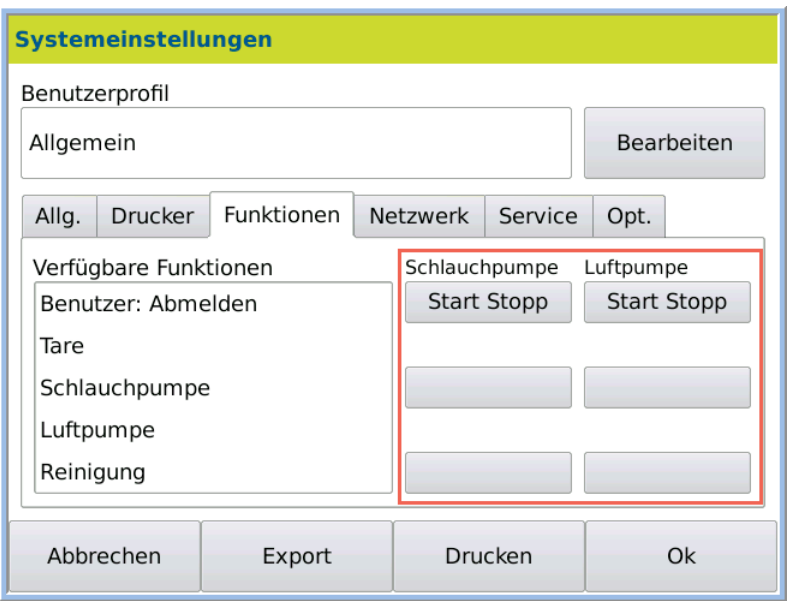

# 10.3.1 Access function menu

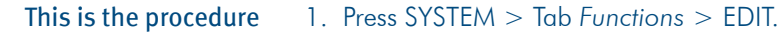

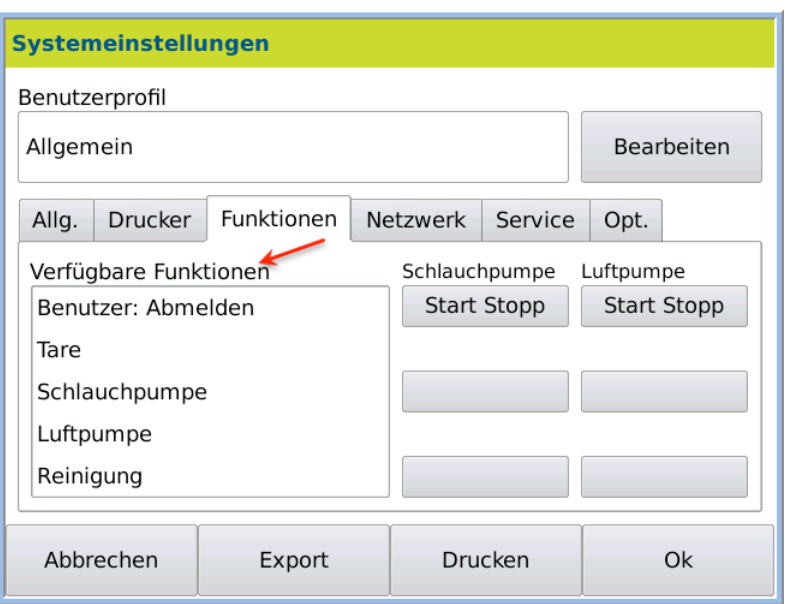

The available functions may be found in selection mode.

# 10.3.2 Available functions

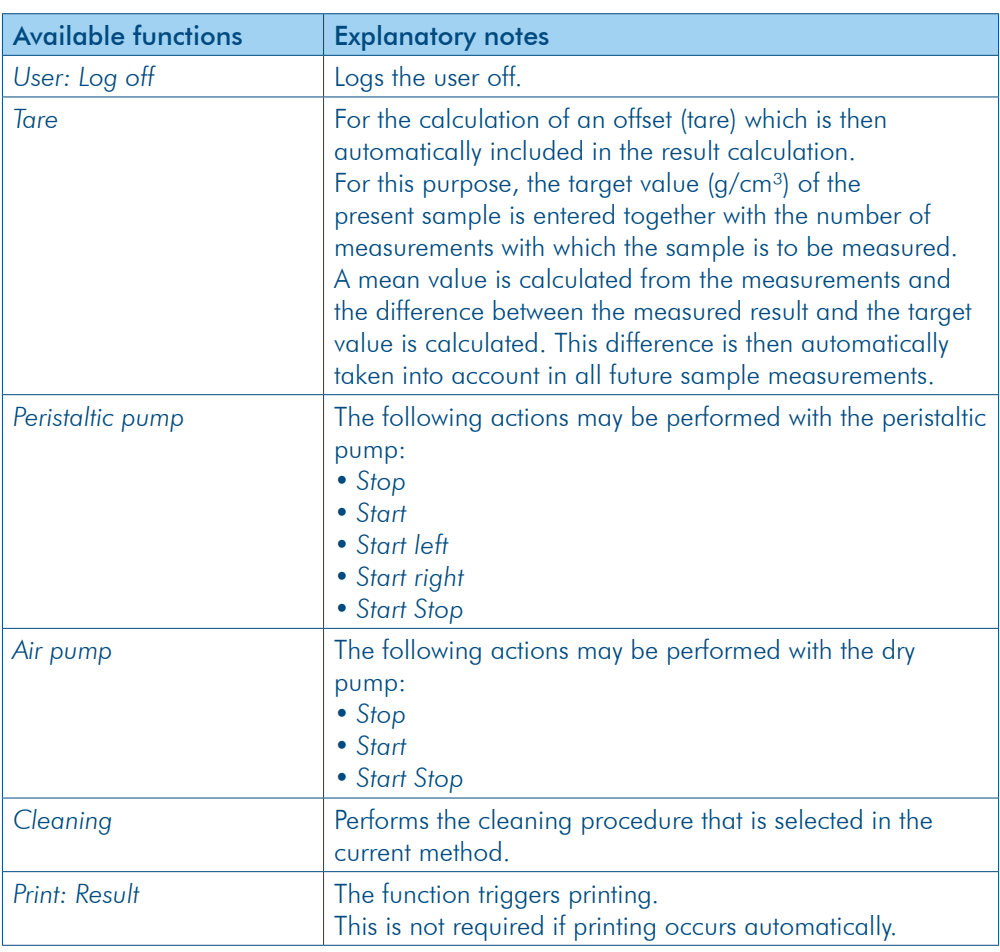

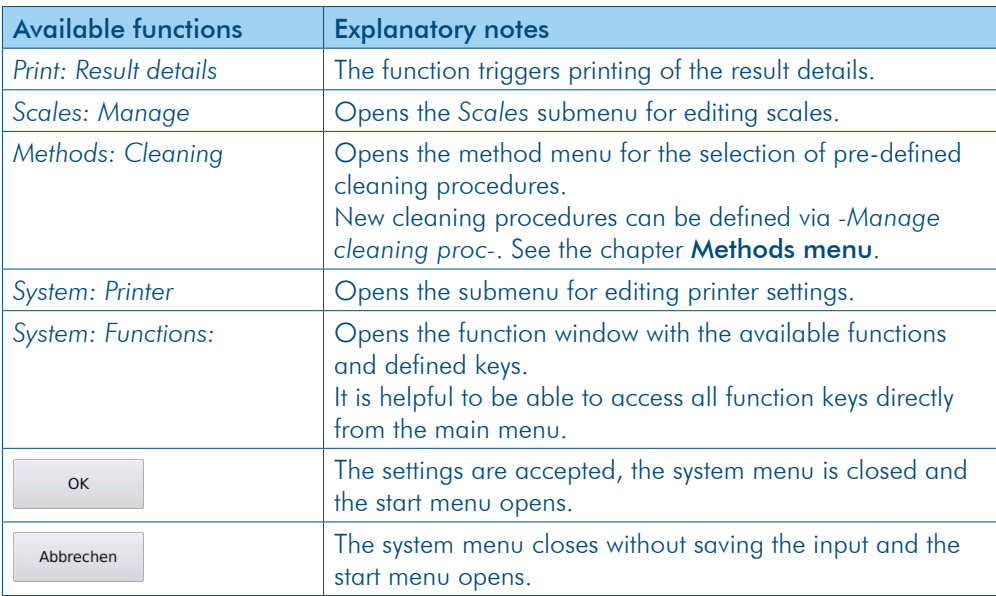

# 10.3.3 Assign function keys

The example explains how the function *Cleaning* in the function window is assigned to a key.

#### 1. Press SYSTEM > Tab Functions > EDIT. This is the procedure

The available functions may now be found in selection mode.

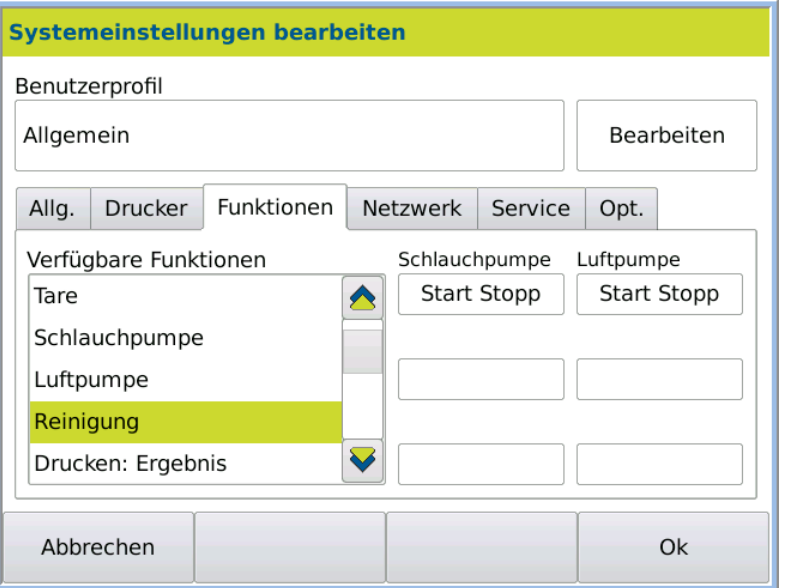

2. Click on the function *Cleaning*, for example.

The following selection window opens:

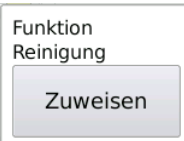

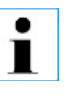

If you would not like to assign the selected function to any key, click in the grey field next to the small selection window. The small selection window closes.

3. To assign the function *Cleaning* to a key, click on ASSIGN.

The key selection window in the function window and in the main screen will open.

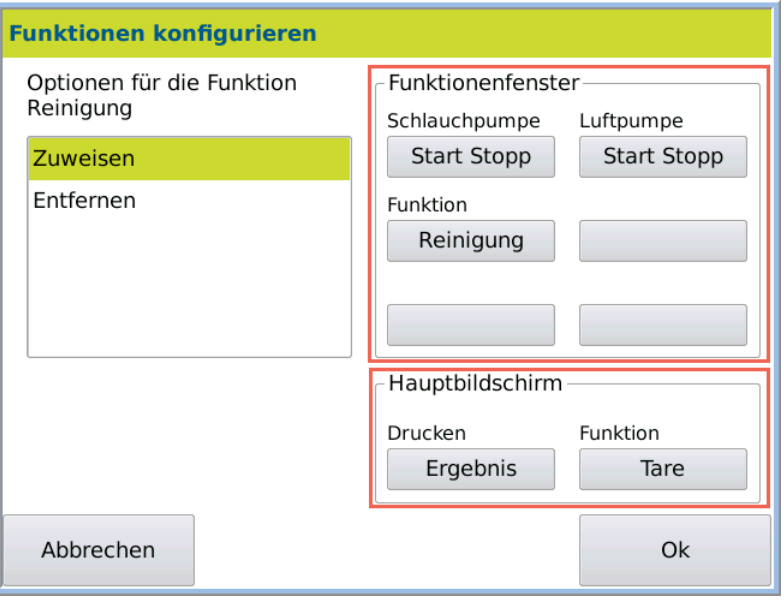

- 4. Select the option *Assign*.
- 5. Click on a key in the *Function window.*
- 6. Confirm the entry by pressing OK.
- You many now access the function *Cleaning* in the function window under SYSTEM > Tab *Functions*. Result

#### 10.3.4 Allocate function keys multiple ways

#### **Objective**

Both main screen keys can also be allocated multiple functions. In the example, the function *Cleaning* is also allocated to the PRINT (Result) key.

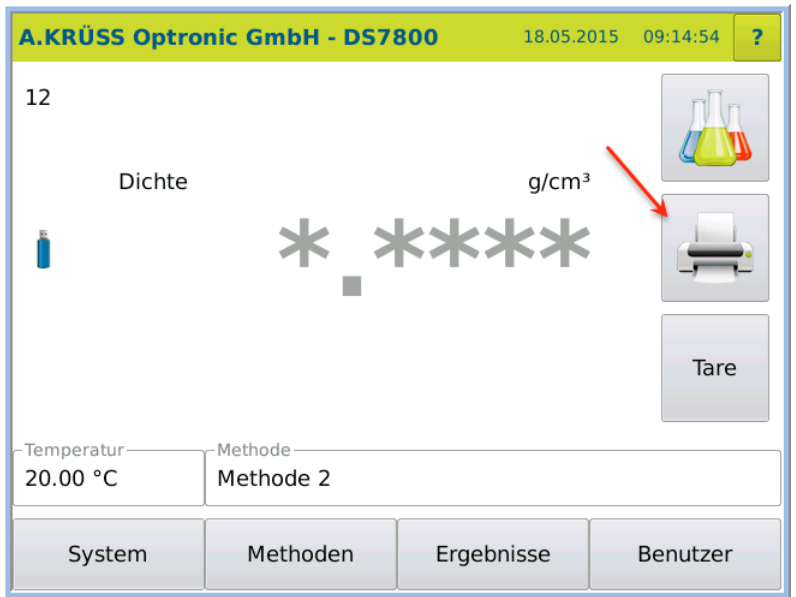

#### This is the procedure

1. Press SYSTEM > Tab Functions > EDIT. 2. Select *Cleaning*.

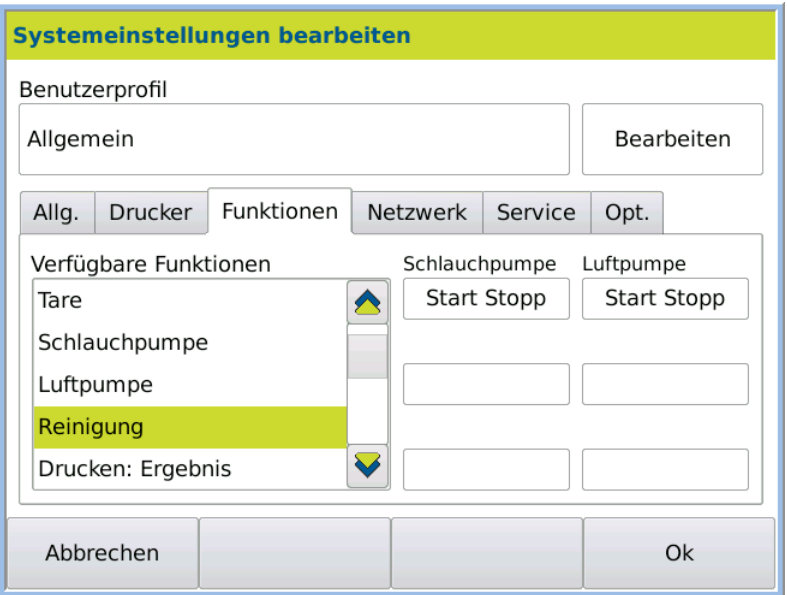

The following selection window opens:

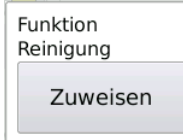

3. To assign a function to a key, click on ASSIGN.

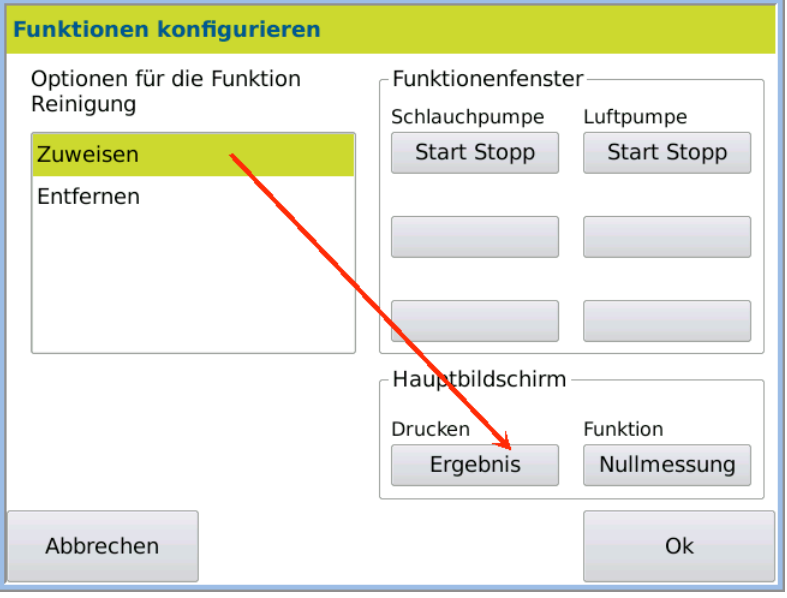

4. Select the option *Assign* in the next window and click on the key to be overwritten Result.

A small dialog box will open where you can determine whether the key is being allocated with multiple functions or whether the new function replaces the old function.

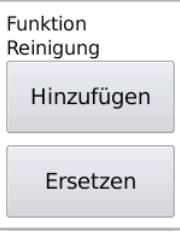

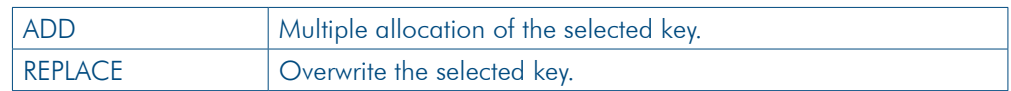

- 5. Click on the required option (ADD/REPLACE).
- 6. Save the selection by pressing OK.

#### Result of multiple allocation

### Results for ADDITION  $>$  Multiple allocation:

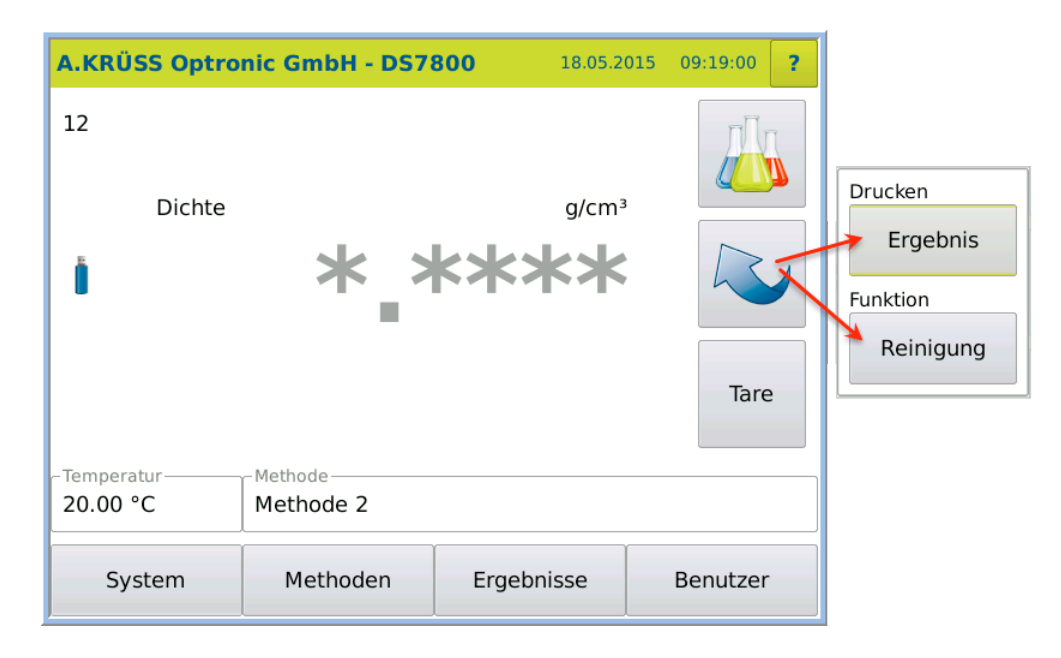

### Result of key replacement

Results for Replace > Printer key:

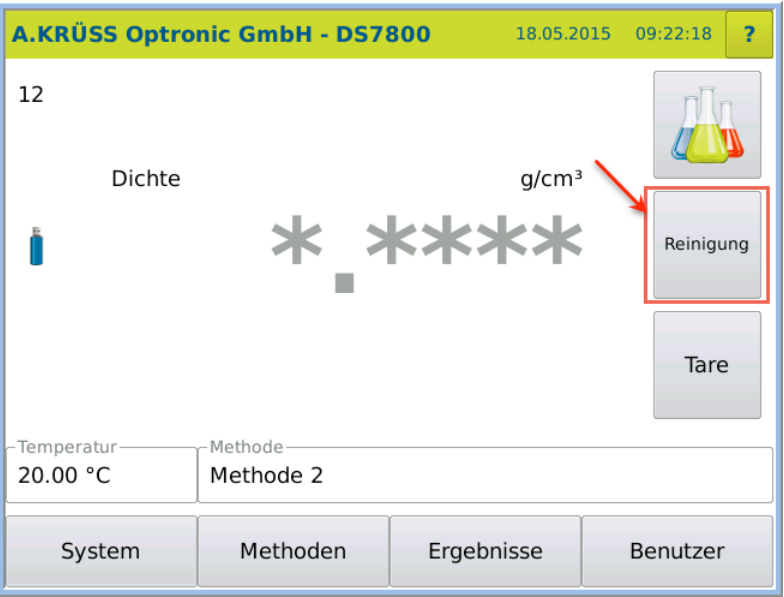

## 10.3.5 Delete key function

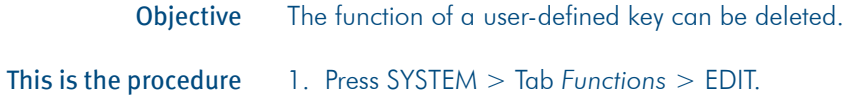

The function menu opens in edit mode:

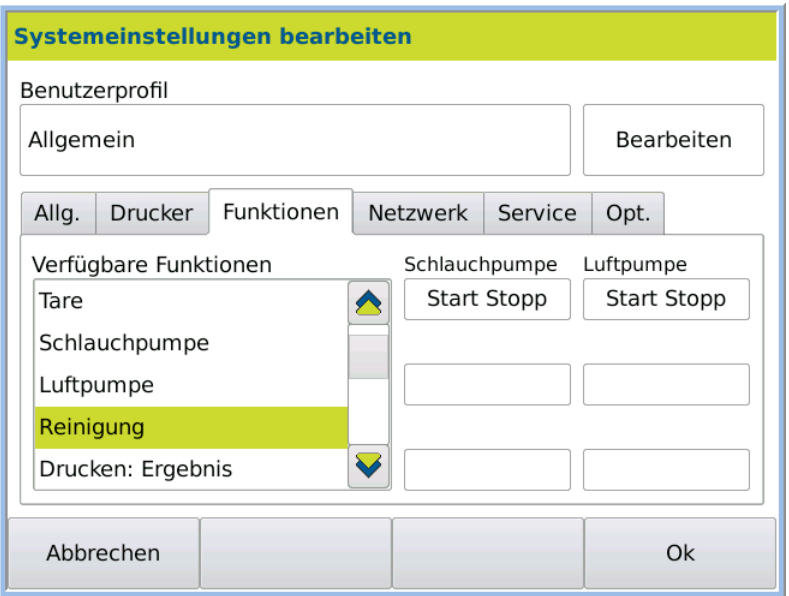

2. Select the function to be deleted, e.g. cleaning.

A small selection window opens:

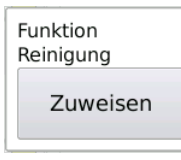

3. Click on ASSIGN.

- The small selection window closes and the options dialog box opens.
- 4. Select the option *Remove* and click on the function to be deleted.

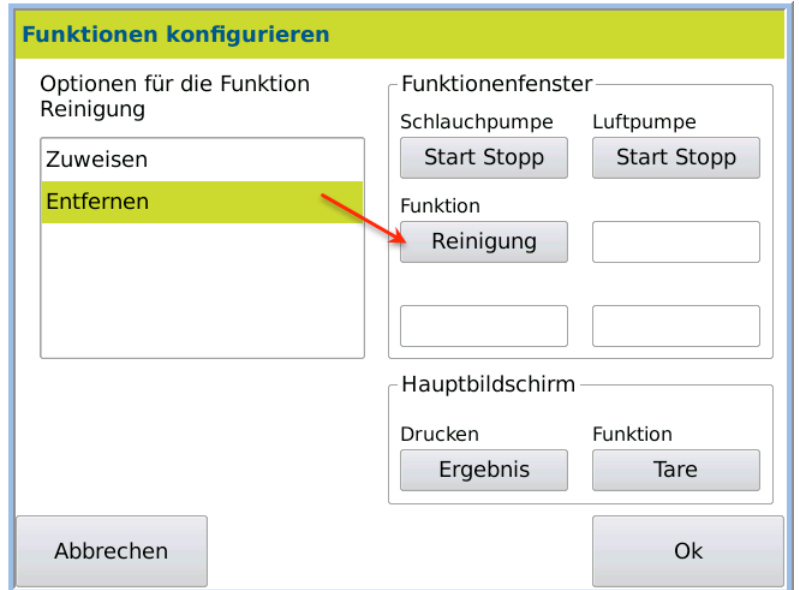

5. Confirm the entry by pressing OK.

Result The function *Cleaning* on the key is deleted.

## 10.4 Network tab

The following network settings are possible:

- IP address
- DHCP client
- Subnet mask
- Gateway
- LIMS device name

Permission

The network settings may only be modified by users with administrator permissions.

This is the procedure

1. Press SYSTEM > Tab Network > EDIT.

The function menu opens in edit mode:

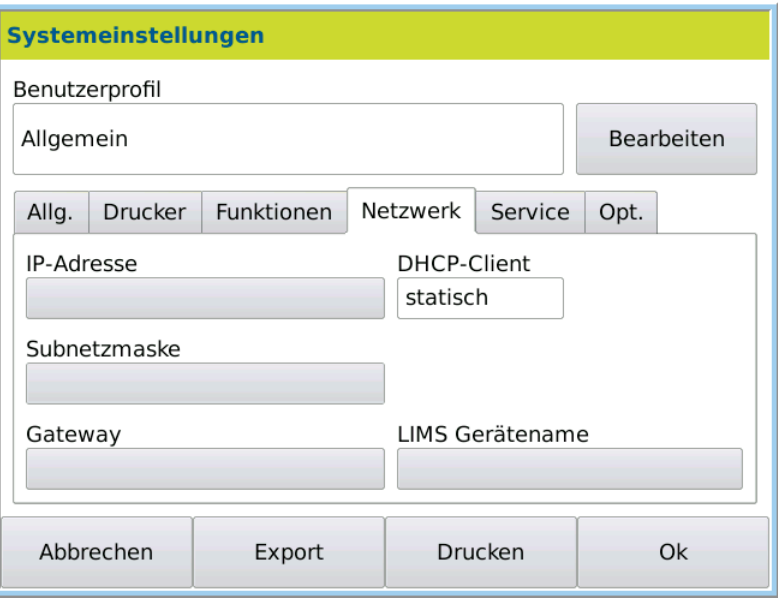

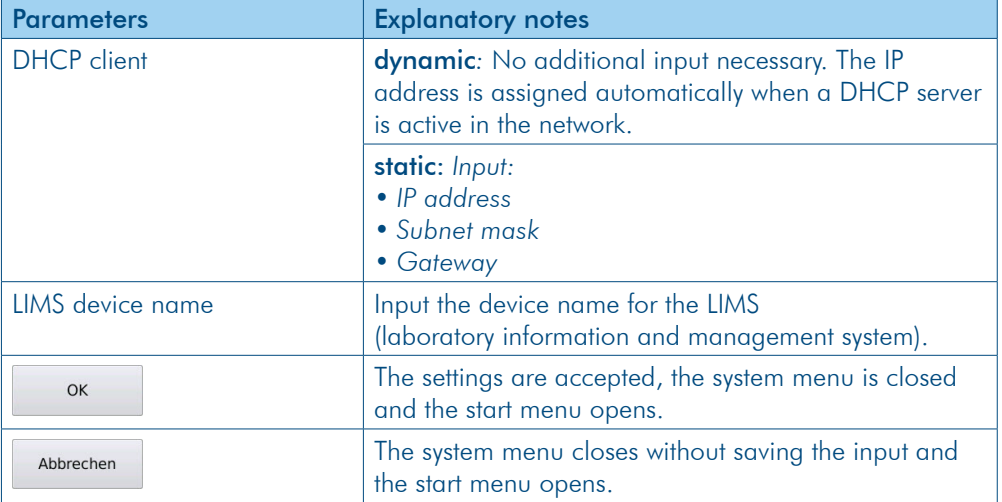

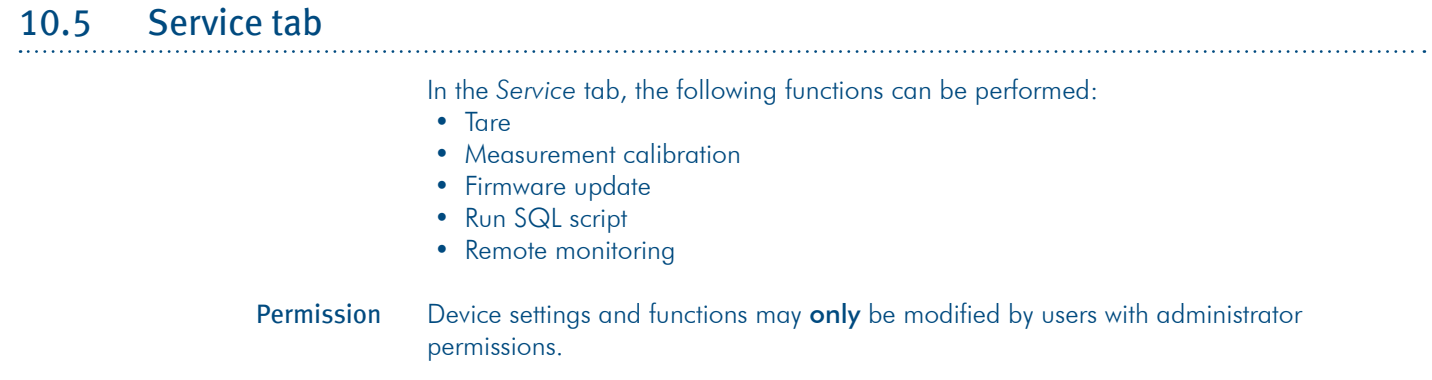

# 1.1.1 Access service menu

## 1. Press SYSTEM > Tab Service > EDIT

The service menu opens in edit mode:

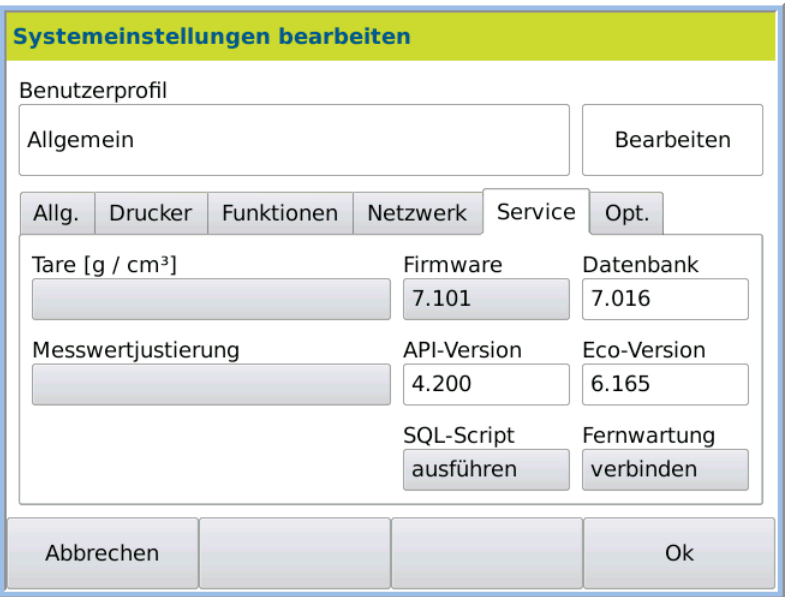

# 1.1.1 Service explanatory notes

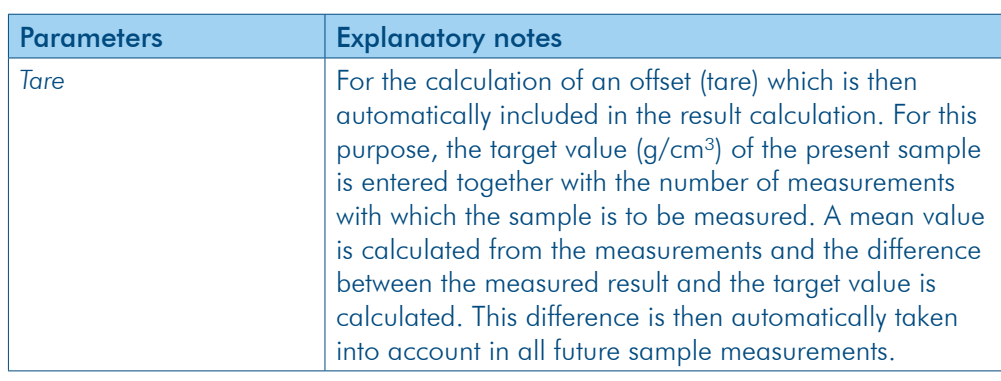

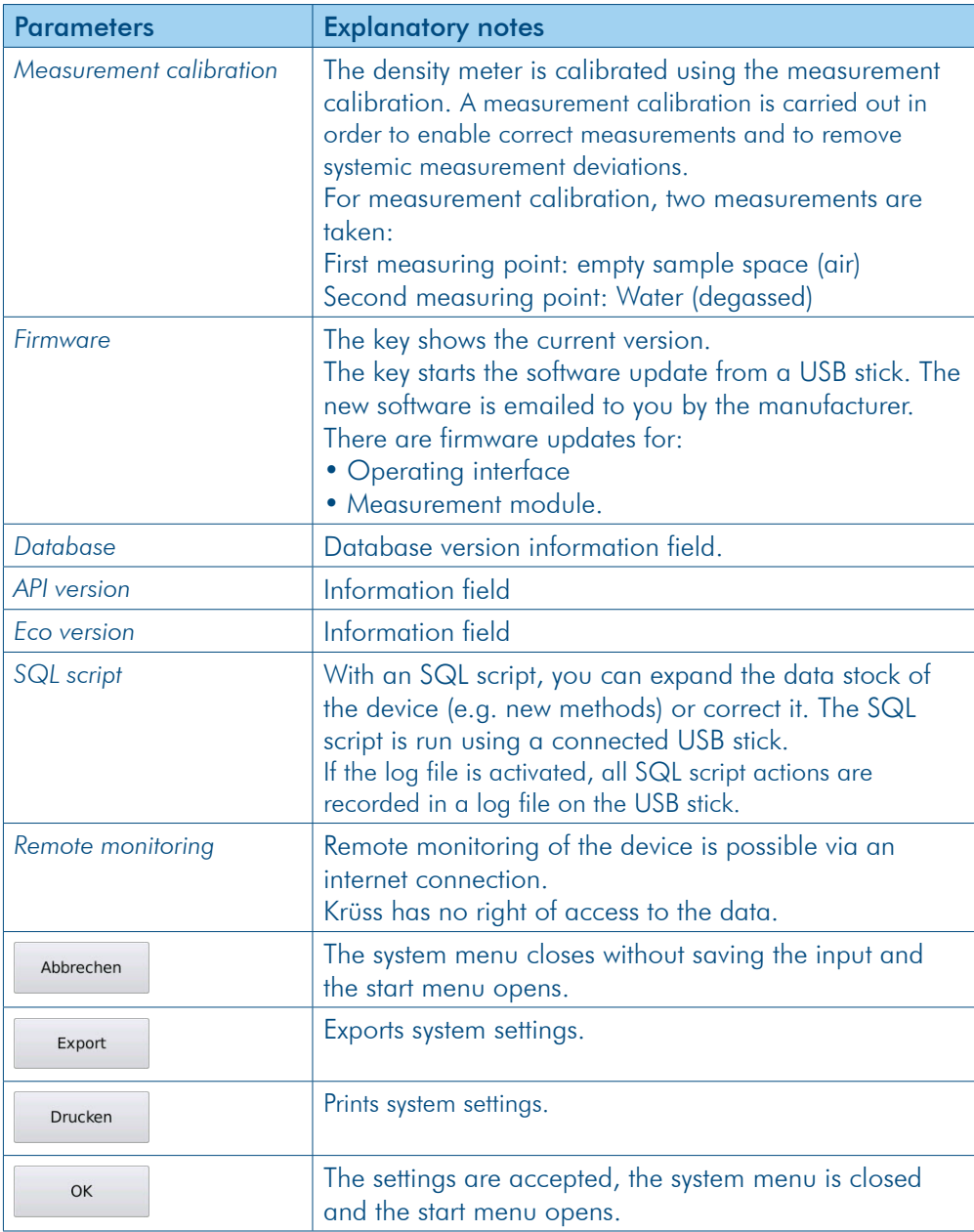

# 1.1.2 Calculate tare

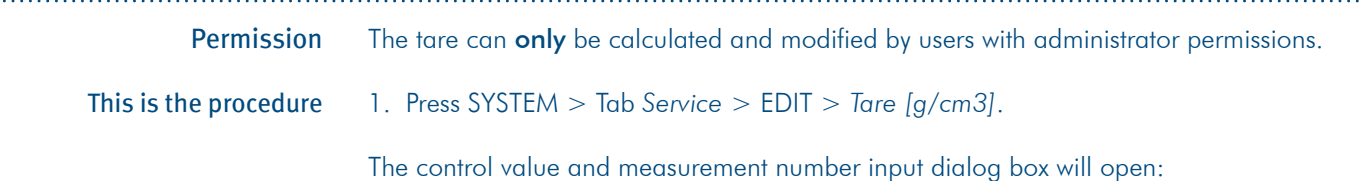

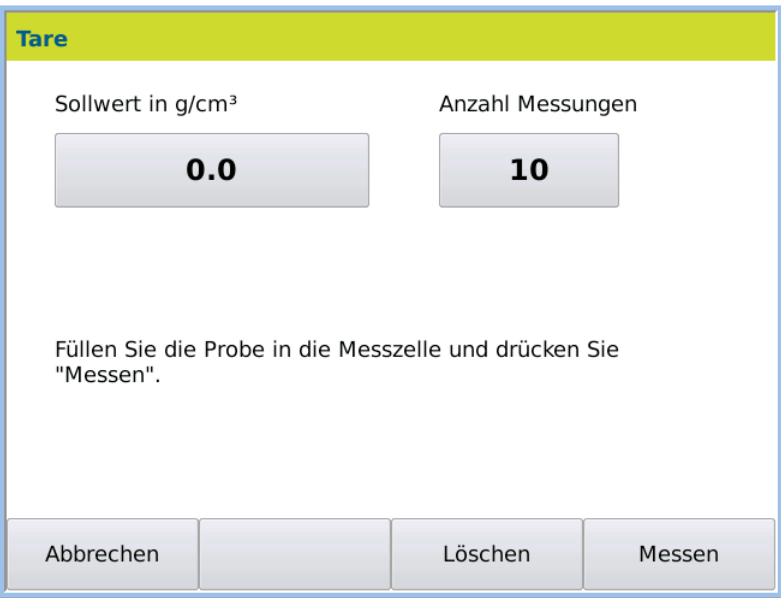

- 2. Enter the sample control value in g/cm<sup>3</sup> and the number of measurements.
- 3. Fill the sample into the frequency oscillator.
- 4. Press MEASURE.
	- The measurements are carried out and the tare offset is calculated and displayed.

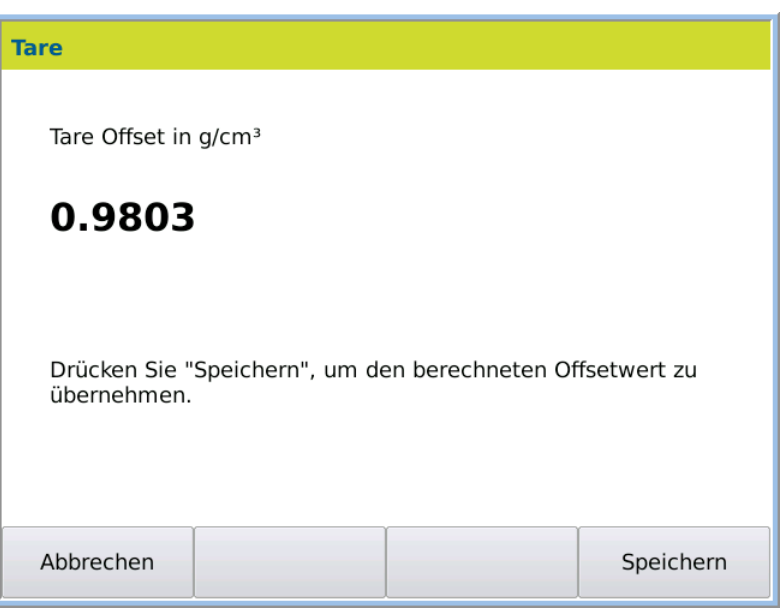

5. Save the value by pressing Save.

The result is saved provisionally with the date and time.

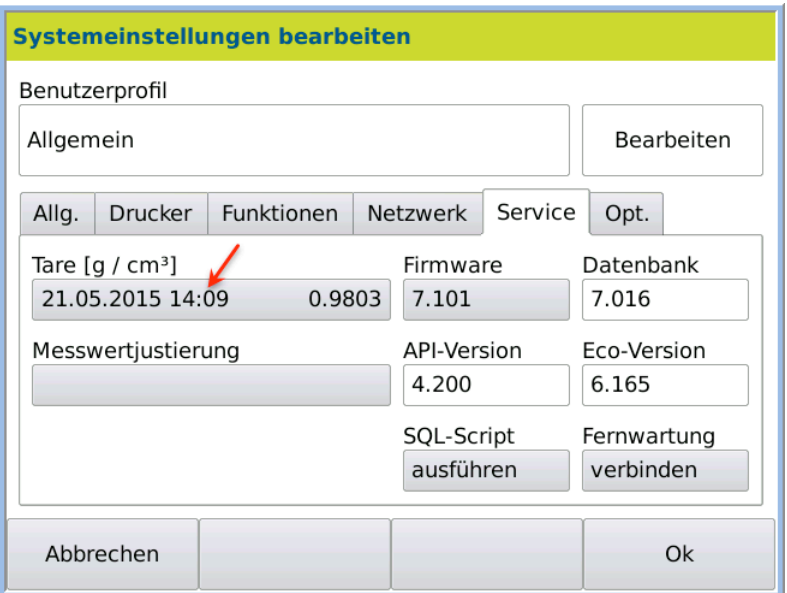

- 6. Press OK to save the value permanently.
- A previously saved tare value will be overwritten. 7. Press CANCEL if the result should not be saved.
- The previously saved blank value is then retained.
- This tare value is taken into account in the calculation for all measurement results. Result

#### 7.1.1 Delete tare

An existing tare value can be deleted.

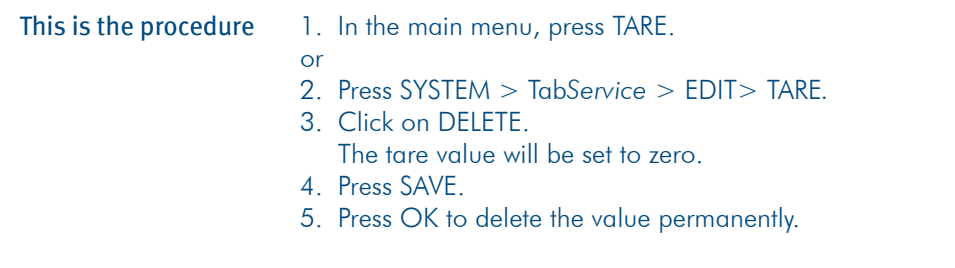

#### The tare value is set to zero. Result

#### 5.1.1 Measurement calibration

General information A measurement calibration is carried out in order to enable correct measurements and to remove systemic measurement deviations. For measurement calibration, two measurements (air and water) are taken, in order to calculate the deviation. Note! П The frequency oscillator must be very accurately tempered in order to achieve a precise measurement.

> For temperature control, the currently measured temperature is constantly displayed during tempering. The temperature display differs as follows:

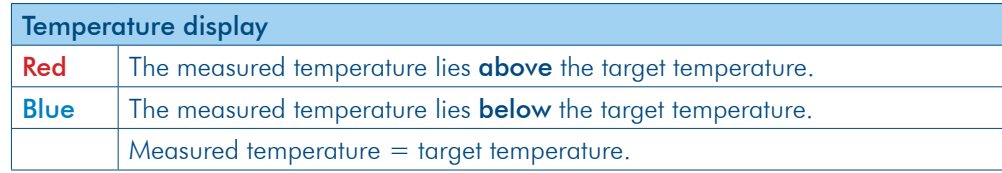

#### 1. Press System > Tab *Service >* Edit *>Measurement calibration*. This is the procedure

The dialog box for measurement calibration opens:

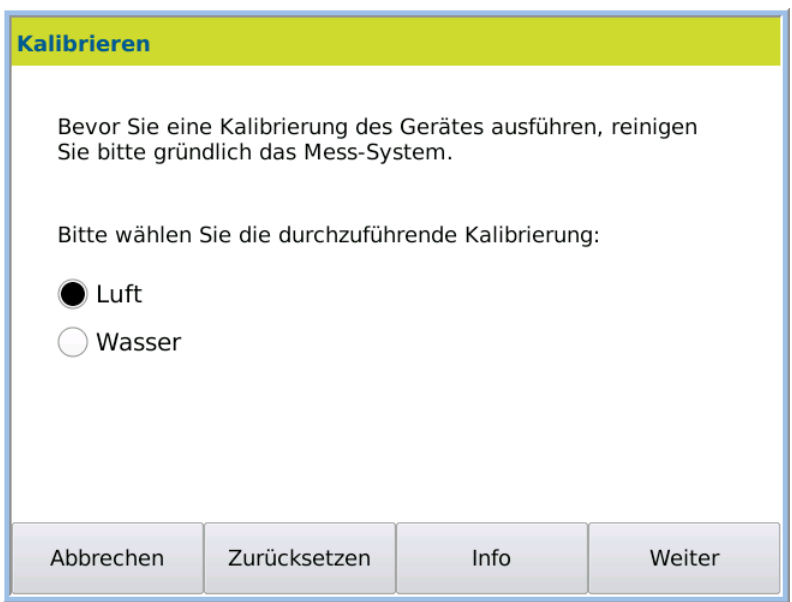

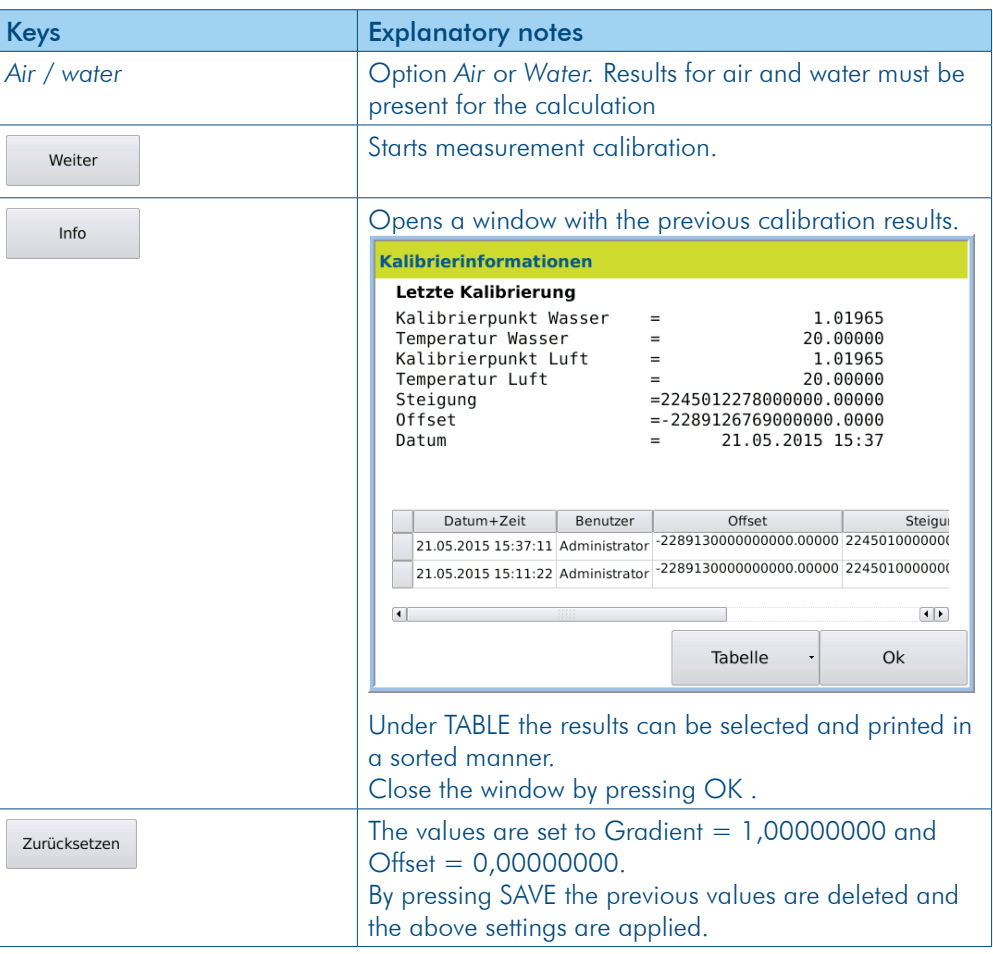

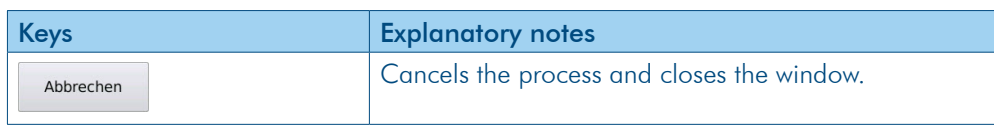

#### Measure air

- 1. Clean the frequency oscillator very carefully.
- 2. Select *Air* in the dialog window.
- 3. Press Next, to start the *air calibration* . First, the frequency oscillator is dried and tempered.

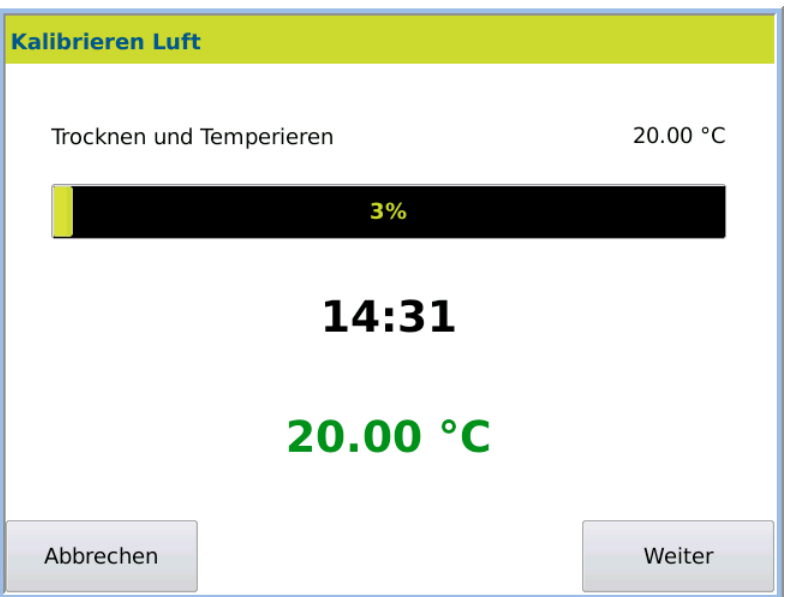

4. If the target temperature (green) has been reached, press NEXT.

Subsequently a window is opened in which the *Temperature stabilisation*can be followed.

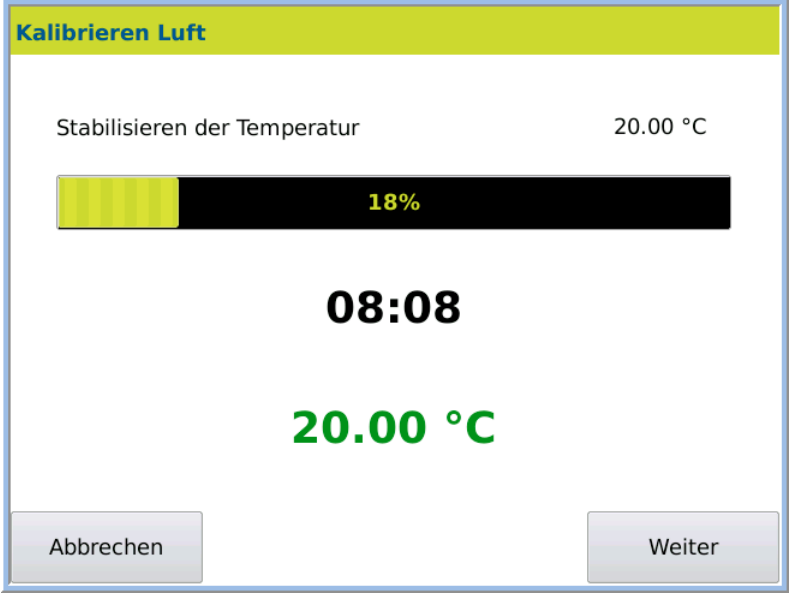

5. Press NEXT once the temperature is stable. The measurement begins.

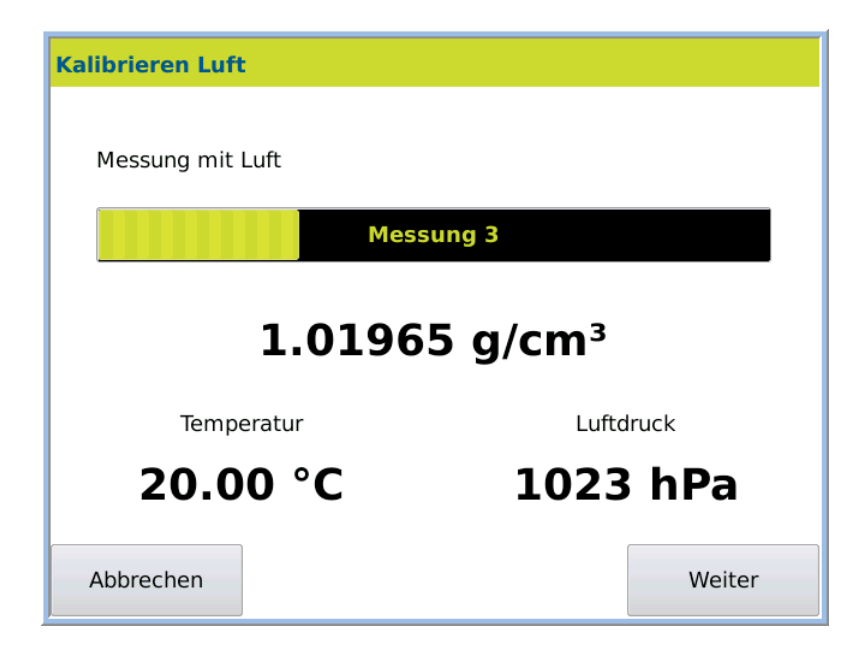

The air value is measured and the result is displayed.

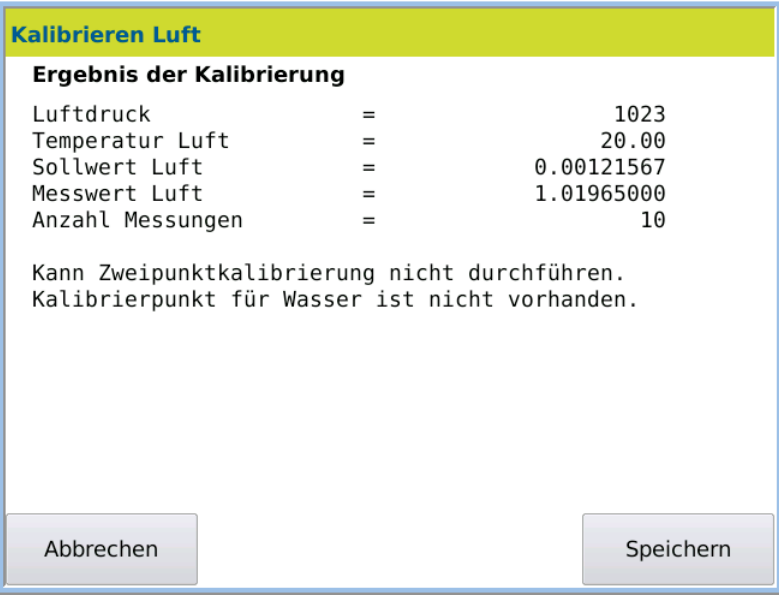

6. Press SAVE, to apply the measurement values.

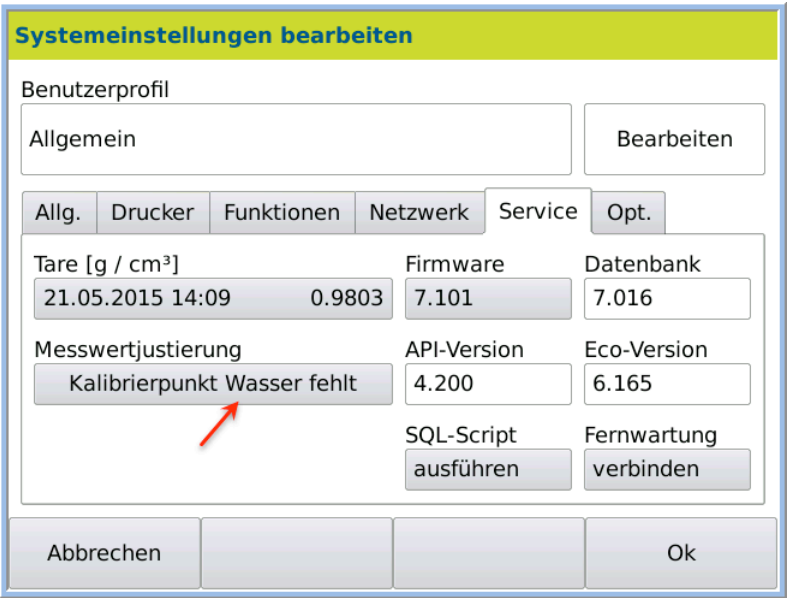

#### Measure water

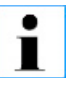

#### Important!

The water must be free of air bubbles to ensure a correct measurement.

- 2. Click *Measurement calibration* Calibration point water missing is displayed on the button, for as long no water value is present.
- 3. Select *Water* and press NEXT.
- 4. Enter the water target temperature.

1. Fill water into the frequency oscillator.

5. Press NEXT.

If the measured temperature has reached the target value (green) and the temperature is stable:

6. Press Next.

The measurement begins.

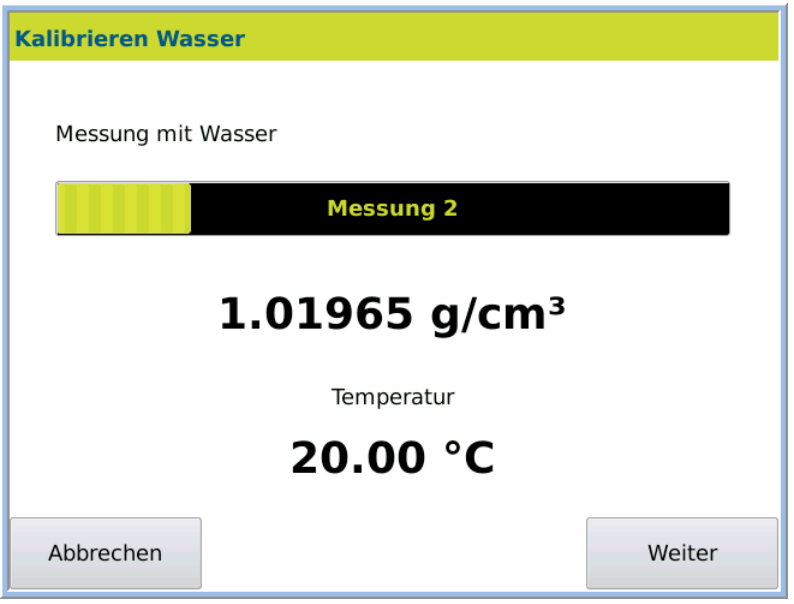

After the measurement is complete the window with the calculated *Offset* and *Gradient* values is opened.

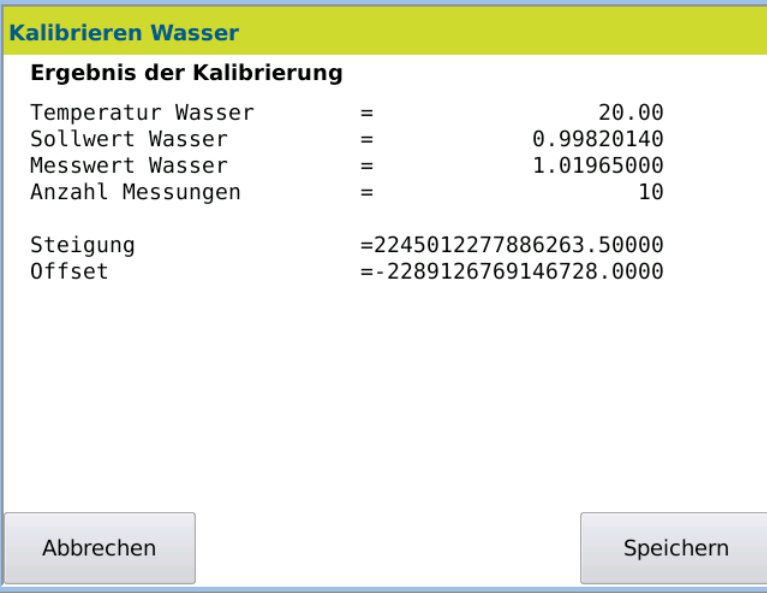

7. Apply the values with SAVE.

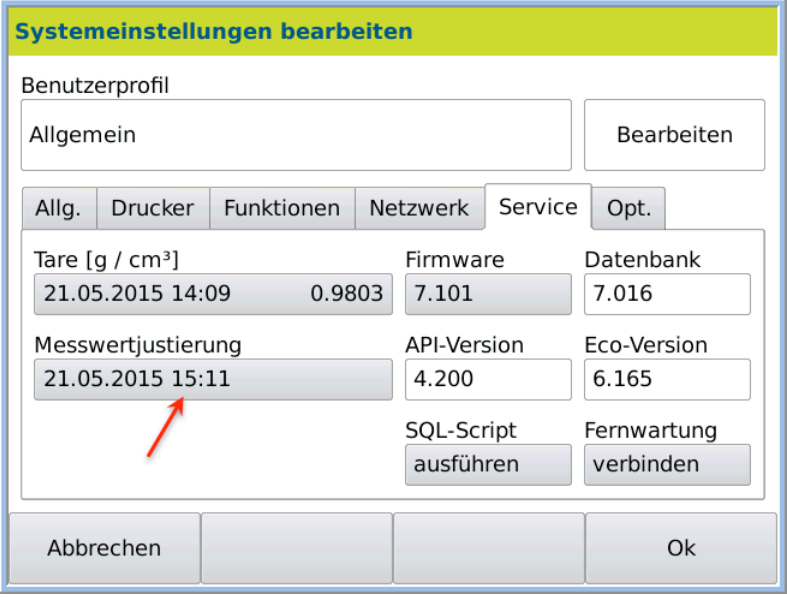

8. Apply the values permanently using OK.

Result The density meter is calibrated.

# 10.6 Perform firmware update

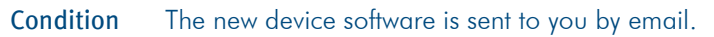

This is the procedure

I

- 1. Set up the "update" directory on your USB stick.
- 2. Add the files sent to you by email to the "update" directory.

#### Save result data!

The database can be overwritten during an update. All results are then deleted.

- Save and/or export your result data **before** the firmware update.
- 3. Press System > Tab *Service >* Edit.

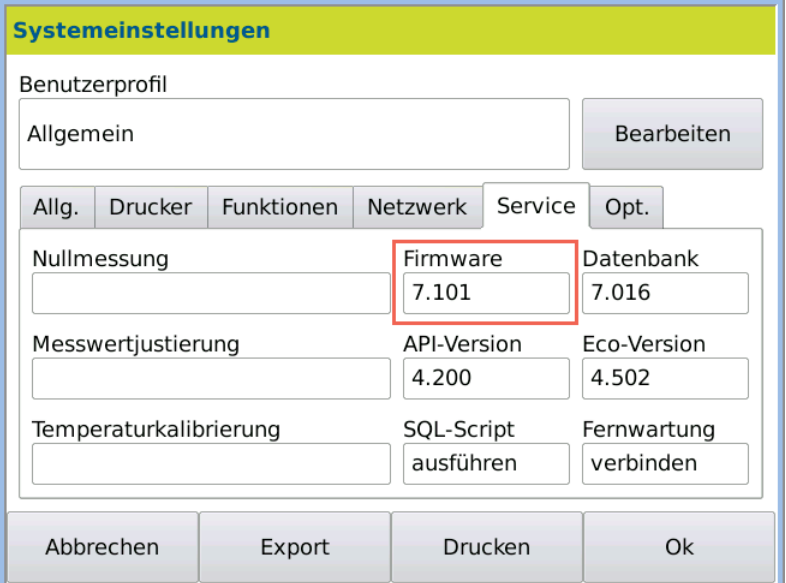

4. Press the key *Firmware.*

The *Firmware Update* dialog box will open.

5. Connect the USB stick with the new software to your device.

6. Press NEXT.

The update selection dialog box:

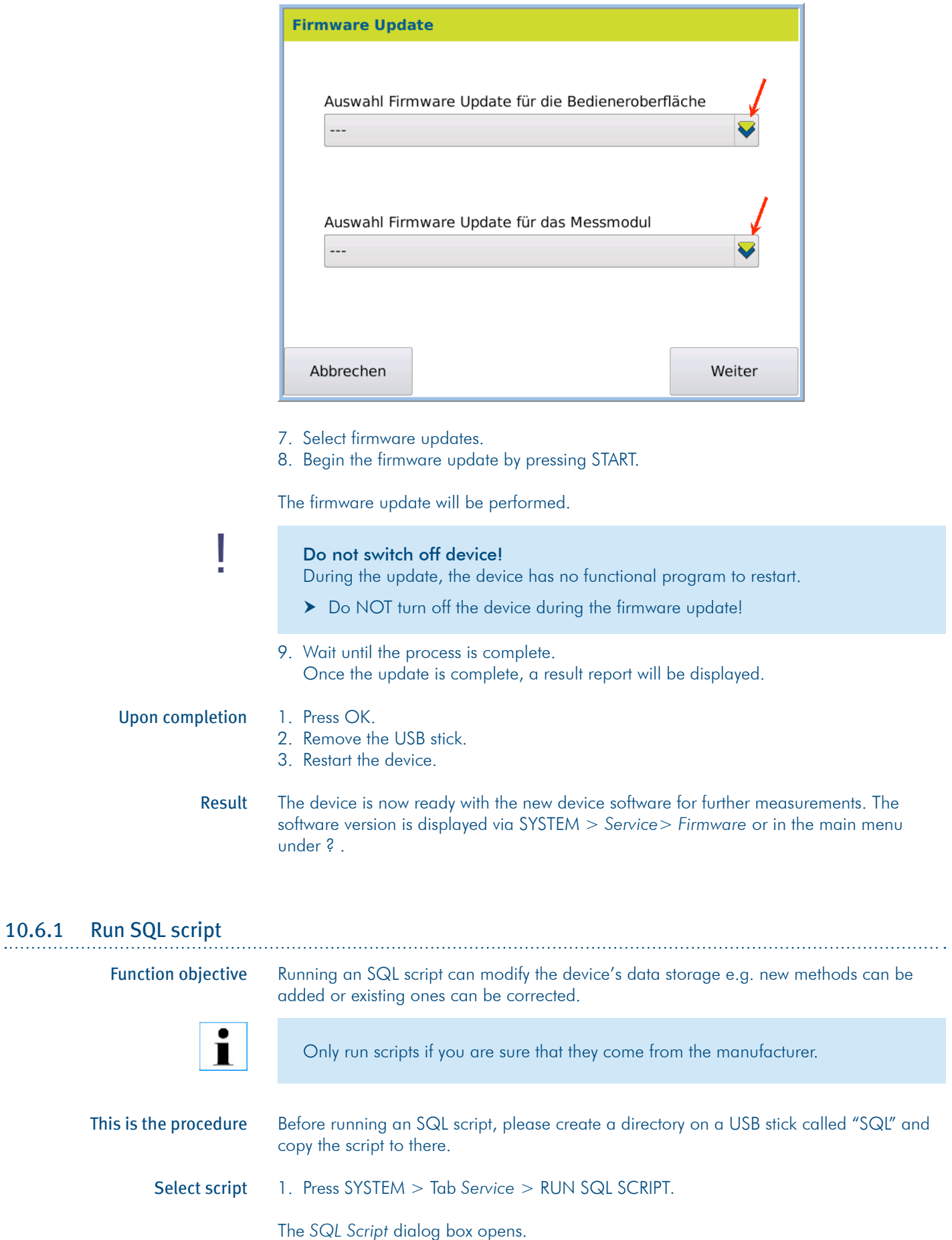

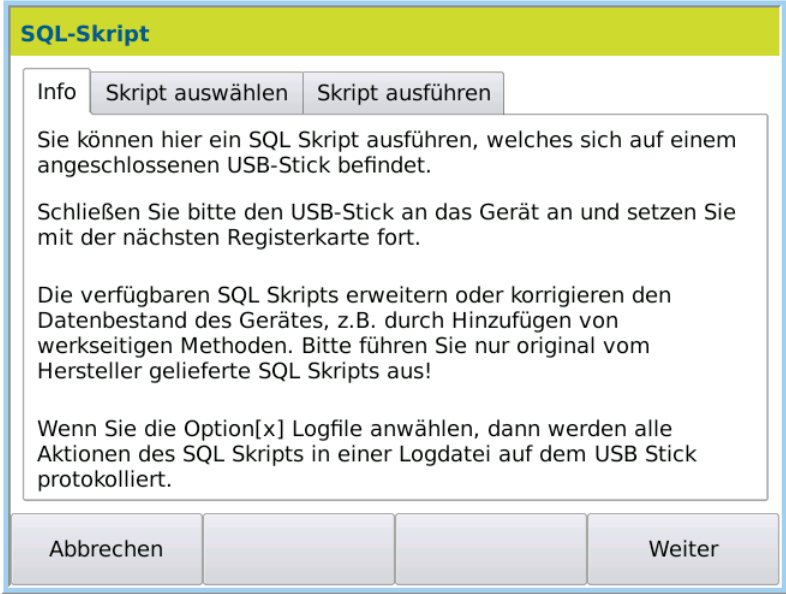

2. Click Next or the tab *Select script*.

If you would like the script run to be recorded in a log file on the USB stick: 3. Activate *Logfile* [X]

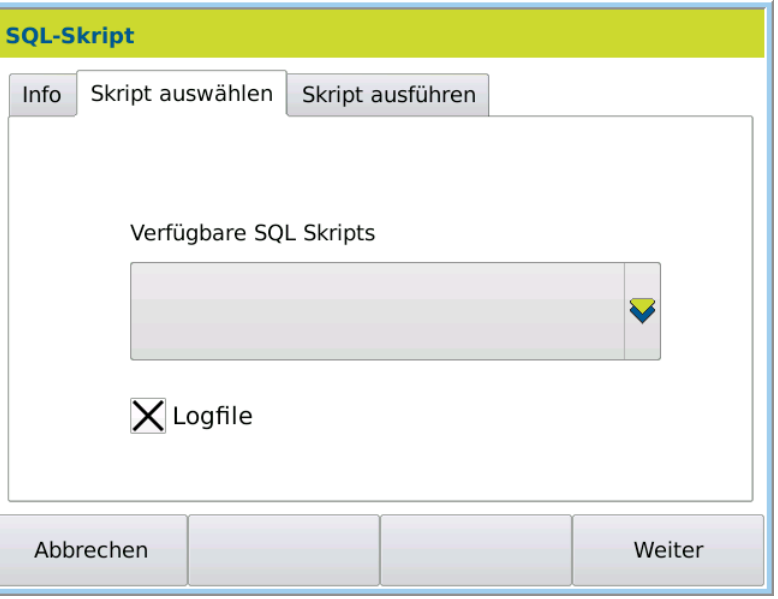

Run script

- 4. Connect the USB stick with the SQL script to the device.
- 5. In the selection menu *Available SQL scripts*, select the required script from the USB stick.
- 6. Click on the tab *Run script.*
- 7. To begin the data transfer, press NEXT. The script will be run and the data transferred.

The transferred data is then available. Result

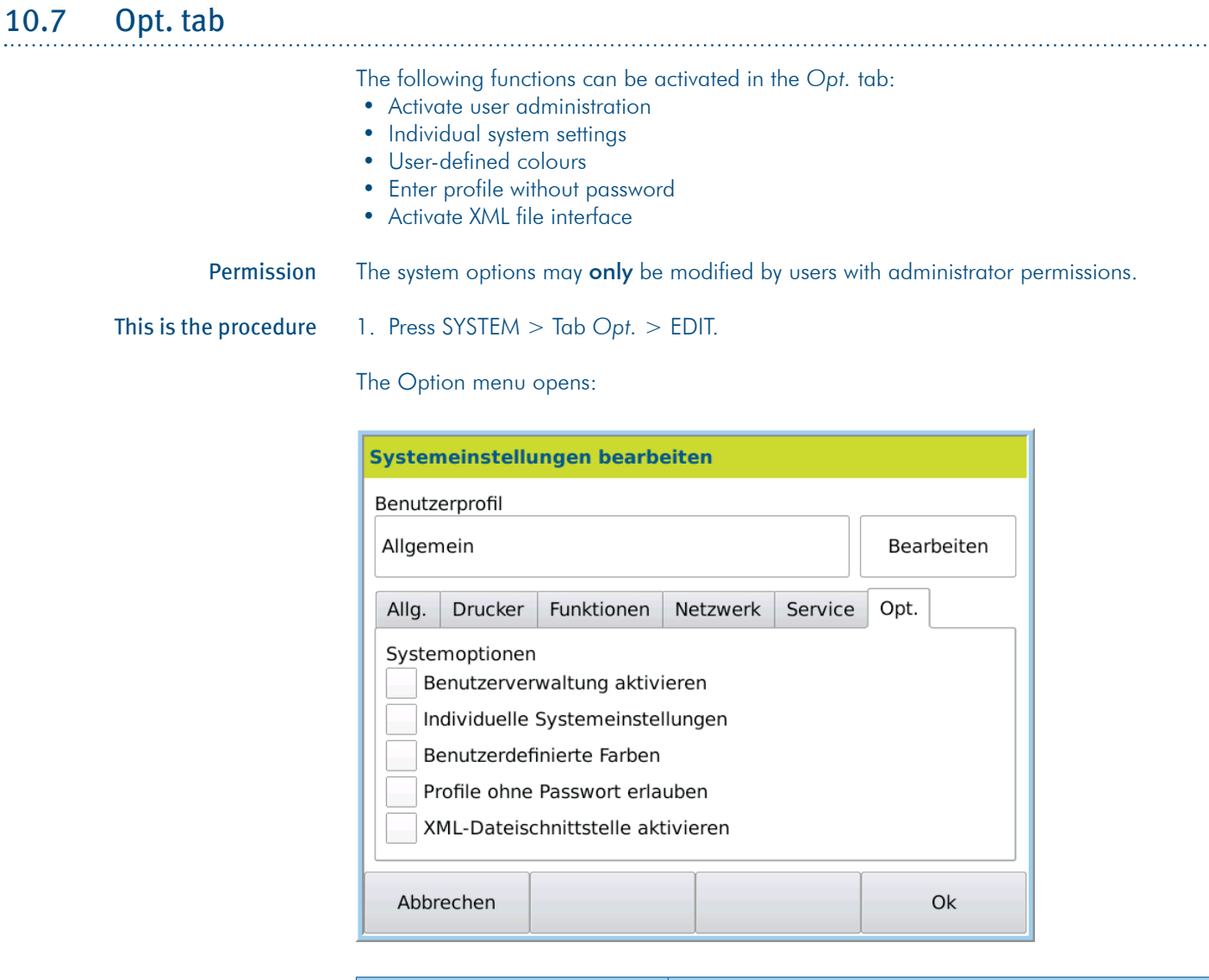

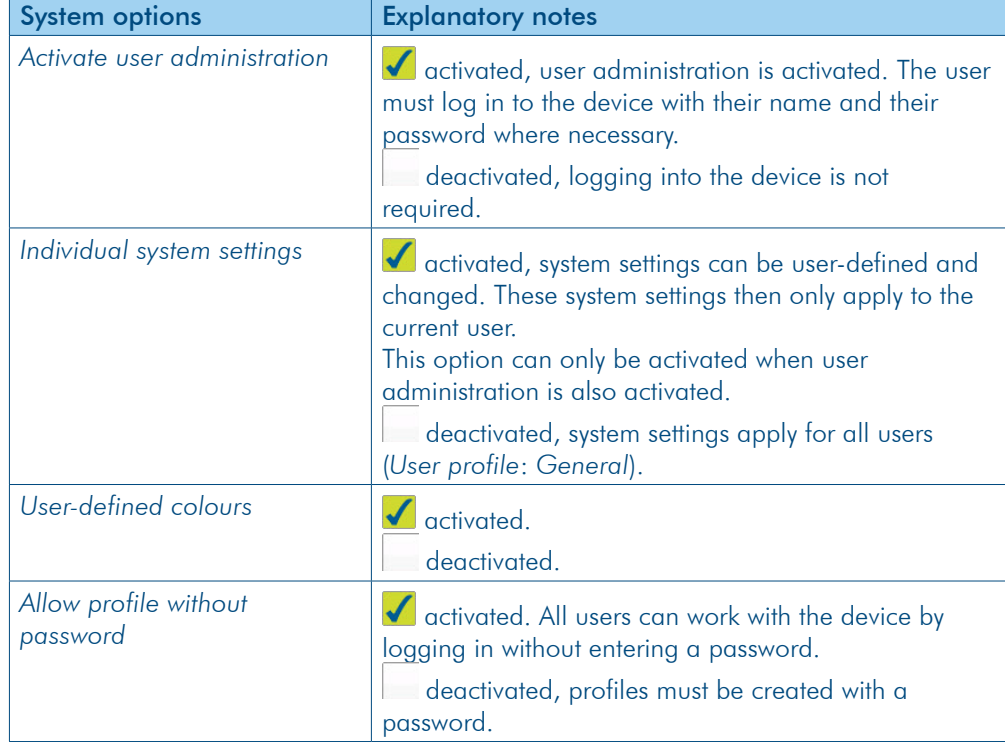

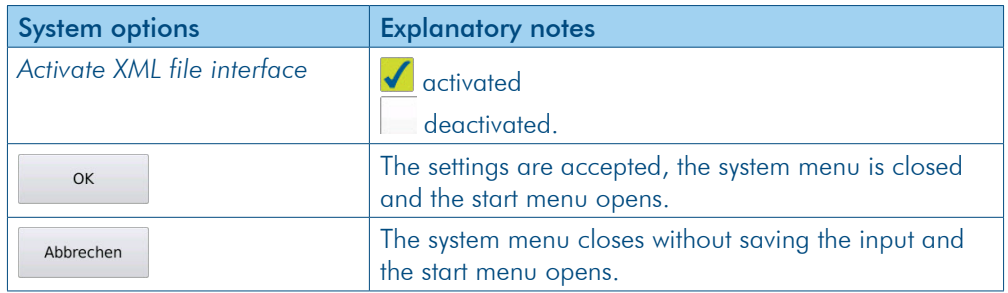

#### 1.1.1 Activate user administration

User administration can be activated and/or deactivated.

If user administration is activated, the device can only be operated via login (name and password).

If user administration is deactivated, it is not necessary to log in to the device.

1. Press SYSTEM > Tab Opt. > EDIT. This is the procedure

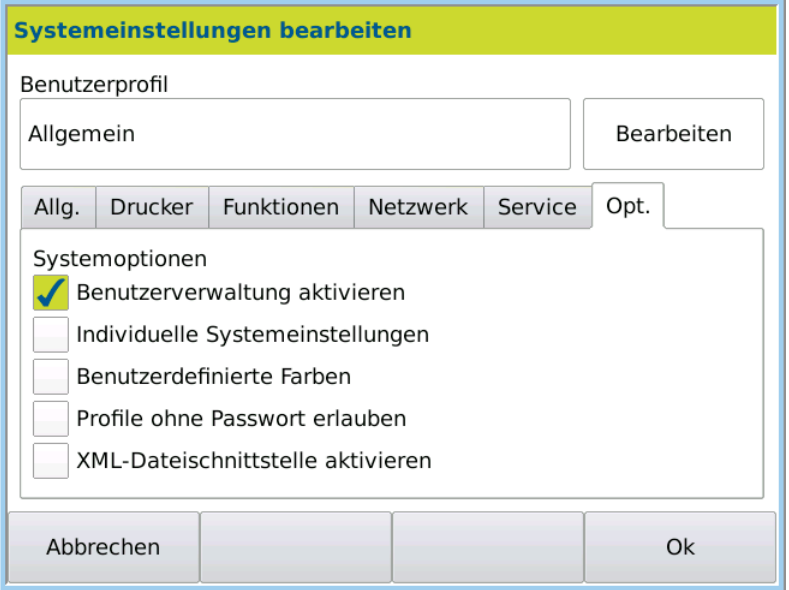

2. Activate *User administration*.

If you have activated user administration for the first time, you will be asked to create an administrator password. Then, the user must log in to the activated user administration with their name and password. Result

### 2.1.1 Individual system settings

.

The *Individual system setting* enables implementing, changing and saving user-specific settings.

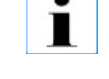

The *Individual system settings* option can only be activated when the *User administration* option is also activated.

This is the procedure

- 1. Press SYSTEM > Tab Opt. > EDIT.
- 2. Activate *User administration*.

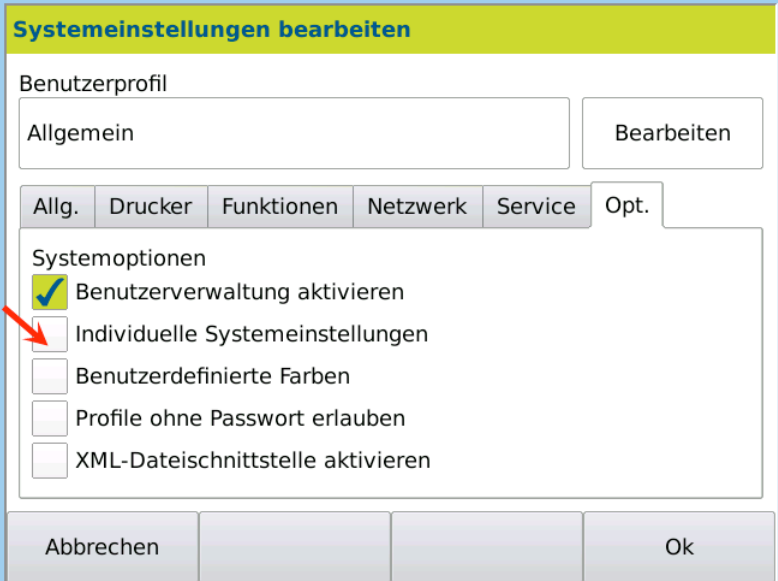

3. Activate *Individual system settings*. A dialog box opens asking if you would like to continue:

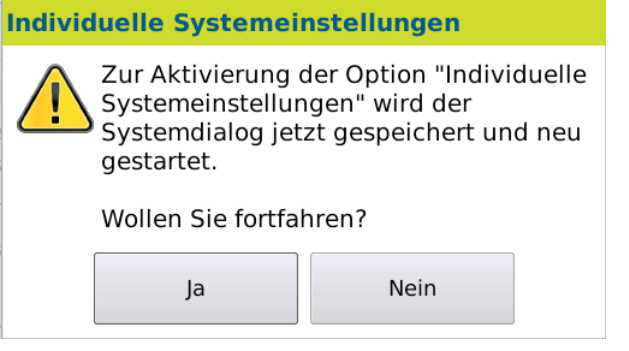

- 4. Press Yes if you would like to activate the *Individual system settings*.
- The *User profile* changes from the user *General* to the logged-in user (for example, the administrator). Result

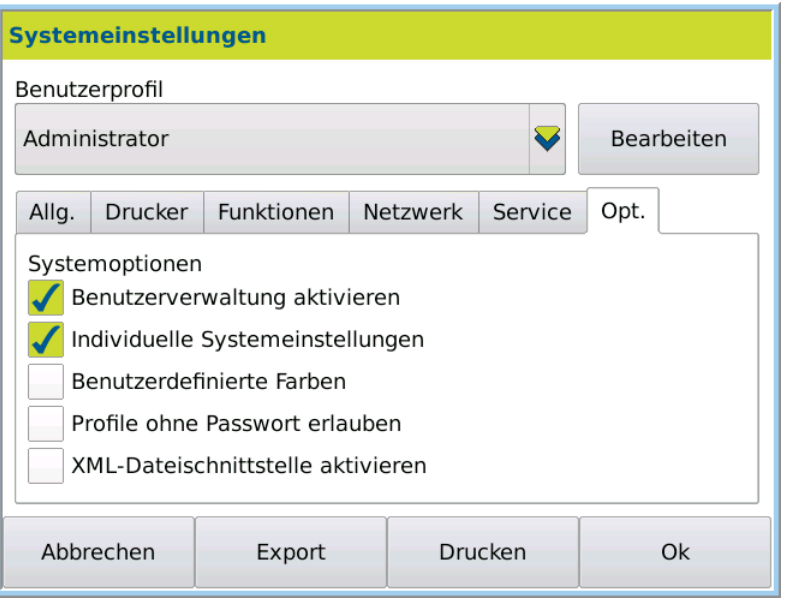

Now all settings in the system menu, with the exception of the date and time, can be userdefined, changed and saved.

# 10.8 Audit Trail

The audit trail is available since firmware version 7.214.

The device contains an audit trail function. This function offers a computer-generated and timestamped recording off all changes which are relevant for the measurement or the system when using the device. The logged history is stored safely and is neither editable nor erasable.

When the audit trail is activated, both the settings at the time of a measurement and the measurement result itself are traceable in combination with the result menu.

#### 10.8.1 Activating the audit trail

The audit trail can be activated and deactivated in the system setting menu. To do this administrator rights are needed.

This is the procedure

1. Press *System* > Tab *Opt*. > *Edit*.

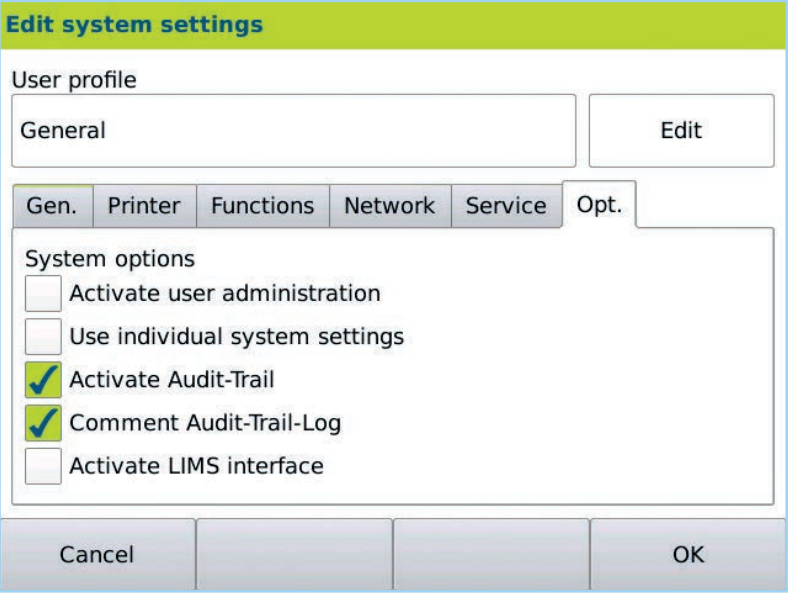

- 2. The system option *Activate Audit-Trail* activates or deactivates the audit trail.
- 3. The system option *Comment Audit-Trail-Log* activates or deactivates the comment option of the audit trail. If this option is activated, every audit trail log entry has to be commented.
- 4. To confirm the activation press OK

# 10.8.2 Opening the audit traillog

To access the audit trail log the window for the device information has to be selected. Only users with administrator rights have access to the audit trail log.

1. Press the icon *?* within the start screen > *Audit-Trail-Log*. This is the procedure

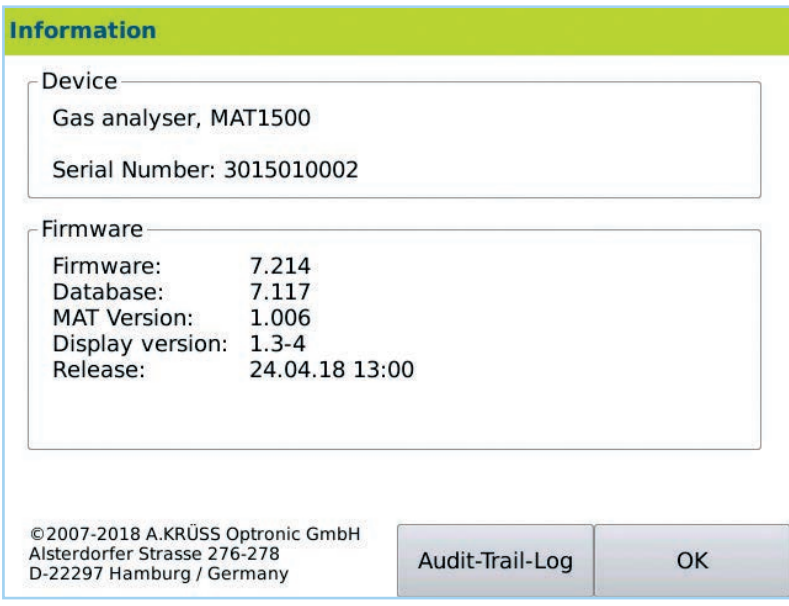

#### 10.8.3 Recorded content

Each entry of the audit trail saves ten specific values. These values offer an unambiguous assignment of the changes.

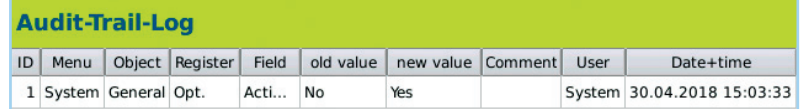

The audit trail entries are sorted automatically by their IDs. The newest entry will be shown first.

The following table shows the meaning of the columns used in the audit trail log.

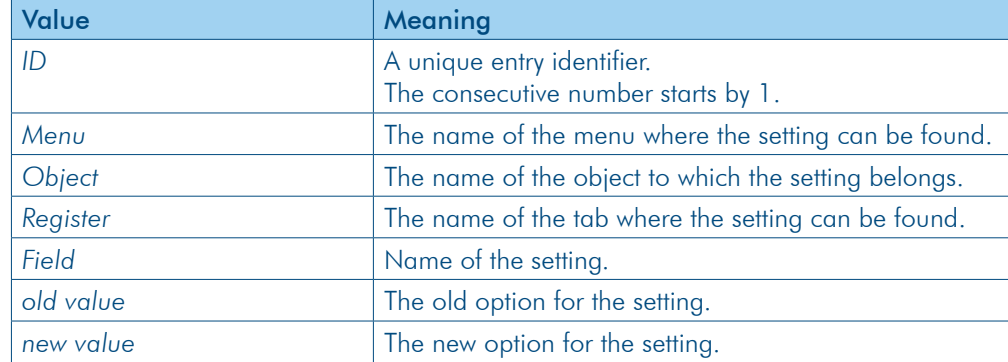

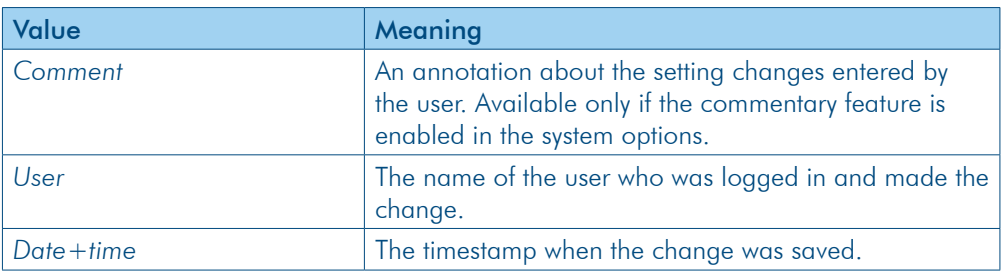

### 10.8.4 Functionality of the entry creation

Changing the settings within the menus System, Methods or User by pressing OK and returning to the start screen causes an entry in the audit trail.

If more than one change was made, an appropriate number of entries will be generated in the audit trail.

If a new object is created (Method, Scale, User, etc.) every possible setting for the object will be saved in the audit trail log.

Erasing an object leads to a single entry in the audit trail. Only the process of erasing will be saved.

Cancel refuses all changes. No change will be saved in the audit trail log.

If one setting is changes several times before clicking OK, only the last state will be saved in the audit trail log.

The following example shows the audit trail entry for changing the date format.

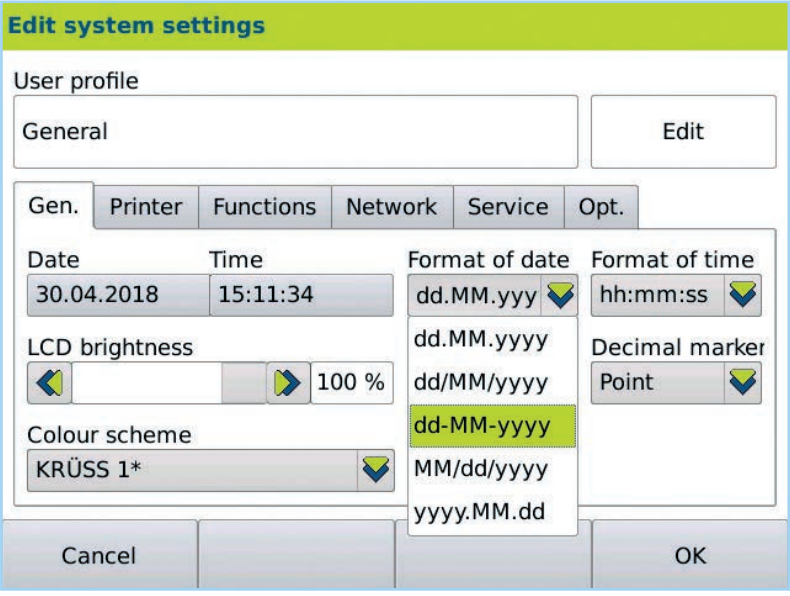

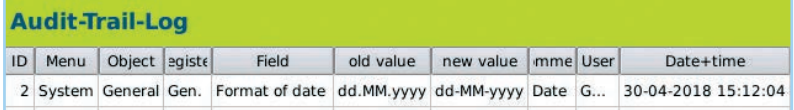

# 10.8.5 Printing or exporting the audit trail log

If a printer is configured (network or PDF file), the audit trail log can be printed or exported. Printing or exporting the audit trail log will always result in a complete audit trail log. It is not possible to print parts of the audit trail log. Printing the audit trail log is not supported by the serial ASCII printer.

Only users with administrator rights can view the audit trail log, hence administrator permission is needed for printing the audit trail log.

- 1. Press the icon *?*
- 2. Press *Audit-Trail-Log*.

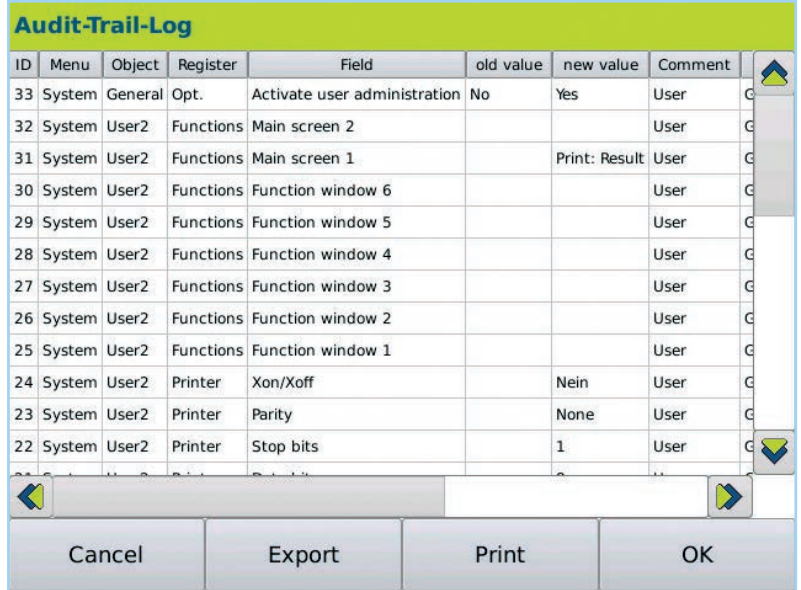

#### 1. Press *Print* Printing

2. If *PDF file* is selected as the active printer, the name of the file has to be entered

#### 1. Press *Export.* Export

- 2. Choose CSV or HTML as file format.
- 3. Enter the name of the file.

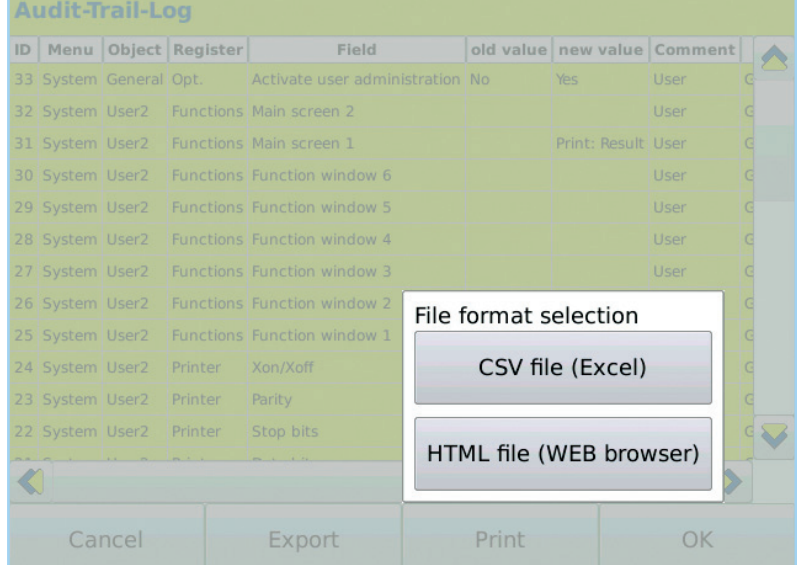

# **Chapter 11 - Results menu**

All measured values are saved in the results list. The user can select what appears in this results list. The list can be exported and printed completely or in filtered form. Filters can be user-defined and saved.

This chapter deals with the following topics:

- Access results menu
- Access result details
- Create results list
- Filter results according to time period
- Filter results
- Define, change and access filters
- Filter QC samples
- Export results
- Print results

# 11.1 Access results menu

1. Press RESULTS.

The results are sorted and displayed according to date. Which data (columns) are displayed can be individually defined.

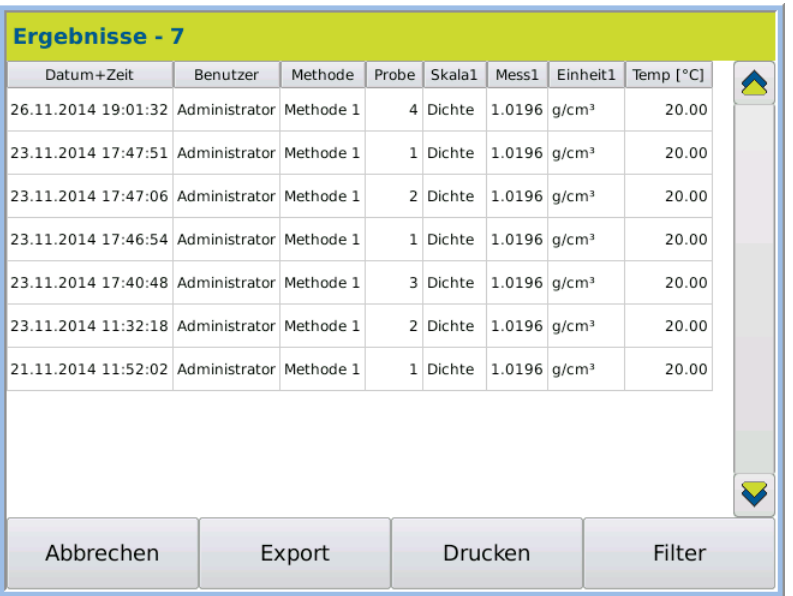

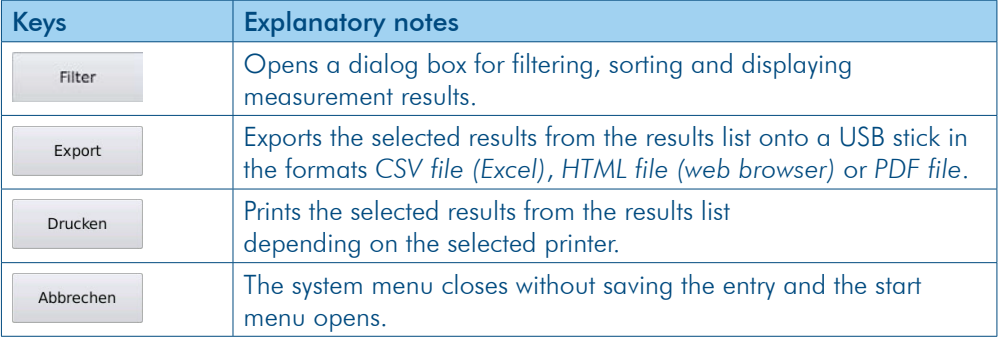

# 11.2 Access result details

The details of a measurement result, one-shot measurement results and the corresponding raw values and statistics are accessed as follows.

### This is the procedure

1. Press RESULTS.

2. Double-click on the required result row.

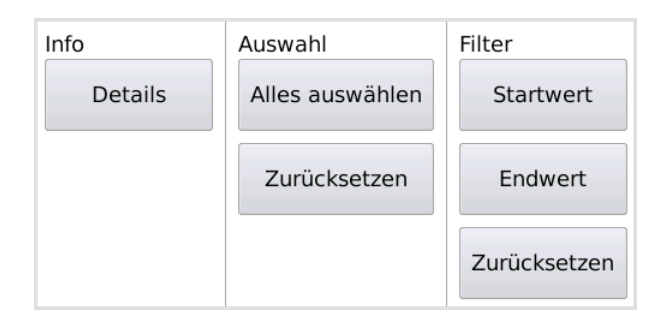

3. In the selection menu, click DETAILS.

The overview results data are displayed.

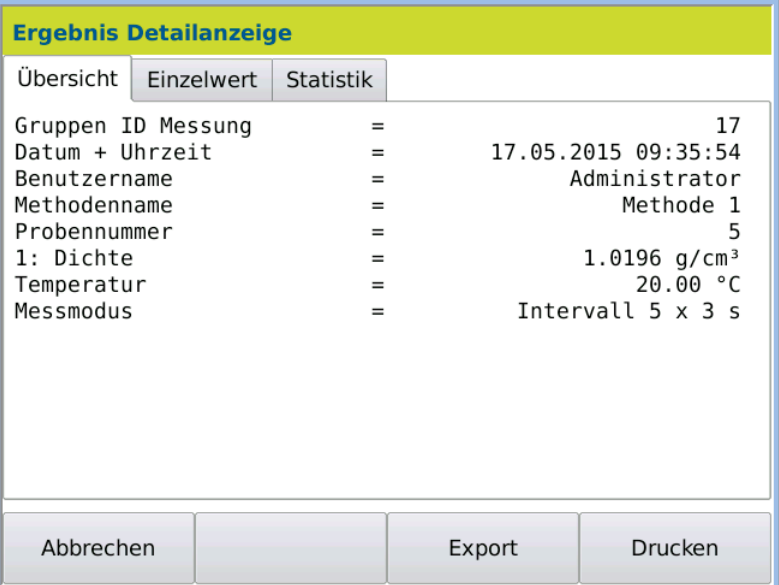

4. Click on the *Individual value* tab. Display individual values

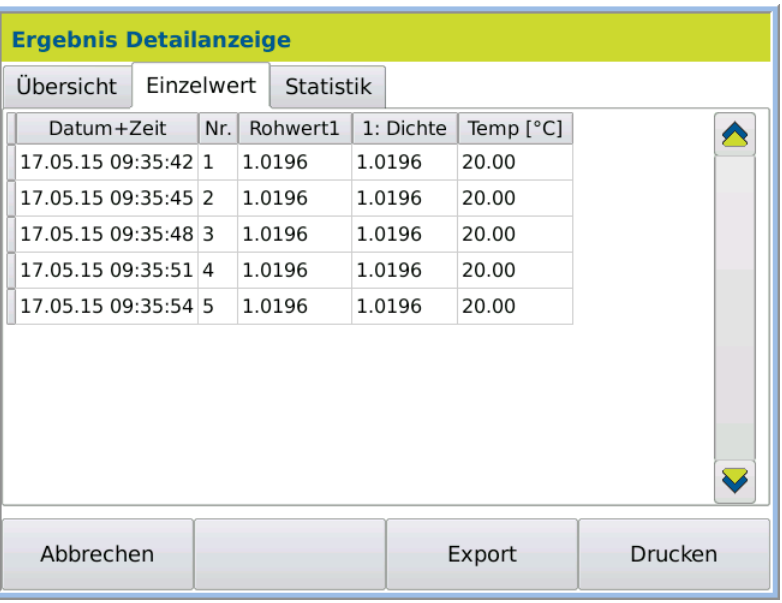

# Display statistics 5. Click on *Statistics* tab.

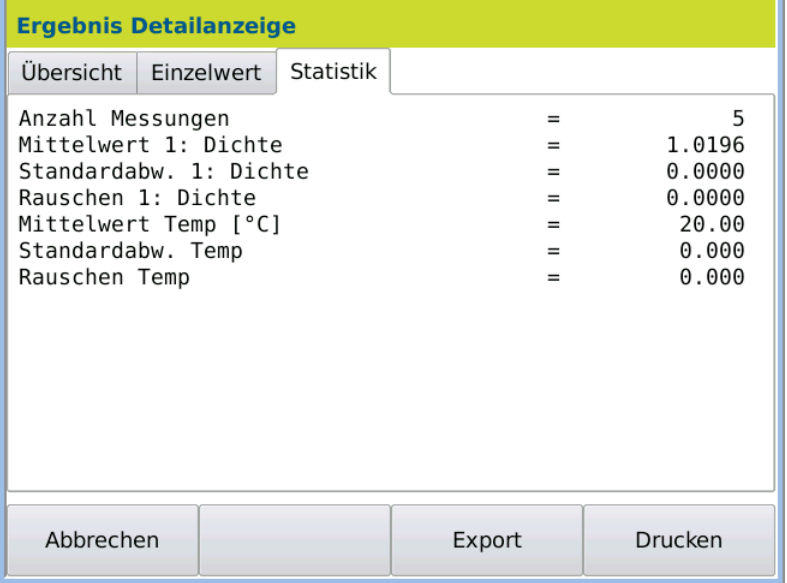

# 11.3 Create results list

# 11.3.1 Sort results list in descending or ascending order

This is the procedure

1. Press RESULTS > FILTER.

The filter menu will open.

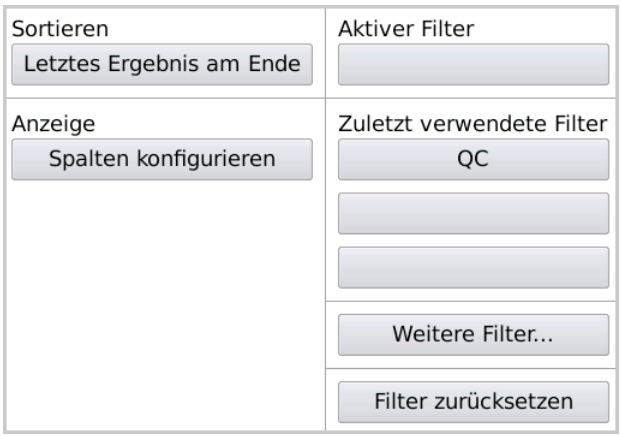

2. Click under *Sort* on the key Last result at start or Last result at end. The results will be listed in the desired order.

# 11.3.2 Configure results columns

It is possible to select which data appears in the results list.

#### 1. Press Results > Filter > Configure columns. The column selection dialog box opens. This is the procedure

2. Click on the required field in the *Available fields* pane.

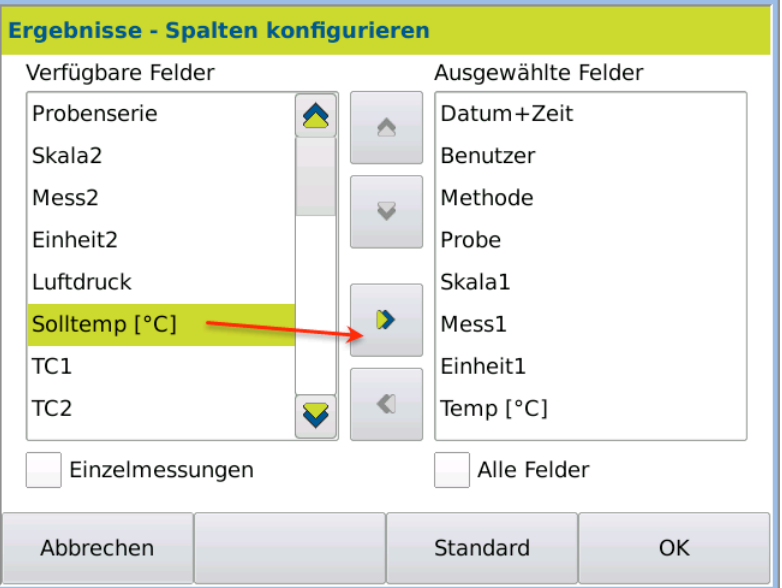

- 3. Use the arrow key to move the marked field into the *Selected fields* pane.
- 4. Save the selection by pressing OK.

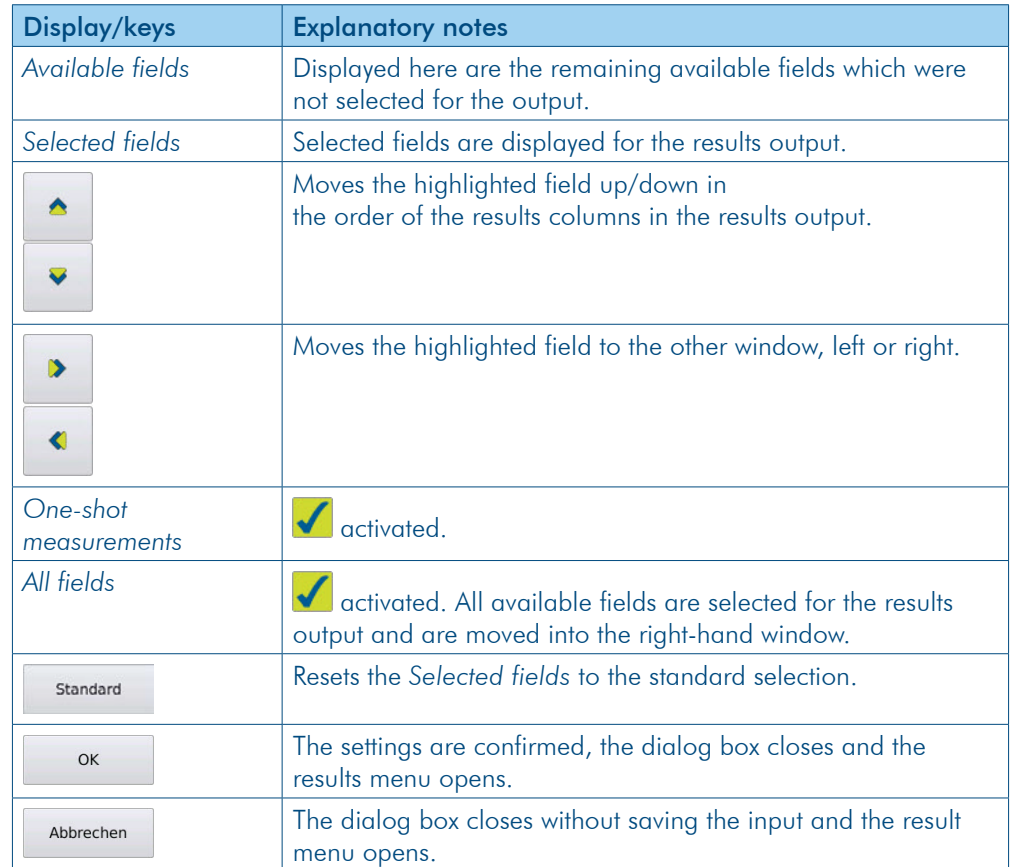

The target temperature will be displayed in the results list. Result

# 11.4 Filter results according to time period

## 11.4.1 Select time period

To select a time period in the results list, a *Start value* and an *End value* are determined as required.

This is the procedure

- 1. Press RESULTS.
- 2. Double-click on the first result row to be shown.

The following selection window opens:

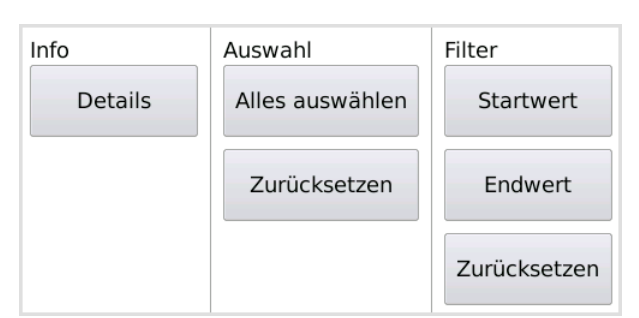

- 3. Click on START VALUE.
	- All results from this start value are displayed.
- 4. Double-click on the last result to be shown.
- 5. In the selection window, click END VALUE.

The results in the selected area are displayed. The displayed results can then be printed using PRINT and exported using EXPORT Result

#### 11.4.2 Reset time period

This is the procedure

- 1. Press Results > Filter.
- 2. In the selection window, click RESET.

The period is reset and all results are displayed again.

## 11.5 Filter results

If only certain results from the results list are to be shown, the results can be filtered according to the following criteria:

- according to date and time (from until)
- according to methods
- according to users
- according to text in comment field
- QC results only
- last sample series only

The defined filters can be saved and accessed again when required.

#### 11.5.1 Open filter menu

1. Press RESULTS > FILTER.

The filter menu will open.
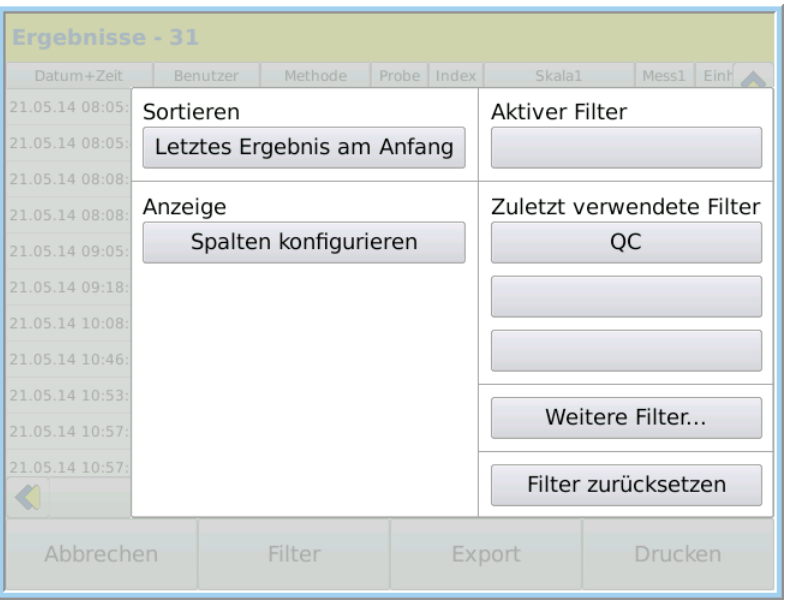

## 11.5.2 Filter menu functions

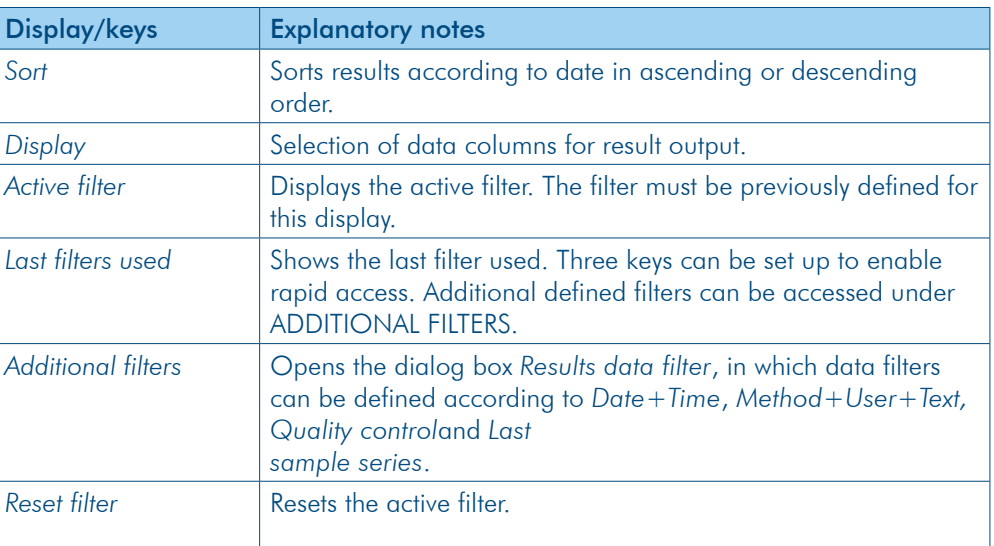

# 11.6 Define, change and access filters

Filters can be user-defined and are available to all users.

### 11.6.1 Access filters

Defined filters are accessed as follows: This is the procedure

1. Press RESULTS > FILTER.

The filter selection dialog box will open.

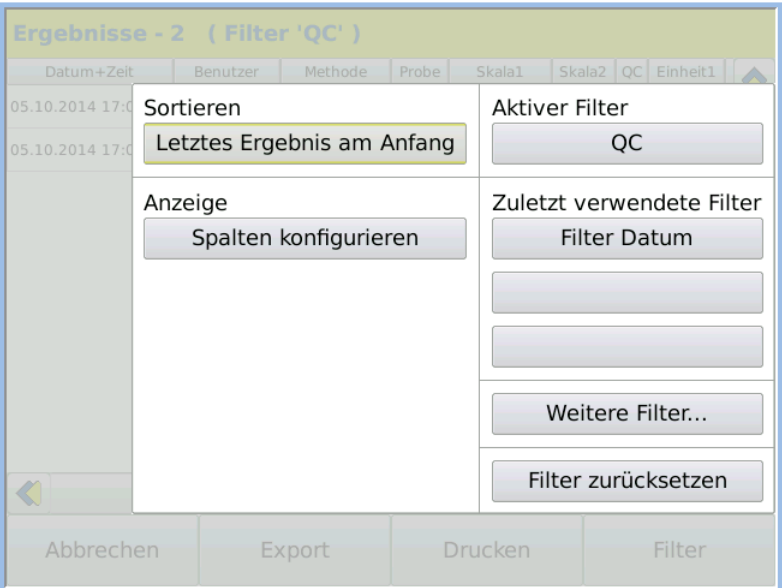

2. Select the required filters using the keys or *Additional filters* .

Under ADDITIONAL FILTERS..., all defined filters are displayed via the selection menu:

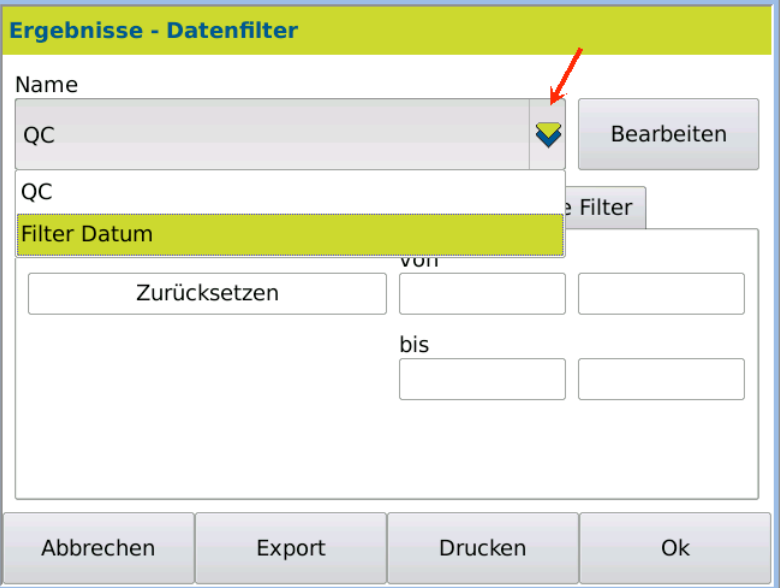

3. Click on the required filter and confirm the selection by pressing OK.

The filter is loaded and active. Result

### 11.6.2 Define and save filter

It is possible to define and save different filters. The saved filters can be accessed again when required.

1. Press Results > Filter > Additional filters. This is the procedure

The data filter dialog box will open:

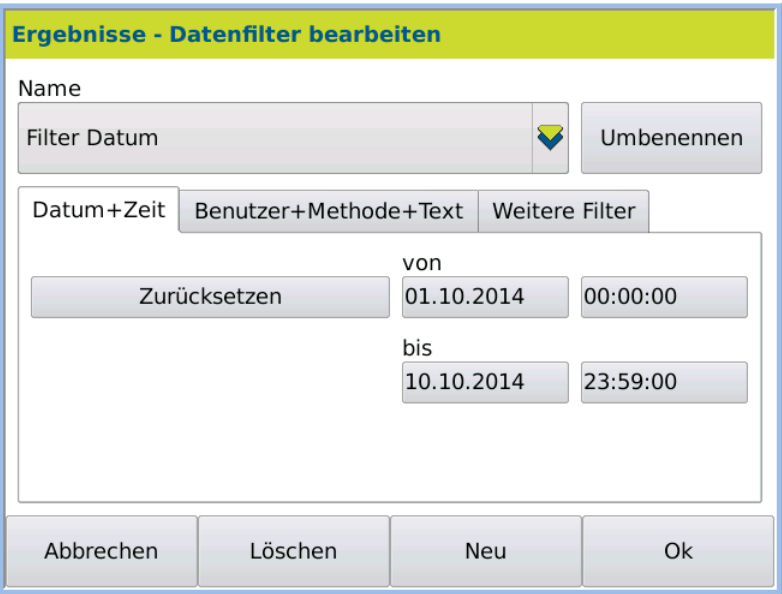

2. To define a new filter, press  $EDIT > NEW$ .

The dialog box *Create new results filter* opens:

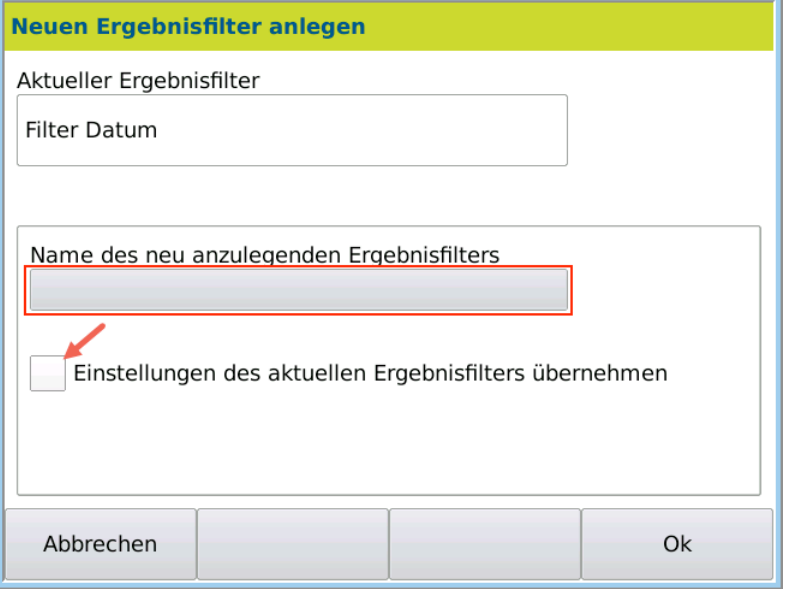

- 3. Enter the filter name under *Name of the new results filter to be created* .
- 4. Tick the box if you would like to *Accept current filter adjustment*.
- 5. Save the entry by pressing OK.

The filter options input dialog box opens.

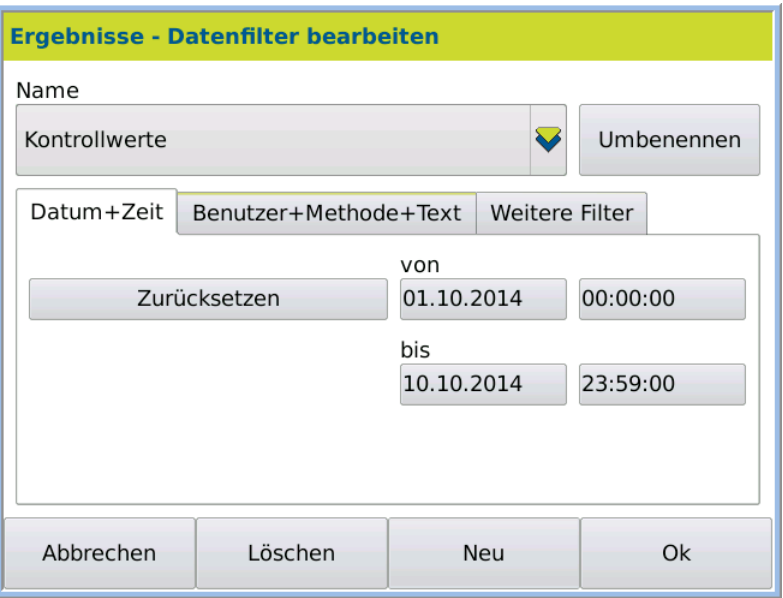

6. Click on the required tabs and select the options.

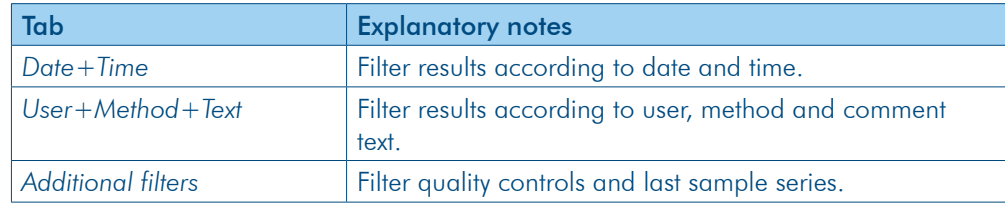

7. Save the newly defined data filter by pressing OK.

The new filter is loaded and active. The new filter is then available for selection via Results > Filter. Result

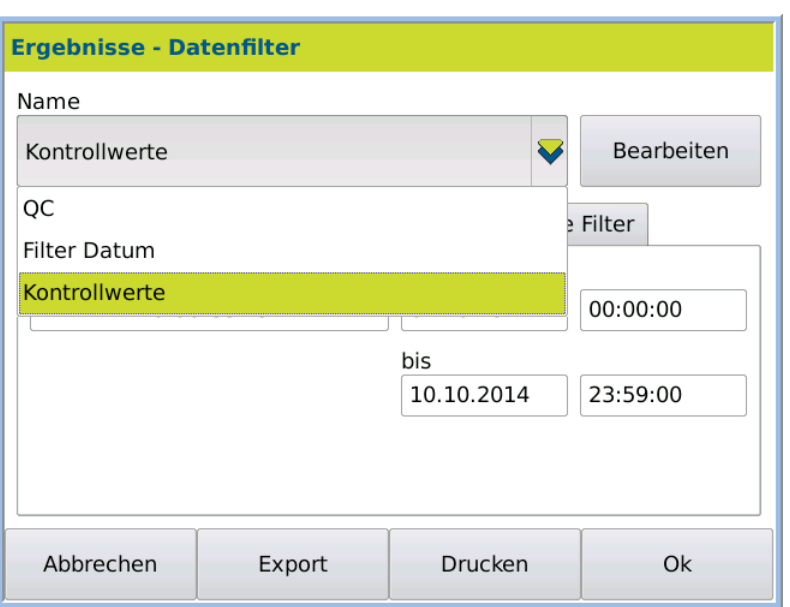

### 11.6.3 Filter according to date and time

The results are to be displayed for a certain time period or date.

- 1. Press RESULTS > FILTER > ADDITIONAL FILTERS... This is the procedure
	- 2. Click on the tab *Date + Time.*
	- 3. Click on EDIT.

#### The required results are displayed. Result

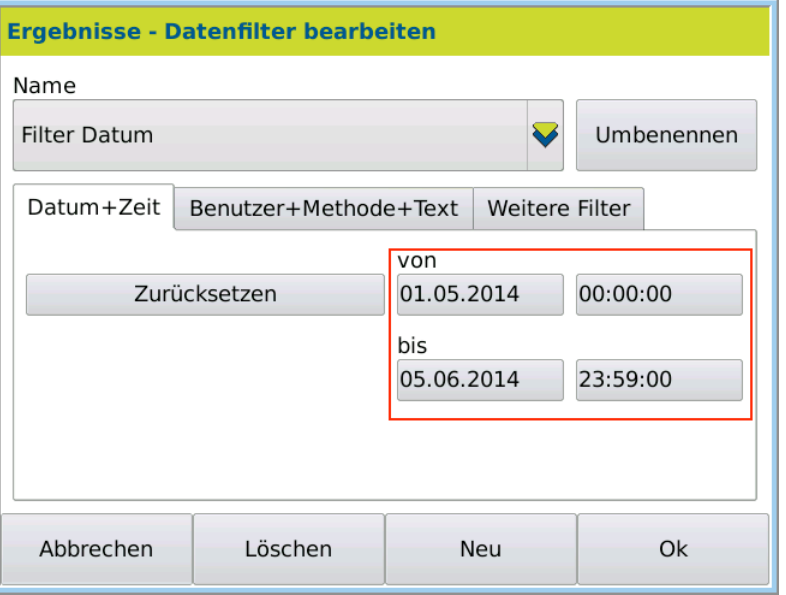

- 4. Click on the keys *from.. until* and enter the date and time.
- 5. Confirm the entry by pressing OK.

The results in the selected time period are displayed.

### 11.6.4 Filter according to user, method and comment

If results from only one user, one method or one special comment are to be displayed, select the following filter options.

1. Press RESULTS > FILTER > ADDITIONAL FILTERS...

This is the procedure

2. Click on the tab *User+Method+Text.* 3. Click on Edit.

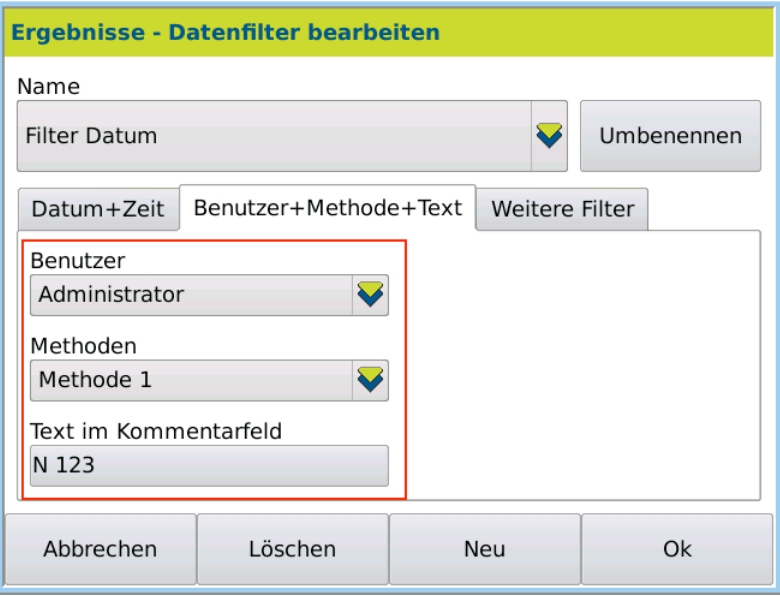

- 4. Select the required *User, Method* and/or *Text in comment field*.
- 5. Confirm the selection by pressing OK.

# 11.6.5 Filter QC samples Only QC results should be displayed. **Conditions** In order to be able to filter QC results, quality control must be activated under METHODS > Tab *Opt.* 1. Press Results > Filter > Additional filters... This is the procedure 2. Click on the tab *Additional filters.* 3. Click on EDIT. **Ergebnisse - Datenfilter bearbeiten** Name

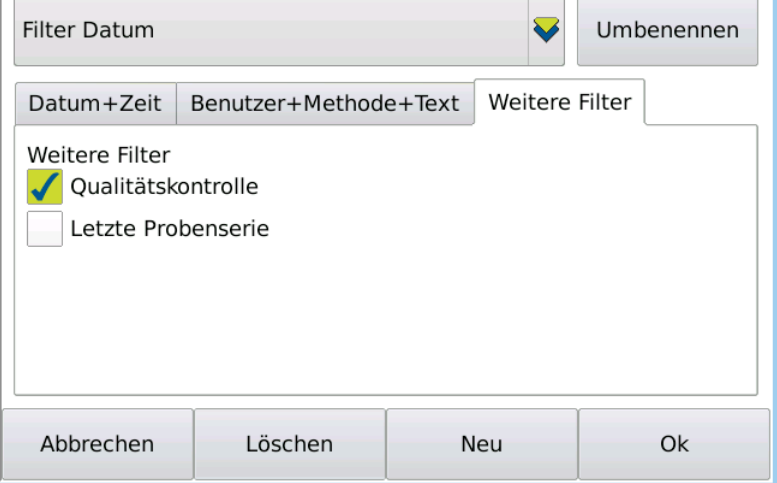

- 4. Activate the check box *Quality control*.
- 5. Confirm the entry by pressing OK.

### Result

The QC results are displayed.

### 11.6.6 Filter last sample series

The results in the last measured sample series can be displayed as follows.

- This is the procedure
- 1. Press RESULTS > FILTER > ADDITIONAL FILTERS...
- 2. Click on the tab *Additional filters.*
- 3. Click on EDIT.

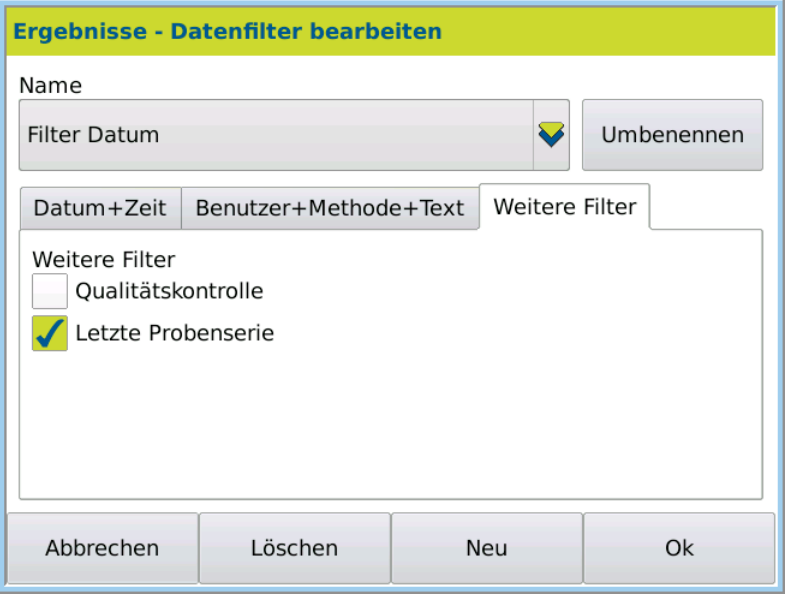

- 4. Activate the check box *Last sample series*.
- 5. Confirm the entry by pressing OK.
- The results of the last sample series are displayed. Result

### 11.6.7 Edit existing filters

Existing filters may be modified.

1. Press RESULTS > FILTER. This is the procedure

The filter selection dialog box will open.

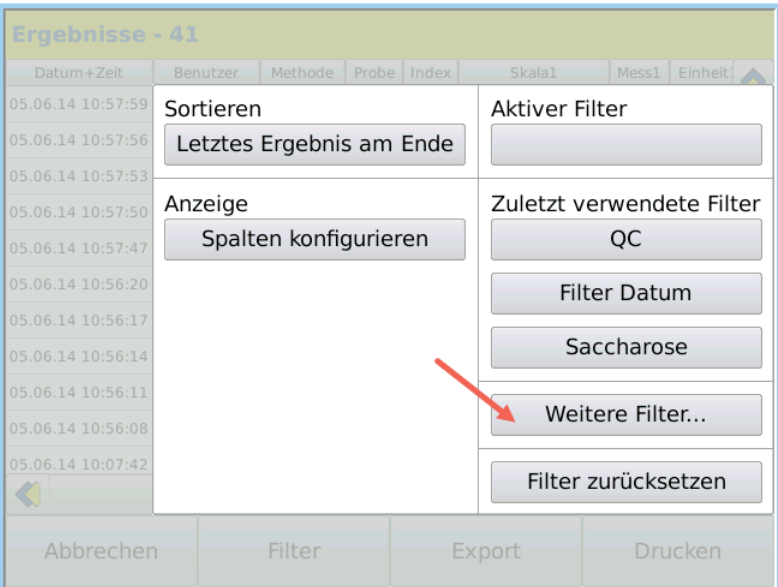

2. Click on ADDITIONAL FILTERS... > EDIT.

The dialog box *Edit data filter* opens:

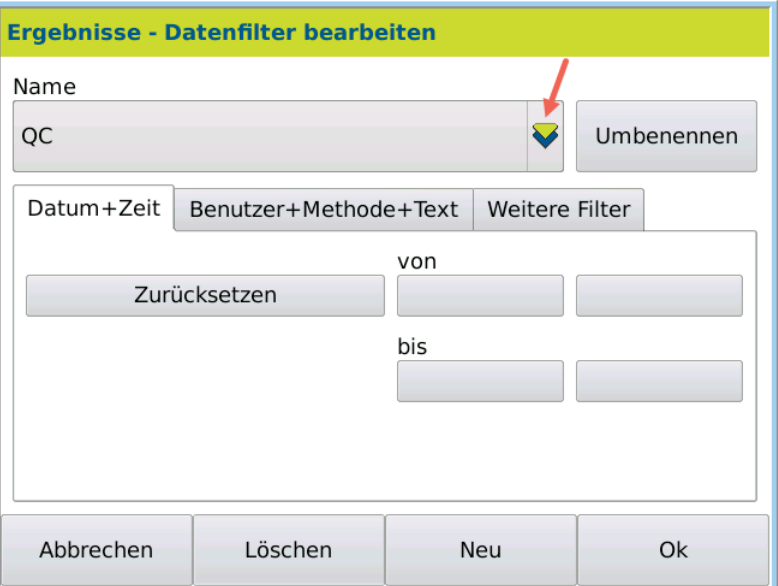

- 3. Select the filter to be modified under *Name*.
- 4. Click on the tabs and select the required options.
- 5. Save the entry by pressing OK.

Result The filter is modified and saved.

# 11.6.8 Reset existing filter An active filter can be reset at any time without the filter being deleted from the filter list. 1. Press RESULTS > FILTER. The filter selection dialog box opens. 2. Click on RESET FILTER. The active filter is reset and all of the results in the result list are displayed again. This is the procedure Result

## 11.7 Export results

All individual or filtered measurement results can be transferred to a USB stick.

- 1. Connect the USB stick to the device.
- 2. Press RESULTS to open the results list.
- 3. Filter the required results via  $>$  FILTER.
- 4. Press EXPORT and select the export format (CVS/HTML file).

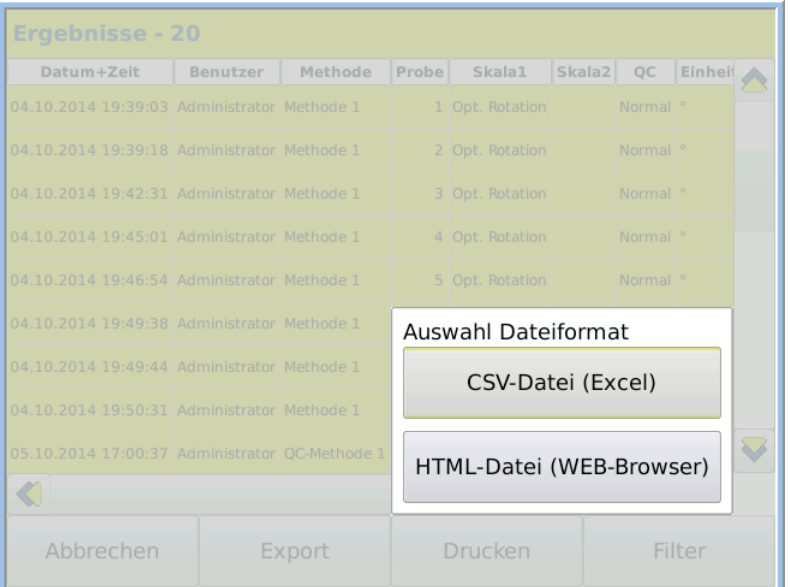

- 5. Give the export file a different name from the one suggested where necessary.
- 6. Save the entry by pressing OK.

The export takes place. The selected results are exported to the USB stick in the selected format.

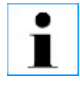

### Important note!

Remove the USB stick only after export is complete. Only then are the exported results securely saved on the USB stick.

## 11.8 Print results

 $\bullet$ П

Only marked results are printed.

This is the procedure

- 1. Press RESULTS.
- 2. If required, filter the results to be printed.
- 3. Mark the results to be printed.
- 4. Press PRINT.

If you have not marked any results, the following dialog window opens:

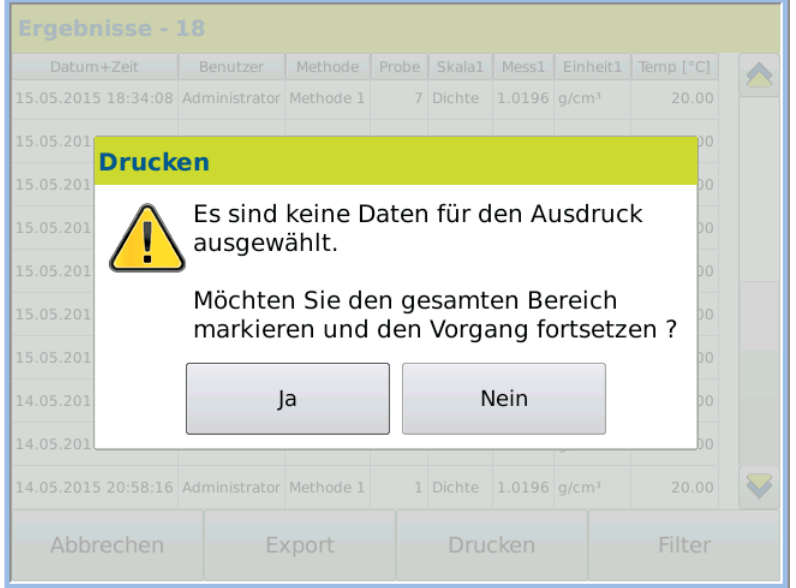

- 5. Press Yes to print all results displayed in the results menu.
- 6. Press NO to cancel the printing process.

Subsequently you can mark the results to be printed and start the printing process afresh.

The selected results are printed on the defined printer.

# **Chapter 12 - User menu**

Use administration allows user-specific device operation. Depending on the user settings, the user can log in with or without a password.

### Permission

All user settings may only be modified by users with administrator permissions.

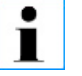

Users can only be defined if underSystem > Tab *Opt.* > *Activate user administration* is activated.

### 12.1 User menu overview

### 12.1.1 Access user menu

- 1. Press USER.
	- The user menu opens with the settings of the current user.

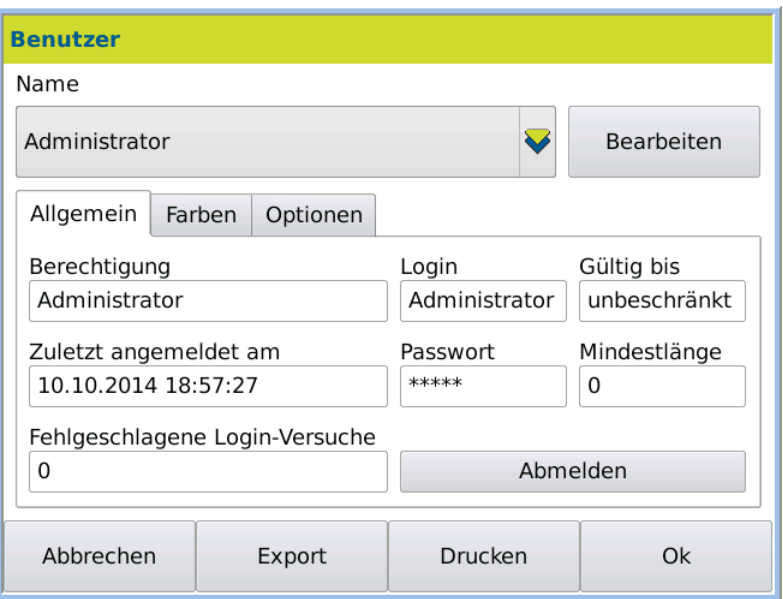

### 12.1.2 Explanatory notes

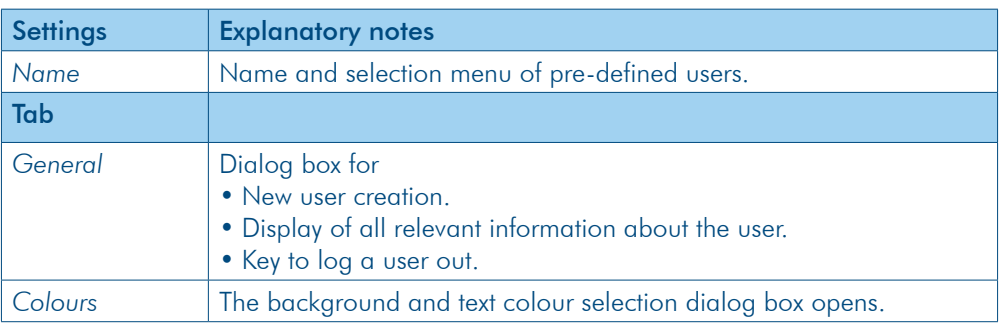

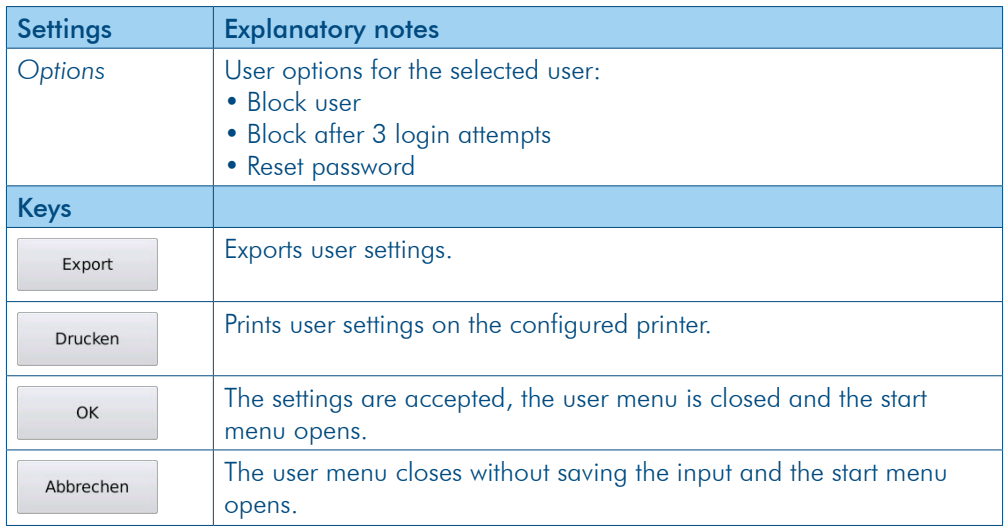

# 12.2 General tab

Open dialog

Press USER > Tab *General*.

The user menu opens with the settings of the current user.

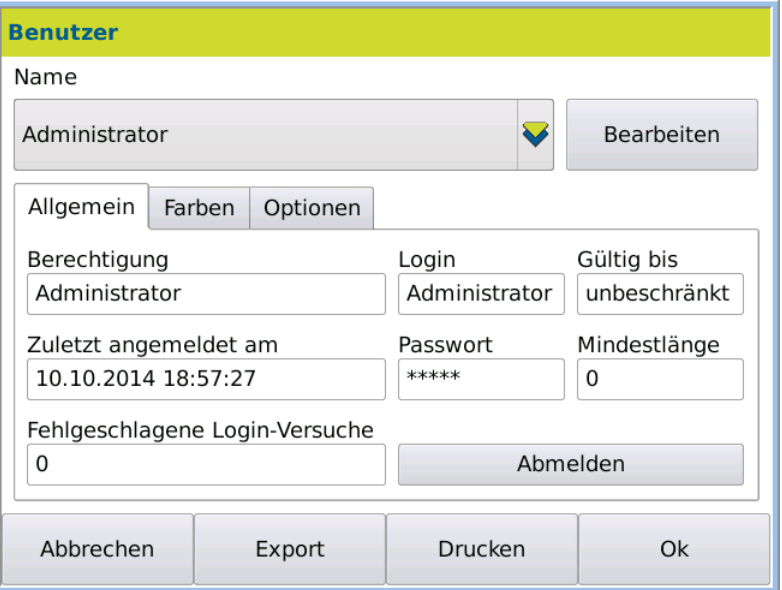

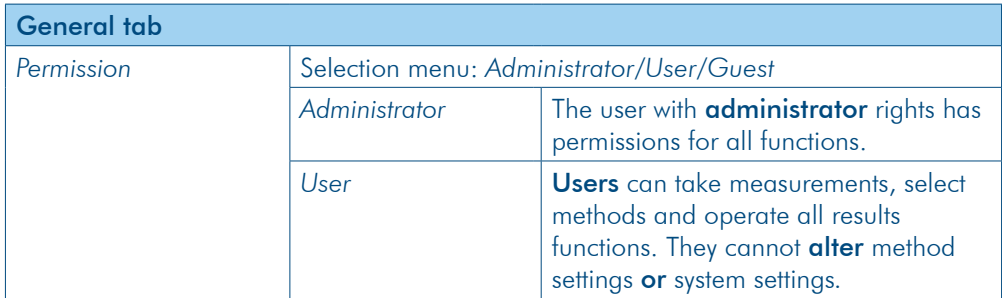

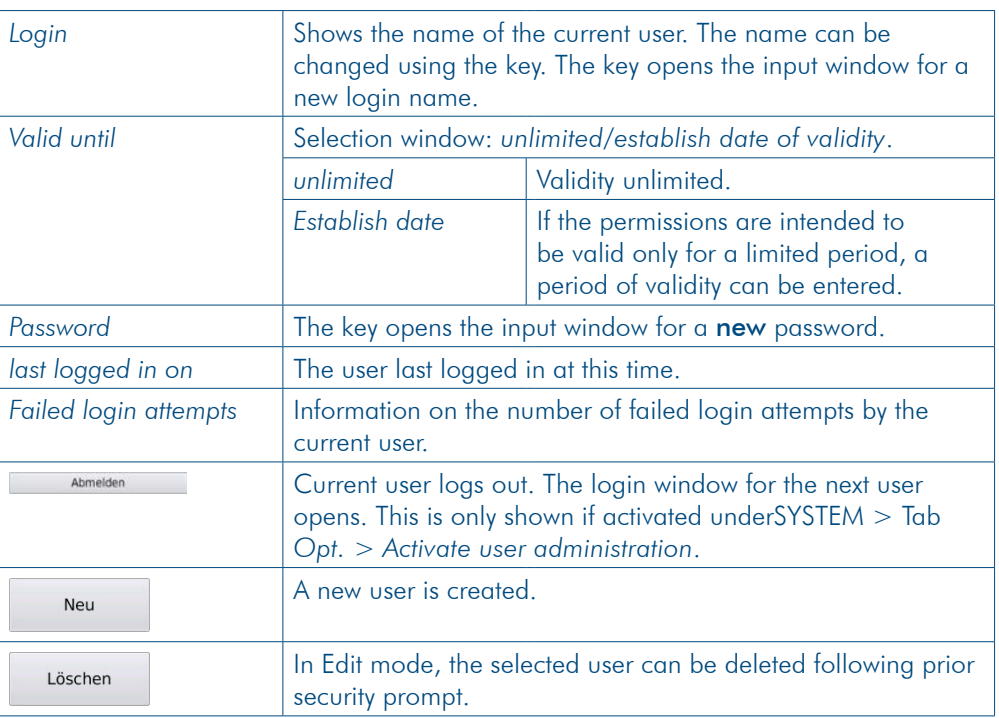

### 12.2.1 Create new user

The following parameters must be defined for each user:

- Name
- Login name
- Password
- Minimum password length
- Permission
- Validity

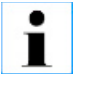

Users can only be defined if underSystem > Tab *Opt.* > *Activate user administration* is activated.

This is the procedure

- 1. Press USER > Tab *General* > EDIT
- 2. Press NEW to define a new user.

The user name entry dialog box opens.

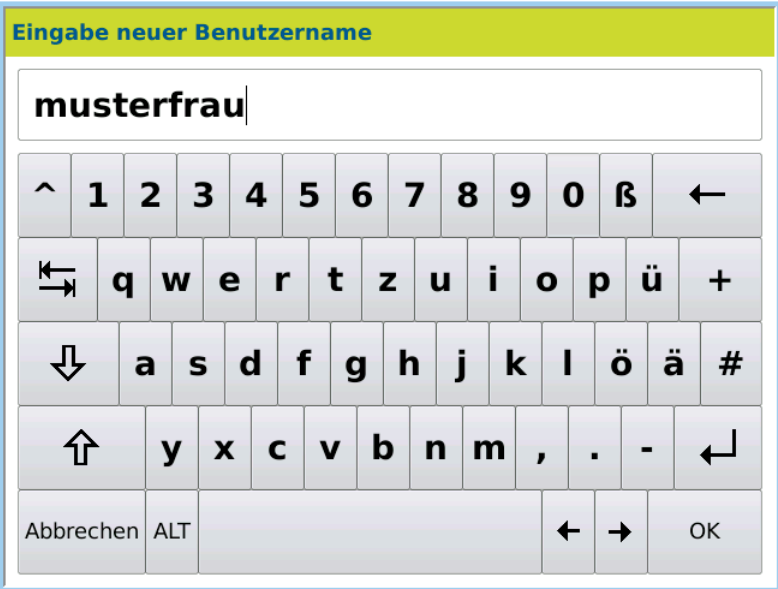

3. Enter the *user name*and *login name.* The following info window is displayed*:*

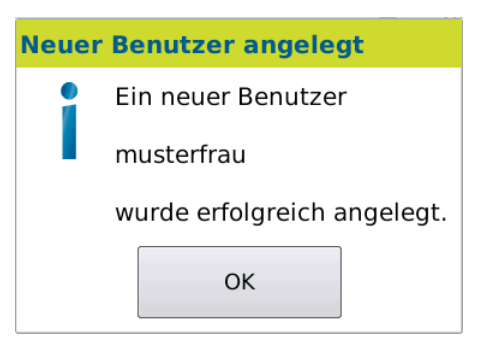

4. Confirm the defined user by pressing OK. The user is created.

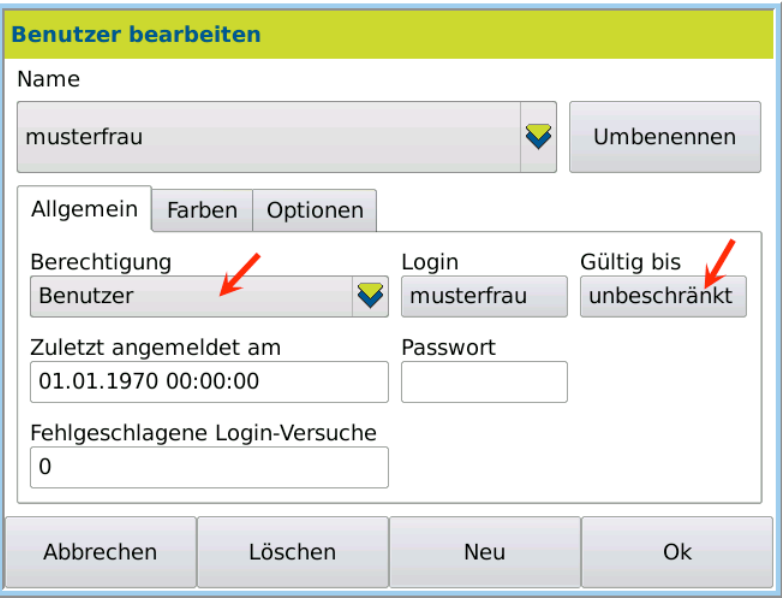

- 5. Click on *Permission* and select *Permission* (*User* or *Administrator*).
- 6. Click on *Valid until*.

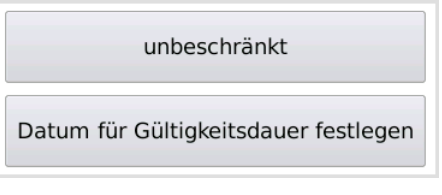

- 7. Select either *unlimited* or enter the *duration of validity*.
- 8. Confirm entries by pressing OK.

The user is completely defined.

### 12.2.2 Log in with or without password

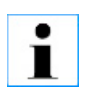

The password is entered by the user themselves when they first log in.

 If a user profile is to be able to work with the device without entering a password, the following option must be activated: System > Tab *Opt.* > *Allow profile without password*.

### 12.2.3 Change password

The password can be changed by the user themselves at any time.

- 1. Press USER > Tab *General* > EDIT.
- 2. Click on PASSWORD and enter the new password.
- 3. Save the new password by pressing OK.

### 12.2.4 Logging users in and out

User administration must be activated: SYSTEM > Tab Opt. > Activate user *administration*. **Condition** 

IOnce the device is switched on and/or when a user logs out, the following dialog box appears: Log in

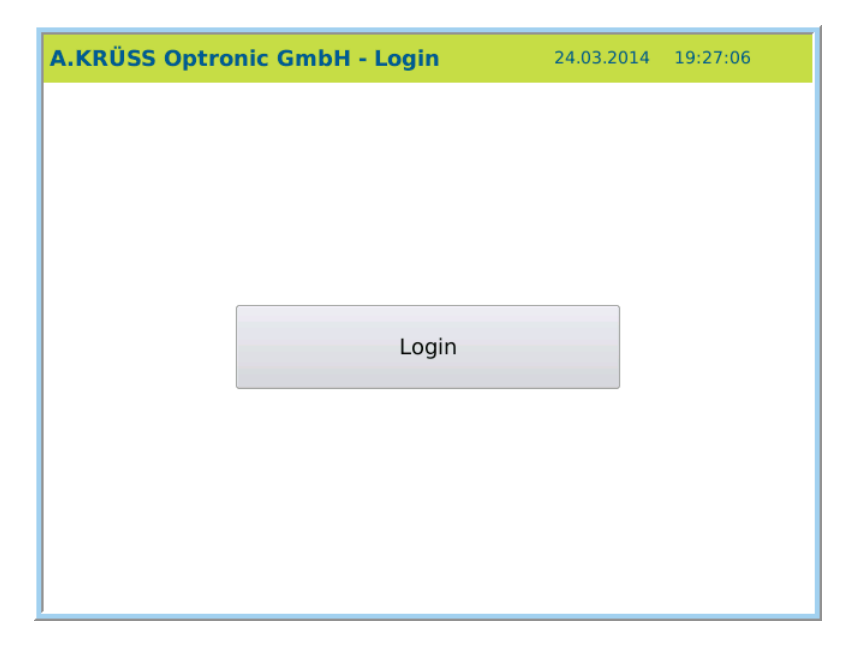

On the first login, the user is asked to define a password:

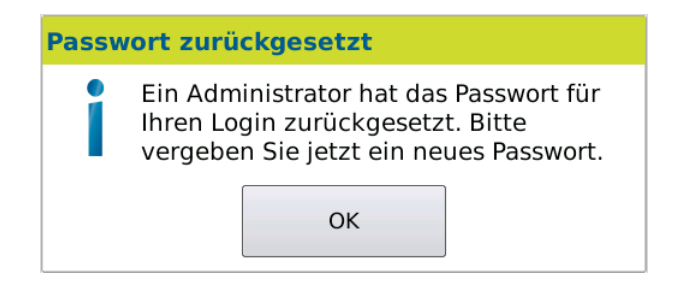

- 1. Press OK.
- 2. Enter your personal password.

For security, the password must be entered again.

The password is saved. The user name and password are then requested when logging in on subsequent occasions.

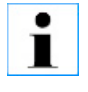

After 3 login attempts, the user is blocked. The blocked user can only be reset by the administrator under User > Tab *Options* .

1. Press USER > LOG OFF. Log off

The user is logged off and the login window for new user login opens.

### 12.2.5 Edit user

The user can only be edited by the administration. **Condition** 

This is the procedure

1. Press USER > Tab *General*.

2. Under *Name* , select the user to be edited and press Edit.

The dialog box for user settings can be found in Edit mode.

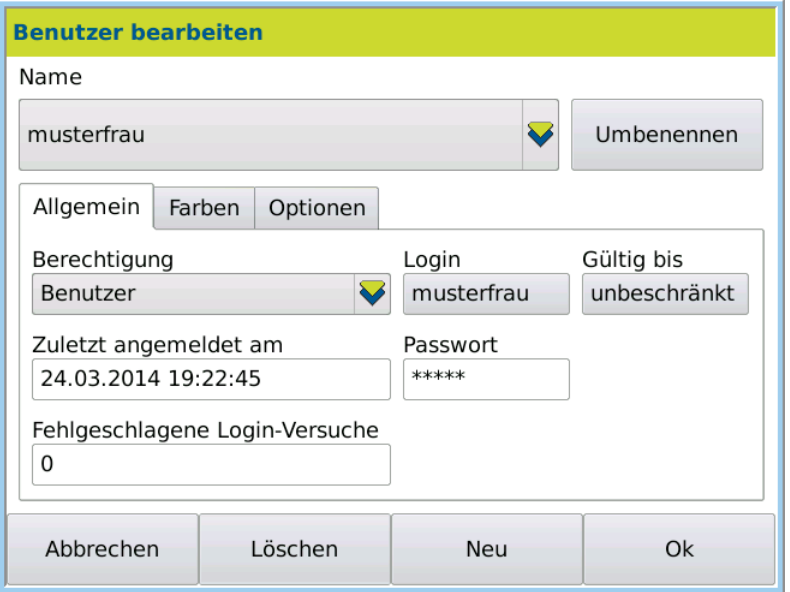

3. Change the required settings and save the input by pressing OK.

## 12.3 Colour tab

There are two pre-defined settings for the colour scheme of the display. Additional userspecific colour settings may be defined.

In order to be able to define user-defined colours, the following system options must be activated under SYSTEM > Tab Opt. ↓: **Conditions** 

- Activate user administration
- Individual system settings

In order for the user-defined colours to be used, they must be activated under SYSTEM > Tab *Opt.* > *User-defined colours*.

1. Press USER > Tab Colours > EDIT. Open dialog

The background and text colour settings dialog box will open.

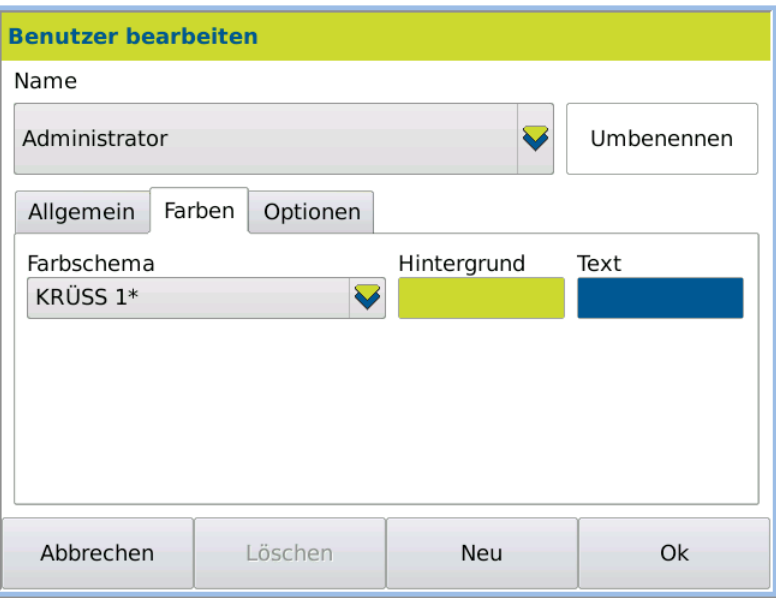

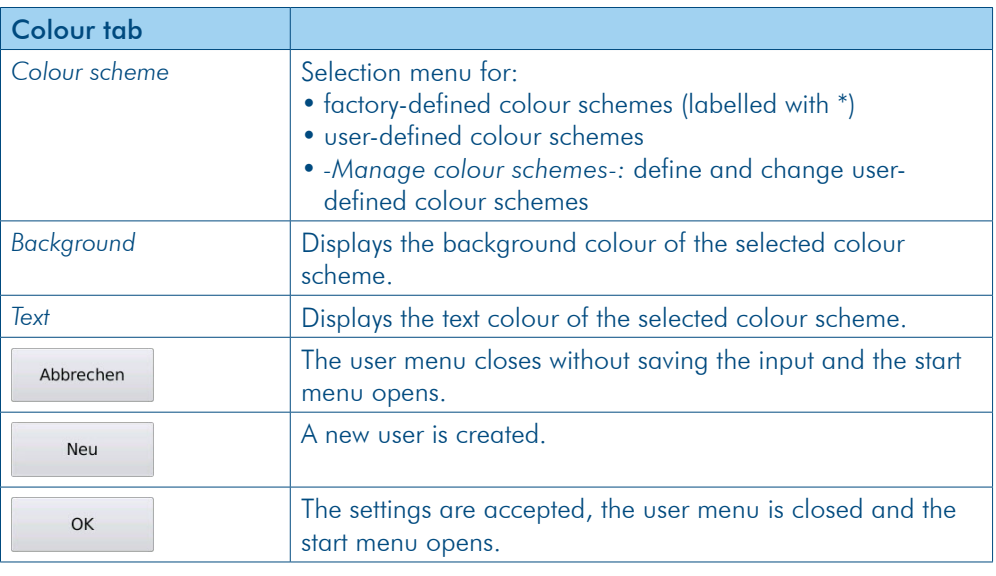

## 12.3.1 Select colour

This is the procedure 1. Press USER > Tab Colours > EDIT.

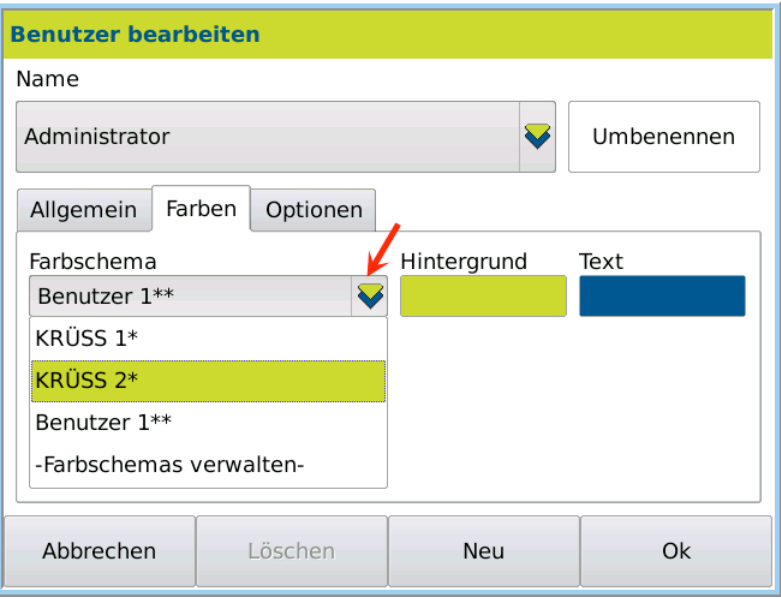

- 2. Select one of the pre-defined *Colour schemes*.
- 3. Save the selection by pressing OK.

The selected colour scheme is set.

## 12.3.2 Define user-specific colour

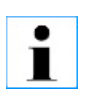

In order for the user-defined colours to be used, they must be activated under System > Tab *Opt.* > *User-defined colours*.

This is the procedure

1. Press USER > Tab Colours > EDIT.

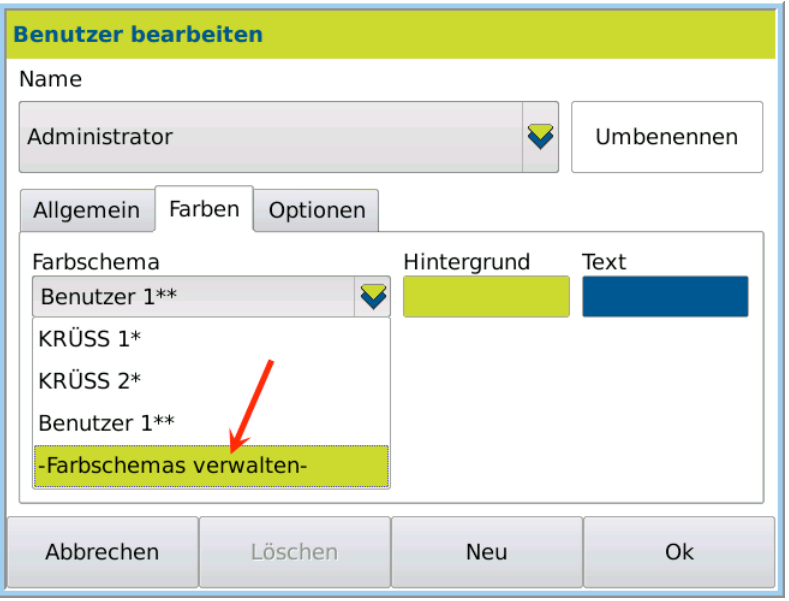

2. Select -*Manage colour scheme-*.

The colour scheme dialog box opens:

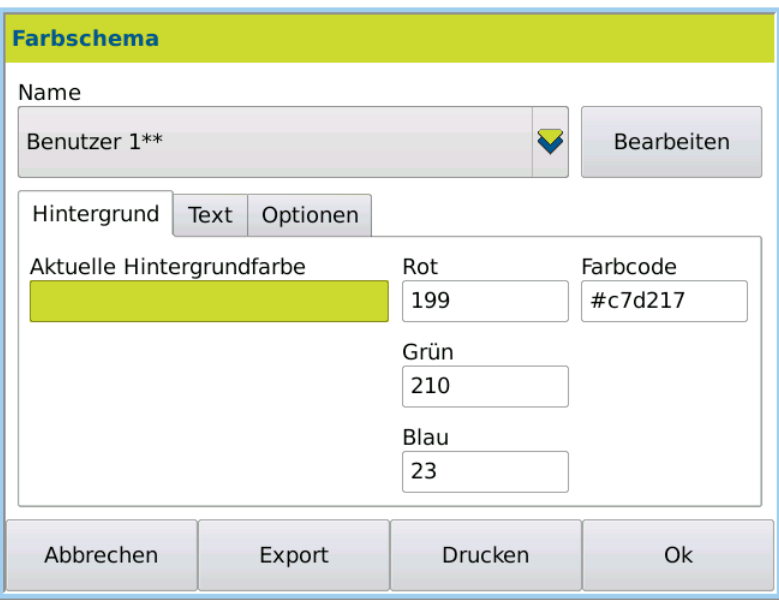

3. Press Edit > New.

The new colour name definition dialog box will open.

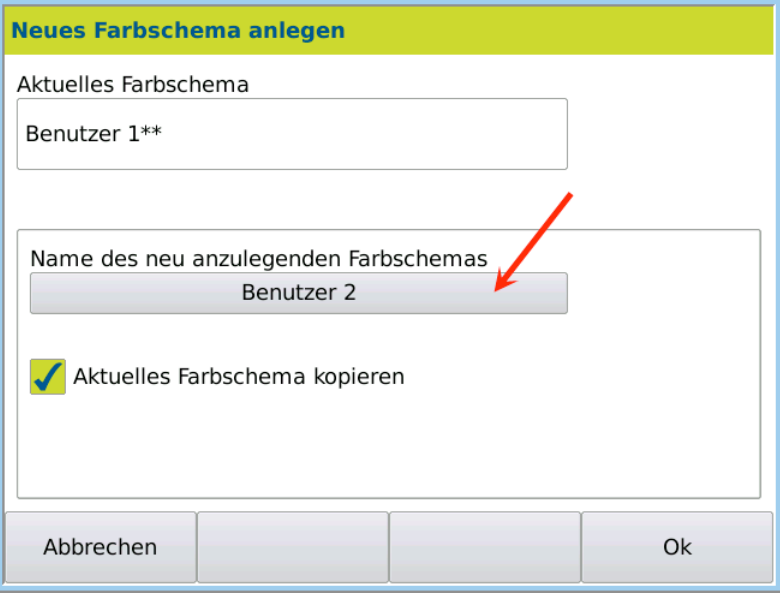

- 4. Enter the name of the new colour scheme and confirm input by pressing OK.
- 5. If desired, activate *Copy current colour scheme* if you would like to adopt the colour setting of the current colour scheme.
- 6. Confirm the entry by pressing OK.

The dialog box *Edit colour scheme* for colour definition will open:

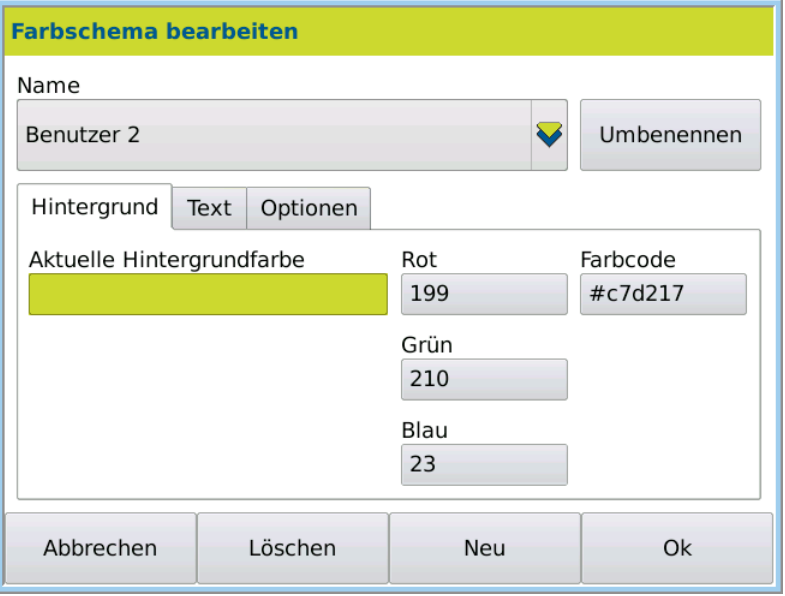

#### 1. Click on the tab *Background* to define the background. Background tab

The background colour can be selected as follows:

- directly via the keys *Red, Green, Blue*
- By entering the *Colour code*
- via the key *Current background colour*

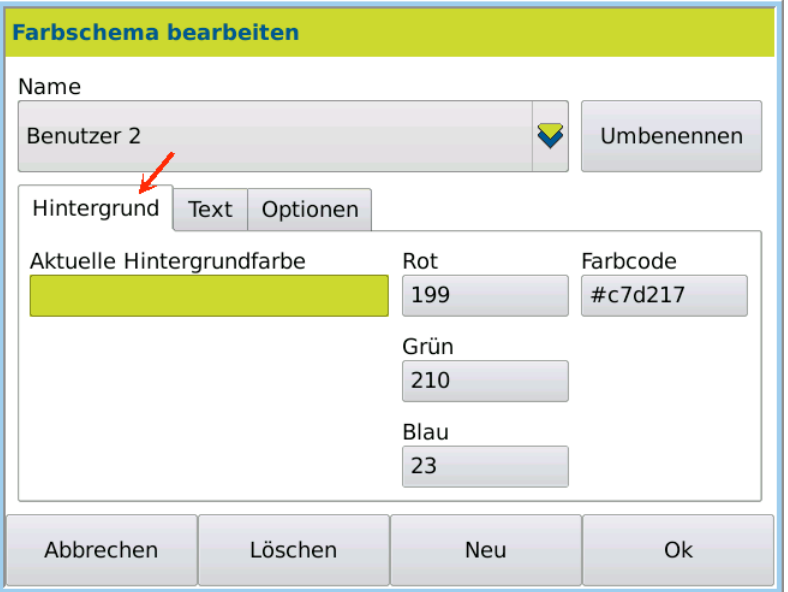

- 2. Confirm the selection by pressing OK. The dialog box *Edit colour scheme*opens again.
- 1. Click on the tab *Text* to define the text. Text

The text colour can be selected as follows:

- directly via the keys *Red, Green, Blue*
- By entering the *Colour code*
- via the key *Current text colour*

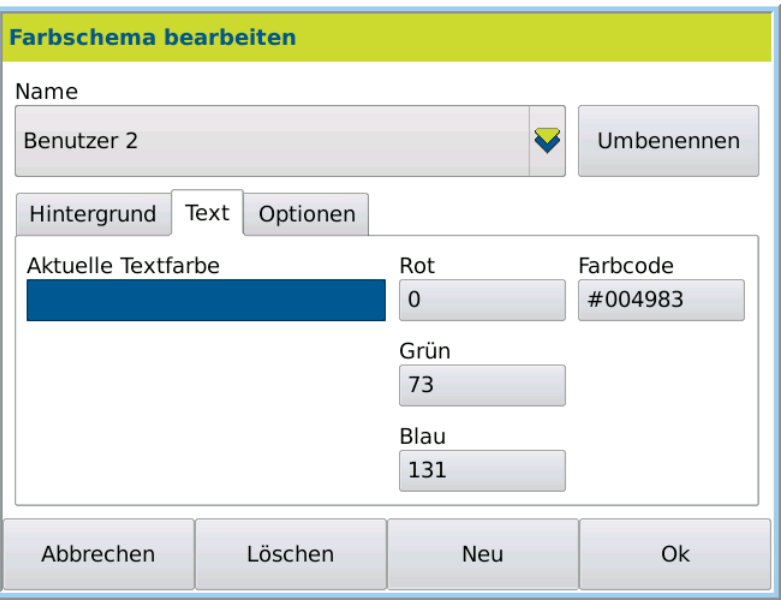

- 2. For the *text*, enter the RGB colours (*Red, Green, Blue*) or *Colour code*.
- 3. Save the settings by pressing OK.
- 1. Click on the tab *Options* to lock or release the new colour scheme. Options tab

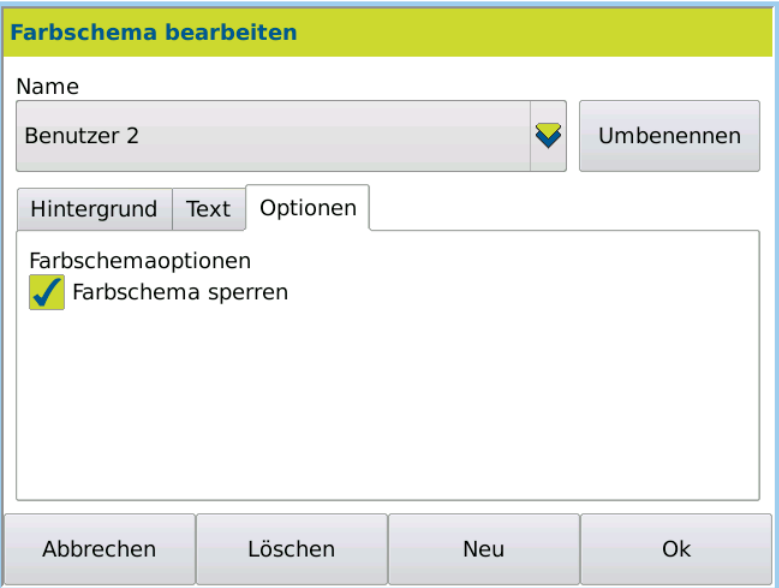

- 2. To lock the function, activate *Lock colour scheme*
- or
- 3. Deactivate the function to release it.
- 4. Save the settings by pressing OK.
- The defined colour scheme is then available in the selection menu under USER > Tab *Colours* > Edit > *Colour scheme*. Result

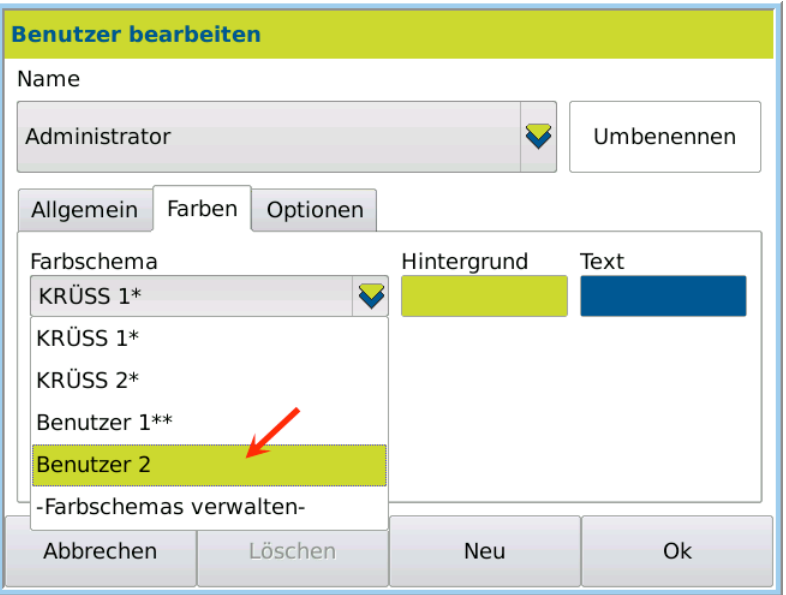

# 12.4 Options tab

Under the tab *Options*, you can lock a user and reset the password.

1. Press USER >Tab Options > EDIT. Open dialog box

### The menu opens:

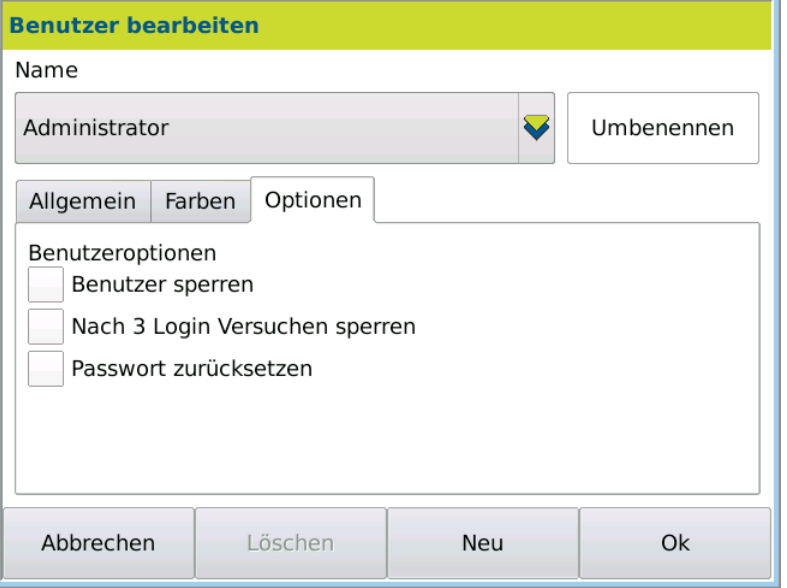

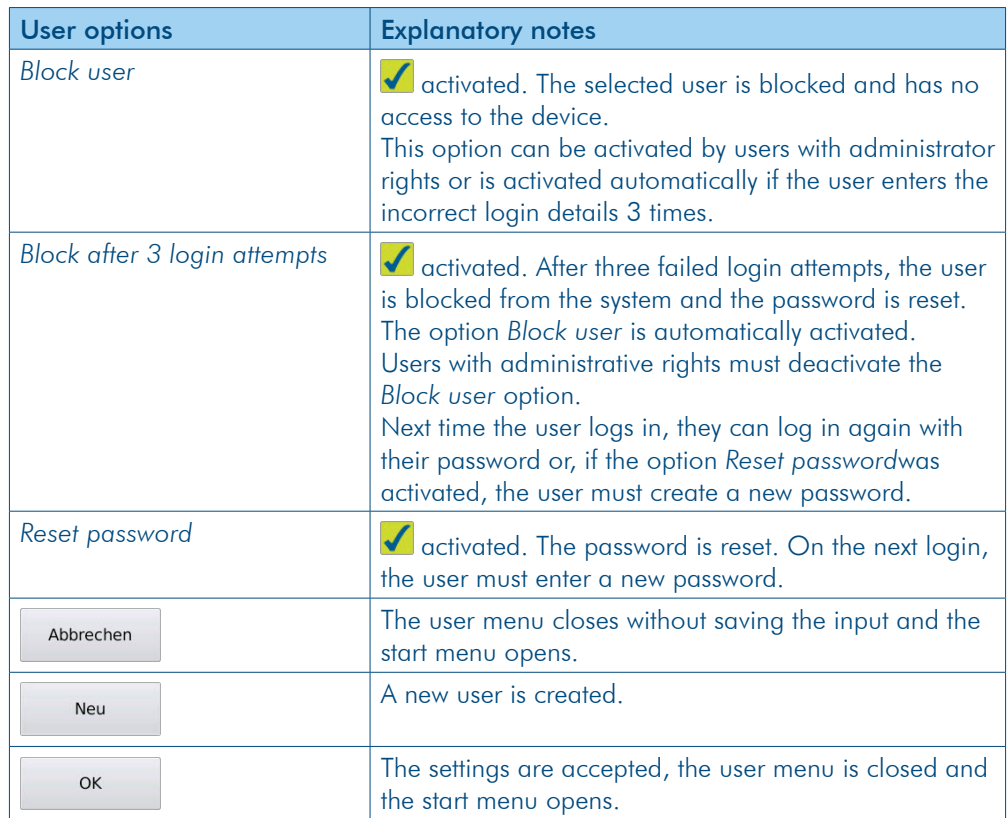

# **Chapter 13 -Scenarios of user administration**

With the firmware version 7.214, the user administration has been extended, which makes it possible to log in via different access authorisations. These different options are described in more detail in the following scenarios. The term *operator distinction* refers in the following to the distinction of the human users of the device and not to the user accounts.

### 13.1 Without operator distinction

If the user administration is deactivated (no check mark at the system option *Activate user administration* in *System* > Tab *Opt.*), the default setting is used.

In this case, any user who has access to the system can make all settings and changes with the maximum rights.

The system uses the user name *General*. This name is used for all database entries.

Access to the user administration is blocked so that information about the different users is not accessible.

## 13.2 Without operator distinction, but with protected configurations

In this scenario, anyone can use the system but is not allowed to change the system settings.

To meet this scenario, please activate the *user administration* in *System* > Tab *Opt.* > *Activate user administration* (check mark). You need administrator rights for this.

In addition, please enable automatic login of a user. This user must have the rights of a User and has not been assigned a password. You need administrator rights for this.

This is the procedure 1. Press *User* > Tab *Options* > *Edit* > *Automatic login*

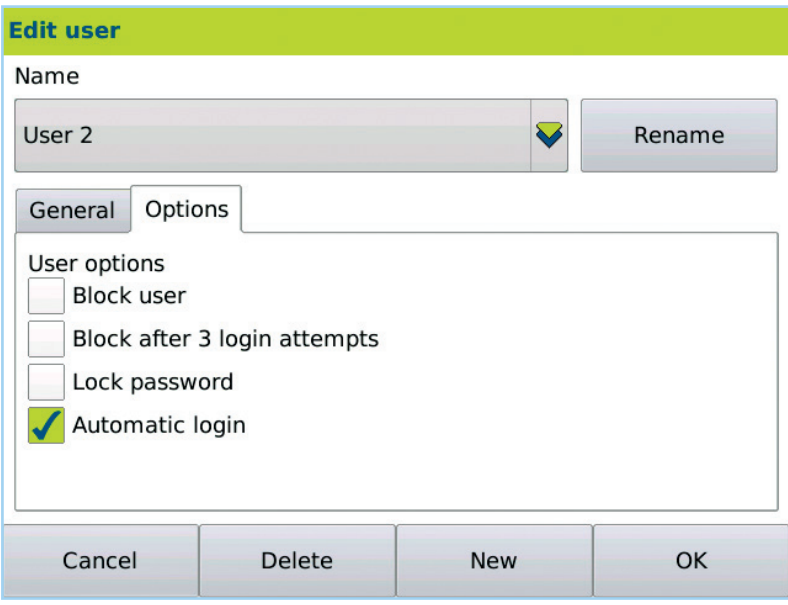

Each time the device is restarted, the user with the automatic login is logged in directly and the device is ready for use.

Automatic login can not be enabled for users with administrator rights.

To make system settings in this scenario, first log off the user, and then log in with a user with administrator rights.

## 13.3 Without operator distinction, but with protected configurations and access protection

In addition to the previous scenario, you can protect access to the system with a password. This gives everyone access to the system that knows the password and enters it correctly. Changes to the system settings are still not allowed.

To meet this scenario, a user who has the rights of a User and who is automatically logged in must be assigned a password at creation.

If the user who is automatically logged in enters an incorrect password, each user of the device can log in with their login and password afterwards. This is then equivalent to the scenario With operator distinction.

To make system settings in this scenario, first log off the user, and then log in with a user with administrator rights.

Supplementary, you can forbid the user who has the rights of a User and who is automatically logged in to change their password. You need administrator rights for this.

This is the procedure 1. Press *User* > Tab *Options* > *Edit* > *Lock password*

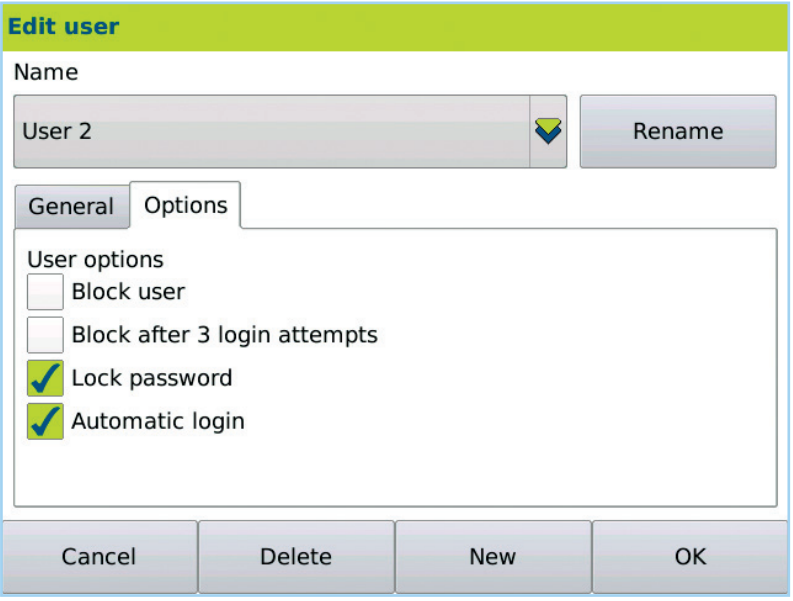

## 13.4 With operator distinction

If every user of the system should have their own access, the user administration must be activated and in addition no user must have the automatic login activated.

Users without the automatic login must have a password. If this was not assigned when creating the user, the password must be created when the user logs in for the first time.

For users who have the rights of a User, you can specify whether a password change is allowed. You need administrator rights for this.

The initial creation of the password is not affected by this setting.

It is not possible for users who have the rights of an administrator to prohibit the change of the password.

If you restart the device, you will be asked to enter a valid login with the corresponding password to log in.

# **Chapter 14 - Maintenance and care**

This chapter deals with the following topics:

- What must be done daily/weekly
- Change the fuse
- Replace silica gel
- Maintenance performed by Service

## 14.1 Maintenance and care plan

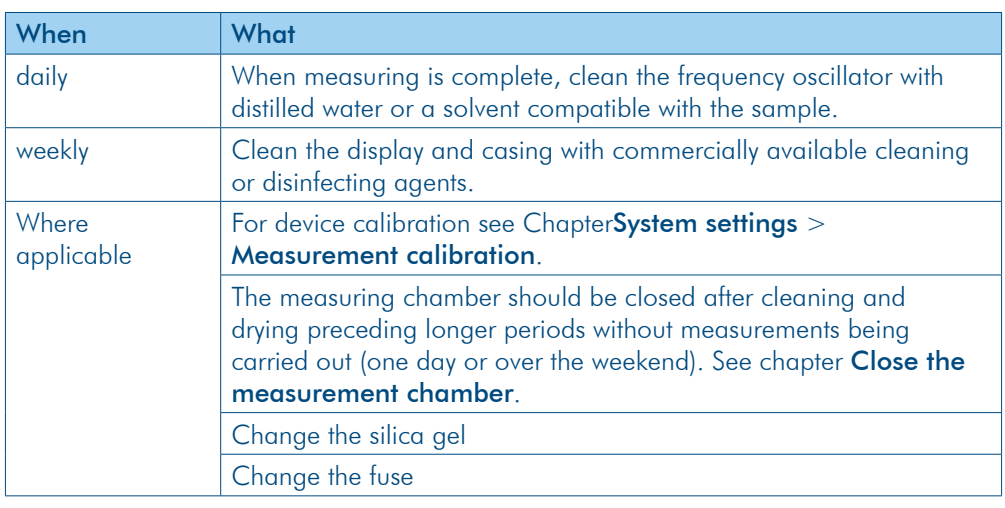

# 14.2 Change the fuse

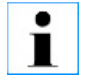

Pull out the network plug from the thermostat before changing the fuse.

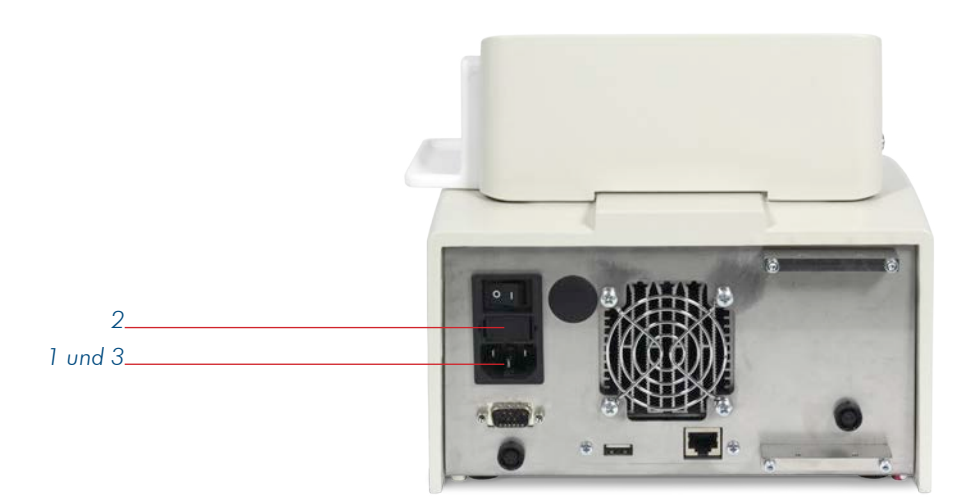

- 1. Pull out the network plug.
- 2. Replace the fuse below the mains switch.
- 3. Reconnect the network plug.

# 14.3 Change the silica gel

If the silica gel is discoloured, it can no longer absorb moisture and must be renewed.

1. Twist off the cartridge.

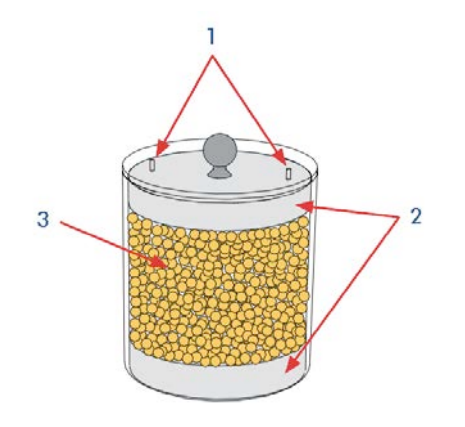

- 2. Fill the cartridge with silica gel.
- 3. Place the cartridge onto the drying unit and screw it on tight.

## 14.4 Maintenance performed by Service

The density meter DS7000 does not require any regular maintenance performed by Service. In the event of function disruptions, please contact:

A.KRÜSS Optronic GmbH Alsterdorfer Strasse 276–278 22297 Hamburg / Germany

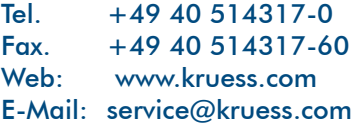

# **Chapter 15 - Troubleshooting table**

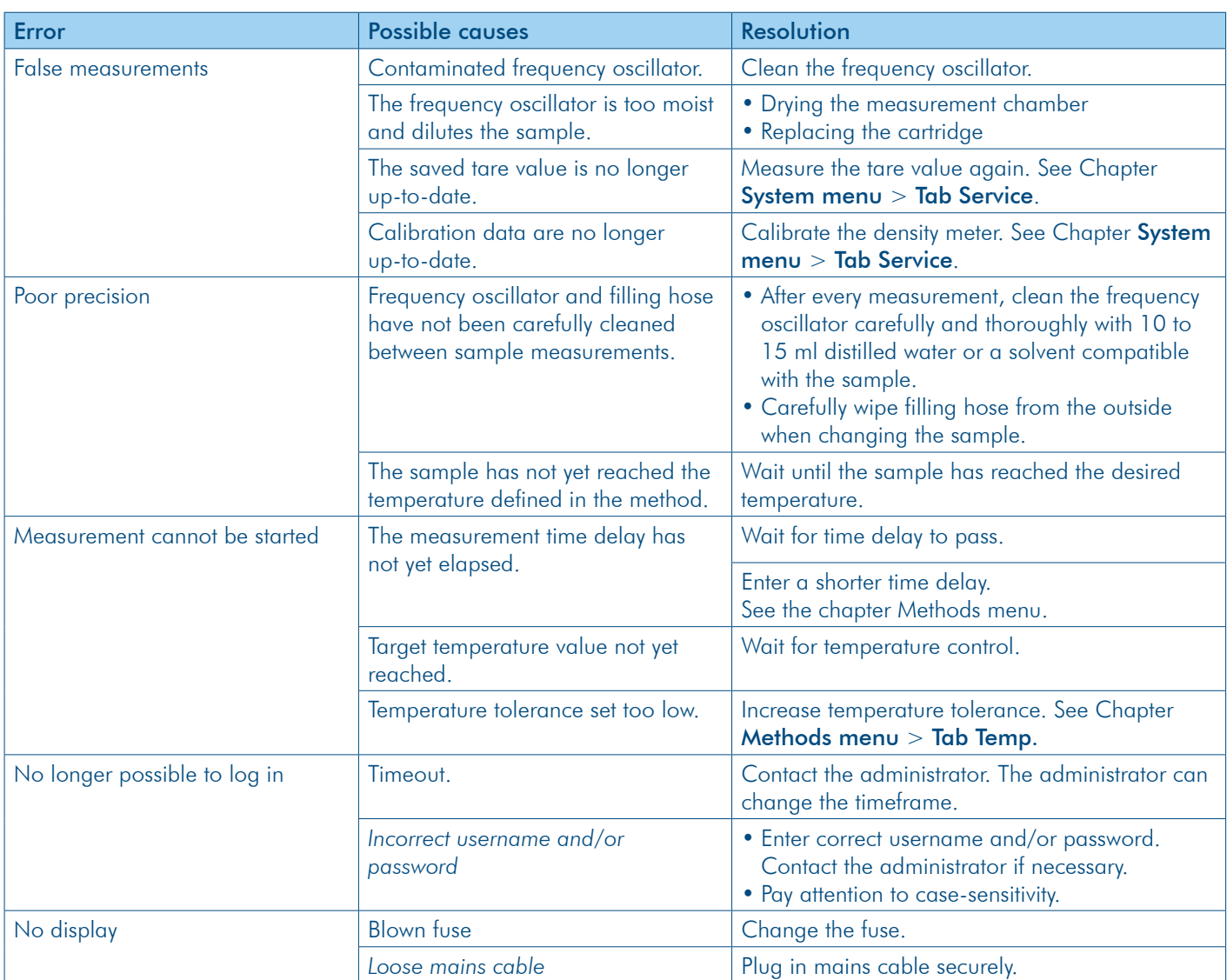

This chapter should help you to quickly remove any errors which arise.

# **Chapter 16 - Transport, storage and disposal**

## 16.1 Transport

For transport, please be aware of the following:

- $\blacktriangleright$  Please only use the original packaging for transport, including the plastic mouldings.
- $\triangleright$  Please only transport at an ambient temperature of -20 to +60 °C and max. 95% humidity.

## 16.2 Storage

Please store the device for a longer period only at an ambient temperature of  $+5$  to  $+45$ °C and max. 95% humidity.

## 16.3 Disposal

Should you dispose of the product, please comply with the relevant legal provisions. Information on the disposal of electric and electronic devices in the European Community. Electrically-operated devices are disposed of in accordance with national regulations, which are based on the EC Directive 2002/96/EC on waste electric and electronic devices (WEEE).

This states that from 13.08.2005 all devices supplied in the business-to-business sector (to which this product belongs) may no longer be disposed of in communal or household waste.

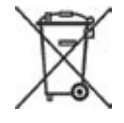

They are labelled with this symbol.

Upon disposal, please comply with the applicable legal provisions.

As regulations differ from country to country, we recommend contacting your suppliers if necessary.

In Germany the labelling requirement has been in effect since 23.03.2006. The manufacturer must offer an appropriate return option for all devices supplied

after 13.08.2005. For all devices supplied before 13.08.2005, the last user is responsible for their proper

disposal.

# **Chapter 17 - Appendix**

# 17.1 Glossary

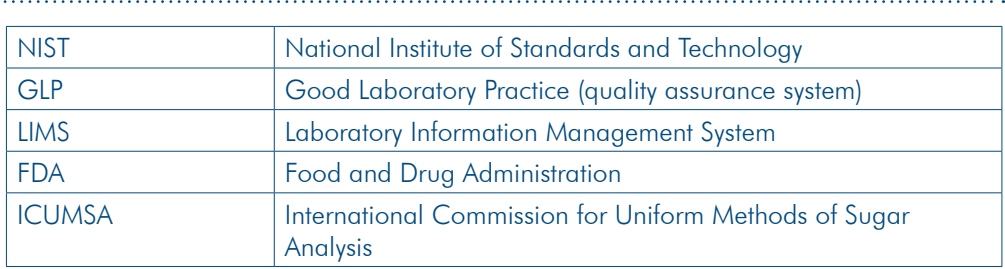

# 17.2 Technical specifications

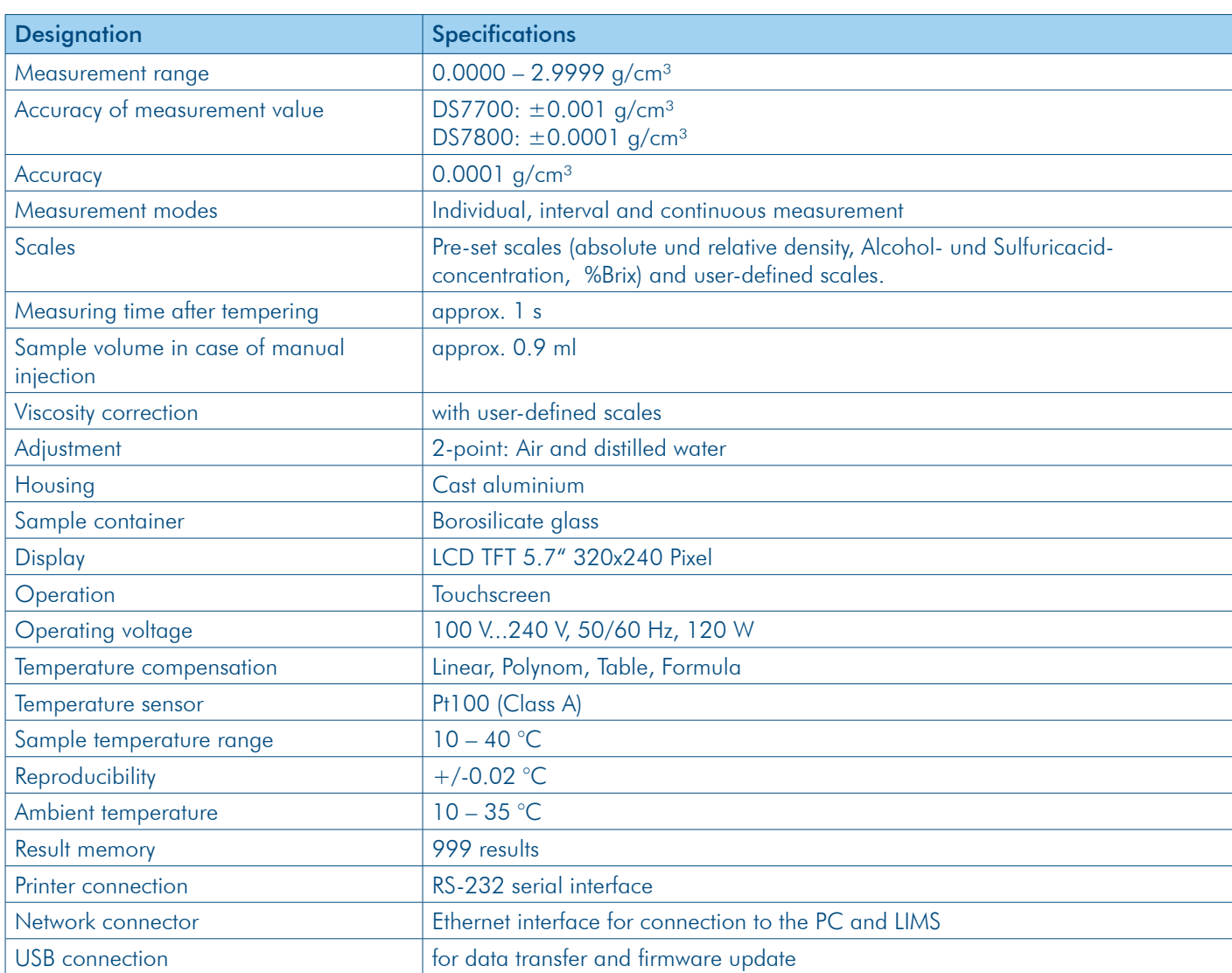

### 17.3 Order information

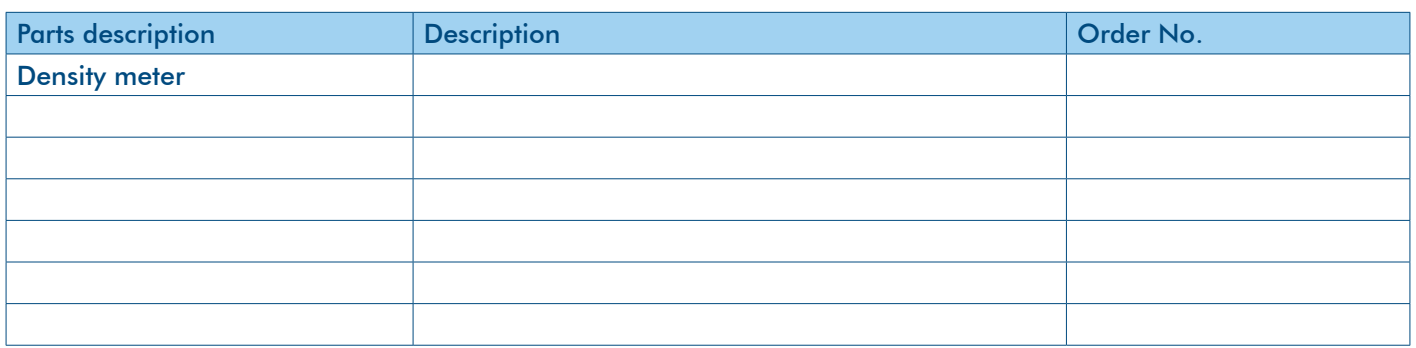

### 17.4 Warranty provisions

A.KRÜSS Optronic provides the warranty for materials and manufacturing of the digital polarimeter family for a period of 24 months from the date of delivery. During this warranty period, A.KRÜSS Optronic will deal with defects through repairs or exchange, if these fall within the warranty claim.

The device must be returned to A.KRÜSS Optronic for warranty repairs or service. A.KRÜSS Optronic shall bear the costs of the customer's delivery of products for warranty repairs. Otherwise, these shall also be the customer's responsibility.

A.KRÜSS Optronic guarantees that the hardware, which is customised by A.KRÜSS Optronic for this device, shall operate without error when used according to our manufacturer's instructions.

However, A.KRÜSS Optronic does not guarantee the error-free uninterrupted operation of the device or that this operating manual does not contain errors. It also accepts no liability for subsequent damages.

### **Warranty limitation:**

The above guarantee does not extend to errors and defects caused by improper use, software not supplied by A.KRÜSS Optronic, modification, misuse or operation outside the stated environment or unauthorised maintenance.

Further claims are not guaranteed and recognised. A.KRÜSS Optronic expressly does not guarantee the ability to use the device or its commercial use in certain cases.

A.KRÜSS Optronic reserves the right to amend this operating manual and the technical data of this device at any time.

This digital polarimeter can be delivered only when it is properly packed in the complete original packing including the plastic moulding. Request replacement packaging from your supplier where required.

A.KRÜSS Optronic GmbH Alsterdorfer Strasse 276–278 22297 Hamburg / Germany

Tel. +49 40 514317-0 Fax.  $+49\,40\,514317-60$ Web: www.kruess.com E-Mail: service@kruess.com

en

A.KRÜSS Optronic GmbH Alsterdorfer Straße 276–278 22297 Hamburg | Germany

Tel +49 40 514317-0 Fax +49 40 514317-60

E-Mail info@kruess.com Web www.kruess.com

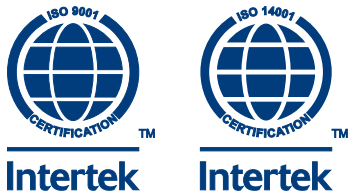

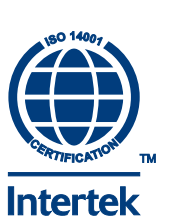